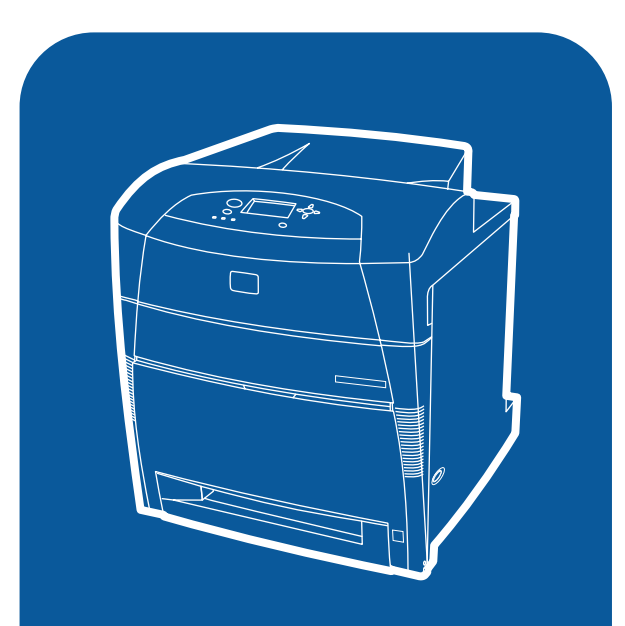

**hp** color LaserJet 5500<br>5500dn, 5500dtn, 5500hdn

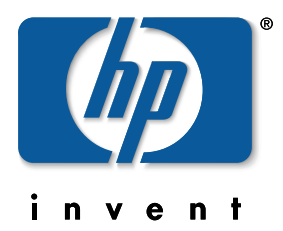

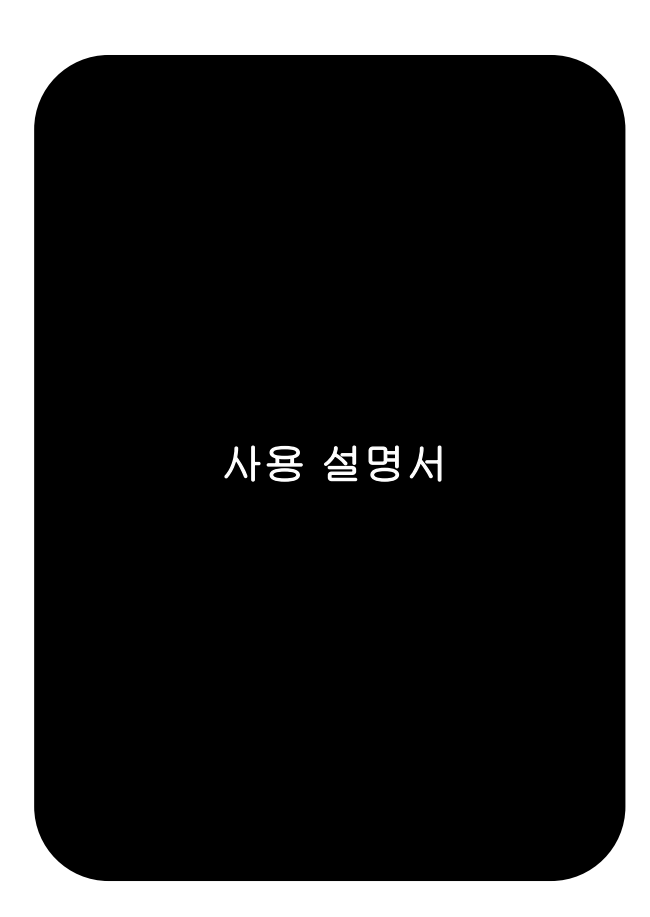

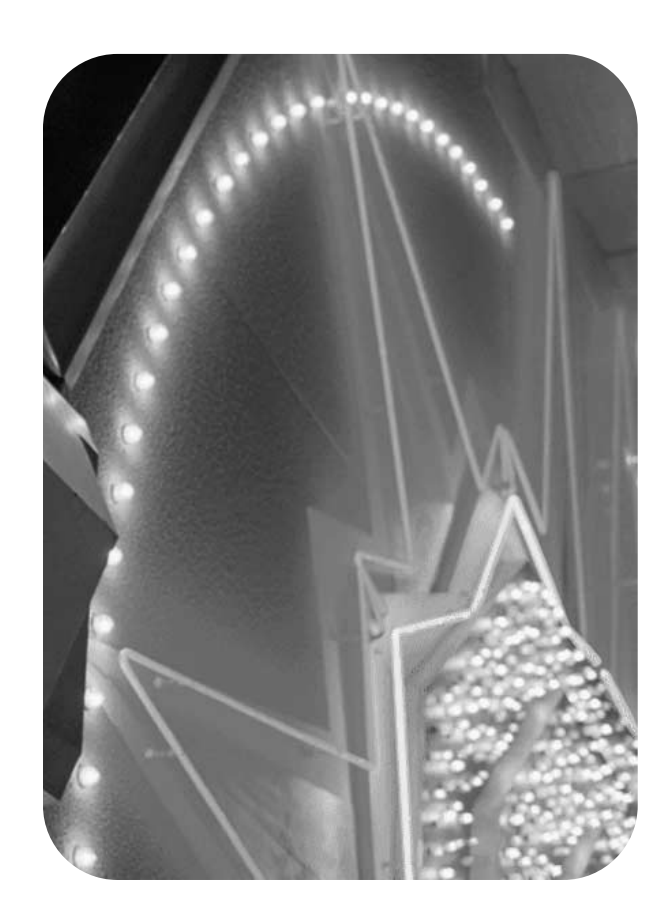

hp color LaserJet 5500 시리즈 프린터

사용 설명서 <u>\_\_\_\_\_\_</u>

#### 저작권 및 라이센스

©Copyright Hewlett-Packard Company, 2002

저작권 본사 소유 . 저작권법에 의해 허용되 는 경우를 제외하고 사전 서면 승인 없이 무 단 복사 , 전재 , 또는 번역하는 행위는 금지 되어 있습니다 .

#### 부품 번호 : C9656-90914

초판 : 2002 년 9 월

#### 등록 상표

Adobe 는 Adobe Systems Incorporated 의 상표입니다 .

Arial 은 Monotype Corporation 의 미국 등 록 상표입니다 .

Energy Star 및 Energy Star 로고는 United States Environmental Protection Agency 의 미국 서비스 등록 상표입니다 .

Microsoft<sup>®</sup>  $\pm$  Microsoft Corporation 의 미 국 등록 상표입니다 .

Netscape Navigator 는 Netscape Communications 의 미국 상표입니다 .

PANTONE<sup>®\*</sup> 생성된 PANTONE<sup>®\*</sup> 칼라는 PANTONE<sup>®\*</sup>- 식별 표준과 일치하지 않을 수도 있습니다 . 정확한 색상은 최신 PANTONE<sup>®\*</sup> 출판물을 참조하십시오. PANTONE<sup>®</sup> 및 기타 PANTONE<sup>®\*</sup>, Inc. 상표는 PANTONE $^{\circledR^*}$ , Inc. 의 재산입니다. ©PANTONEÆ\*, Inc., 2000.

PostScript 는 Adobe Systems 의 상표입 니다 .

UNIX<sup>Æ</sup> 는 The Open Group 의 등록 상표입 니다 .

Windows<sup>®</sup>, MS Windows<sup>®</sup> 및 Windows  $NT^{\circledR}$   $\leftarrow$  Microsoft Corporation 의 미국 등록 상표입니다 .

# <span id="page-4-0"></span>목차

### 목차

### 1 프린터 기본사항

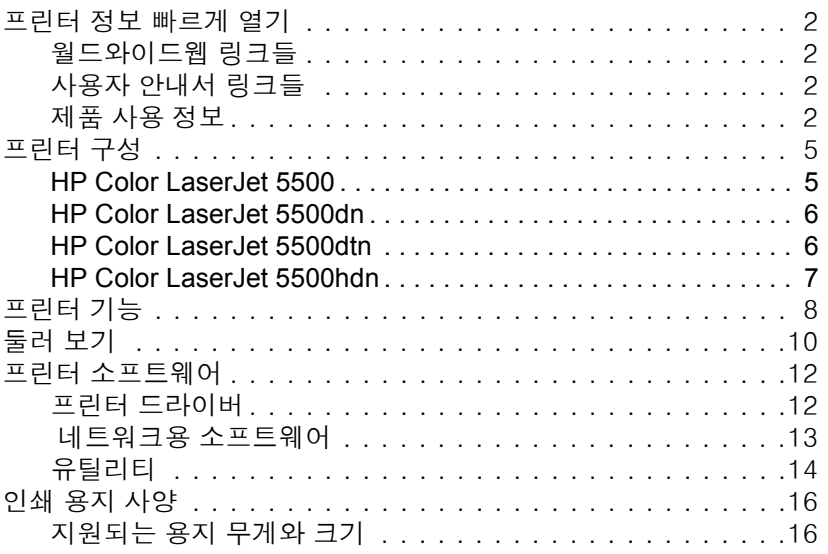

### 2 제어판

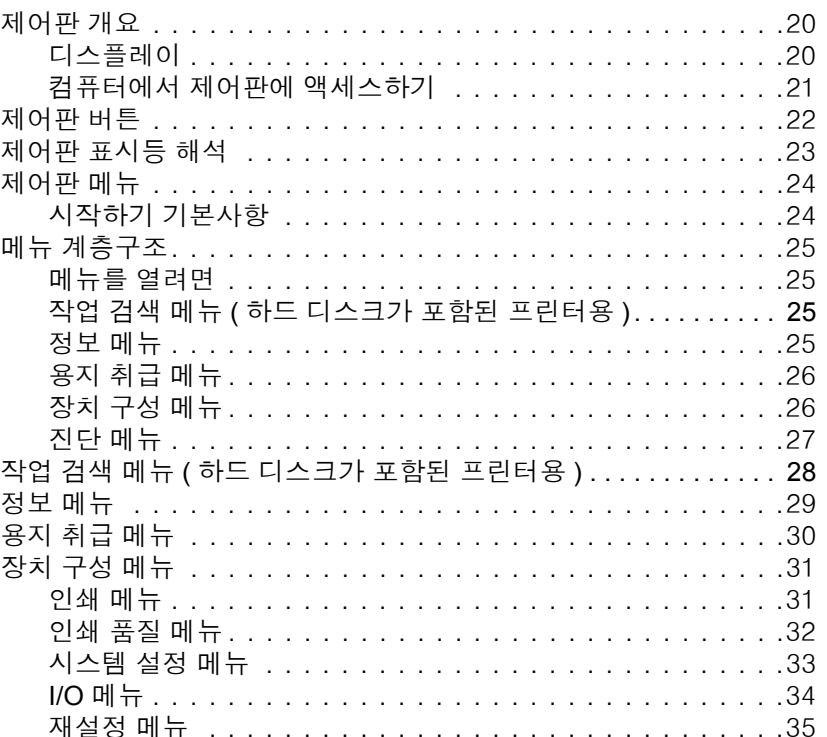

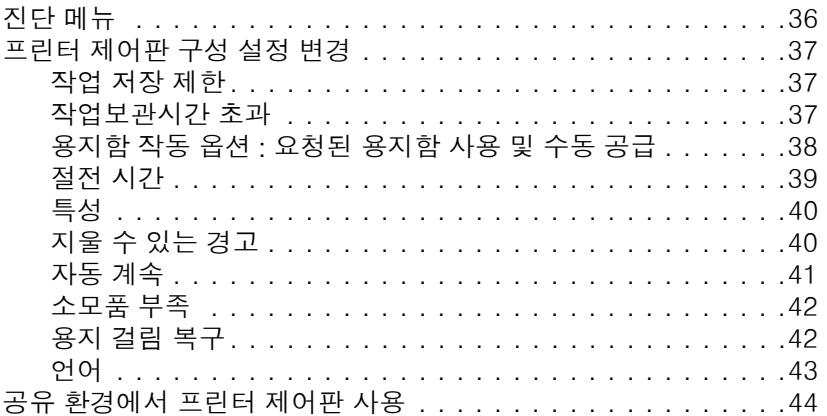

### **[3 I/O](#page-54-0)** 구성

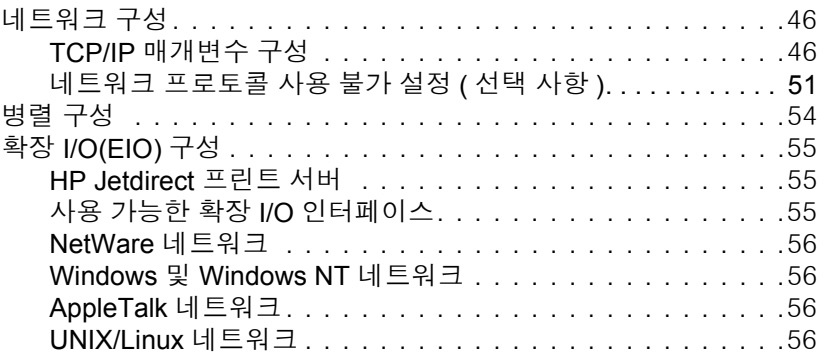

### **4** [인쇄](#page-66-0) 작업

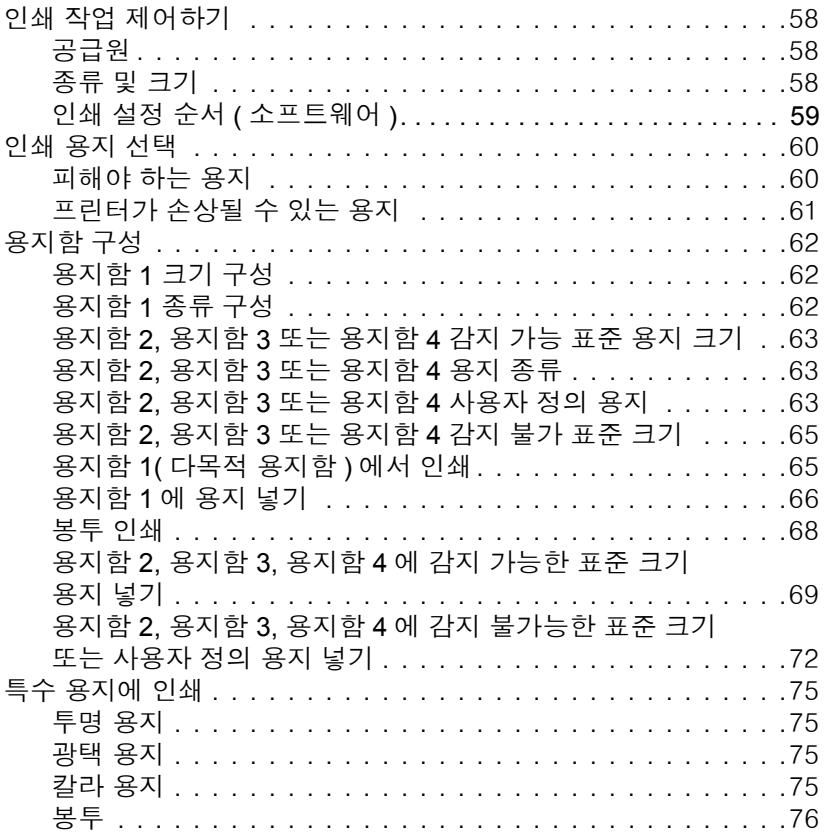

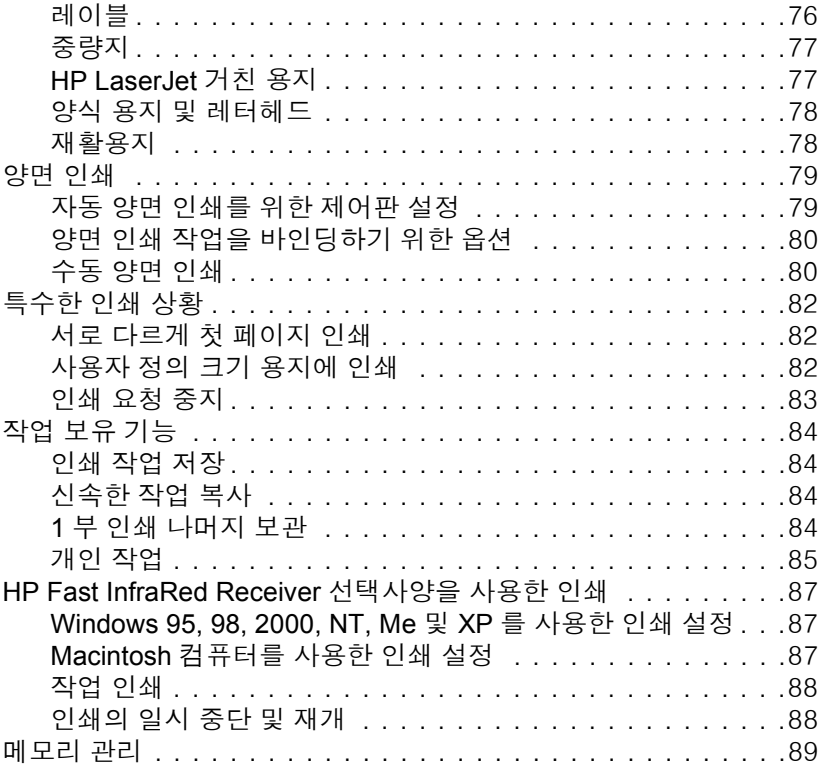

### 5 프린터 관리

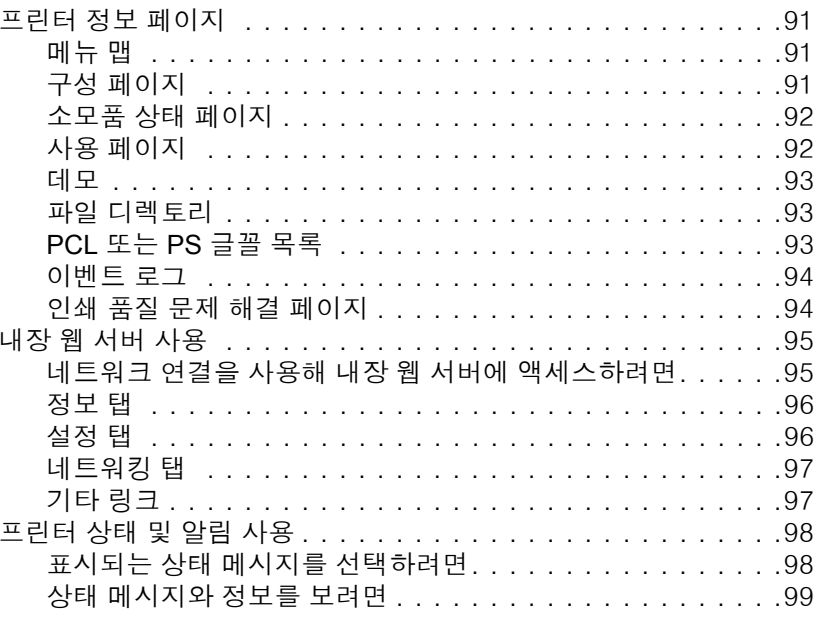

### 6 칼라

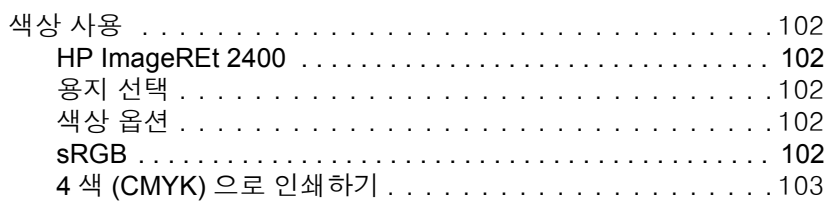

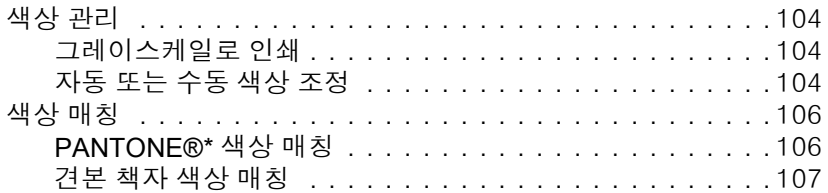

### **7** [유지보수](#page-118-0)

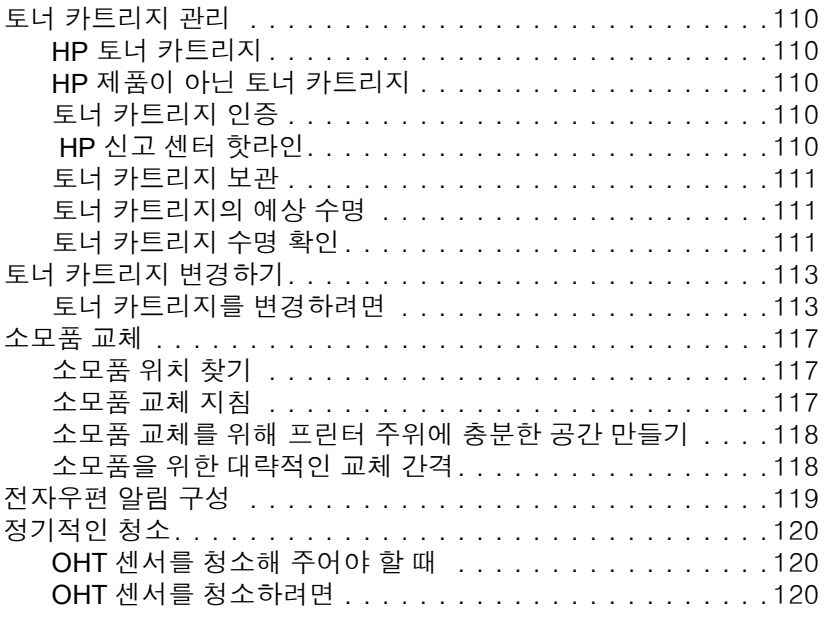

### **8** [문](#page-132-0)제 해결

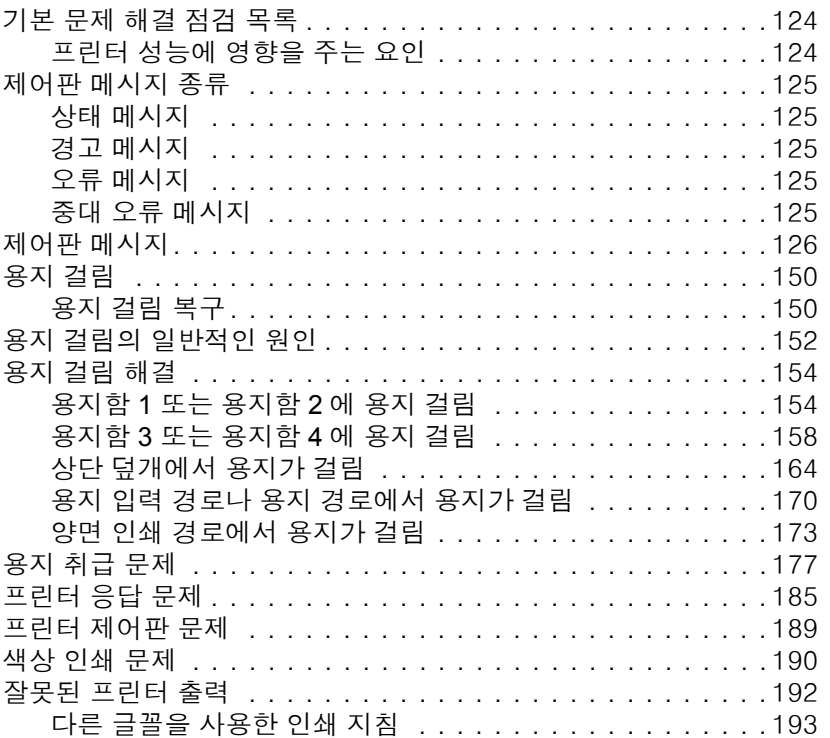

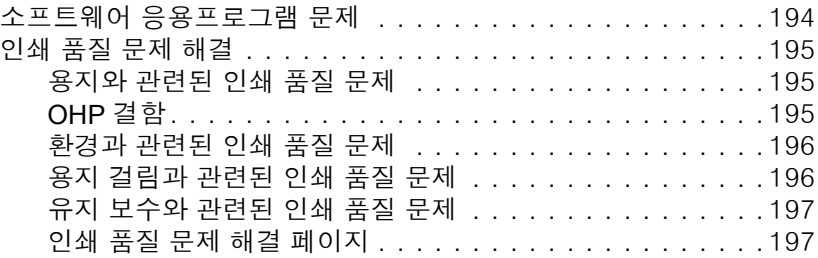

### 부록 **A** [메모리와](#page-208-0) 프린트 서버 카드로 작업하기

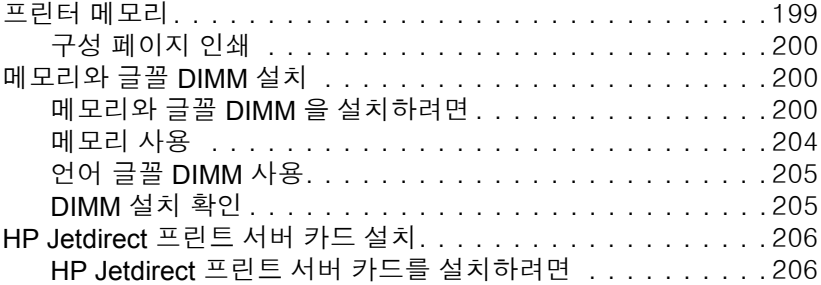

### 부록 **B** 소모품 및 [부속품](#page-218-0)

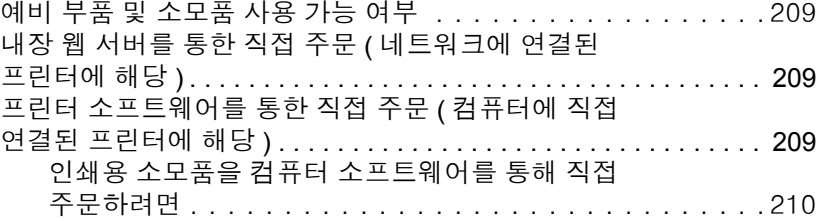

### 부록 **C** [서비스](#page-222-0) 및 지원

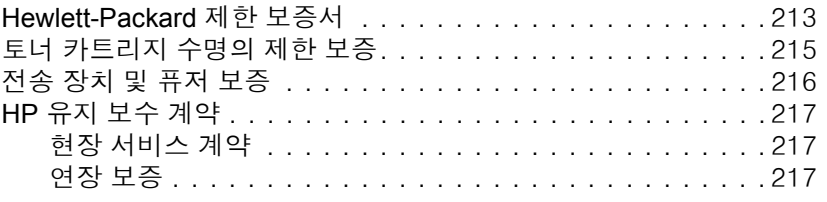

### 부록 **D** [프린터](#page-228-0) 규격

#### [부록](#page-230-0) **E** 규정 정보

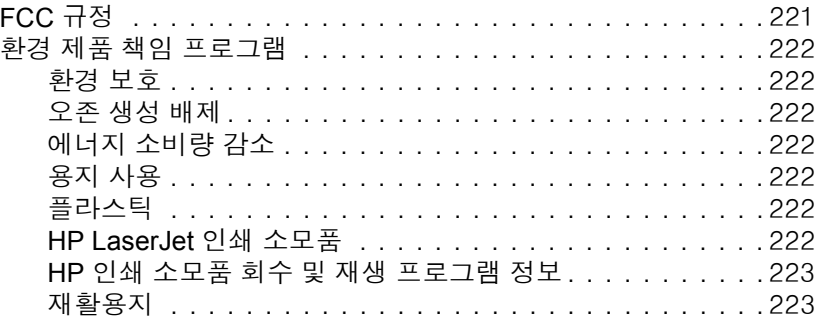

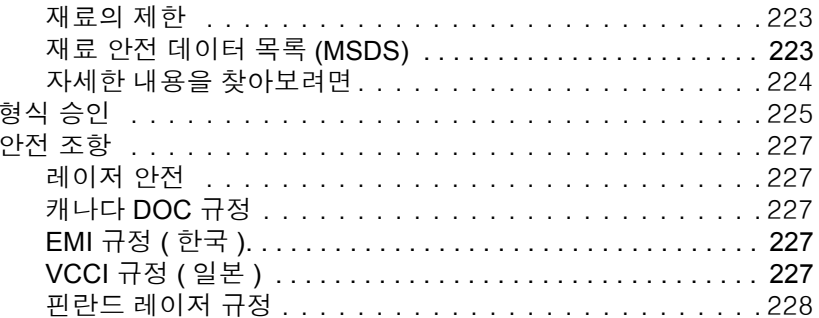

### 용어 설명

### 색인

<span id="page-10-0"></span>프린터 기본사항

이 장에는 프린터의 기능에 익숙해지기 위한 정보가 포함되어 있습니다 . 다음 항목이 해당 합니다 .

- [프린터](#page-11-4) 정보 빠르게 열기
- ! [프린터](#page-14-2) 구성
- ! [프린터](#page-17-1) 기능
- ! 둘러 [보기](#page-19-1)
- 프<u>린터 [소프트웨어](#page-21-2)</u>
- ! 인쇄 [용지](#page-25-2) 사양

### <span id="page-11-0"></span>프린터 정보 빠르게 열기

### <span id="page-11-4"></span><span id="page-11-1"></span>월드와이드웹 링크들

다음 URL 에서 프린터 드라이버 , 업데이트된 HP 프린터 소프트웨어 , 제품 정보 및 지원을 구할 수 있습니다 .

• <http://www.hp.com/support/lj5500>

프린터 드라이버는 다음 사이트에서 구할 수 있습니다 .

- 중국 : ftp://www.hp.com.cn/support/li5500
- 일본 :<ftp://www.jpn.hp.com/support/lj5500>
- 한국 :<http://www.hp.co.kr/support/lj5500>
- 대만 :<http://www.hp.com.tw/support/lj5500>
- 대만 지역 드라이버 웹사이트 : <http://www.dds.com.tw>

소모품 주문 :

- 미국 :<http://www.hp.com/go/ljsupplies>
- 전세계 :<http://www.hp.com/ghp/buyonline.html>

부속품 주문 :

• <http://www.hp.com/go/accessories>

### <span id="page-11-2"></span>사용자 안내서 링크들

- ! [둘러](#page-19-1) 보기
- ! [소모품](#page-126-3) 교체

### <span id="page-11-3"></span>제품 사용 정보

본 프린터 사용 시에 유용한 몇 가지 참조자료를 제공하고 있습니다 . <http://www.hp.com/support/lj5500> 를 참조하십시오 .

#### 프린터 설정

**시작 안내서** — 프린터를 설치하고 설정하기 위한 단계별 지침 .

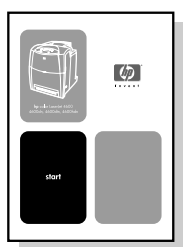

HP Jetdirect 프린트 서버 관리 설명서 -HP Jetdirect 프린트 서버를 구성하고 문제를 해결 하기 위한 지침 .

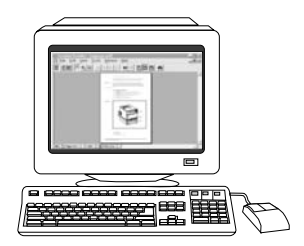

부속품 및 소모품 설치 안내서 - 프린터의 선택 사양 부속품 및 소모품과 함께 제공되는 프 린터 부속품 및 소모품 설치용 단계별 지침 .

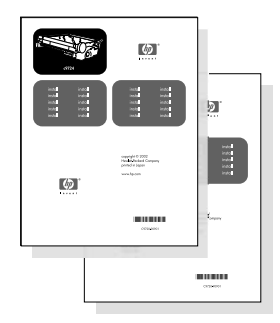

#### 프린터 사용

사용 설명서 — 프린터 사용 및 문제 해결에 관한 자세한 정보. 프린터와 함께 제공된 CD-ROM 에서 사용 가능 .

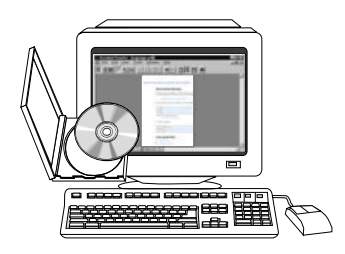

온라인 도움말 - 프린터 드라이버에서 사용할 수 있는 프린터 옵션에 대한 정보. 도움말 파 일을 보려면 , 프린터 드라이버를 통해 온라인 도움말에 액세스하십시오 .

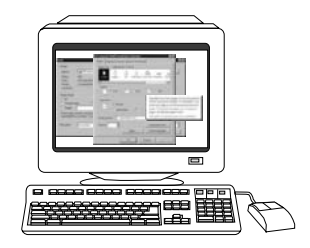

HTML ( 온라인 ) 사용 설명서 - 프린터 사용 및 문제 해결에 관한 자세한 정보. <http://www.hp.com/support/lj5500> 에서 사용 가능 . 연결되면 ,**Manuals** 를 선택하십시오 .

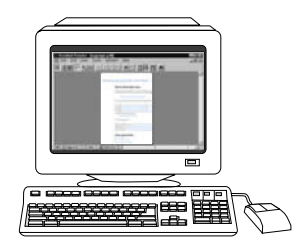

<span id="page-14-0"></span>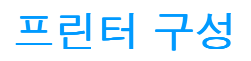

<span id="page-14-2"></span>HP Color LaserJet 5500 시리즈 프린터를 구입해 주셔서 감사합니다 . 이 프린터는 아래 설 명된 구성으로 사용하실 수 있습니다 .

#### <span id="page-14-1"></span>**HP Color LaserJet 5500**

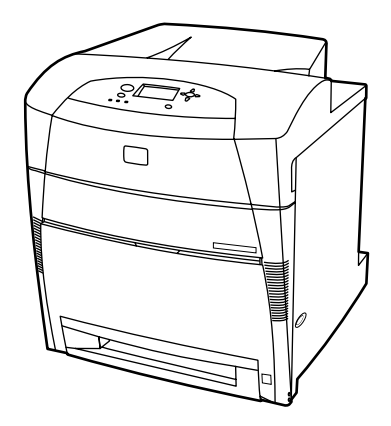

HP Color LaserJet 5500 프린터는 A4 용지에 분당 22페이지(22ppm), Letter 크기 용지에 분 당 21 페이지 (21ppm) 를 인쇄할 수 있는 4 색 레이저 프린터입니다 .

- ! 용지함 **.** 프린터는 다양한 종류와 크기의 용지는 100 매 , 봉투는 20 매까지 넣을 수 있는 다목적 용지함 ( 용지함 1) 및 다양한 용지 크기를 지원하는 500 매 용지 공급 장치 ( 용 지함 2) 와 함께 제공됩니다 . 또한 , 선택 사양 500 매 용지 공급 장치 ( 용지함 3 및 4) 도 지원합니다 . 자세한 내용은 [지원되는](#page-25-3) 용지 무게와 크기를 참조하십시오 .
- 연결성 . 본 프린터는 연결성을 위해 병렬 포트 및 네트워크 포트를 제공합니다 . 또한 세 개의 고성능 입출력 (EIO) 슬롯 , Fast Infra Red(FIR) 연결 기능 및 표준 양방향 병렬 케 이블 인터페이스 (IEEE-1284 규격 ) 를 포함하고 있습니다 .
- **메모리.** 본 프린터는 96 MB의 동기식 디램(SDRAM)을 포함하고 있습니다.메모리 확장 을 위해 본 프린터에는 3 개의 168 핀 DIMM 슬롯이 있습니다 . 이 슬롯에는 각각 64, 128 또는 256 MB RAM 을 설치할 수 있습니다 . 본 프린터는 최대 416 MB 의 메모리를 지원할 수 있습니다 . 선택사양인 하드 디스크 드라이브를 사용하실 수 있습니다 .

### <span id="page-15-0"></span>**HP Color LaserJet 5500dn**

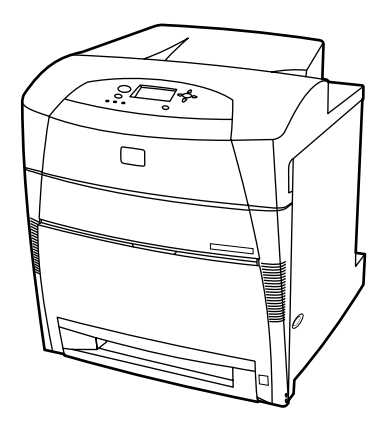

HP Color LaserJet 5500dn 프린터는 5500 제품의 기능에 더해 HP Jetdirect 615N 프린트 서 버 EIO 네트워크 카드와 자동 양면 인쇄 기능을 포함하고 있습니다 .

### <span id="page-15-1"></span>**HP Color LaserJet 5500dtn**

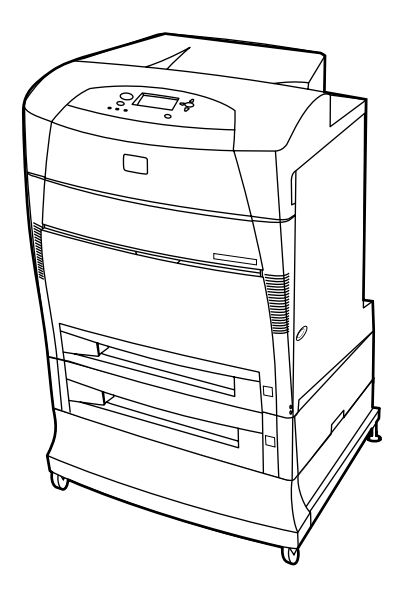

HP Color LaserJet 5500dtn 프린터는 5500dn 제품의 기능에 더해 추가 500 매 용지 공급 장 치 ( 용지함 3), 받침대 및 총 160 MB 의 SDRAM 을 포함하고 있습니다 .

### <span id="page-16-0"></span>**HP Color LaserJet 5500hdn**

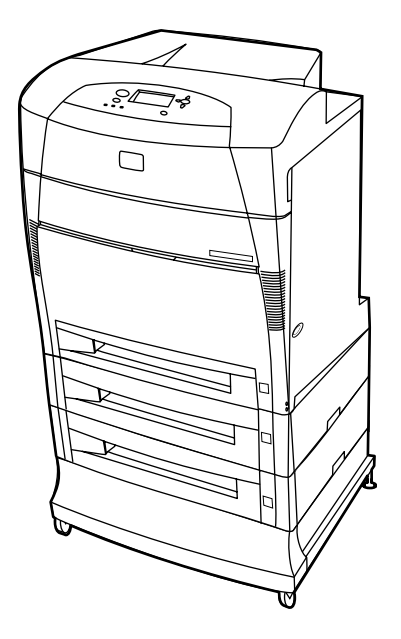

HP Color LaserJet 5500hdn 프린터는 추가 500 매 용지 공급 장치 ( 용지함 3) 및 받침대를 포함하는 5500dtn 제품 기능에 더해 하드 디스크 , 총 160MB 의 SDRAM 및 또 하나의 500 매 용지 공급 장치 ( 용지함 4) 를 포함하고 있습니다 .

### <span id="page-17-0"></span>프린터 기능

<span id="page-17-1"></span>이 프린터는 아래 열거된 기능들과 함께 Hewlett-Packard 의 인쇄 품질과 신뢰도를 결합한 제품입니다 . 프린터 기능에 대한 자세한 내용은 Hewlett-Packard 웹사이트 <http://www.hp.com/support/lj5500> 를 방문하십시오.

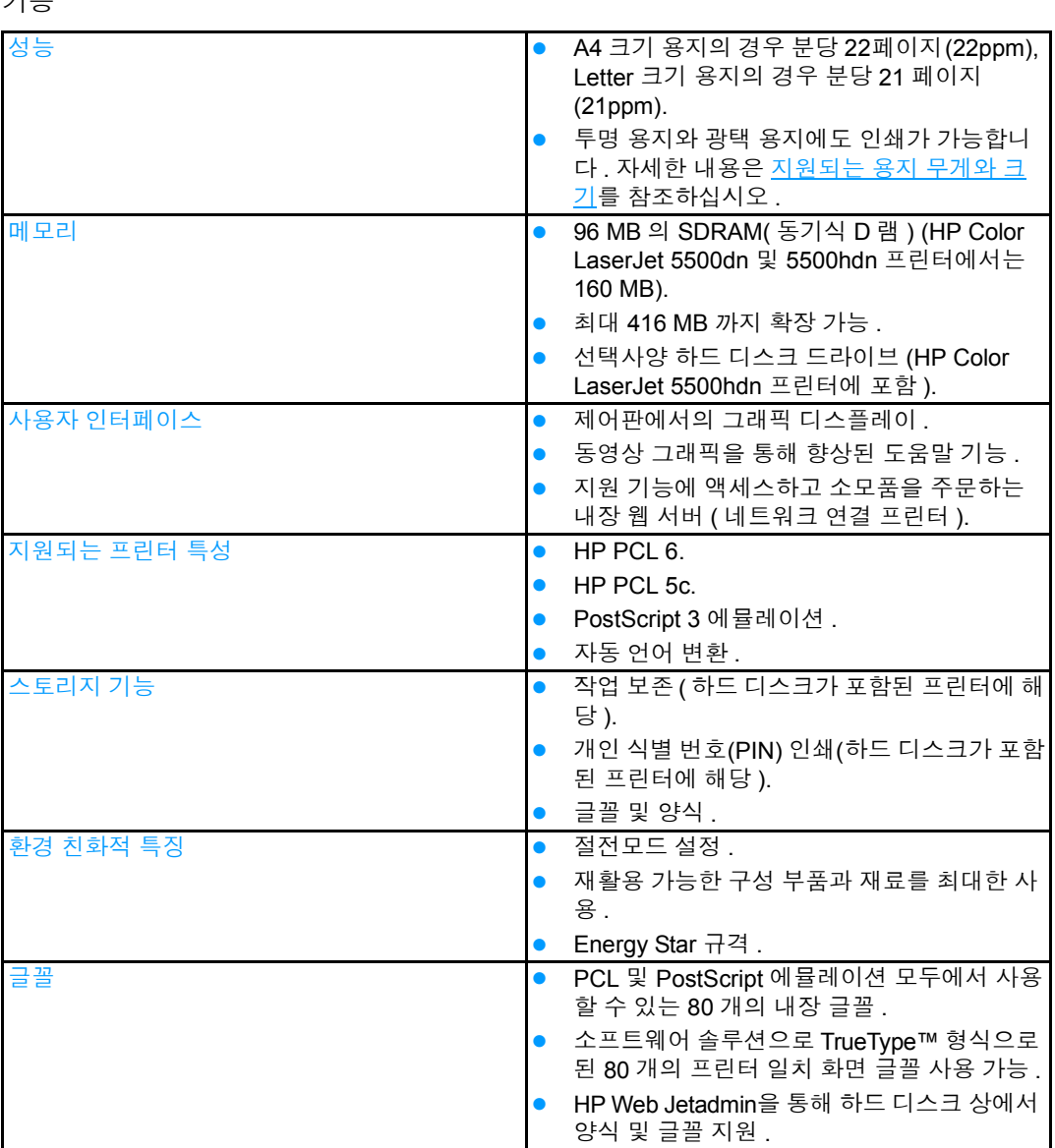

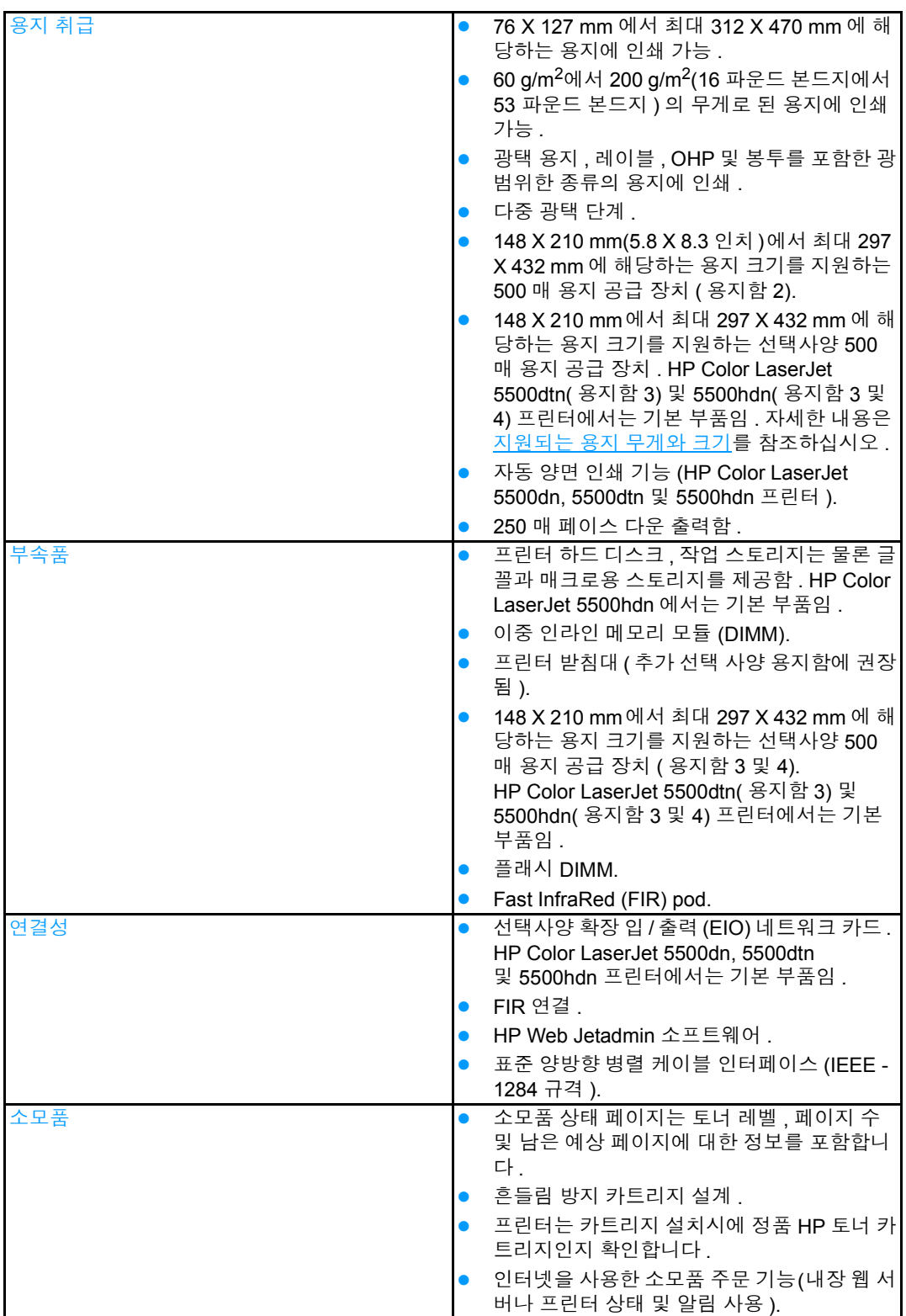

<span id="page-19-0"></span>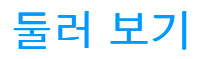

<span id="page-19-1"></span>다음 그림은 본 프린터의 주요 구성 요소의 위치와 이름을 표시하고 있습니다 .

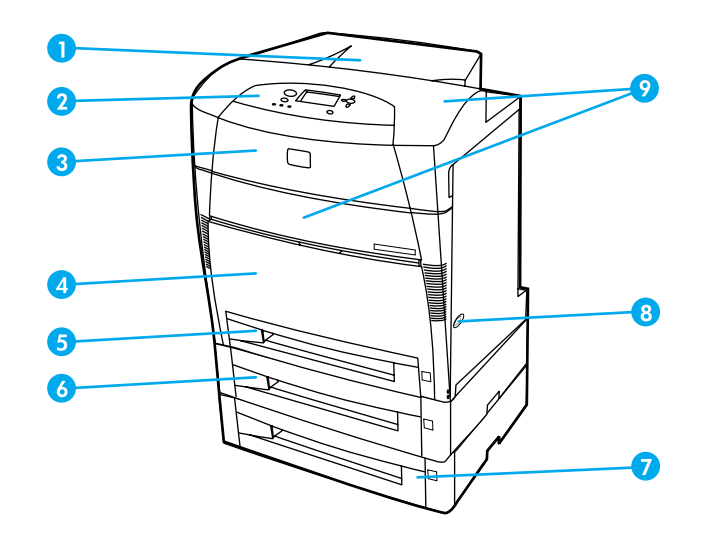

#### 앞면 모습 **(** 두번째 **500** 매 용지 공급 장치와 함께 표시되어 있음 **)**

- 1 출력함
- .<br>2 프린터 제어판
- 3 상단 덮개
- 4 전면 덮개 ( 용지함 1 포함 )
- 5 용지함 2( 표준 용지 500 매 )
- 6 용지함 3( 선택사양 , 표준 용지 500 매 )
- 7 용지함 4( 선택 사양 , 표준 용지 500 매 ) 토너 카트리지 , 전송 장치 및 퓨저 접근위치
- 8 ON/OFF 스위치
- 9 토너 카트리지 , 전송 장치 및 퓨저 접근위치

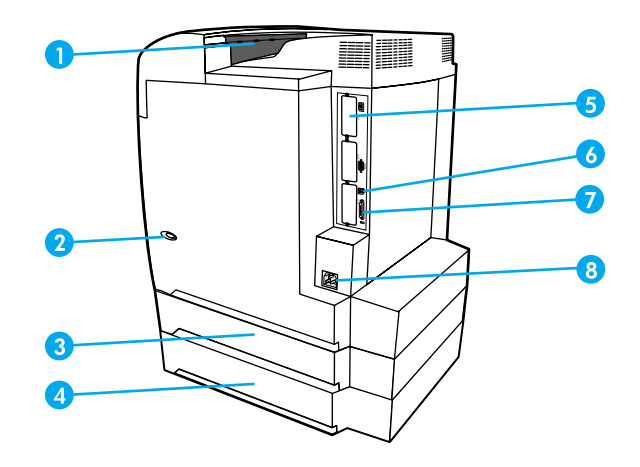

#### 뒷면 **/** 옆면 모습

- 1 출력함
- 2 ON/OFF 스위치
- 3 용지함 3( 선택사양 )
- 4 용지함 4( 선택사양 )
- 5 EIO 연결부 ( 수량 3)
- 6 FIR(Fast infrared) 연결부
- 7 병렬 연결부
- 8 전원 연결부

### <span id="page-21-0"></span>프린터 소프트웨어

<span id="page-21-2"></span>인쇄 시스템 소프트웨어를 포함한 CD-ROM 이 프린터와 함께 포함되어 있습니다 . 이 CD-ROM 의 소프트웨어 구성 요소와 프린터 드라이버는 프린터의 내장 기능들을 최대한 사용 할 수 있게 해 줍니다 . 설치 지시사항은 시작하기 안내서를 참조하십시오 .

주 인쇄 시스템 소프트웨어 구성 요소에 관한 최신 정보는 CD-ROM 의 ReadMe 파일을 보시기 바랍니다 .

> 이 절에서는 CD-ROM 에 포함된 소프트웨어를 요약 설명합니다 . 인쇄 시스템에는 다음의 운영 환경에서 사용할 수 있는 일반 사용자와 네트워크 관리자용 소프트웨어가 포함되어 있 습니다 .

- Microsoft Windows 95, 98, Me
- Microsoft Windows NT 4.0, 2000 과 XP 32 비트 및 XP 64 비트
- Apple Mac OS, 버전 8.6 이상
- AutoCAD 드라이버, 버전 12-14

주 네트워크 관리자 소프트웨어 구성 요소가 지원하는 네트워크 환경 목록은 [네트워크](#page-55-2) 구성을 참조하십시오 .

> 프린터 드라이버 , 업데이트된 HP 프린터 소프트웨어 및 제품 지원 정보 목록은 <http://www.hp.com/support/lj5500> 을 방문하십시오 .

#### <span id="page-21-1"></span>프린터 드라이버

프린터 드라이버는 프린터 기능을 열고 컴퓨터가 프린터와 통신을 할 수 있게 합니다 . 프린 터에는 다음의 프린터 드라이버들이 포함되어 있습니다 .

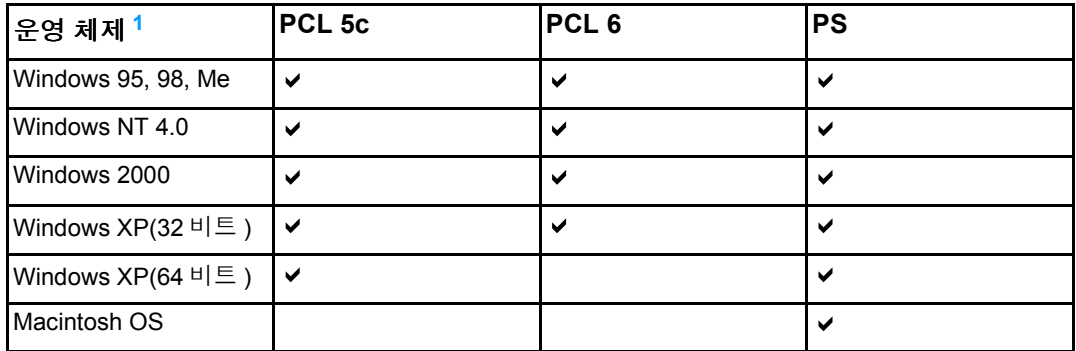

<span id="page-21-3"></span><sup>1</sup>모든 프린터 기능이 모든 드라이버나 운영체제에서 사용 가능한 것은 아닙니다 . 기능의 사용 가 능 여부는 드라이버의 온라인 도움말을 참조하십시오 .

주 시스템이 소프트웨어 설치를 하는 동안 최신 드라이버를 자동으로 확인하지 않는 경우 , <http://www.hp.com/support/lj5500> 에서 최신 드라이버를 다운로드하십시오 . 해당 사이트에 연결되면 **Downloads and Drivers** 를 선택해 다운로드할 드라이버를 찾으십시오 .

#### 추가 드라이버

다음 드라이버들은 CD-ROM 에는 포함되어 있지 않지만 , 인터넷이나 HP 고객 지원에서 구 하실 수 있습니다 .

- OS/2 PCL 5c/6 프린터 드라이버
- OS/2 PS 프린터 드라이버
- ! Windows NT 3.51 PCL 5c, Windows NT 3.51 PS(HP Color LaserJet 4500 드라이버를 통하는 경우만 해당 )
- **UNIX 모델 스크립트**
- Linux 드라이버
- ! Windows 3.1x(HP Color LaserJet 4550 드라이버 )

주 OS/2 드라이버들은 IBM 에서 구할 수 있으며 OS/2 와 함께 제공됩니다 . 번체 중국어 , 간체 중국어 , 한국어 및 일본어로는 사용할 수 없습니다 .

주 Windows 3.1x 드라이버에 관한 자세한 내용은 <http://www.hp.com/support/clj4550> 을 방문하 십시오 .

### <span id="page-22-0"></span>네트워크용 소프트웨어

이용할 수 있는 HP 네트워크 설치 및 구성 소프트웨어 솔루션에 대해서는 *HP Jetdirect* 프린 *트 서버 관리 설명서*를 참조하십시오 . 프린터에 함께 포함된 CD 에서 본 안내서를 찾아 보 실 수 있습니다 .

#### **HP Web Jetadmin**

HP Web Jetadmin 을 사용하면 브라우저를 사용해 인트라넷 내부의 프린터에 연결된 HP Jetdirect 를 관리할 수 있습니다 . HP Web Jetadmin 은 브라우저 기반 관리 도구로 , 네트워 크 관리자의 컴퓨터에만 설치되어야 합니다 . 이 프로그램은 다양한 시스템에서 설치 및 실 행할 수 있습니다 .

HP Web Jetadmin 의 현재 버전과 지원되는 호스트 시스템의 최신 목록을 다운로드하려면 , HP 고객 지원 온라인 <http://www.hp.com/go/webjetadmin> 을 방문하십시오.

HP Web Jetadmin 이 호스트 서버에 설치되면 , 지원되는 웹 브라우저 (Microsoft Internet Explorer 4.x 또는 Netscape Navigator 4.x 이상 ) 를 통해 HP Web Jetadmin 호스트를 탐색 하여 모든 클라이언트로부터의 접속이 가능합니다 .

HP Web Jetadmin 6.5 이상은 다음의 기능을 포함하고 있습니다 .

- 작업 지향적 사용자 인터페이스는 네트워크 관리자의 중요한 시간을 절약할 수 있도록 구성 가능한 보기 화면들을 제공합니다 .
- 사용자정의 사용자 프로필을 사용하면 네트워크 관리자는 표시되거나 사용된 기능만 포함할 수 있습니다 .
- 실시간적인 하드웨어 고장, 소모품 부족 및 기타 프린터 문제들을 다른 사람들에게 신속 하게 전자우편으로 공지 .
- 표준 웹 브라우저를 사용해 어느 곳에서나 원격 설치 및 관리 가능 .
- 데이터베이스에 각 프린터를 수동으로 입력하지 않고도 고급 자동발견 기능이 네트워 크에 있는 주변기기들의 위치를 찾습니다 .
- 기업 관리 패키지로의 쉬운 통합.
- IP 주소 , 칼라 성능 및 모델명과 같은 매개변수에 기반해 주변기기를 빠르게 찾습니다 .
- 쉬운 탐색을 위한 가상 업무 지도를 사용해 주변기기를 논리 그룹으로 간편하게 편성합 니다 .

HP Web Jetadmin 에 관한 최신 정보는 <http://www.hp.com/go/webjetadmin> 를 방문해 주십 시오 .

#### **UNIX**

UNIX 용 HP Jetdirect 프린터 설치자는 간단한 HP-UX 및 Solaris 네트워크용 프린터 설치 유 틸리티입니다. HP 고객 지원 온라인 [http://www.hp.com/support/net\\_printing](http://www.hp.com/support/net_printing)에서 이 프로그 램을 다운로드하실 수 있습니다 .

### <span id="page-23-0"></span>유틸리티

HP Color LaserJet 5500 시리즈 프린터에는 네트워크에서 프린터를 편리하게 감시하고 관 리할 수 있는 여러 가지 유틸리티가 탑재되어 있습니다 .

#### 내장 웹 서버

이 프린터에는 내장 웹 서버가 장착되어 있는데 , 이를 통해 프린터와 네트워크 작동에 관한 정보를 확인할 수 있습니다 . Windows 와 같은 운영 체제가 프로그램이 PC 에서 실행하는 환경을 제공하는 것과 마찬가지로 , 웹 서버는 웹 프로그램이 실행할 수 있는 환경을 제공합 니다 . 이러한 프로그램에서의 출력은 Microsoft Internet Explorer 또는 Netscape Navigator 와 같은 웹 브라우저로 표시될 수 있습니다 .

웹 서버는 " 내장" 되어 있는데, 이것은 네트워크 서버에 로드된 소프트웨어보다는 하드웨어 장치 ( 예 : 프린터 ) 나 펌웨어에 속해 있다는 것을 의미합니다 .

내장 웹 서버의 장점은 네트워크 연결 PC 와 표준 웹 브라우저를 가진 사람이 액세스할 수 있는 프린터에 인터페이스를 제공한다는 것입니다 . 설치하거나 구성하기 위한 특수한 소프 트웨어는 없지만 , 컴퓨터에 지원되는 웹 브라우저가 있어야 합니다 . 내장 웹 서버에 액세스 하려면 , 프린터에 대한 IP 주소를 입력하십시오 . IP 주소를 알아보려면 , 구성 페이지를 인 쇄하십시오 . 구성 페이지 인쇄에 대한 자세한 내용은 프린터 정보 [페이지를](#page-100-3) 참조하십시오 .

#### 기능

HP 내장 웹 서버를 사용하면 프린터와 네트워크 카드 상태를 볼 수 있고 PC 에서 인쇄 기능 을 관리할 수 있습니다 . HP 내장 웹 서버를 사용하면 , 다음과 같은 작업을 할 수 있습니다 .

- 프린터 상태 정보 보기
- 모든 소모품의 남은 수명 판별 및 새로운 소모품 주문
- ! 용지함 구성 보기 및 변경
- ! 프린터 제어판 메뉴 구성 보기 및 변경
- 내부 페이지 보기 및 인쇄
- 프린터 및 소모품 이벤트 통보 수신
- 다른 웹 사이트로의 링크를 추가하거나 사용자 정의
- 내장 웹 서버 페이지를 표시할 언어 선택
- 네트워크 구성 보기 및 변경
- 프린터 사양과 프린터의 현재 상태에 대한 사양을 포함한 지원 내용 보기

내장 웹 서버의 전체적인 특징과 기능 설명은 내장 웹 서버 [사용](#page-104-2)을 참조하십시오 .

#### 기타 구성 요소 및 유틸리티

네트워크 관리자들은 물론 Windows 및 Macintosh OS 사용자용의 여러 소프트웨어 응용프 로그램들을 사용할 수 있습니다 . 이 프로그램들을 요약하면 다음과 같습니다 .

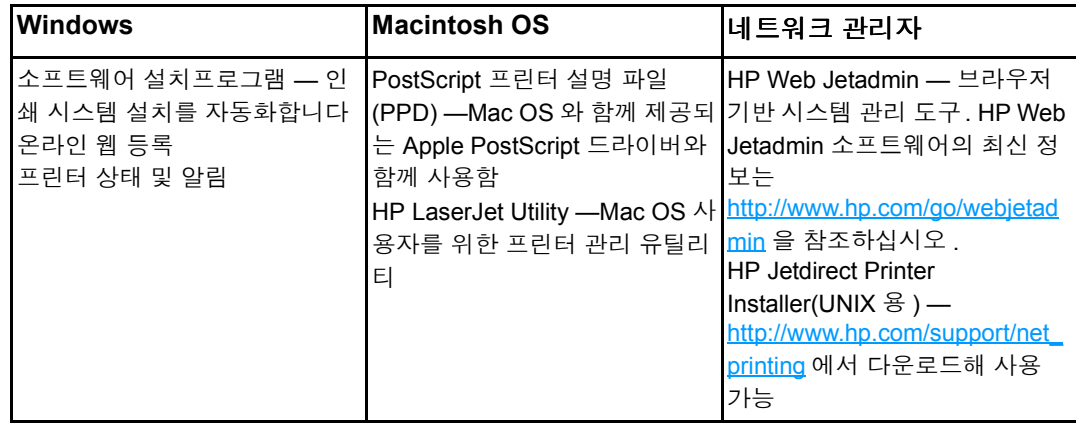

### <span id="page-25-0"></span>인쇄 용지 사양

<span id="page-25-2"></span>최적의 인쇄 품질을 얻으려면 일반 75g/m2 - 90g/m2(9kg - 10.8kg) 사진 용지를 사용하십시 오 . 용지의 품질이 양호하고 잘림 , 찢어짐 , 얼룩 , 헐거운 입자 , 먼지 , 주름 , 가장자리가 말 리거나 구겨지지 않았는지 확인하십시오 .

### <span id="page-25-3"></span><span id="page-25-1"></span>지원되는 용지 무게와 크기

일반적인 방향은 긴 가장자리를 프린터쪽으로 먼저 들어가게 합니다 . 이 방향은 소모품 수 명을 보다 연장하고 프린터 속도를 증가시키기 때문에 좀 더 선호됩니다. 그러나, 일부 용지 크기는 짧은 가장자리가 먼저 들어가도록 되어 있는 경우도 있습니다 . 이 방향은 회전 방향 이라고 합니다 . 회전된 짧은 가장자리 우선 방향을 사용해 프린터에 공급될 수 있는 용지는 용지 크기 다음에 "-R" 이 표시되어 있습니다 . 이러한 용지 크기로는 Letter-R, A4-R, A5-R 및 B5-R 이 있습니다 .

용지함 **1** 용지 크기

| 용지함 1                                                                                                    | 규격        | 무게나 두께                      | 용량                             |
|----------------------------------------------------------------------------------------------------|-----------|-----------------------------|--------------------------------|
| 표준 크기 용지 / 카드 용<br>지 (Letter/A4, Legal,<br>Executive, JIS B5,<br>B5-R, A5, A5-R,<br>11 $\times$ 17 <sup>1</sup> , A3) |           | 60~200g/m <sup>2</sup>      | 100 장<br>$(75g/m^2)$           |
| 최소 크기 용지 / 카드<br>용지                                                                                                   | 76x127mm  | 60~200g/m <sup>2</sup>      | 100 장<br>$(75g/m^2)$           |
| 최소 크기 용지 / 카드<br>용지                                                                                                   | 312x470mm | 60~200g/m <sup>2</sup>      | 100 장<br>(75g/m <sup>2</sup> ) |
| 표준 크기 광택 용지<br>(Letter/A4, Letter-R,<br>A4-R, Legal, Executive,<br>JIS B5, B5-R, A5, A5R,<br>11 X 17, A3              |           | $75 - 163$ g/m <sup>2</sup> | 최대 스택 높이 :<br>10mm             |
| 최소 크기 광택 용지                                                                                                    | 76x127mm  | $75 - 163$ g/m <sup>2</sup> | 최대 스택 높이 :<br>10 <sub>mm</sub> |
| 최소 크기 광택 용지                                                                                                    | 312x470mm | $75 - 163$ g/m <sup>2</sup> | 최대 스택 높이 :<br>10 <sub>mm</sub> |
| 표준 크기 투명 용지<br>(Letter/A4, Letter-R,<br>A4-R, Legal, Executive,<br>JIS B5, B5-R, A5, A5-R,<br>11 X 17, A3             |           | 0.12~0.13mm 두께              | 최대 스택 높이 :<br>10 <sub>mm</sub> |
| 최소 크기 투명 용지                                                                                                    | 76x127mm  | 0.12~0.13mm 두께              | 최대 스택 높이:<br>10 <sub>mm</sub>  |
| 최대 크기 투명 용지                                                                                                    | 312x470mm | 0.12~0.13mm 두께              | 최대 스택 높이 :<br>10 <sub>mm</sub> |

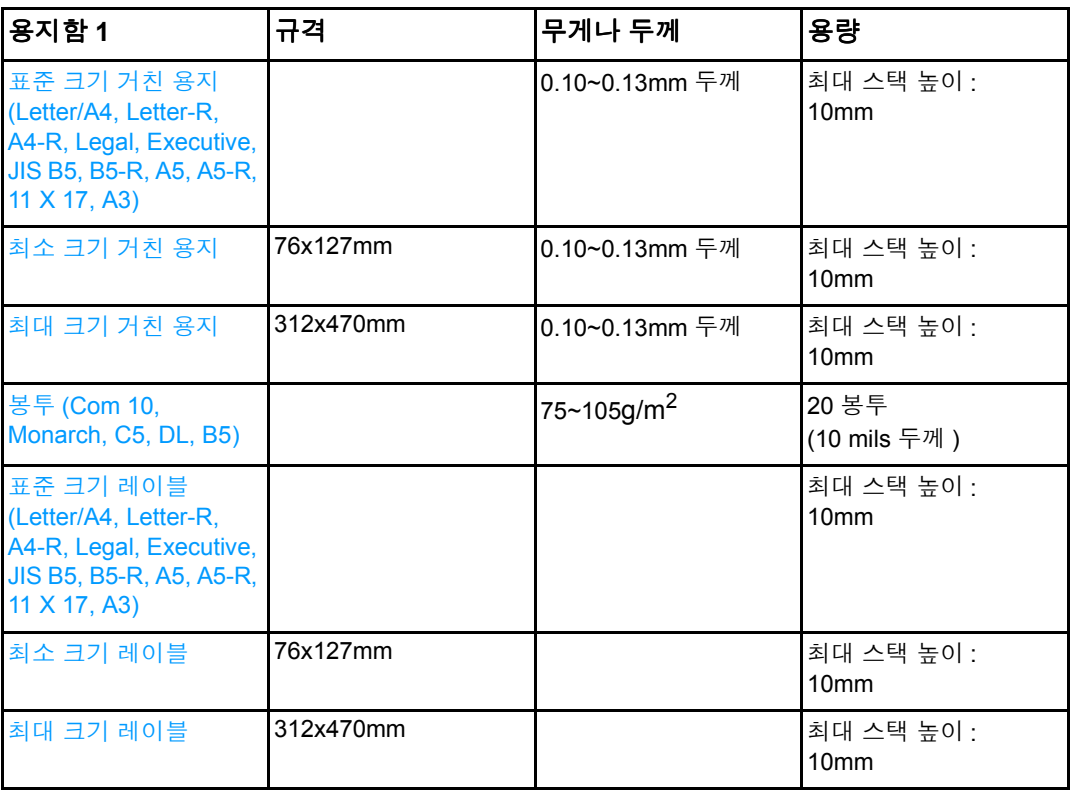

<span id="page-26-0"></span><sup>1</sup> 11 X 17, Ledger 및 Tabloid 크기는 모두 동일한 크기입니다 .

주 다음 표는 용지함 2 및 선택 사양 용지함 3 과 4 에 용지를 넣으면 프린터가 자동으로 감지할 수 있는 표준 크기 용지를 표시하고 있습니다 . 본 프린터에서는 표에 나와있는 감지 가능한 표준 크기 이외에도 감지가 불가능한 표준 크기도 사용할 수 있습니다 . 감지 불가능한 표준 크기 용지 넣기에 관한 자세한 내용은 <u>[용지함](#page-71-3) 구성</u>을 참조하십시오 .

#### 용지함 **2** 및 선택 사양 용지함 **3** 과 **4** 용지 크기 **[1](#page-27-0)**

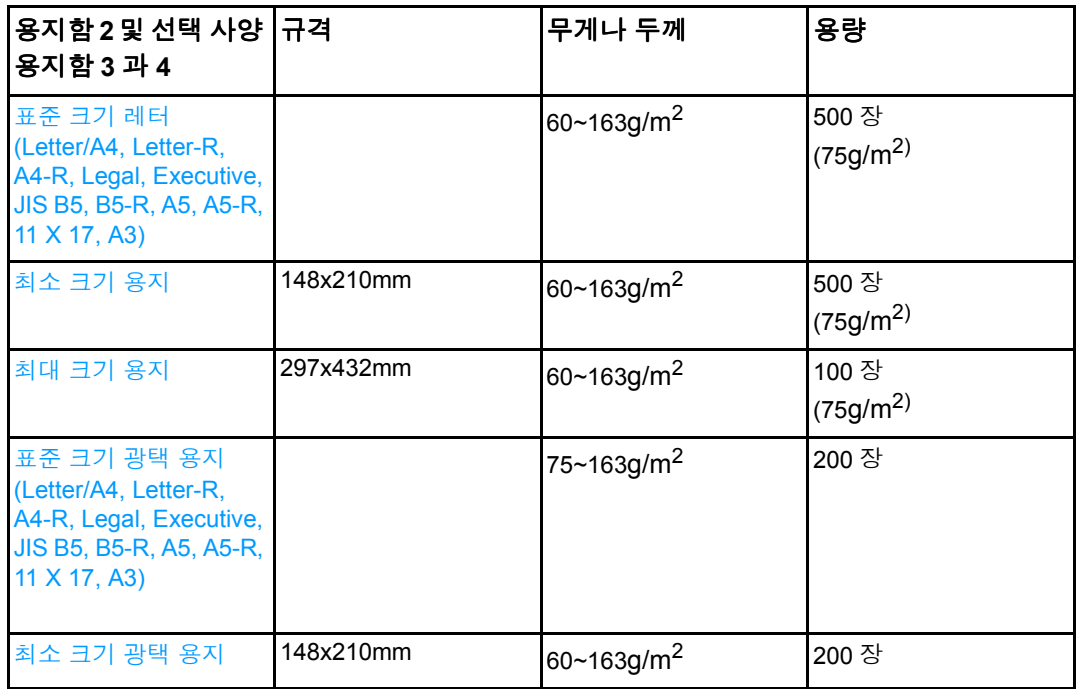

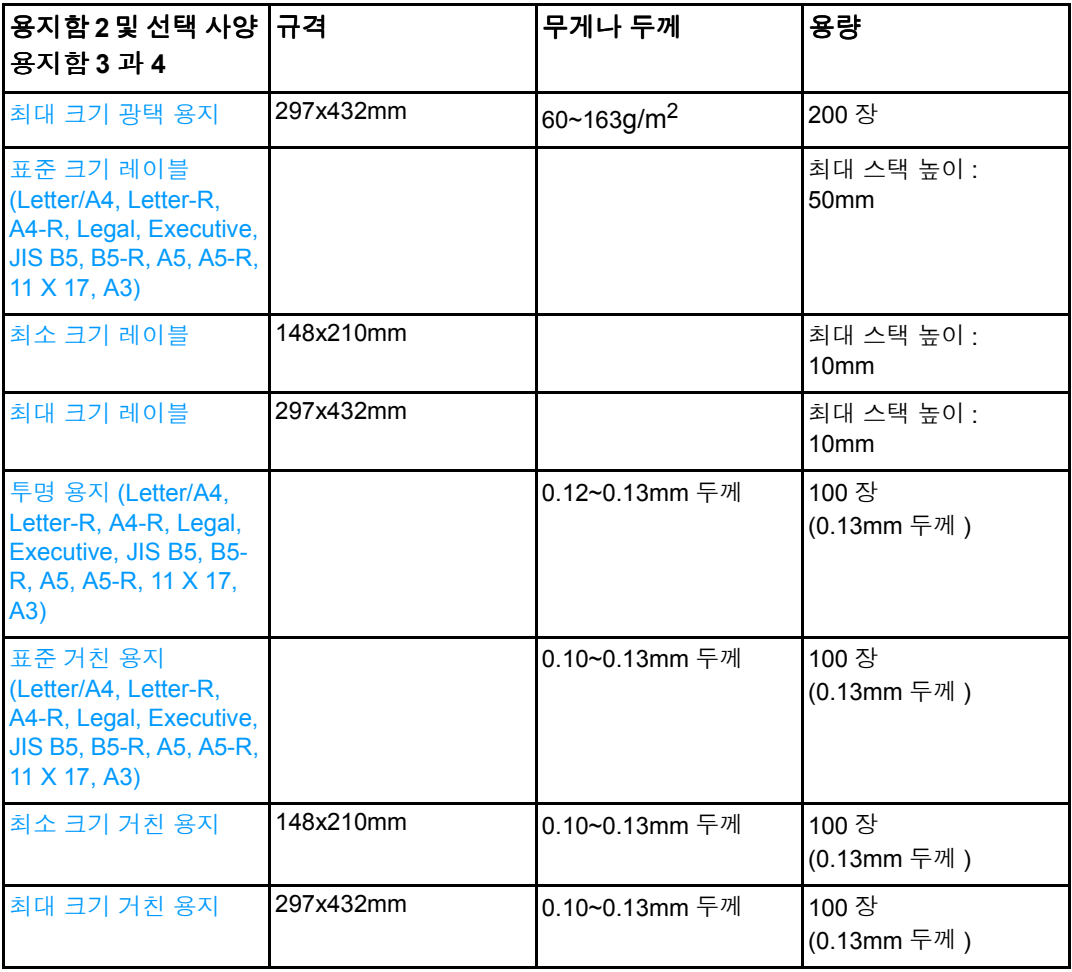

<span id="page-27-0"></span><sup>1</sup>용지함 2, 3, 4 는 특별히 B5 ISO 에 맞는 " 사용자 정의 " 크기를 사용합니다 . 용지함 2, 3, 4 는 용 지함 1 에서 사용 가능한 사용자 정의 크기의 용지 범위를 지원하지 않습니다 .

#### 자동 양면 인쇄 **[1](#page-27-0)**

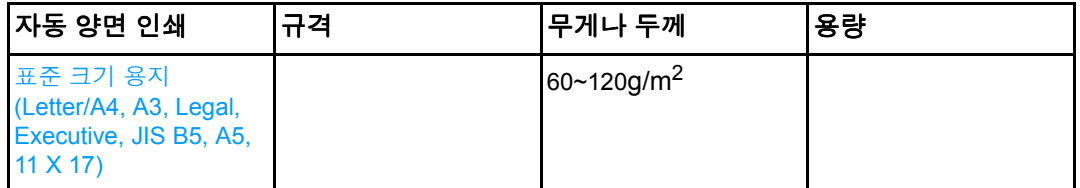

 $1 - 1$ 프린터는 무게가 163 gm<sup>2</sup> 까지 되는 용지에 자동으로 인쇄합니다. 그러나, 본 표에 설명한 최대 무게 값을 넘는 용지에 자동 양면 인쇄를 할 경우 원치 않는 결과가 나타날 수 있습니다 .

주 자동 양면 인쇄 기능은 회전 ( 짧은 가장자리 우선 ) 방향을 지원하지 않습니다 .

수동 양면 인쇄 **.** 용지함 1 인쇄용으로 표시된 지원 용지 크기는 수동으로 양면 인쇄를 할 수 있습니다. 자세한 내용은 <u>양면 인쇄</u>을 참조하십시오.

<span id="page-28-0"></span>2 제어판

이 장에는 프린터 기능을 제어하고 , 프린터와 인쇄 작업에 대한 정보를 주고 받는 프린터 제 어판에 대한 정보가 포함되어 있습니다 . 다음 항목이 해당합니다 .

- $\bullet$  [제어판](#page-29-2) 개요
- [제어판](#page-31-1) 버튼
- ! [제어판](#page-32-1) 표시등 해석
- $\bullet$  [제어판](#page-33-2) 메뉴
- <u>메뉴 [계층구조](#page-34-4)</u>
- 작업 검색 메뉴 ( 하드 [디스크가](#page-37-1) 포함된 프린터용 )
- ! 정보 [메뉴](#page-38-1)
- 용지 [취급](#page-39-1) 메뉴
- ! 장치 [구성](#page-40-2) 메뉴
- ! 진단 [메뉴](#page-45-1)
- ! [프린터](#page-46-3) 제어판 구성 설정 변경
- ! 공유 [환경에서](#page-53-1) 프린터 제어판 사용

### <span id="page-29-0"></span>제어판 개요

<span id="page-29-2"></span>제어판은 프린터 기능의 제어 방식을 제공하고 , 프린터와 인쇄 작업에 대한 정보를 주고 받 습니다 . 제어판의 디스플레이는 문제를 쉽게 식별하고 정정할 수 있도록 프린터와 소모품 상태에 대한 그래픽 정보를 제공합니다 .

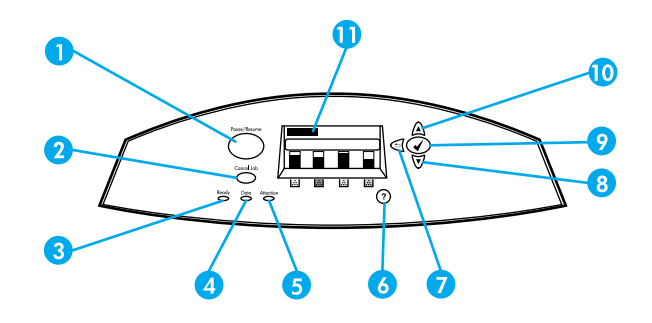

#### 제어판 버튼과 표시등

- 1 멈춤 / 재시작 버튼
- 2 작업 취소 버튼
- 3 준비표시등
- 4 데이터 표시등
- 5 주의 표시등
- 6 도움말 ( ) 버튼
- 7 뒤로 화살표 ( <del>≤</del>) 버튼
- 8 아래로 화살표  $($   $\blacktriangledown)$  버튼
- 9 선택 (√) 버튼
- 10 위로 화살표 (▲) 버튼
- 11 디스플레이

프린터는 제어판의 왼쪽 하단에 있는 디스플레이와 표시등을 통해 정보를 주고 받습니다 . 준비 , 데이터 및 주의 표시등은 프린터의 상태에 대한 간략한 정보를 제공하고 사용자에게 인쇄 문제를 알려줍니다 . 디스플레이는 메뉴 , 도움말 정보 , 애니메이션 및 오류 메시지 뿐 만 아니라 자세한 전체 상태 정보를 보여줍니다 .

### <span id="page-29-1"></span>디스플레이

프린터의 디스플레이는 프린터와 인쇄 작업에 대한 완전하면서도 시기적절한 정보를 사용 자에게 제공합니다 . 그래픽은 소모품의 레벨 , 용지 걸림의 위치 및 작업 상태를 그림으로 표 시합니다 . 메뉴를 통해 프린터 기능과 자세한 정보에 접근할 수 있습니다 .

디스플레이의 최상위 화면에는 세 가지 영역이 있습니다 . 즉 , 메시지 , 프롬프트 및 소모품 용량 영역입니다 .

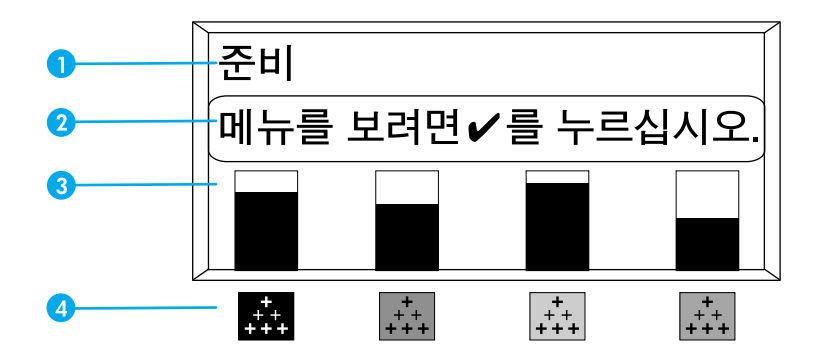

#### 프린터 디스플레이

- 1 메시지 영역
- 2 프롬프트 영역
- 3 소모품 용량
- 4 토너 카트리지 색상은 왼쪽에서 오른쪽 순으로 검정색 , 마젠타 , 노랑색 , 시안입니다 .

디스플레이의 메시지와 프롬프트 영역은 프린터의 상태를 알려주고 , 이러한 상태에 대처하 는 방법을 알려줍니다 .

소모품 용량은 토너 카트리지 ( 검정 , 마젠타 , 노랑 , 시안 ) 의 소모 정도를 보여줍니다 . HP 토너 카트리지가 아닌 타제품이 설치되어 있는 경우, 소모 정도를 대신해 ? 가 나타납니다. 소모품 용량은 프린터가 준비 상태를 표시하고 소모품 관련 오류 메시지나 경고를 표시할 때 항상 나타납니다 .

### <span id="page-30-0"></span>컴퓨터에서 제어판에 액세스하기

내장 웹 서버의 설정 페이지를 사용하여 컴퓨터에서 프린터 제어판에 액세스할 수 있습 니다 .

컴퓨터는 제어판에서 보여주는 정보와 같은 정보를 보여줍니다 . 컴퓨터에서 소모품 상태 점 검 , 메시지 보기 또는 용지함 구성 변경과 같은 제어판 기능들을 수행할 수도 있습니다 . 자 세한 내용은 내장 웹 [서버](#page-104-2) 사용을 참조하십시오.

<span id="page-31-0"></span>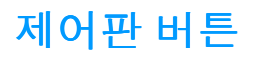

<span id="page-31-1"></span>제어판의 버튼을 사용하여 프린터 기능을 수행하고 디스플레이에 나오는 메뉴와 메시지를 탐색해 응답할 수 있습니다 .

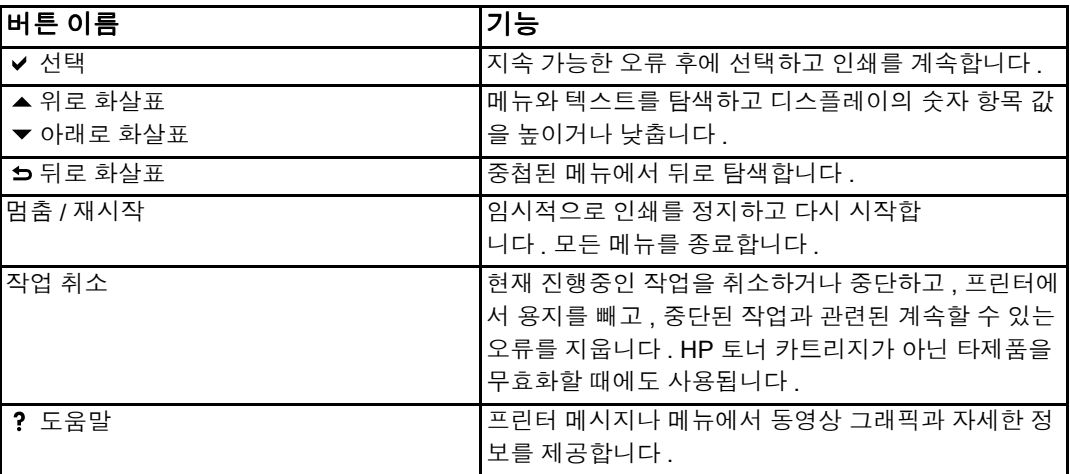

## <span id="page-32-0"></span>제어판 표시등 해석

<span id="page-32-1"></span>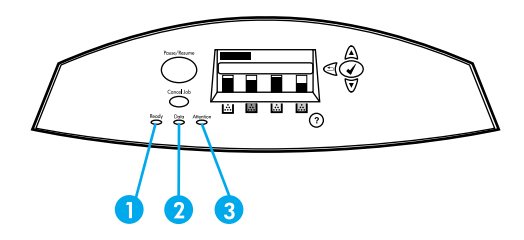

#### 제어판 표시등

- 1 준비
- 2 데이터
- 3 주의

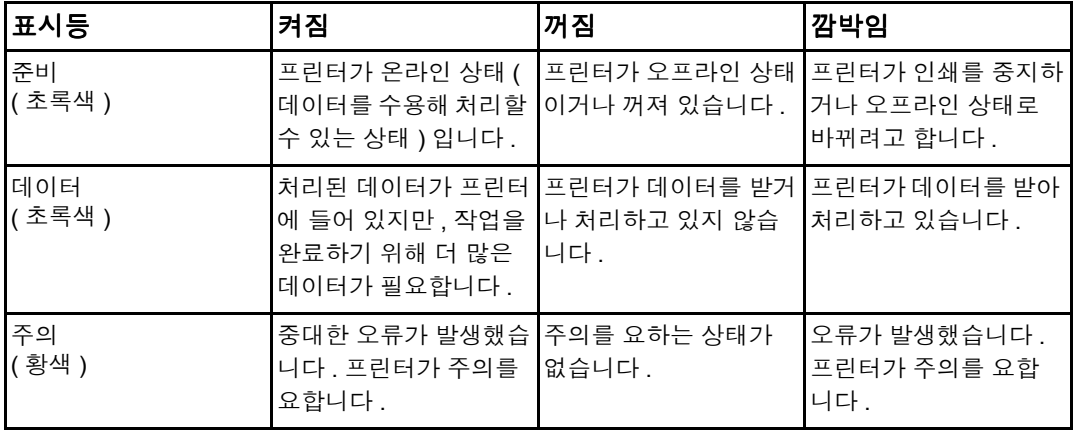

### <span id="page-33-0"></span>제어판 메뉴

<span id="page-33-2"></span>프린터 드라이버와 소프트웨어 응용프로그램을 통해 컴퓨터에서 가장 일상적인 인쇄 작업 을 수행할 수 있습니다 . 이것은 프린터를 제어하는 가장 쉬운 방법으로 , 프린터 제어판 설정 보다 우선합니다 . 소프트웨어와 관련된 도움말 파일을 참조하거나 , 프린터 드라이버 열기 에 관한 자세한 내용은 프린터 [소프트웨어](#page-21-2)를 참조하십시오 .

프린터 제어판에서 설정을 변경하여 프린터를 제어할 수도 있습니다 . 제어판을 사용해 프린 터 드라이버나 소프트웨어 응용프로그램에서는 지원되지 않는 프린터 기능을 얻을 수도 있 습니다 . 제어판을 사용해 용지 크기와 종류에 대해 용지함을 구성할 수 있습니다 .

### <span id="page-33-1"></span>시작하기 기본사항

- 메뉴에 들어가서 선택 단추 (v)를 눌러 선택사항을 활성화합니다.
- 위로 또는 아래로 화살표를 사용해 메뉴를 탐색합니다 . 메뉴 탐색 이외에도 . 위로 / 아래 로 화살표 (▲▼) 를 사용해 숫자 값 선택사항을 늘리고 줄일 수 있습니다 . 위로 또는 아 래로 화살표를 누르면 보다 빨리 스크롤할 수 있습니다 .
- 뒤로 버튼 ( ב) 을 사용하면 프린터를 구성할 때 숫자 값을 선택하는 것은 물론 메뉴 선택 사항에서 뒤로 이동할 수 있습니다 .
- 멈춤 / 재시작을 눌러 모든 메뉴를 종료합니다.
- 30 초 동안 아무 키도 누르지 않을 경우, 프린터는 준비 상태로 돌아가게 됩니다.
- PIN 번호를 의미하는 메뉴 항목 옆의 자물쇠 기호는 해당 항목을 사용할 때 필요합니다. 보통 , 이 번호는 네트워크 관리자에게 알아 볼 수 있습니다 .

### <span id="page-34-0"></span>메뉴 계층구조

<span id="page-34-4"></span>다음 표는 각 메뉴의 메뉴 계층구조를 목록으로 표시합니다 .

### <span id="page-34-1"></span>메뉴를 열려면

- $1.$   $\vee$  를 한 번 눌러 메뉴를 엽니다.
- 2. ▲ 또는 ▼을 눌러 목록을 이동합니다.
- 3. √를 눌러 해당 옵션을 선택합니다.
- 4. 5을 눌러 이전 수준으로 돌아갑니다.
- $5.$   $\blacktriangleright$  를 눌러 메뉴를 종료합니다.

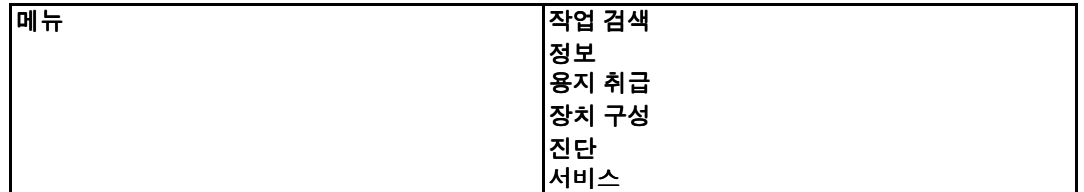

### <span id="page-34-2"></span>작업 검색 메뉴 **(** 하드 디스크가 포함된 프린터용 **)**

자세한 내용은 작업 검색 메뉴 ( 하드 디스크가 포함된 [프린터용](#page-37-1) ) 를 참조하십시오 .

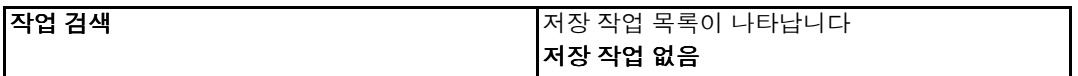

### <span id="page-34-3"></span>정보 메뉴

자세한 내용은 <u>정보 메뉴</u>를 참조하십시오.

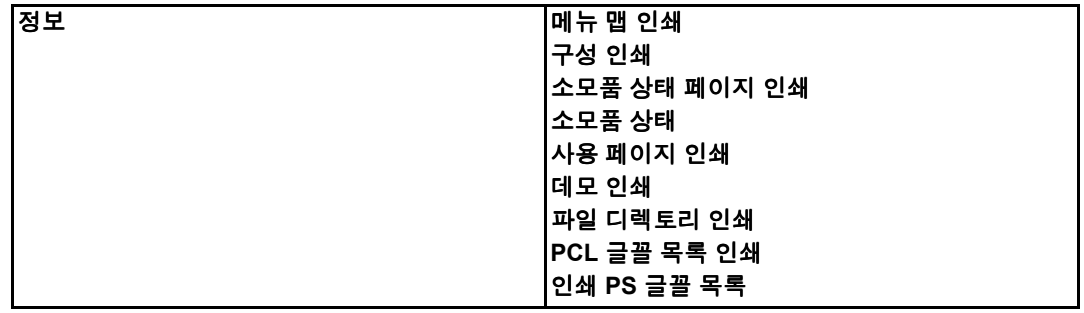

### <span id="page-35-0"></span>용지 취급 메뉴

자세한 내용은 <u>용지 [취급](#page-39-1) 메뉴</u>를 참조하십시오.

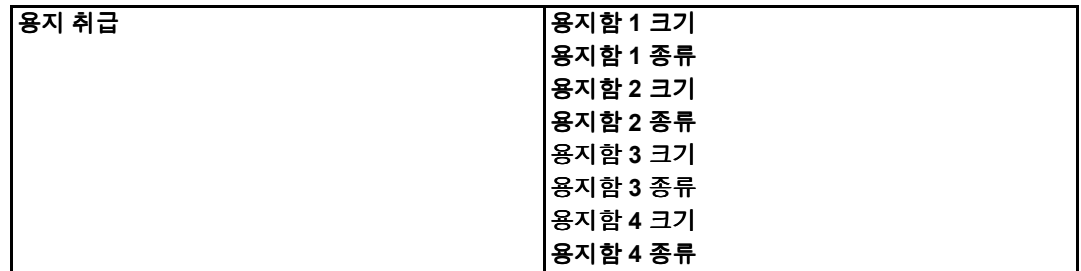

### <span id="page-35-1"></span>장치 구성 메뉴

자세한 내용은 장치 [구성](#page-40-2) 메뉴 및 프린터 [제어판](#page-46-3) 구성 설정 변경을 참조하십시오 .

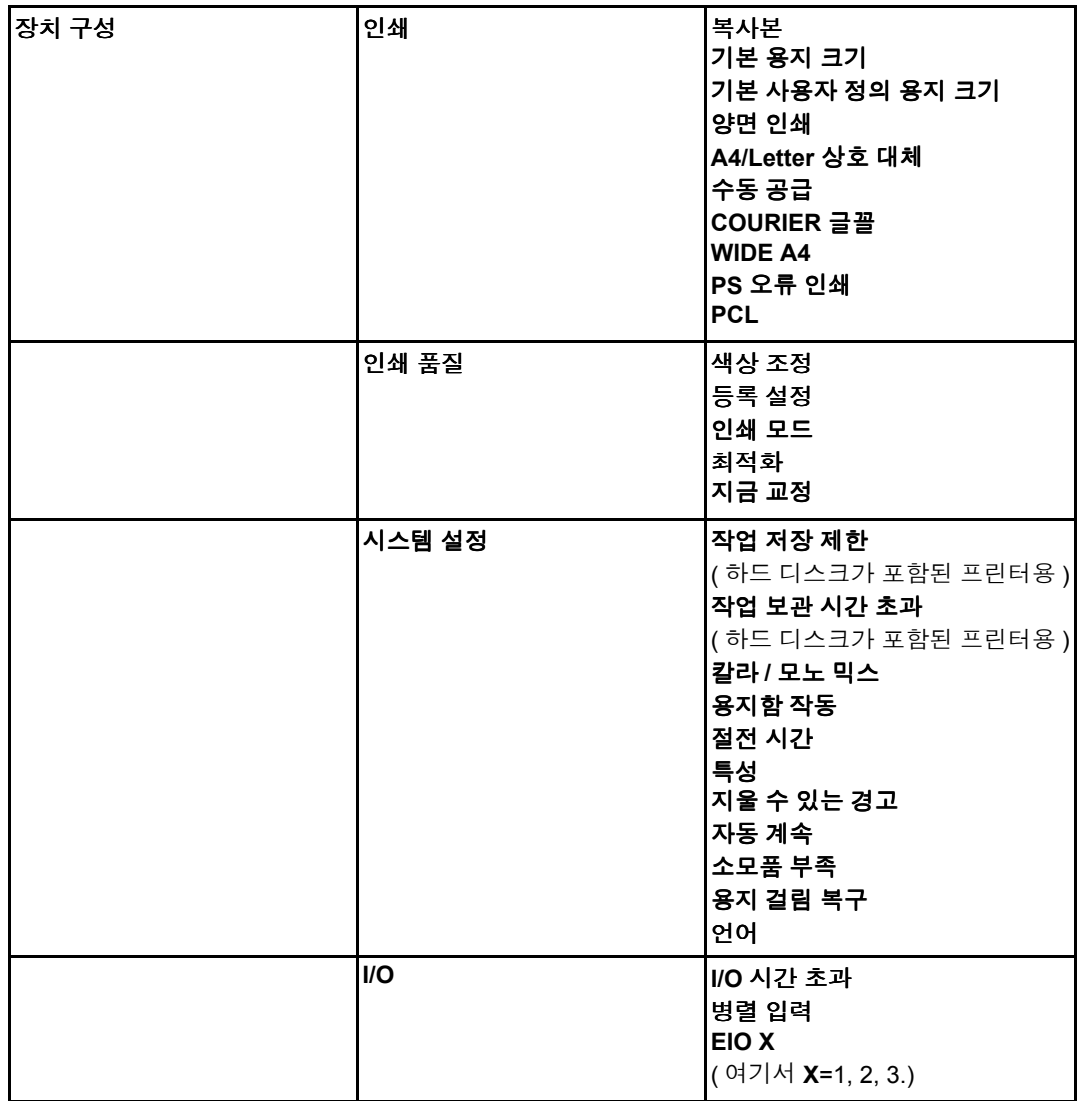
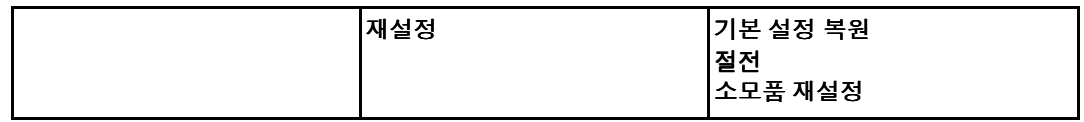

# 진단 메뉴

자세한 내용은 <u>진단 메뉴</u>를 참조하십시오 .

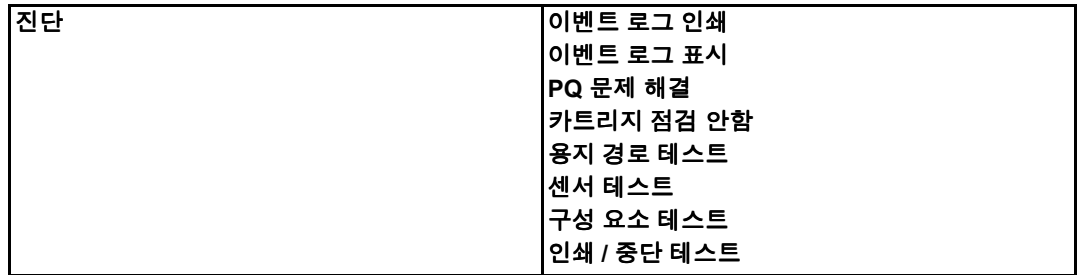

# 작업 검색 메뉴 **(** 하드 디스크가 포함된 프린터용 **)**

작업 검색 메뉴를 사용하면 모든 저장된 작업들의 목록을 볼 수 있습니다 .

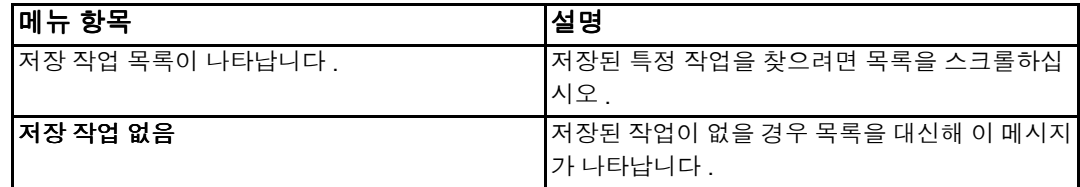

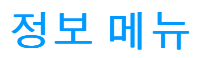

정보 메뉴를 사용하면 자세한 프린터 정보를 열어 인쇄할 수 있습니다 .

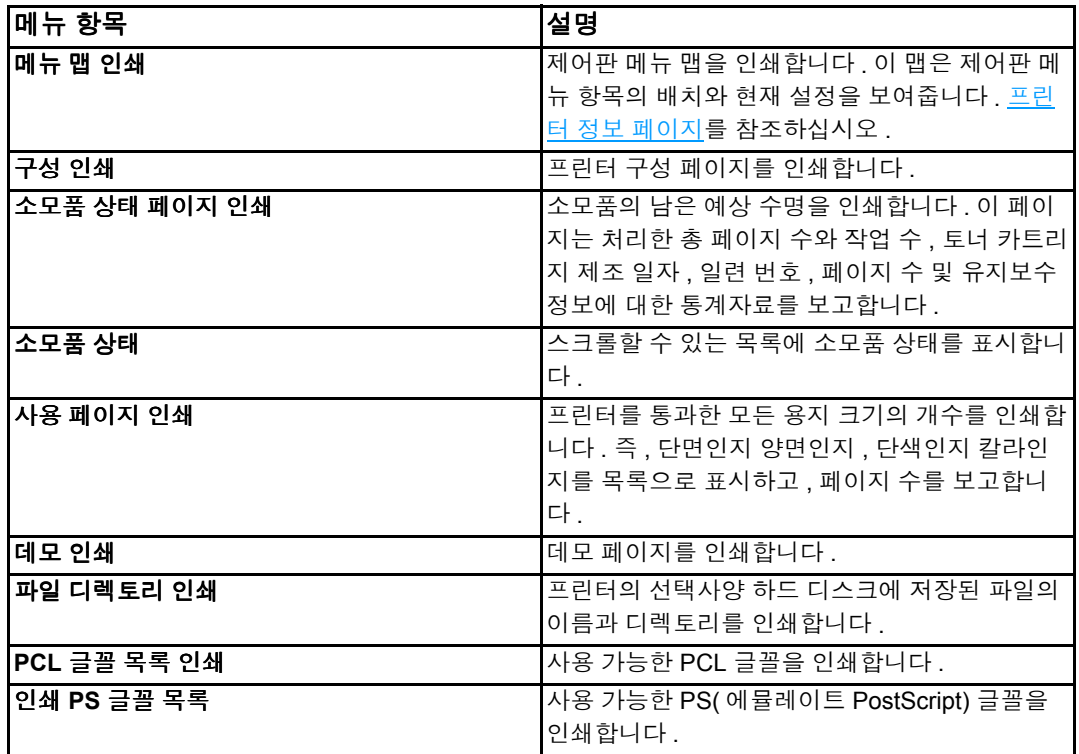

# 용지 취급 메뉴

용지 취급 메뉴를 사용하면 크기와 종류별로 용지함을 구성할 수 있습니다 . 맨 처음 인쇄를 하기 전에 이 메뉴를 사용해 용지함을 올바르게 구성하는 것이 중요합니다 .

주 이전 HP LaserJet 프린터를 사용했을 경우 , 용지함 1 을 첫 번째 모드나 카세트 모드로 구성 하는 것이 익숙할 수 있습니다 . 첫 번째 모드의 설정을 따라 하려면 , 용지함 1 을 크기 **= 모** 든 용지 및 종류 = 모든 용지로 구성합니다 . 카세트 모드의 설정을 따라 하려면 , 용지함 1 의 크기나 종류를 **모든 용지** 이외의 다른 설정으로 설정합니다.

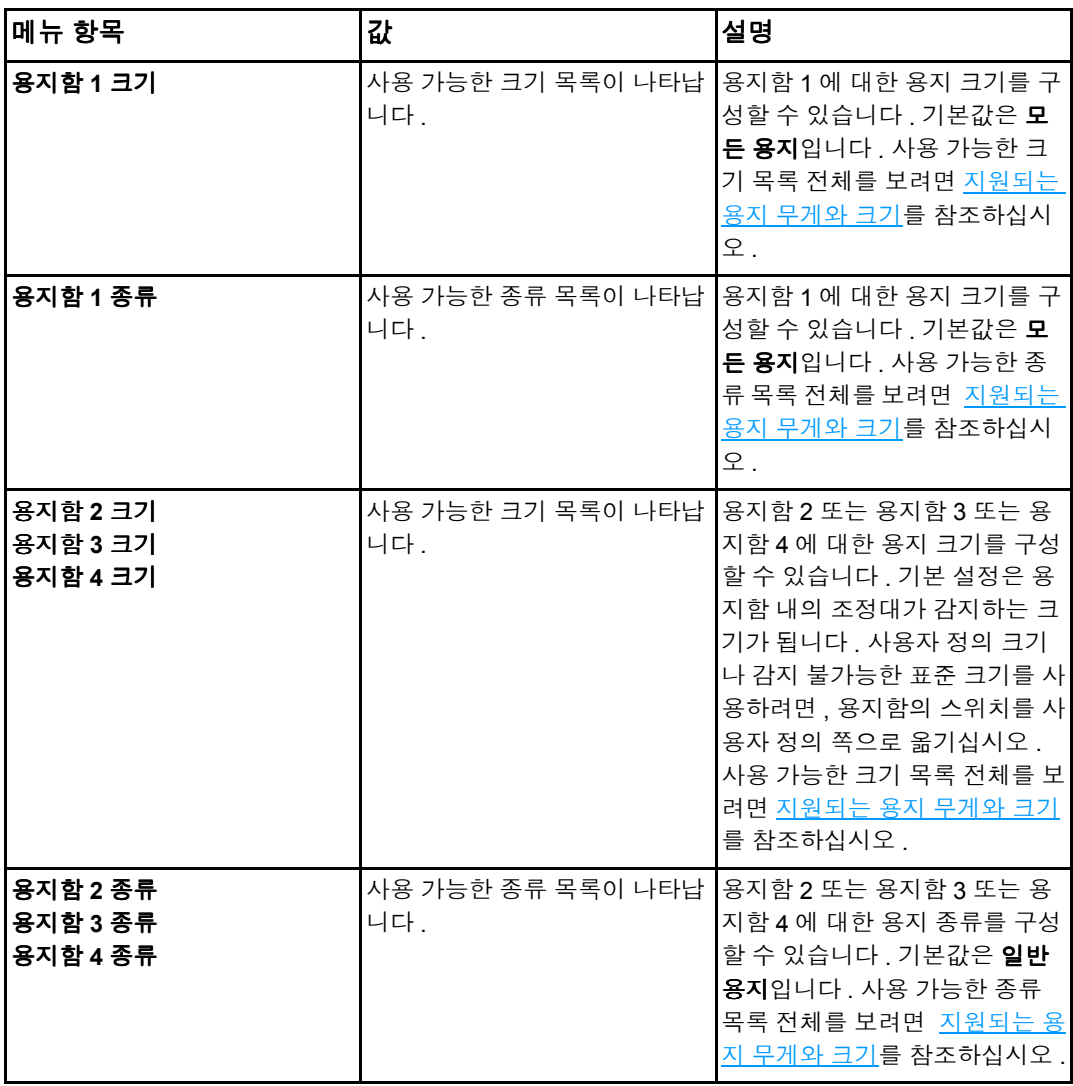

# 장치 구성 메뉴

장치 구성 메뉴를 사용하면 기본 인쇄 설정을 변경하거나 재설정하고 , 인쇄 품질을 조정하 며 , 시스템 구성과 I/O 옵션을 변경할 수 있습니다 .

# 인쇄 메뉴

이 설정은 등록정보의 확인 없이 작업에만 영향을 줍니다 . 대부분의 작업은 등록 정보를 모 두 확인하고 , 이 메뉴에서 설정된 값을 무시합니다 . 이 메뉴는 또한 기본 용지 크기와 종류 를 설정하는 데도 사용할 수 있습니다 .

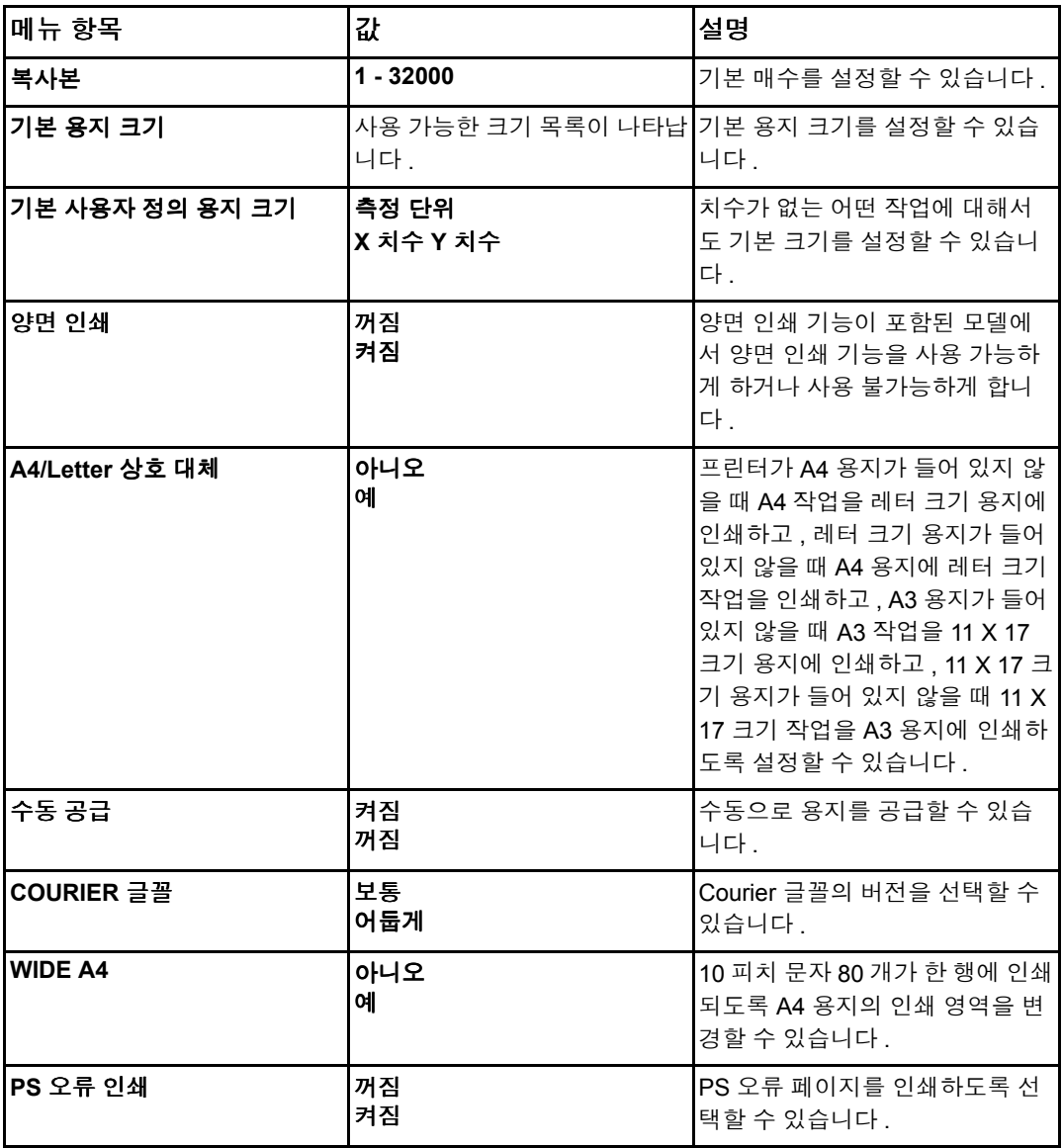

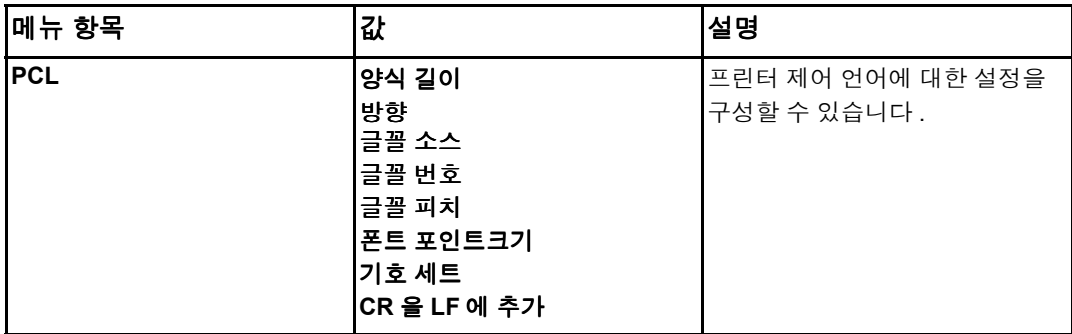

# 인쇄 품질 메뉴

이 메뉴를 사용하면 교정 , 등록 및 중간색조 설정을 포함해 모든 면의 인쇄 품질을 조정할 수 있습니다 .

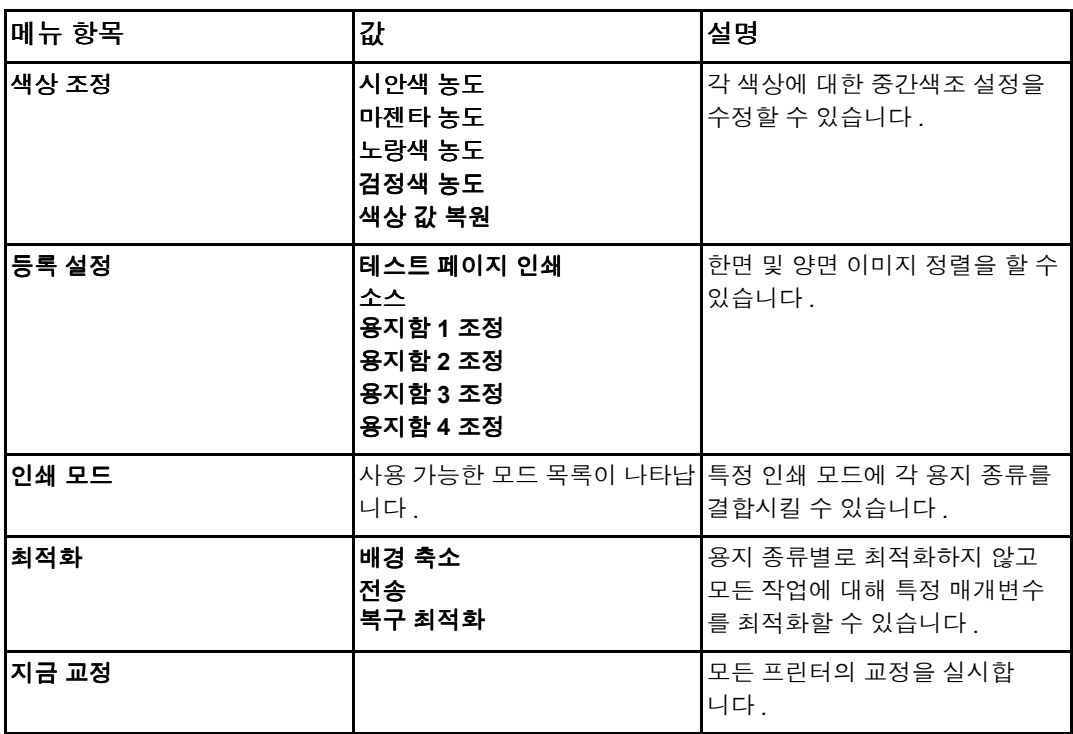

# 시스템 설정 메뉴

시스템 설정 메뉴를 사용하면 절전 시간 , 프린터 특성 ( 언어 ) 및 용지 걸림 복구와 같은 일 반적인 프린터 구성 기본 설정을 변경할 수 있습니다 . 자세한 내용은 프린터 [제어판](#page-46-2) 구성 설 정 [변경](#page-46-2)을 참조하십시오 .

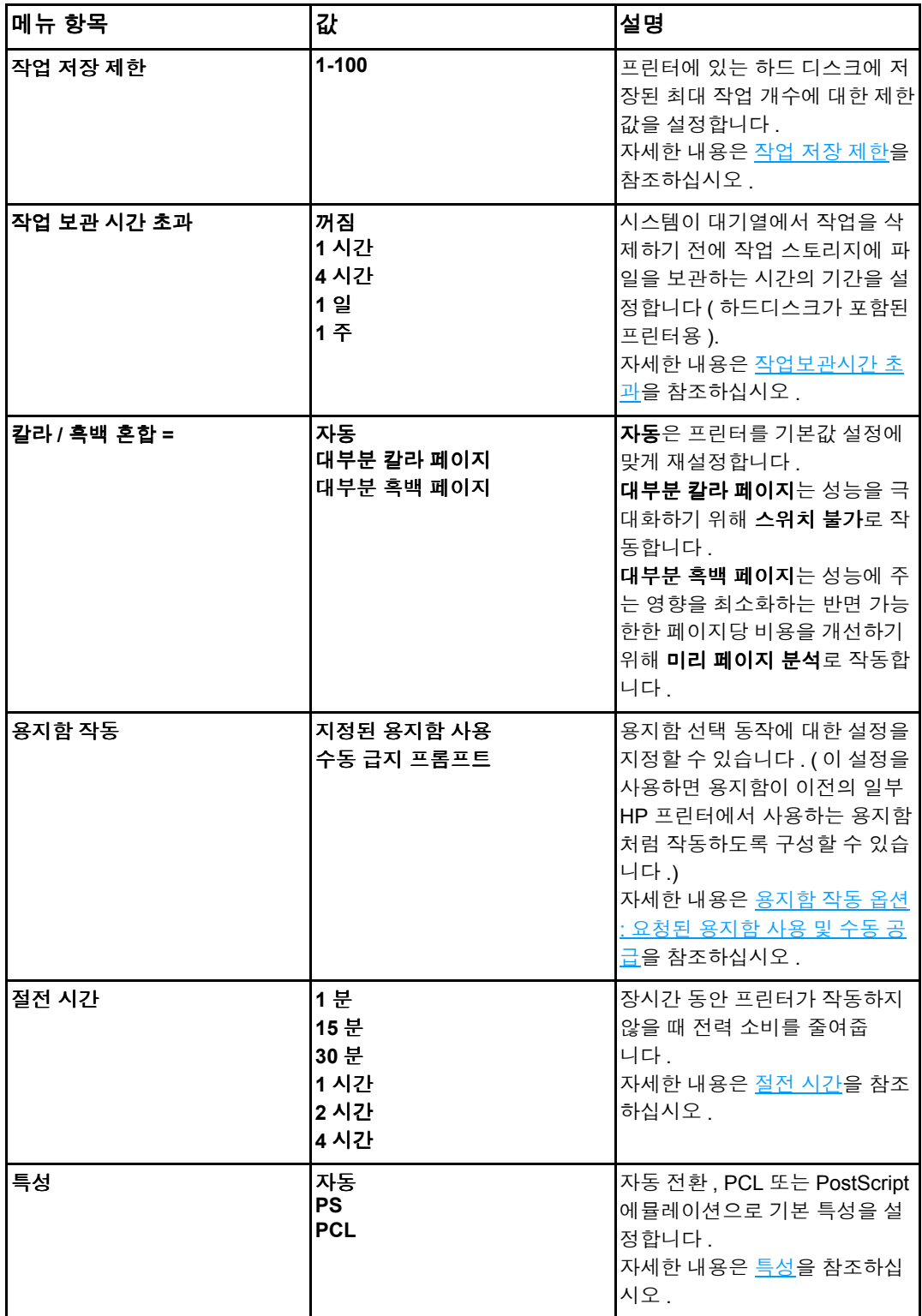

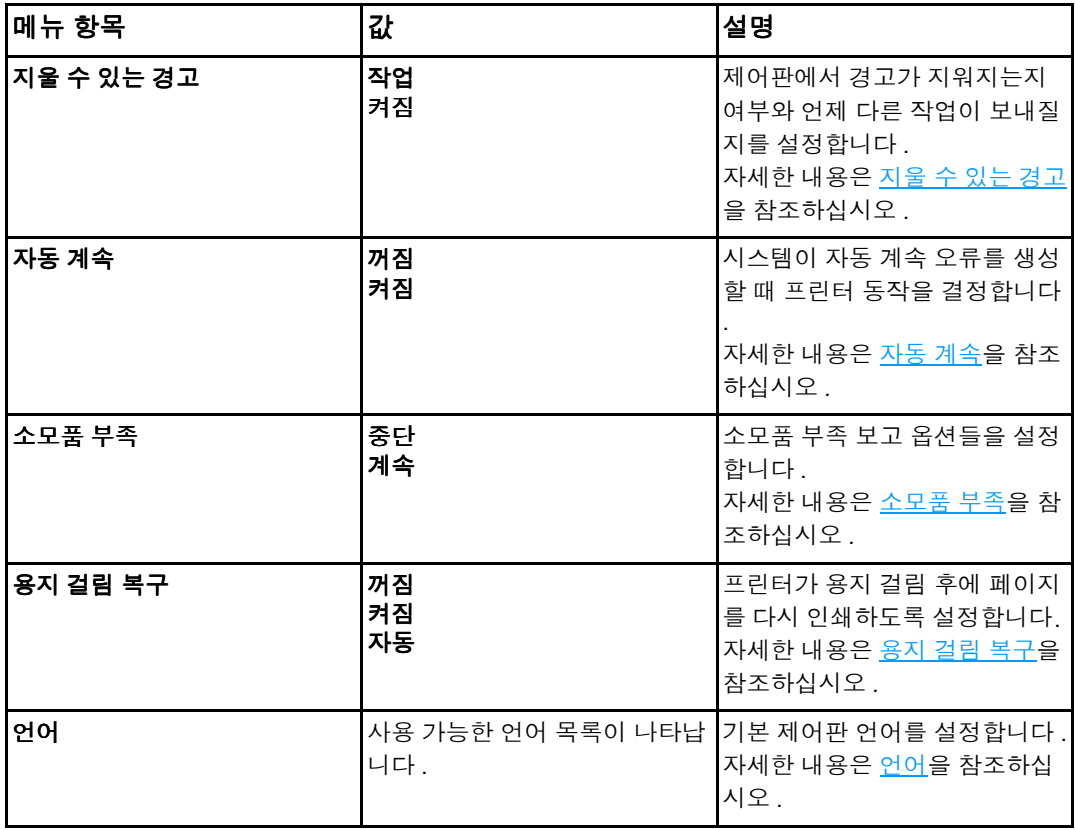

# **I/O** 메뉴

이 메뉴를 사용하면 프린터의 I/O 옵션을 구성할 수 있습니다 .

[네트워크](#page-55-0) 구성을 참조하십시오 .

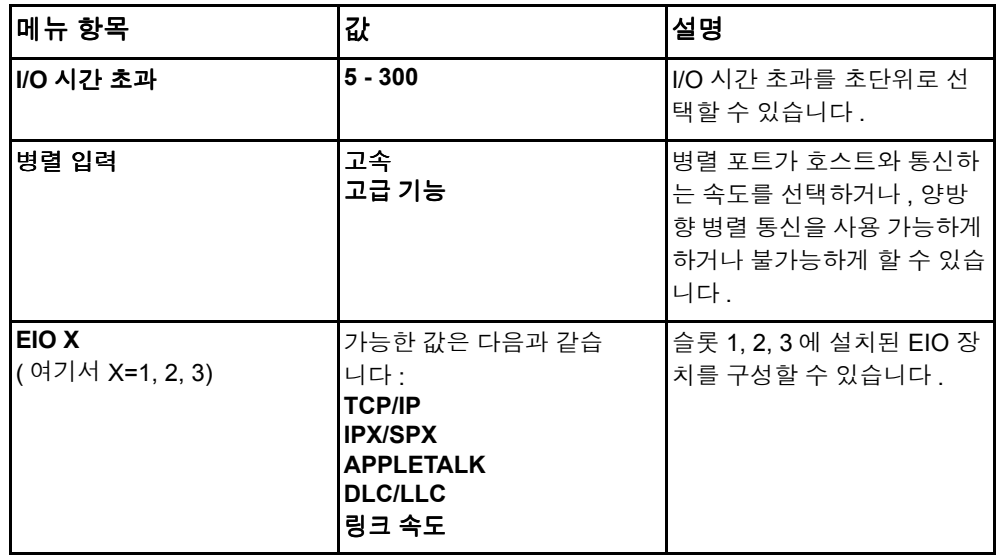

# 재설정 메뉴

재설정 메뉴를 사용하면 제조시 기본값을 재설정하고 , 절전모드를 사용 불가능하게 하거나 가능하게 하고 , 새 소모품이 설치된 후에 프린터를 업데이트할 수 있습니다 .

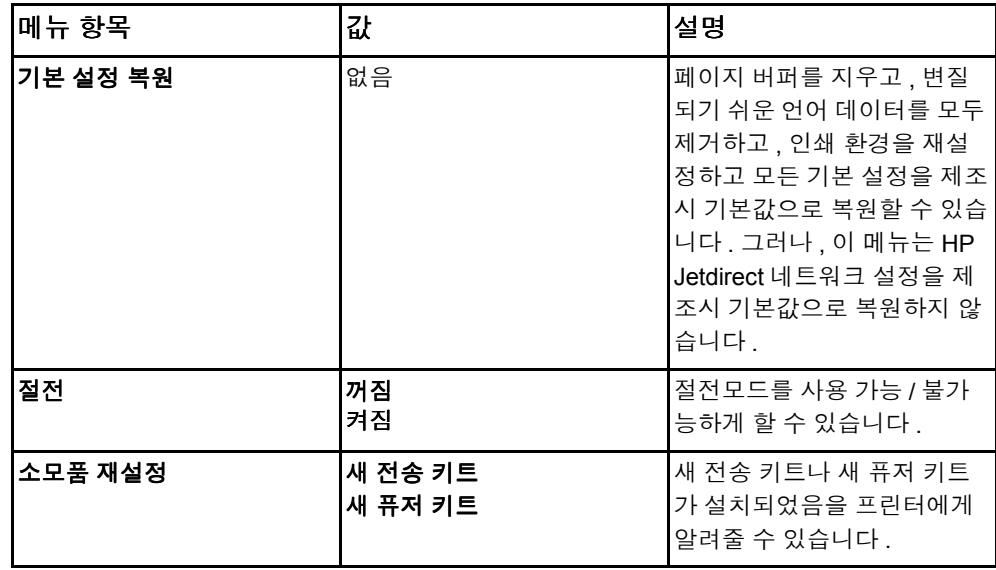

# 진단 메뉴

<span id="page-45-0"></span>진단 메뉴를 사용하면 사용자가 프린터와 관련한 문제를 식별하고 해결하는데 도움이 될 수 있는 테스트들을 실행할 수 있습니다 .

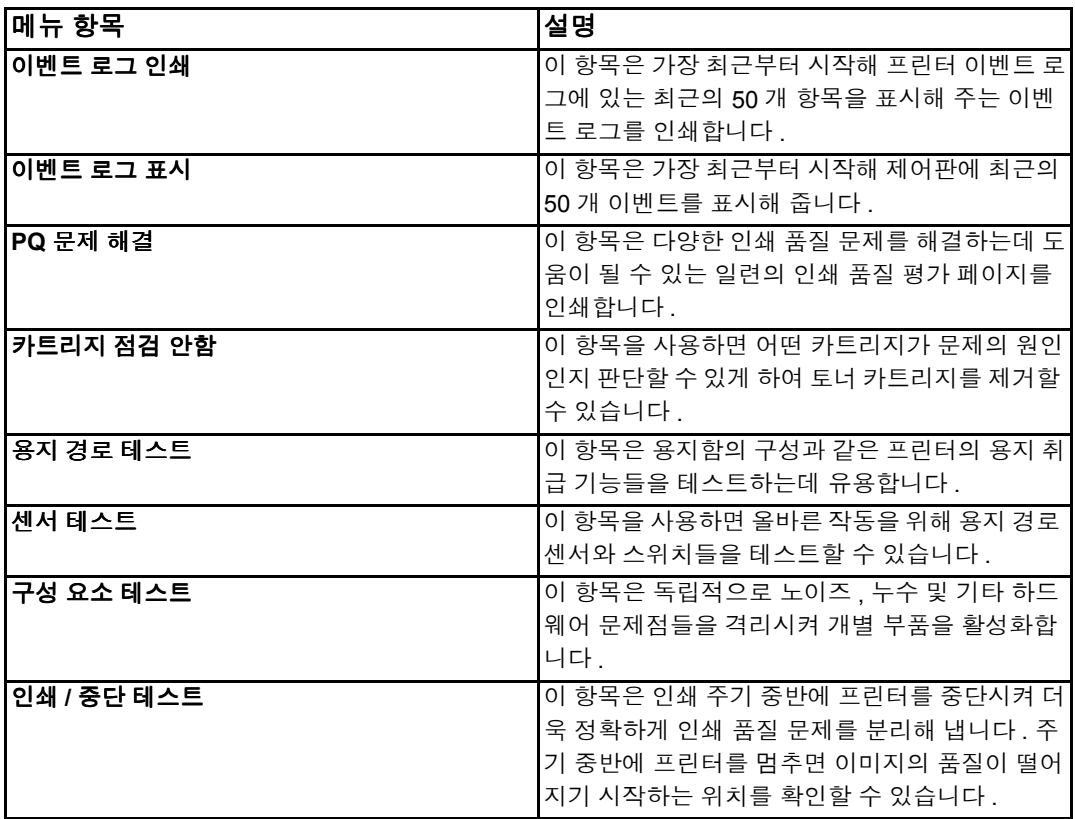

# 프린터 제어판 구성 설정 변경

<span id="page-46-2"></span>프린터 제어판을 사용하면 용지함 크기 및 종류 , 절전 시간 , 프린터 특성 ( 언어 ) 및 용지 걸 림 복구와 같은 일반적인 프린터 구성 기본 설정들을 변경할 수 있습니다 .

프린터 제어판은 내장 웹서버의 설정 페이지를 사용해 컴퓨터에서 열 수도 있습니다 . 컴퓨 터는 제어판에서 보여주는 정보와 같은 정보를 보여줍니다 . 자세한 내용은 [내장](#page-104-0) 웹 서버 사 [용](#page-104-0)을 참조하십시오 .

주의 구성 설정은 변경할 필요가 거의 없습니다 . 시스템 관리자만 구성 설정을 변경할 것을 권장 합니다 .

### <span id="page-46-0"></span>작업 저장 제한

이 옵션은 프린터에 있는 하드 디스크에 저장된 최대 작업 개수에 대한 제한값을 설정합니 다 . 최대 허용 개수는 100 이며 , 기본값은 32 입니다 .

주 이 옵션은 하드 디스크가 설치되어 있을 경우에만 사용 가능합니다 .

#### 작업 저장 제한을 설정하려면

- 1.  $\vee$ 를 눌러 메뉴로 들어갑니다.
- 2. ▼을 눌러 장치 구성를 강조 표시합니다.
- 3. v를 눌러 장치 구성를 선택합니다.
- 4. ▼을 눌러 시스템 설정을 강조 표시합니다.
- 5. √를 눌러 시스템 설정을 선택합니다.
- 6. v를 눌러 **작업 저장 제한**을 선택합니다.
- 7. ▲ 또는 ▼을 눌러 값을 변경합니다.
- 8. ✔를 눌러 값을 설정합니다.
- <span id="page-46-1"></span> $9.$  멈춤 / 재시작을 누릅니다.

#### 작업보관시간 초과

이 옵션은 시스템이 대기열에서 작업을 삭제하기 전에 작업 스토리지에 파일을 보관하는 시 간의 기간을 설정합니다 . 이 옵션의 기본 설정은 꺼짐입니다 . 사용 가능한 다른 설정으로는 **1** 시간 , **4** 시간 , **1** 일 및 **1** 주가 있습니다 .

주 이 옵션은 하드 디스크가 설치되어 있을 경우에만 사용 가능합니다 .

#### 작업보관시간 초과를 설정하려면

- $1.$   $\vee$  를 눌러 메뉴로 들어갑니다.
- 2. ▼을 눌러 **장치 구성**를 강조 표시합니다 .
- 3. v를 눌러 장치 구성을 선택합니다.
- 4. ▼을 눌러 시스템 설정을 강조 표시합니다.
- 5. v를 눌러 시스템 설정을 선택합니다.
- 6. ▼을 눌러 작업 보관 시간 초과를 강조 표시합니다.
- 7. v를 눌러 **작업 보관 시간 초과**를 선택합니다 .
- 8. ▲ 또는 ▼을 눌러 적절한 시간 기간을 선택합니다.
- 9. ✔를 눌러 시간 기간을 설정합니다.
- <span id="page-47-0"></span>10. 멈춤 / 재시작을 누릅니다 .

### 용지함 작동 옵션 **:** 요청된 용지함 사용 및 수동 공급

용지함 작동에는 두 가지 사용자 정의 옵션이 있습니다 .

- **지정된 용지함 사용 전용**을 선택하면 특정 용지함이 사용되어야 한다고 지시할 때 프 린터가 자동으로 다른 용지함을 선택하지 않도록 합니다 . **첫 번째**를 선택하면 특정 용 지함이 비어 있을 경우 프린터가 두 번째 용지함에서 용지를 가져오도록 합니다. 전용 가 기본 설정입니다 .
- · 수동 급지 항상(기본값)을 선택할 경우, 시스템은 항상 다목적 용지함에서 용지를 가 져오기 전에 프롬프트를 표시합니다 . **적재되지 않은 경우**를 선택할 경우 , 시스템은 다 목적 용지함이 비어 있을 경우에만 프롬프트를 표시하게 됩니다 .

#### 요청된 용지함 사용을 설정하려면

- 1.  $\vee$  를 눌러 메뉴로 들어갑니다.
- 2. ▼을 눌러 장치 구성을 강조 표시합니다.
- $3.$   $\blacktriangleright$  를 눌러 **장치 구성**을 선택합니다.
- 4. ▼을 눌러 시스템 설정을 강조 표시합니다.
- 5. √를 눌러 시스템 설정을 선택합니다.
- 6. ▼을 눌러 용지함 작동을 강조 표시합니다.
- 7. √를 눌러 용지함 작동을 선택합니다.
- 8. v를 눌러 **지정된 용지함 사용**을 선택합니다.
- 9. ▲ 또는 ▼을 눌러 전용 또는 첫 번째를 선택합니다.
- 10. ✔를 눌러 작동을 설정합니다 .
- 11. 멈춤 / 재시작을 누릅니다 .

#### 수동 공급 프롬프트를 설정하려면

1. ✔를 눌러 메뉴로 들어갑니다.

- 2. ▼을 눌러 **장치 구성**을 강조 표시합니다 .
- 3. v를 눌러 장치 구성을 선택합니다.
- 4. ▼을 눌러 시스템 설정을 강조 표시합니다.
- 5. v를 눌러 시스템 설정을 선택합니다.
- 6. ▼을 눌러 용지함 작동을 강조 표시합니다.
- 7. v를 눌러 **용지함 작동**을 선택합니다 .
- 8. ▼을 눌러 수동 급지 프롬프트를 강조 표시합니다.
- 9. ↓를 눌러 수동 급지 프롬프트을 선택합니다.
- 10. ▲ 또는 ▼을 눌러 항상 또는 적재되지 않은 경우를 선택합니다.
- 11.  $\vee$  를 눌러 작동을 설정합니다.

<span id="page-48-0"></span>12. 멈춤 / 재시작을 누릅니다 .

### 절전 시간

조절이 가능한 절전 시간 기능은 확장된 기간동안 프린터가 작동하지 않을 때 전력 소비를 줄 여줍니다 . 프린터가 절전으로 들어가기 전의 시간 길이를 **1** 분 , **15** 분 , **30** 분 또는 **1** 시간 , **1.5** 시간 , **2** 시간 , 또는 **4** 시간으로 설정할 수 있습니다 . 기본 설정은 **30** 분입니다 .

주 절전모드에 있을 때는 프린터가 흐릿하게 표시됩니다 . 절전 모드는 프린터가 8 시간 이상 동 안 절전 모드가 아닌 경우에는 프린터 작동준비 시간에 영향을 주지 않습니다 .

#### 절전 시간을 설정하려면

- 1. ✔를 눌러 메뉴로 들어갑니다.
- 2. ▼을 눌러 **장치 구성**을 강조 표시합니다.
- 3. v를 눌러 장치 구성을 선택합니다.
- 4. ▼을 눌러 시스템 설정을 강조 표시합니다.
- 5. ✔를 눌러 시스템 설정을 선택합니다.
- 6. ▼을 눌러 절전 시간을 강조 표시합니다.
- 7. ✔를 눌러 절전 시간을 선택합니다.
- 8. ▲ 또는 ▼을 눌러 적절한 시간 기간을 선택합니다.
- 9. ✔를 눌러 시간 기간을 설정합니다 .

#### 10. 멈춤 / 재시작을 누릅니다 .

#### 절전을 사용 가능 **/** 불가능하게 하려면

- 1. ✔를 눌러 메뉴로 들어갑니다.
- 2. ▼을 눌러 **장치 구성**을 강조 표시합니다 .
- 3. v를 눌러 장치 구성을 선택합니다.
- 4. ▼을 눌러 **재설정**을 강조 표시합니다 .
- 5.  $\triangleright$  를 눌러 재설정을 선택합니다 .
- 6. ▼을 눌러 절전을 강조 표시합니다.
- 7. ✔를 눌러 절전을 선택합니다.
- 8. ▲ 또는 ▼을 눌러 켜짐 또는 꺼짐를 선택합니다.
- 9. ↓를 눌러 선택사항을 설정합니다.
- <span id="page-49-0"></span>10. 멈춤 / 재시작을 누릅니다 .

### 특성

이 프린터는 자동 특성 ( 프린터 언어 ) 전환 기능을 제공합니다 .

- 자동은 프린터가 자동으로 인쇄 작업의 종류를 감지하고 작업의 특성을 해당 작업에 적 응시키도록 구성합니다 .
- ! **PCL** 은 프린터가 Printer Control Language 를 사용하도록 구성합니다 .
- ! **PS** 는 프린터가 PostScript 에뮬레이션을 사용하도록 구성합니다 .

#### 특성을 설정하려면

- 1. ✔를 눌러 메뉴로 들어갑니다.
- 2. ▼을 눌러 **장치 구성**을 강조 표시합니다.
- 3. v를 눌러 **장치 구성**을 선택합니다.
- 4. ▼을 눌러 시스템 설정을 강조 표시합니다.
- 5. v를 눌러 시스템 설정을 선택합니다.
- 6. ▼을 눌러 특성을 강조 표시합니다.
- 7. ✔를 눌러 특성을 선택합니다.
- 8. ▲ 또는 ▼을 눌러 적절한 특성 ( 자동, PS, PCL) 을 선택합니다.
- 9. √를 눌러 특성을 설정합니다.

<span id="page-49-1"></span>10. 멈춤 / 재시작을 누릅니다 .

### 지울 수 있는 경고

제어판의 지울 수 있는 경고의 디스플레이 시간을 이 옵션으로 켜짐 또는 작업을 선택해 결 정할 수 있습니다 . 기본값은 **작업**입니다 .

- 켜짐는 ✔를 누를 때까지 지울 수 있는 경고를 표시합니다 .
- 작업은 생성된 작업의 끝이 될 때까지 지울 수 있는 경고를 표시합니다.

#### 지울 수 있는 경고를 설정하려면

- 1. ✔를 눌러 메뉴로 들어갑니다.
- 2. ▼을 눌러 **장치 구성**을 강조 표시합니다 .
- 3. v를 눌러 장치 구성을 선택합니다.
- 4. ✔를 눌러 시스템 설정을 강조 표시합니다.
- 5. v를 눌러 시스템 설정을 선택합니다.
- 6. ▼을 눌러 지울 수 있는 경고를 강조 표시합니다.
- 7. √를 눌러 지울 수 있는 경고를 선택합니다.
- 8. ▲ 또는 ▼을 눌러 적절한 설정을 선택합니다.
- 9. ✔를 눌러 선택사항을 설정합니다.
- <span id="page-50-0"></span>10. 멈춤 / 재시작을 누릅니다 .

### 자동 계속

시스템이 자동 계속 오류를 생성할 때 프린터 동작을 결정할 수 있습니다 . 켜짐은 기본 설정 입니다 .

- 켜짐은 자동으로 인쇄를 계속하기 전에 10 초 동안 오류 메시지를 표시합니다 .
- 꺼짐은 프린터가 오류 메시지를 표시하고 ✔를 누를 때까지 아무 때나 인쇄를 일시 중단 합니다 .

#### 자동 계속을 설정하려면

- $1.$   $\vee$  를 눌러 메뉴로 들어갑니다.
- 2. ▼을 눌러 장치 구성을 강조 표시합니다.
- 3. v를 눌러 장치 구성을 선택합니다.
- 4. ▼을 눌러 시스템 설정을 강조 표시합니다.
- 5. √를 눌러 시스템 설정을 선택합니다.
- 6. ▼을 눌러 자동 계속을 강조 표시합니다.
- $7.$   $\vee$  를 눌러 자동 계속을 선택합니다.
- 8. ▲ 또는 ▼을 눌러 적절한 설정을 선택합니다.
- 9. ↓를 눌러 선택사항을 설정합니다.
- 10. 멈춤 / 재시작을 누릅니다 .

# <span id="page-51-0"></span>소모품 부족

프린터는 소모품이 부족하다고 보고하는 두 가지 옵션을 제공합니다. 기본값은 **계속**입니다.

- 2계속은 프린터가 소모품이 교체될 때까지 경고를 표시하는 동안 인쇄를 계속할 수 있게 합니다 .
- . 중단은 프린터가 사용하고 난 소모품을 교체할 때까지 인쇄를 일시 중단하거나, ✔를 눌 러 프린터가 계속 경고를 표시하는 동안에도 인쇄를 할 수 있도록 합니다 .

#### 소모품 부족 보고를 설정하려면

- 1.  $\triangleright$  를 눌러 메뉴로 들어갑니다 .
- 2. ▼을 눌러 장치 구성을 강조 표시합니다.
- 3. ✔를 눌러 장치 구성을 선택합니다.
- 4. ▼을 눌러 시스템 설정을 강조 표시합니다.
- $5.$   $\vee$  를 눌러 시스템 설정을 선택합니다.
- 6. ▼을 눌러 소모품 부족을 강조 표시합니다.
- 7. √를 눌러 소모품 부족을 선택합니다.
- 8. ▲ 또는 ▼을 눌러 적절한 설정을 선택합니다.
- 9. ↓를 눌러 선택사항을 설정합니다.

10. 멈춤 / 재시작을 누릅니다 .

### <span id="page-51-1"></span>용지 걸림 복구

이 옵션을 사용하면 걸린 페이지를 취급하는 방법을 비롯해서 용지 걸림이 발생한 경우 프 린터의 응답 방식을 구성할 수 있습니다 . **자동**이 기본값입니다 .

- **자동** 충분한 메모리가 사용 가능한 경우, 프린터가 자동으로 용지 걸림 복구를 가동합 니다 .
- 켜짐— 프린터가 용지 걸림이 발생할 때 걸린 페이지를 다시 인쇄합니다. 추가 메모리가 가장 최근에 인쇄된 몇몇 페이지를 보관하도록 할당됩니다. 이것은 전체 프린터 성능이 저해되는 요인이 될 수 있습니다 .
- 꺼짐 프린터가 용지 걸림이 발생할 때 걸린 페이지를 다시 인쇄하지 않습니다. 가장 최근의 페이지를 보관하는데 메모리가 전혀 사용되지 않기 때문에 성능이 최적화될 수 있습니다 .

#### 용지 걸림 복구 응답을 설정하려면

- 1. ✔를 눌러 메뉴로 들어갑니다 .
- 2. ▼을 눌러 **장치 구성**을 강조 표시합니다.
- 3. √를 눌러 장치 구성을 선택합니다.
- 4. ▼을 눌러 시스템 설정을 강조 표시합니다.
- $5.$   $\vee$  를 눌러 시스템 설정을 선택합니다.
- 6. ▼을 눌러 용지 걸림 복구를 강조 표시합니다 .
- 7. ✔를 눌러 용지 걸림 복구를 선택합니다.
- 8. ▲ 또는 ▼을 눌러 적절한 설정을 선택합니다.
- 9. ✔를 눌러 선택사항을 설정합니다.

<span id="page-52-0"></span>10. 멈춤 / 재시작을 누릅니다 .

#### 언어

프린터가 처음 켜질 때 기본 언어를 설정하는 옵션이 나타납니다 . 사용 가능한 옵션을 선택 하면 강조 표시된 언어로 목록이 나타납니다 . 사용 가능한 옵션을 선택하면 강조 표시된 언 어로 목록이 나타납니다 . 원하는 언어로 목록이 나타나면, v를 눌러 언어를 설정합니다. 다음 단계들을 따르면 언제라도 언어를 변경할 수 있습니다 .

#### 언어를 선택하려면

- 1.  $\triangleright$  를 눌러 메뉴로 들어갑니다 .
- 2. ▼을 눌러 장치 구성을 강조 표시합니다.
- 3. v를 눌러 장치 구성을 선택합니다.
- 4. ▼을 눌러 시스템 설정을 강조 표시합니다.
- 5. v를 눌러 시스템 설정을 선택합니다.
- 6. ▼을 눌러 언어를 강조 표시합니다.
- 7. √를 눌러 언어를 선택합니다.
- 8. ▲ 또는 ▼을 눌러 적절한 언어를 선택합니다.
- 9. ✔를 눌러 선택사항을 설정합니다.

10. 멈춤 / 재시작을 누릅니다 .

#### 디스플레이가 원하지 않는 언어로 되어 있을 경우 언어를 선택하려면

- $1. \times \equiv 0.1 + \equiv 1.1 + \equiv 1.1$
- $2.$   $\blacktriangledown$  = 세 번 누릅니다.
- 3. √를 한 번 누릅니다.
- 4. ▼을 두 번 누릅니다.
- $5.$   $\vee$  를 한 번 누릅니다.
- 6. ▼을 아홉 번 누릅니다.
- 7. ✔를 누릅니다.
- 8. ▲ 또는 ▼을 눌러 적절한 언어를 선택합니다.
- 9. ✔를 눌러 선택사항을 설정합니다.
- 10. 멈춤 / 재시작을 누릅니다 .

# 공유 환경에서 프린터 제어판 사용

프린터가 다른 사용자와 공유되어 있으므로 , 프린터를 성공적으로 작동시키려면 다음의 지 침사항을 따르십시오 .

- 제어판 설정을 변경하기 전에 시스템 관리자에게 문의하십시오 . 제어판 설정을 변경하 면 다른 인쇄 작업에 영향을 미칠 수 있습니다 .
- 기본 프린터 글꼴을 변경하거나 소프트 글꼴을 다운로드하기 전에 다른 사용자와 이에 관해 의견을 조정하십시오. 이러한 작동에 관한 의견 조율은 메모리를 절약하고 예상치 않은 프린터 출력을 방지합니다 .
- 에뮬레이트 PostScript 또는 PCL 과 같은 프린터 특성을 변경하면 다른 사용자의 인쇄 된 출력물이 영향을 받는다는 점에 주의하십시오 .

주 네트워크 운영 체제가 자동으로 다른 인쇄 작업의 영향으로부터 각 사용자의 인쇄 작업을 보 호해 줍니다 . 자세한 정보는 시스템 관리자에게 문의하십시오 .

3 I/O 구성

이 장에서는 프린터의 특정 네트워크 매개변수를 구성하는 방법을 설명합니다 . 다음 항목이 해당합니다 .

- ! [네트워크](#page-55-0) 구성
- ! 병렬 [구성](#page-63-0)
- 확장 [I/O\(EIO\)](#page-64-0) 구성

# 네트워크 구성

<span id="page-55-0"></span>프린터의 특정 네트워크 매개변수를 구성해야 할 경우가 있습니다 . 프린터 제어판이나 내장 웹 서버 , 또는 대다수의 네트워크의 경우에는 HP Web Jetadmin 소프트웨어 ( 또는 매킨토 시용 HP LaserJet 유틸리티 ) 에서 이 매개변수를 구성할 수 있습니다 .

#### 주 내장 웹서버 사용에 대한 자세한 내용은 내장 웹 [서버](#page-104-0) 사용을 참조하십시오 .

지원되는 전체 네트워크 목록과 소프트웨어에서 네트워크 매개변수를 구성하는 방법은 *HP Jetdirect* 프린트 서버 관리 설명서를 참조하십시오 . 설명서는 HP Jetdirect 프린트 서버 가 설치되어 있는 프린터와 함께 제공됩니다 .

이 절은 프린터 제어판에서 네트워크 매개변수를 구성하는 방법에 대한 다음 설명을 포함합 니다 .

- TCP/IP 매개변수 구성
- 사용되지 않는 네트워크 프로토콜 사용 불가 설정

### **TCP/IP** 매개변수 구성

프린터 제어판을 사용해서 다음 TCP/IP 매개변수를 구성할 수 있습니다 .

- 매개변수 구성을 위한 BOOTP 파일 사용법 ( 기본적으로 BOOTP 파일을 사용합니다 )
- IP 주소 (4 바이트 )
- 서브넷 마스크 (4 바이트 )
- 기본 게이트웨이 (4 바이트 )
- 유휴 TCP/IP 연결 시간 초과 ( 초단위 )

#### **BOOTP** 나 **DHCP** 를 사용한 **TCP/IP** 매개변수 구성

- $1.$   $\vee$  를 눌러 메뉴로 들어갑니다.
- 2. ▼을 눌러 **장치 구성**을 강조 표시합니다.
- 3. v를 눌러 장치 구성을 선택합니다.
- 4. 을 눌러 **I/O** 를 강조 표시합니다 .
- 5. ✔를 눌러 **I/O** 를 선택합니다 .
- 6. 을 눌러 **EIO X**( 여기서 , X = 1, 2, 3) 를 강조 표시합니다 .
- 7. ✔를 눌러 **EIO X** 를 선택합니다 .
- 8. ✔를 눌러 **TCP/IP** 를 강조 표시합니다 .
- $9.$   $\blacktriangledown$ 를 눌러 구성 방식를 선택합니다.

 $10.$   $\vee$  를 눌러 구성 방식를 선택합니다.

- 11. ▼을 눌러 BOOTP 또는 DHCP 를 강조 표시합니다.
- 12. ✔를 눌러 설정을 저장합니다.
- 13. 멈춤 / 재시작 버튼을 눌러 **준비** 상태로 돌아갑니다 .

#### 프린터 제어판에서 **TCP/IP** 매개변수를 수동으로 구성하기

수동 구성을 사용해서 IP 주소 , 서브넷 마스크 , 기본 게이트웨이 , syslog 서버 및 유휴 시간 초과를 설정합니다 .

#### **IP** 주소 설정

- $1.$   $\vee$  를 눌러 메뉴로 들어갑니다.
- 2. ▼을 눌러 장치 구성을 강조 표시합니다.
- 3. √를 눌러 장치 구성을 선택합니다.
- 4. 을 눌러 **I/O** 를 강조 표시합니다 .
- 5. ↓를 눌러 I/O 를 선택합니다.
- 6. 을 눌러 **EIO X**( 여기서 , X = 1, 2, 3) 를 강조 표시합니다 .
- 7. ✔를 눌러 **EIO X** 를 선택합니다.
- 8. **↓**를 눌러 **TCP/IP** 를 강조 표시합니다 .
- 9. ▼을 눌러 **구성 방식**를 선택합니다.
- 10. v를 눌러 **구성 방식**를 선택합니다.
- 11. ▼을 눌러 수동을 강조 표시합니다.
- 12. √를 눌러 수동을 선택합니다.
- 13. ▼을 눌러 수동 설정를 강조 표시합니다.
- 14. √를 눌러 수동 설정를 선택합니다.
- 15. 을 눌러 **IP** 주소를 강조 표시합니다 .
- 16. ✔를 눌러 **IP 주소**를 선택합니다 .

주 네 개의 숫자 세트 중 첫 번째가 강조 표시됩니다 . 각 숫자 세트는 1 바이트의 정보를 나타내 며 0 에서 255 사이의 범위에 해당합니다 .

> 17. 또는 화살표를 눌러 IP 주소의 첫 번째 바이트에 해당하는 숫자를 증가시키거나 감소시킵니다 .

#### 주 숫자를 빠르게 변경하려면 , 화살표 버튼을 계속 누르고 있습니다 .

18. ✔를 눌러 다음 숫자 세트로 이동합니다 . ( ⇒을 눌러 이전 숫자 세트로 이동합니다 .)

- 19. 정확한 IP 주소가 입력될 때까지 단계 16 과 17 을 반복합니다 .
- 20. ✔를 눌러 설정을 저장합니다.
- 21. 멈춤 / 재시작 버튼을 눌러 **준비** 상태로 돌아갑니다 .

#### 서브넷 마스크 설정

- 1. ✔를 눌러 메뉴로 들어갑니다.
- 2. ▼을 눌러 **장치 구성**을 강조 표시합니다 .
- 3. v를 눌러 장치 구성을 선택합니다.
- 4. 을 눌러 **I/O** 를 강조 표시합니다 .
- 5. ↓를 눌러 **I/O** 를 선택합니다 .
- 6. 을 눌러 **EIO X**( 여기서 , X = 1, 2, 3) 를 강조 표시합니다 .
- 7. ✔를 눌러 **EIO X** 를 선택합니다 .
- 8. ✔를 눌러 **TCP/IP** 를 강조 표시합니다 .
- $9.$   $\blacktriangledown$ 을 눌러 구성 방식를 선택합니다.
- 10. ✔를 눌러 구성 방식를 선택합니다.
- 11. ▼을 눌러 수동을 강조 표시합니다 .
- 12. ✔를 눌러 수동을 선택합니다.
- 13. ▼을 눌러 수동 설정를 강조 표시합니다 .
- 14. ✔를 눌러 수동 설정를 선택합니다.
- 15. ▼를 눌러 **서브넷 마스크**를 강조 표시합니다.
- 16. √를 눌러 서브넷 마스크를 선택합니다.

주 네 개의 숫자 세트 중 첫 번째가 강조 표시됩니다 . 각 숫자 세트는 1 바이트의 정보를 나타내 며 0 에서 255 사이의 범위에 해당합니다 .

- 17. ▲ 또는 ▼ 화살표를 눌러 서브넷 마스크의 첫 번째 바이트에 해당하는 숫자를 증가시키 거나 감소시킵니다 .
- 18. ✔를 눌러 다음 숫자 세트로 이동합니다 . ( ⇒을 눌러 이전 숫자 세트로 이동합니다 .)
- 19. 정확한 서브넷 마스크가 입력될 때까지 단계 17 과 18 을 반복합니다 .
- 20. ✔를 눌러 서브넷 마스크를 저장합니다.
- 21. 멈춤 / 재시작 버튼을 눌러 준비 상태로 돌아갑니다.

#### 기본 게이트웨이 설정

- $1.$   $\vee$  를 눌러 메뉴로 들어갑니다.
- 2. ▼을 눌러 장치 구성을 강조 표시합니다.
- 3. √를 눌러 장치 구성을 선택합니다.
- 4. 을 눌러 **I/O** 를 강조 표시합니다 .
- 5. ↓를 눌러 **I/O** 를 선택합니다.
- 6. 을 눌러 **EIO X**( 여기서 , X = 1, 2, 3) 를 강조 표시합니다 .
- 7. ✔를 눌러 **EIO X** 를 선택합니다.

- 8. **↓**를 눌러 **TCP/IP** 를 강조 표시합니다 .
- 9. ▼을 눌러 구성 방식를 선택합니다.
- 10. ✔를 눌러 **구성 방식**를 선택합니다 .
- 11. ▼을 눌러 수동을 강조 표시합니다 .
- 12. ✔를 눌러 수동을 선택합니다 .
- 13. ▼을 눌러 수동 설정를 강조 표시합니다.
- 14. ✔를 눌러 수동 설정를 선택합니다.
- 15. ▼을 눌러 **기본 게이트웨이**를 강조 표시합니다 .
- 16. ✔를 눌러 기본 게이트웨이를 선택합니다.

주 네 개의 숫자 세트 중 첫 번째는 기본 설정값입니다 . 각 숫자 세트는 1 바이트의 정보를 나타 내며 0 에서 255 사이의 범위에 해당합니다 .

- 17. ▲ 또는 ▼ 화살표를 눌러 기본 게이트웨이의 첫 번째 바이트에 해당하는 숫자를 증가시 키거나 감소시킵니다 .
- 18. ✔를 눌러 다음 숫자 세트로 이동합니다 . ( 与을 눌러 이전 숫자 세트로 이동합니다 .)
- 19. 정확한 서브넷 마스크가 입력될 때까지 단계 17 과 18 을 반복합니다 .
- 20. ✔를 눌러 기본 게이트웨이를 저장합니다.
- 21. 멈춤 / 재시작 버튼을 눌러 준비 상태로 돌아갑니다.

#### **syslog** 서버 설정

- 1.  $\vee$  를 눌러 메뉴로 들어갑니다.
- 2. ▼을 눌러 장치 구성을 강조 표시합니다.
- 3. v를 눌러 장치 구성을 선택합니다.
- 4. ▼을 눌러 I/O 를 강조 표시합니다.
- 5. v를 눌러 **I/O** 를 선택합니다.
- 6. 을 눌러 **EIO X**( 여기서 , X = 1, 2, 3) 를 강조 표시합니다 .
- 7. ✔를 눌러 **EIO X** 를 선택합니다.
- 8. ✔를 눌러 **TCP/IP** 를 강조 표시합니다 .
- $9.$   $\blacktriangleright$ 을 눌러 구성 방식를 선택합니다.
- 10. ✔를 눌러 **구성 방식**를 선택합니다.
- 11. ▼을 눌러 수동을 강조 표시합니다.
- $12.$   $\vee$  를 눌러 수동을 선택합니다.

- 13. ▼을 눌러 수동 설정를 강조 표시합니다.
- 14. ✔를 눌러 수동 설정을 선택합니다 .
- 15. ▼을 눌러 SYSLOG 서버를 강조 표시합니다 .
- 16. ✔를 눌러 SYSLOG 서버를 선택합니다 .
- 주 네 개의 숫자 세트 중 첫 번째는 기본 설정값입니다 . 각 숫자 세트는 1 바이트의 정보를 나타 내며 0 에서 255 사이의 범위에 해당합니다 .
	- 17. 또는 화살표를 눌러 기본 게이트웨이의 첫 번째 바이트에 해당하는 숫자를 증가시 키거나 감소시킵니다 .
	- 18. ✔를 눌러 다음 숫자 세트로 이동합니다 . ( ⇒을 눌러 이전 숫자 세트로 이동합니다 .)
	- 19. 정확한 서브넷 마스크가 입력될 때까지 단계 17 과 18 을 반복합니다 .
	- 20. ✔를 눌러 syslog 서버를 저장합니다.
	- 21. 멈춤 / 재시작 버튼을 눌러 **준비** 상태로 돌아갑니다 .

#### 유휴 시간 초과 설정

- 1. ✔를 눌러 메뉴로 들어갑니다 .
- 2. ▼을 눌러 장치 구성을 강조 표시합니다.
- 3. √를 눌러 장치 구성을 선택합니다.
- 4. 을 눌러 **I/O** 를 강조 표시합니다 .
- 5. ↓를 눌러 I/O 를 선택합니다.
- 6. 을 눌러 **EIO X**( 여기서 , X = 1, 2, 3) 를 강조 표시합니다 .
- 7. ✔를 눌러 **EIO X** 를 선택합니다.
- 8. v를 눌러 **TCP/IP** 를 강조 표시합니다 .
- 9. ▼을 눌러 **구성 방식**를 선택합니다.
- 10. ✔를 눌러 구성 방식를 선택합니다.
- $11.$   $\blacktriangleright$ 을 눌러 수동을 강조 표시합니다.
- 12.  $\triangleright$  를 눌러 수동을 선택합니다 .
- 13. ▼을 눌러 수동 설정를 강조 표시합니다.
- 14. √를 눌러 수동 설정를 선택합니다.
- 15. ▼을 눌러 유휴 시간 초과을 강조 표시합니다.
- 16. ✔를 눌러 유휴 시간 초과을 선택합니다.
- 17. ▲ 또는 ▼화살표를 눌러 유휴 시간 초과에 알맞은 초수를 증가시키거나 감소시킵 니다 .
- 18. ✔를 눌러 유휴 시간 초과를 저장합니다.
- 19. 멈춤 / 재시작 버튼을 눌러 **준비** 상태로 돌아갑니다.

#### 링크 속도 설정

제조시 기본값으로 링크 속도는 **자동**로 설정되어 있습니다 . 다음 절차를 이용해 특정 속도 를 설정하십시오 .

- 1. ✔를 눌러 메뉴로 들어갑니다.
- 2. ▼을 눌러 **장치 구성**을 강조 표시합니다.
- 3. v를 눌러 **장치 구성**을 선택합니다.
- 4. 을 눌러 **I/O** 하위 메뉴를 강조 표시합니다 .
- 5. v를 눌러 **I/O 하위 메뉴**를 선택합니다.
- 6. 을 눌러 **EIO X**( 여기서 , X = 1, 2, 3) 를 강조 표시합니다 .
- 7. ✔를 눌러 **EIO X** 를 선택합니다.
- 8. v를 눌러 링크 속도를 강조 표시합니다.
- $9.$   $\blacktriangleright$  을 눌러 링크 속도를 선택합니다.
- 10. ▼을 눌러 원하는 링크 속도를 강조 표시합니다.
- 11. ✔를 눌러 원하는 링크 속도를 선택합니다.
- 12. 멈춤 / 재시작 버튼을 눌러 준비 상태로 돌아갑니다.

### 네트워크 프로토콜 사용 불가 설정 **(** 선택 사항 **)**

제조시 기본 설정으로 , 지원되는 모든 네트워크 프로토콜은 사용 가능으로 설정되어 있습니 다 . 사용되지 않는 프로토콜을 사용 불가로 설정하면 다음과 같은 이점이 있습니다 .

- ! 프린터에서 발생된 네트워크 트래픽을 줄입니다 .
- ! 허가 받지 않은 사용자가 프린터에 인쇄하는 것을 방지합니다 .
- 구성 페이지에 있는 관련된 정보만을 제공합니다.
- ! 프린터 제어판에 프로토콜별 오류 및 경고 메시지를 표시할 수 있습니다 .

주 TCP/IP 구성은 HP Color LaserJet 5500 프린터에서 사용 불가로 설정할 수 없습니다 .

#### **IPX/SPX** 를 사용 불가로 설정하려면

주 Windows 95/98, Windows NT, Me, 2000 및 XP 시스템이 IPX/SPX 를 사용해 프린터로 인쇄 할 경우 이 프로토콜을 사용 불가로 설정하지 마십시오 .

- 1. ✔를 눌러 메뉴로 들어갑니다.
- 2. ▼을 눌러 장치 구성을 강조 표시합니다.
- 3. v를 눌러 장치 구성을 선택합니다.
- 4. ▼을 눌러 I/O 를 강조 표시합니다.
- 5. ↓를 눌러 I/O 를 선택합니다.
- 6. 을 눌러 **EIO X**( 여기서 , X = 1, 2, 3) 를 강조 표시합니다 .
- 7. ✔를 눌러 EIO X 를 선택합니다.
- 8. ▼을 눌러 **IPX/SPX** 를 강조 표시합니다 .
- 9. v를 눌러 **IPX/SPX** 를 선택합니다 .
- 10. ✔를 눌러 활성을 선택합니다 .
- 11.  $\blacktriangledown$ 을 눌러 꺼짐을 강조 표시합니다 .
- 12. v를 눌러 꺼짐을 선택합니다 . 제어판에 설정이 저장되었다는 메시지가 표시되고 IPX/SPX 를 다시 사용 가능으로 설정하는 옵션이 표시됩니다 .
- 13. 멈춤 / 재시작 버튼을 눌러 **준비** 상태로 돌아갑니다 .

#### **AppleTalk** 를 사용 불가로 설정하려면

- $1.$   $\vee$  를 눌러 메뉴로 들어갑니다.
- 2. ▼을 눌러 장치 구성을 강조 표시합니다.
- 3. √를 눌러 장치 구성을 선택합니다.
- 4. 을 눌러 **I/O** 를 강조 표시합니다 .
- 5. ↓를 눌러 I/O 를 선택합니다.
- 6. 을 눌러 **EIO X**( 여기서 , X = 1, 2, 3) 를 강조 표시합니다 .
- 7. ✔를 눌러 **EIO X** 를 선택합니다.
- 8. ▼을 눌러 APPLETALK 를 강조 표시합니다 .
- 9. v를 눌러 APPLETALK 를 선택합니다 .
- 10. ✔를 눌러 활성을 선택합니다.
- 11.  $\blacktriangledown$ 을 눌러 꺼짐을 강조 표시합니다.
- 12. ✔를 눌러 꺼짐을 선택합니다 . 제어판에 설정이 저장되었다는 메시지가 표시되고 AppleTalk 를 다시 사용 가능으로 설정하는 옵션이 표시됩니다 .
- 13. 멈춤 / 재시작 버튼을 눌러 준비 상태로 돌아갑니다.

#### **DLC/LLC** 를 사용 불가로 설정하려면

- $1.$   $\vee$  를 눌러 메뉴로 들어갑니다.
- 2. ▼을 눌러 **장치 구성**을 강조 표시합니다.
- 3. v를 눌러 장치 구성을 선택합니다.
- 4. 을 눌러 **I/O** 를 강조 표시합니다 .
- 5. ✔를 눌러 **I/O** 를 선택합니다.
- 6. 을 눌러 **EIO X**( 여기서 , X = 1, 2, 3) 를 강조 표시합니다 .
- 7. ✔를 눌러 **EIO X** 를 선택합니다.
- 8. ▼을 눌러 DCL/LLC 를 강조 표시합니다.
- 9. v를 눌러 **DCL/LLC** 를 선택합니다.
- 10. ▼을 눌러 **활성**을 선택합니다.
- $11.$   $\blacktriangleright$ 을 눌러 꺼짐을 강조 표시합니다.
- 12. ✔를 눌러 꺼짐을 선택합니다. 제어판에 설정이 저장되었다는 메시지가 표시되고 DLC/LLC 를 다시 사용 가능으로 설정하는 옵션이 표시됩니다 .
- 13. 멈춤 / 재시작 버튼을 눌러 준비 상태로 돌아갑니다.

# 병렬 구성

<span id="page-63-0"></span>HP Color LaserJet 5500 프린터는 네트워크와 병렬 포트 연결을 동시에 지원합니다 . 병렬 연결부는 프린터의 병렬 포트에 꽂는 c- 커넥터가 포함된 양방향 병렬 케이블 (IEEE-1284 규격 ) 을 사용해 프린터를 컴퓨터에 연결하여 만들 수 있습니다 . 케이블 길이는 최대 10 미 터 (30 피트 ) 까지 가능합니다 .

병렬 인터페이스를 설명할 때 사용되는 용어 *양방향*이란 병렬 포트를 통해 프린터가 컴퓨터 에서 데이터를 받고 컴퓨터로 데이터를 보내는 것을 둘 다 할 수 있다는 것을 의미합니다 .

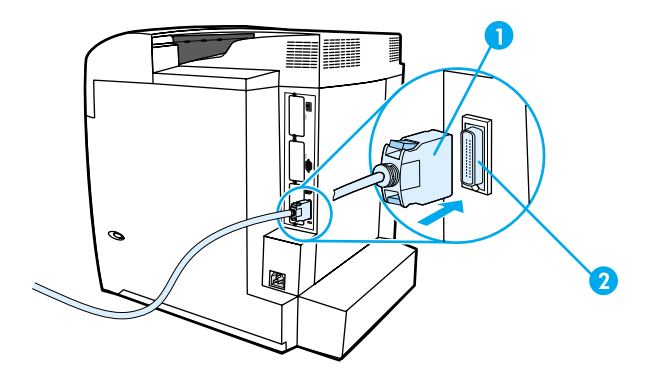

#### 병렬 포트 연결

- 1 c- 커넥터
- 2 병렬 포트

주 검류터와 프린터 간의 양방향 통신 , 빠른 데이터 전송 및 프린터 드라이버의 자동 구성과 같 은 양방향 병렬 인터페이스의 확장 기능들을 사용하려면 , 가장 최근의 프린터 드라이버가 설 치되어 있는지 확인하십시오 . 자세한 내용은 프린터 [드라이버](#page-21-0)를 참조하십시오 .

주 출고시 설정은 프린터에 있는 병렬 포트와 하나 이상의 네트워크 연결부 사이의 자동 전환을 지원합니다 . 문제가 발생할 경우 [네트워크](#page-55-0) 구성을 참조하십시오 .

# 확장 **I/O(EIO)** 구성

<span id="page-64-0"></span>이 프린터는 세 개의 확장 입출력 (EIO) 슬롯이 함께 장착되어 제공됩니다 . 세 개의 EIO 슬 롯은 HP Jetdirect 프린트 서버 네트워크 카드 , HP EIO 하드 디스크 드라이브나 기타 장치와 같은 외부 호환 장치를 장착하는데 사용됩니다 . EIO 네트워크 카드를 슬롯에 꽂으면 프린터 에 사용 가능한 네트워크 인터페이스의 개수가 증가합니다 .

EIO 네트워크 카드는 네트워크에서 인쇄할 때 프린터 성능을 최대화할 수 있습니다 . 또한 네트워크의 어느 장소에나 프린터를 배치할 수 있는 기능을 제공합니다 . 이것은 프린터를 서버나 워크스테이션에 직접 부착할 필요 없이 프린터를 네트워크 사용자와 보다 더 가까운 위치에 둘 수 있게 해 줍니다 .

프린터가 EIO 네트워크 카드를 통해 구성되면 , 해당 카드를 제어판의 장치 구성 메뉴를 통 해 구성하십시오 .

### **HP Jetdirect** 프린트 서버

HP Jetdirect 프린트 서버 ( 네트워크 카드 ) 는 프린터의 EIO 슬롯 중 하나에 설치될 수 있습 니다 . 이 카드들은 다중 네트워크 프로토콜과 운영 체제를 지원합니다 . HP Jetdirect 프린트 서버는 프린터를 어떤 곳에서나 네트워크에 직접 연결할 수 있게 해 주어 네트워크 관리를 용이하게 합니다 . HP Jetdirect 프린트 서버는 또한 SNMP(Simple Network Management Protocol) 프로토콜을 지원합니다 . 이 프로토콜은 HP Web Jetadmin 소프트웨어를 통한 원 격 프린터 관리와 문제 해결을 포함하는 네트워크 관리자를 제공합니다 .

주 이 카드의 설치와 네트워크 구성은 네트워크 관리자가 수행해야 합니다 . 제어판 , 프린터 설 치 소프트웨어 또는 HP Web Jetadmin 소프트웨어를 사용해서 카드를 구성하십시오 .

주 지원되는 외부 장치나 EIO 네트워크 카드에 대한 정보는 HP Jetdirect 프린트 서버 설명서를 참조하십시오 .

### 사용 가능한 확장 **I/O** 인터페이스

HP Jetdirect 프린트 서버 ( 네트워크 카드 ) 는 다음과 같은 소프트웨어 솔루션들을 제공합니 다 .

- Novell NetWare 네트워크
- Microsoft Windows 및 Windows NT 네트워크
- Apple Mac OS(AppleTalk)
- UNIX(HP-UX 및 Solaris)
- Linux(Red Hat 및 SuSE)
- 인터넷 프린팅

사용 가능한 네트워크 소프트웨어 솔루션의 요약은 *HP Jetdirect* 프린트 서버 관리 설명서를 참고하거나 HP 고객 지원 온라인 [http://www.hp.com/support/net\\_printing](http://www.hp.com/support/net_printing) 을 방문하십시오 .

# **NetWare** 네트워크

HP Jetdirect 프린트 서버가 포함된 Novell NetWare 제품을 사용하면 대기열 서버 모드는 원 격 프린터 모드보다 향상된 인쇄 성능을 제공합니다 . HP Jetdirect 프린트 서버는 제본 모드 뿐만 아니라 NDS(Novell Directory Services) 도 지원합니다 . 자세한 내용은 *HP Jetdirect* <sup>프</sup> 린트 서버 관리 설명서를 참조하십시오 .

Windows 95, 98, Me, NT 4.0, 2000 및 XP 시스템의 경우 , NetWare 네트워크에서 프린터 설 치를 위한 프린터 설치 유틸리티를 사용하십시오 .

# **Windows** 및 **Windows NT** 네트워크

Windows 95, 98, Me, NT 4.0, 2000 및 XP 시스템의 경우 , Microsoft Windows 네트워크에서 프린터 설치를 위한 프린터 설치 유틸리티를 사용하십시오 . 이 유틸리티 프로그램은 피어 - 투 - 피어 또는 클라이언트 서버 네트워크 작동을 위한 프린터 설치를 지원합니다 .

## **AppleTalk** 네트워크

HP LaserJet Utility 를 사용하여 EtherTalk 또는 LocalTalk 네트워크에서 프린터를 설치하십 시오 . 자세한 내용은 HP Jetdirect 프린트 서버가 장착된 프린터에 함께 제공되는 HP Jetdirect *프린트 서버 관리 설명서*를 참고하십시오.

### **UNIX/Linux** 네트워크

UNIX 유틸리티용 HP Jetdirect 프린터 설치프로그램을 사용하여 HP-UX 또는 Sun Solaris 네트워크에 프린터를 설치하십시오 .

UNIX 또는 Linux 네트워크에서의 설치 및 관리는 HP Web Jetadmin 을 사용하십시오 .

UNIX/Linux 네트워크용 HP 소프트웨어를 구하려면 HP 고객 지원 온라인 [http://www.hp.com/support/net\\_printing](http://www.hp.com/support/net_printing) 을 방문하십시오 . HP Jetdirect 프 린트 서버가 지원하는 다른 설치 옵션들은 HP Jetdirect 프린트 서버가 장착된 프린터와 함께 제공되는 *HP Jetdirect* 프린트 서버 관리 설명서를 참조하십시오 .

4 인쇄 작업

이 장에서는 기본적인 인쇄 작업을 수행하는 방법을 설명합니다 . 다음 항목이 해당합니다 .

- 인쇄 작업 [제어하기](#page-67-0)
- 인쇄 [용지](#page-69-0) 선택
- ! [용지함](#page-71-0) 구성
- $\bullet$  특수 [용지에](#page-84-0) 인쇄
- **•** 양면 [인쇄](#page-88-0)
- ! [특수한](#page-91-0) 인쇄 상황
- 작업 [보유](#page-93-0) 기능
- [HP Fast InfraRed Receiver](#page-96-0) 선택사양을 사용한 인쇄
- $\bullet$  [메모리](#page-98-0) 관리

# 인쇄 작업 제어하기

<span id="page-67-0"></span>Microsoft Windows 운영 체제에서는 인쇄 작업을 보낼 때 프린터 드라이버가 용지를 가져 오는 방식에 영향을 주는 세 가지 설정이 있습니다 . 대부분의 소프트웨어 프로그램에서는 **페이지 설정 , 인쇄 또는 인쇄 등록 정보** 대화 상자에 **공급원 , 종류 및 크기** 설정이 표시됩니 다 . 이 설정들을 변경하지 않을 경우 , 기본 프린터 설정을 사용하여 프린터가 자동으로 용지 함을 선택합니다 .

### 공급원

공급원별 인쇄는 프린터가 용지를 가져올 특정 용지함을 사용자가 선택하는 것을 의미합니 다 . 프린터는 용지함에 들어있는 용지 종류나 크기에 상관없이 이 용지함에서 인쇄를 하려 고 시도합니다 . 사용자의 인쇄 작업에 맞지 않는 종류나 크기로 구성된 용지함을 선택할 경 우 , 프린터는 자동으로 인쇄하지 않습니다 . 대신에 프린터는 사용자가 사용자의 인쇄 작업 에 맞는 인쇄 용지 종류나 크기에 맞추어 선택한 용지함을 넣을 때까지 기다립니다 . 용지함 을 올바르게 넣으면 프린터가 인쇄를 시작합니다. ✔를 누르면, 디스플레이를 사용해 다른 용지함을 선택할 수 있습니다 .

<u>주 정치 공급원별로 인쇄하는데 어려움이 있을 경우 , 인쇄 설정 순서 ( [소프트웨어](#page-68-0) )</u> 를 참조하십 시오 .

### 종류 및 크기

종류 또는 크기 별 인쇄는 선택한 종류나 크기의 용지가 들어있는 첫번째 용지함에서 인쇄 용지를 가져와서 프린터가 인쇄하도록 하는 것을 의미합니다 . 공급원이 아닌 종류별로 용지 를 선택하는 것은 용지함을 잠그고 임시적인 용도로 사용할 때 특수 용지를 감지하도록 하 는 것과 유사합니다 . ( 그러나 , 모두 설정을 선택하면 이 용지함 잠금 기능을 사용할 수 없게 됩니다 .) 예를 들면 , 용지함이 레터헤드로 구성되어 있고 드라이버를 일반 용지에 인쇄하도 록 지정한 경우 , 프린터는 해당 용지함에서 레터헤드 용지를 가져오지 않게 됩니다 . 대신에 일반 용지가 들어 있고 프린터 제어판에 일반 용지로 구성되어 있는 용지함에서 용지를 가 져오게 됩니다 . 종류 및 크기별로 용지를 선택하면 중량지 , 광택 용지 및 투명 용지의 경우 훨씬 좋은 인쇄 품질을 기대할 수 있습니다 . 잘못된 설정을 사용할 경우 만족스럽지 않은 인 쇄 품질이 나타날 수 있습니다 . 레이블이나 그레이스케일 투명 용지와 같은 특수 인쇄 용지 의 경우에는 항상 종류별로 인쇄하십시오 . 봉투의 경우에는 항상 크기별로 인쇄하십시오 .

- 종류 또는 크기별 인쇄를 원하고 , 용지함이 특정 종류나 크기 용으로 구성되지 않았을 경우 , 용지함 1 에 인쇄 용지를 넣은 다음 프린터 드라이버에서 페이지 설정 대화 상자 , 인쇄 대화 상자 또는 인쇄 등록 정보 대화 상자에서 종류나 크기를 선택합니다 .
- 특정 종류나 크기의 용지에 자주 인쇄할 경우, 프린터 관리자(네트워크 프린터용)나 사 용자 ( 로컬 프린터용 ) 는 해당 종류나 크기의 용지함을 구성할 수 있습니다 ( 종류나 크 기에 대해서는 내장 웹 [서버](#page-104-0) 사용 또는 [용지함](#page-71-0) 구성 참조 ). 이렇게 하면 , 작업을 인쇄하 면서 해당 종류나 크기를 선택할 때 프린터가 해당 종류나 크기로 구성된 용지함에서 용 지를 가져 옵니다 .

### <span id="page-68-0"></span>인쇄 설정 순서 **(** 소프트웨어 **)**

인쇄 설정에 대해 변경한 내용은 변경된 곳에 따라 우선순위가 정해집니다 .

주 명령과 대화 상자의 이름은 사용하는 프로그램에 따라 달라질 수 있습니다 .

- *페이지 설정 대화 상자* . 이 대화 상자는 작업하고 있는 프로그램의 **파일** 메뉴에서 **페이** 지 설정 또는 이와 유사한 명령을 누르면 열립니다 . 여기서 변경한 설정 내용은 다른 위 치에서 변경한 모든 설정 내용보다 우선합니다 .
- *인쇄 대화 상자.* 이 대화 상자는 작업하고 있는 프로그램의 **파일** 메뉴에서 **인쇄, 인쇄 설** 정 또는 이와 유사한 명령을 누르면 열립니다 . 인쇄 대화 상자에서 변경한 설정 내용은 우선 순위가 낮으며 , 페이지 설정 대화 상자에서 변경한 내용보다 우선 순위가 낮습니 다 .
- *프린터 등록 정보 대화 상자( 프린터 드라이버* ). 프린터 드라이버는 **인쇄** 대화 상자에서 등록 정보를 누르면 열립니다 . 프린터 등록 정보 대화 상자에서 변경한 설정 내용은 다 른 위치에서 사용할 수 있는 모든 설정 내용보다 우선 순위가 낮습니다 .
- *기본 프린터 설정* . 위에 설명한 대로 **페이지 설정 , 인쇄 ,** 또는 **프린터 등록 정보** 대화 상 자에서 설정이 변경되지 *않는* 경우 , 기본 프린터 설정이 모든 인쇄 작업에 사용되는 설 정을 결정합니다 . 운영 체제에 따라 기본 프린터 설정을 변경하는 방법에는 여러 가지 가 있습니다 .
- 1. 시작, 설정, 프린터를 누른 다음, 마우스 오른쪽 단추로 프린터 아이콘을 누르고 등록 정보를 누릅니다 .
- 2. 시작, 제어판을 누른 다음, 프린터 폴더를 선택합니다. 마우스 오른쪽 단추로 프린터 아이콘을 누르고 등록 정보를 누릅니다 .
- 3. 시작, 설정, 프린터를 누른 다음, 마우스 오른쪽 단추로 프린터 아이콘을 누르고 문서 기본값을 누릅니다 .
- 4. 시작 , 설정 , 프린터를 누른 다음 , 마우스 오른쪽 단추로 프린터 아이콘을 누르고 **인쇄** 기본 설정을 누릅니다 .
- 주의 다른 사용자의 인쇄 작업에 영향을 주지 않으려면 , 가능한 한 소프트웨어 응용프로그램이나 프린터 드라이버를 통해 프린터 설정을 변경해야 합니다 . 제어판을 통해 이루어지는 프린터 설정 변경은 다음에 이어지는 작업에 대한 기본 설정이 됩니다 . 응용프로그램이나 프린터 드 라이버를 통해 이루어지는 변경은 해당 특정 작업에만 영향을 줍니다 .

# 인쇄 용지 선택

<span id="page-69-0"></span>이 프린터에서는 많은 종류의 인쇄 용지를 사용할 수 있습니다 . 이 절에서는 다양한 인쇄 용 지의 선택 및 사용에 대한 지침과 사양을 제공합니다 .

다량의 용지나 특수 양식을 구입하기에 앞서 , 먼저 용지 공급업체가 *HP LaserJet Printer Family Print Media Guide(HP LaserJet* 프린터 제품군 인쇄 용지 안내서 *)* 에 명시된 인쇄 용 지 요건을 이해하고 이에 부합하고 있는지 확인하십시오 .

*HP LaserJet Printer Family Print Media Guide (HP LaserJet* 프린터 제품군 인쇄 용지 안내 서 *)* 주문 정보는 [소모품](#page-218-0) 및 부속품를 참조하십시오 . *HP LaserJet Printer Family Print Media Guide (HP LaserJet* 프린터 제품군 인쇄 용지 안내서 *)* 를 다운로드 하려면 <http://www.hp.com/support/lj5500> 을 방문해 **Manuals** 를 선택하십시오 .

이 장의 모든 지침에 적합한 용지를 사용해도 인쇄 품질이 만족스럽지 않은 경우가 있습니 다 . 이런 경우는 비정상적인 인쇄 환경이나 , 극단적인 온도와 습도처럼 HP 가 통제할 수 없 는 기타 변수 때문에 발생할 수 있습니다 .

대량으로 용지를 구입하기 전에 용지에 시험 인쇄를 해 볼 것을 권장합니다 **.**

주의 인쇄 용지 안내서서나 여기에 나와 있는 사양에 맞지 않는 용지를 사용할 경우 수리를 필요 로 하는 문제가 발생할 수도 있습니다 . 이런 경우에 해당하는 수리는 Hewlett-Packard 보증 이나 서비스 계약의 적용을 받지 못합니다 .

### 피해야 하는 용지

HP Color LaserJet 5500 은 많은 종류의 용지를 취급할 수 있습니다 . 프린터 사양 이외의 용 지를 사용할 경우 인쇄 품질의 저하를 야기할 수 있고 용지 걸림이 발생하는 빈도가 증가합 니다 .

- 너무 거친 용지를 사용하지 마십시오.
- 표준 3 홀 펀치 용지 이외의 구멍이 뚫리거나 컷아웃이 있는 용지는 사용하지 마십시오 .
- 다중 양식으로 구성된 용지는 사용하지 마십시오.
- 이미 인쇄가 된 용지나 복사기를 통해 급지된 용지는 사용하지 마십시오.
- 단색 패턴으로 인쇄하는 경우 워터마크가 있는 용지는 사용하지 마십시오 .

# 프린터가 손상될 수 있는 용지

때로는 용지가 프린터를 손상시킬 수도 있습니다 . 다음 용지는 예상 가능한 손상을 막기 위 해 피해야 합니다 .

- 스테이플이 부착된 용지를 사용하지 마십시오.
- Inkjet 프린터나 기타 낮은 온도의 프린터 용으로 설계된 투명 용지를 사용하지 마십 시오 . HP Color LaserJet 프린터에 사용하도록 지정된 투명 용지만 사용하십시오 .
- Inkjet 프린터 용으로 만들어진 사진 용지를 사용하지 마십시오.
- HP Color LaserJet 5500 이미지 퓨저의 온도에 맞게 설계되지 않은, 양각되거나 코팅된 용지를 사용하지 마십시오 . 0.1 초 동안 190°C 의 온도를 견딜 수 있는 용지를 선택하십 시오 . HP 에서는 Color LaserJet 5500 프린터 용으로 설계된 최적의 용지를 생산하고 있습니다 .
- 저온 염색이나 온도 기록 방식을 이용한 레터헤드 용지를 사용하지 마십시오. 양식 용지 나 레터헤드는 0.1 초 동안 190°C 의 온도를 견딜 수 있는 잉크를 사용해야 합니다 .
- 0.1 초 동안 190°C 의 온도에 노출될 때 유해물질이 방출되거나, 녹거나, 오프셋되거나 변색되는 용지를 사용하지 마십시오 .

HP Color LaserJet 인쇄용 소모품을 주문하려면 미국에서는 [http://www.hp.com/go/ljsupplies,](http://www.hp.com/go/ljsupplies) 그 외의 지역에서는 <http://www.hp.com/ghp/buyonline.html> 을 방문하십시오 .

# 용지함 구성

<span id="page-71-0"></span>HP Color LaserJet 5500 시리즈 프린터를 사용하면 용지함을 종류와 크기별로 구성할 수 있 습니다 . 프린터의 용지함에 서로 다른 용지를 넣고 종류와 크기별로 용지를 요청할 수 있습 니다 .

주 이전 HP Color LaserJet 프린터를 사용했을 경우 , 용지함 1 을 첫 번째 모드나 카세트 모드 로 구성하는 것이 익숙할 수 있습니다 . 첫 번째 모드의 설정을 따라 하려면 , 용지함 1 을 크 기 = 모든 용지 및 종류 = 모든 용지로 구성합니다 . 인쇄 작업이 다른 용지함을 지정하지 않 으면 프린터는 용지함 1 에서 먼저 용지를 잡아당기게 됩니다 . 이 설정은 다른 종류나 크기 의 용지를 사용하는 경우 추천됩니다 . 카세트 모드에서의 설정을 따라 하려면 , 용지함 1 의 크기나 종류를 **모든 용지** 이외의 다른 설정으로 설정합니다 . 이 설정은 용지함 1 에 있는 것 과 동일한 크기와 종류의 용지를 사용하고 있는 경우 추천됩니다 .

주 양면 인쇄 기능을 사용할 경우 , 용지함에 들어있는 용지가 양면 인쇄 기능의 사양에 적합한 지 확인하십시오 . ( [지원되는](#page-25-0) 용지 무게와 크기 AuA ¶ )

> 아래의 지시사항은 프린터 제어판에서 용지함을 구성하는 방법입니다 . 내장 웹 서버에 액세 스하여 컴퓨터에서 용지함을 구성할 수도 있습니다 . 내장 웹 서버 [사용을](#page-104-0) 참조하십시오 .

### 용지함 **1** 크기 구성

- 1.  $\vee$  를 눌러 메뉴로 들어갑니다 .
- 2. ▼을 눌러 용지 취급을 강조 표시합니다.
- 3. √를 눌러 용지 취급을 선택합니다.
- 4. ▼을 눌러 **용지함 1 크기**를 강조 표시합니다 .
- 5. v를 눌러 **용지함 1 크기**를 선택합니다.
- 6. ▼이나 ▲을 눌러 원하는 용지 크기를 강조 표시합니다 .
- 7. ✔를 눌러 용지 크기를 선택합니다.
- 8. \_멈춤 / 재시작을 눌러 **준비** 상태로 돌아갑니다 .
- 9. 용지함 **1** 크기가 사용자 정의 용지로 설정되어 있을 경우, 사용자 정의에 해당하는 팝업 메뉴가 나타납니다 .

### 용지함 **1** 종류 구성

- $1.$   $\vee$  를 눌러 메뉴로 들어갑니다.
- 2. ▼을 눌러 용지 취급을 강조 표시합니다 .
- $3.$   $\vee$  를 눌러 용지 취급을 선택합니다.
- 4. 을 눌러 용지함 **1** 종류를 강조 표시합니다 .
- 5. v를 눌러 **용지함 1 종류**를 선택합니다.
- 6. ▼이나 ▲을 눌러 원하는 용지 종류를 강조 표시합니다 .
- 7. ✔를 눌러 용지 종류를 선택합니다.
- 8. 멈춤 / 재시작을 눌러 준비 상태로 돌아갑니다.

#### 용지함 **2,** 용지함 **3** 또는 용지함 **4** 감지 가능 표준 용지 크기

프린터는 용지함 2, 3 및 4 에서 Letter, A3, A4, A5, JIS B4, JIS B5, Legal, Executive, 11 X 17 인치를 포함한 대다수의 표준 크기 용지를 자동으로 감지할 수 있습니다 . 용지함 2, 용지함 3 또는 용지함 4 스위치가 표준 크기 위치에 있는지 확인하십시오 .

주 용지함이 표준 크기를 감지하면 , 한 개의 옵션만 제어판에 나타나게 됩니다 . 다른 크기를 사 용하려면 , 폭과 길이 조정대를 새 크기로 변경하거나 용지함 스위치를 사용자 정의로 설정 하십시오 .

#### 용지함 **2,** 용지함 **3** 또는 용지함 **4** 용지 종류

- $1.$   $\vee$  를 눌러 메뉴로 들어갑니다.
- 2. ▼을 눌러 용지 취급을 강조 표시합니다.
- $3.$   $\vee$  를 눌러 용지 취급을 선택합니다.
- 4. 을 눌러 용지함 **2** 종류 , 용지함 **3** 종류 , 용지함 **4** 종류를 강조 표시합니다 .
- 5. 를 눌러 용지함 **2** 종류 , 용지함 **3** 종류 , 용지함 **4** 종류를 선택합니다 .
- 6. ▼이나 ▲을 눌러 원하는 용지 종류를 강조 표시합니다.
- 7. ✔를 눌러 용지 종류를 선택합니다.
- 8. 멈춤 / 재시작을 눌러 준비 상태로 돌아갑니다.

#### 용지함 **2,** 용지함 **3** 또는 용지함 **4** 사용자 정의 용지

용지함 2, 용지함 3 또는 용지함 4 스위치가 사용자 정의 크기 위치로 옮겨지면 용지함 X 크 기 메뉴가 표시됩니다. 또한 제어판의 크기 설정을 **모든 사용자 정의 용지**에서 **사용자 정의** 용지로 변경할 수 있습니다 .

인쇄하려는 용지가 인쇄하고 있는 문서에 지정된 용지 크기와 정확히 일치하지 않으면 모든 용지 설정을 사용하십시오 . 프린터가 문서와 정확히 일치하는 용지를 먼저 찾은 다음 모든 용지로 설정된 용지함을 찾아서 해당 용지함에서 인쇄합니다 .

모든 사용자 정의 용지를 사용해 소프트웨어 응용프로그램에서 사용자 정의 크기를 설정하 십시오 . 프린터가 정확히 일치하는 크기를 찾게 됩니다 . 지정된 사용자 정의 크기에 정확히 일치하는 것을 찾지 못하면 , 모든 사용자 정의 용지로 설정된 용지함에서 해당 크기를 찾습 니다 . 마지막으로 , 프린터는 모든 용지로 설정된 용지함을 찾아서 해당 용지함의 용지를 사 용합니다 .

주 하나의 사용자 정의 용지 크기만 사용할 경우 , 또는 일부 경우를 위해 용지함에 같은 사용자 정의 크기 용지를 남겨두지 않을 경우 , 용지함 스위치를 ' 사용자 정의 ' 로 설정하고 제어판 의 크기 설정을 모든 사용자 정의 용지로 선택합니다 . 측정 단위 , X 치수 또는 Y 치수는 설 정할 필요가 없습니다 .

> 사용자 정의 용지를 설정할 때는 세 단계가 있습니다 . 세 단계가 모두 완료되면 , 디스플레이 화면이 용지 취급 메뉴로 돌아옵니다 . 용지함에 사용자 정의 크기가 설정되면 . 용지함의 스 위치가 표준으로 다시 되돌아갈 때까지 유지됩니다 . 또는 제어판에서 이를 변경할 수 있습 니다 .

- 1. 측정 단위
- 2. X 치수
- 3. Y 치수

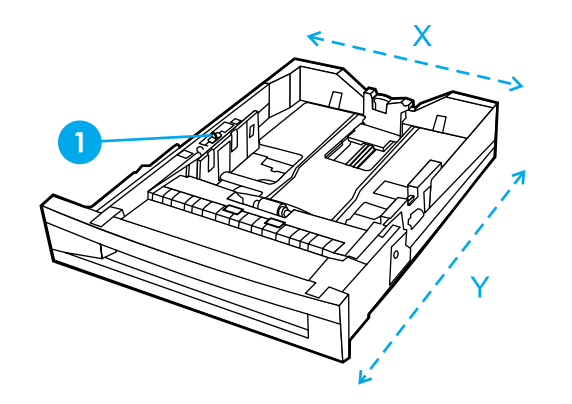

1 사용자 정의 / 표준 스위치

#### 측정 단위

- 1. ▼을 눌러 축정 단위를 강조 표시합니다.
- 2. v를 눌러 축정 단위를 선택합니다.
- 3. ▲ 또는 ▼을 눌러 올바른 측정치를 강조 표시합니다.
- 4. ✔를 눌러 값을 선택합니다.

#### **Y** 치수

Y 치수는 프린터에 공급되는 페이지의 길이입니다 .

- 1. ▼을 눌러 Y 치수를 강조 표시합니다.
- 2. v를 눌러 Y **치수**를 선택합니다 .
- 3. ▲ 또는 ▼을 눌러 올바른 값을 강조 표시합니다.
- 4. ✔를 눌러 값을 선택합니다 . 입력된 값이 유효 범위를 벗어나면 . 2 초 동안 잘못된 값이 표시됩니다 . 디스플레이가 다른 값을 입력하도록 프롬프트를 표시합니다 .

#### **X** 치수

X 크기는 프린터에 공급되는 페이지의 폭입니다 .

- 1. ▼을 눌러 X **치수**를 강조 표시합니다 .
- 2. v를 눌러 X **치수**를 선택합니다 .
- 3. ▲ 또는 ▼을 눌러 올바른 값을 강조 표시합니다 .
- 4. ✔를 눌러 값을 선택합니다 . 입력된 값이 유효 범위를 벗어나면 . 2 초 동안 **잘못된 값**이 표시됩니다 . 디스플레이가 다른 값을 입력하도록 프롬프트를 표시합니다 .

#### 용지함 **2,** 용지함 **3** 또는 용지함 **4** 감지 불가 표준 크기

용지함 2, 3, 4 는 또한 프린터가 자동으로 감지하지 못하는 몇 가지 표준 크기를 사용할 수 있습니다. 이러한 크기로는 11 X 17 인치, ISO B5, JIS Executive, JIS DPostcard, 8K 및 16K 가 있습니다 . 봉투 크기는 용지함 2, 3 또는 4 에서 지원되지 않습니다 .

감지 불능 표준 크기를 사용하려면 , 용지함 스위치를 사용자 정의로 옮기고 아래 단계를 따 르십시오 .

- 1. ✔를 눌러 메뉴로 들어갑니다.
- 2. ▼을 눌러 용지 취급을 강조 표시합니다.
- 3. √를 눌러 용지 취급을 선택합니다.
- 4. 을 눌러 용지함 **2** 크기 , 용지함 **3** 크기 또는 용지함 **4** 크기를 강조 표시합니다 .
- 5. ✔를 눌러 **용지함 2 크기 , 용지함 3 크기** 또는 **용지함 4 크기**를 선택합니다 .
- 6. ▼이나 ▲을 눌러 원하는 용지 크기를 강조 표시합니다.
- 7. ✔를 눌러 용지 크기를 선택합니다.
- 8. 멈춤 / 재시작을 눌러 준비 상태로 돌아갑니다.

## 용지함 **1(** 다목적 용지함 **)** 에서 인쇄

용지함 1 은 최대 용지 100 매 , 봉투 20 장을 넣을 수 있는 다목적 용지함입니다 . 이 용지함 은 봉투 , 투명 용지 , 사용자 정의 크기 또는 다른 용지함에 넣을 수 없는 기타 용지 종류를 인 쇄하는 편리한 방법을 제공합니다 .

## 용지함 **1** 에 용지 넣기

주의 주의 용지 걸림을 방지하려면 인쇄 중에 용지함을 추가하거나 제거하지 마십시오.

1. 용지함 1 을 여십시오 .

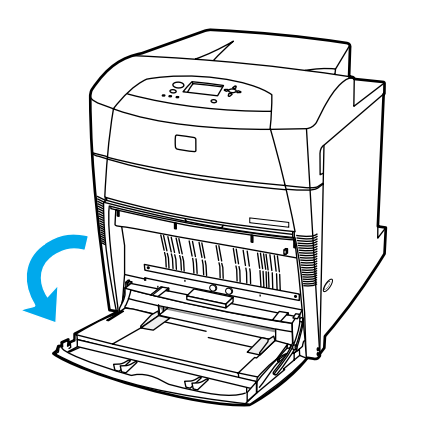

- 2. 옆면 용지 조정대를 원하는 폭으로 조정하십시오 .
- 3. 인쇄될 면이 아래를 향하도록 하고 용지 상단부가 왼쪽을 향하도록 하여 용지함에 용지 를 넣으십시오 .

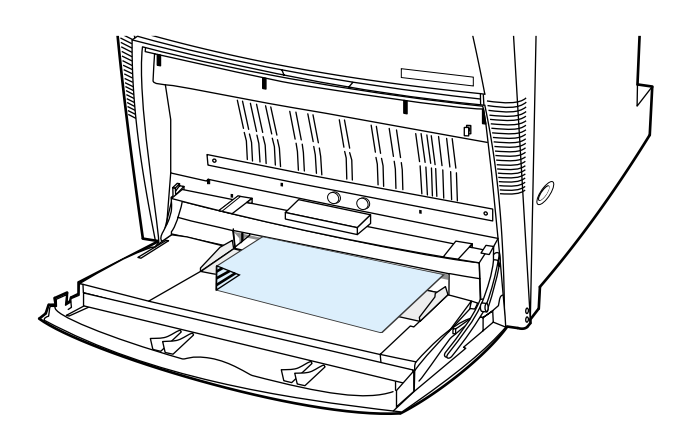

4. 옆면 용지 조정대를 용지가 구겨지지 않고 살짝 닿을 정도로 조정하십시오 .

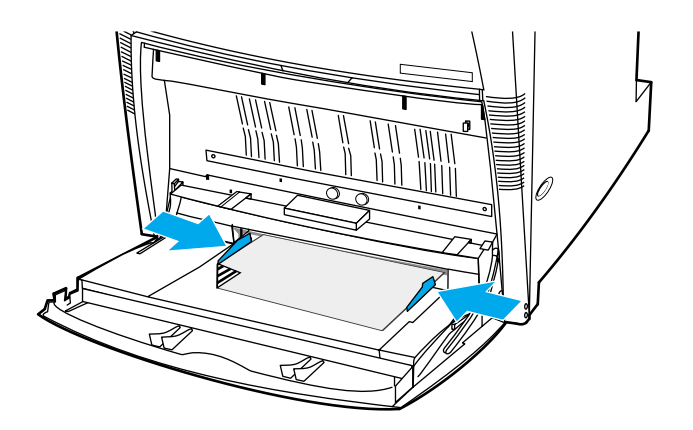

주 용지가 용지함의 최대 용지 두께 표시 마크를 넘지 않도록 하십시오 .

#### <span id="page-76-0"></span>용지함 **1** 에서 봉투 인쇄

많은 종류의 봉투들을 용지함 1 에서 인쇄할 수 있습니다 . 최대 20 장까지 용지함에 넣을 수 있습니다 . 인쇄 성능은 봉투의 구조에 따라 달라집니다 .

소프트웨어에서 봉투 여백은 가장자리로부터 적어도 15 mm 를 설정하십시오 .

주의 버클 , 똑딱 버튼 , 틀 , 코팅한 띠 , 자체 접착 테이프 또는 기타 합성재가 포함된 봉투는 프린 터에 중대한 손상을 입힐 수 있습니다 . 용지 걸림이나 발생할 수 있는 프린터 손상을 방지하 려면 봉투의 양면에 인쇄하지 마십시오 . 봉투를 넣기 전에 봉투가 평평한지 , 손상되지 않았 는지 , 서로 들러붙지 않았는지 확인하십시오 . 고기능 접착제가 포함된 봉투는 사용하지 마 십시오 . 용지 걸림을 방지하려면 인쇄 중에 봉투를 빼거나 넣지 마십시오 .

#### 용지함 **1** 에 봉투 넣기

1. 용지함 1 을 여십시오 .

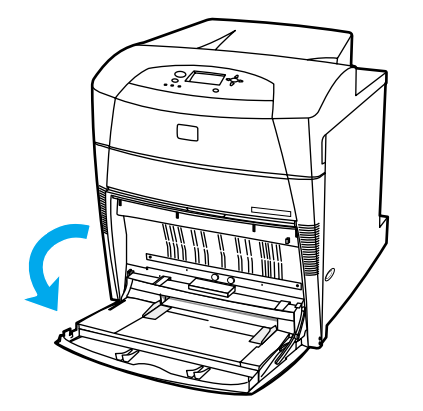

2. 인쇄되는 면이 바닥쪽을 향하도록 하고 상단부가 왼쪽을 향하고 짧은 가장자리가 프린 터 쪽을 향하도록 하여 용지함 1 의 중앙에 최대 20 장의 봉투를 넣으십시오 . 밀리지 않 고 들어갈 때까지 프린터에 봉투를 밀어 넣으십시오 .

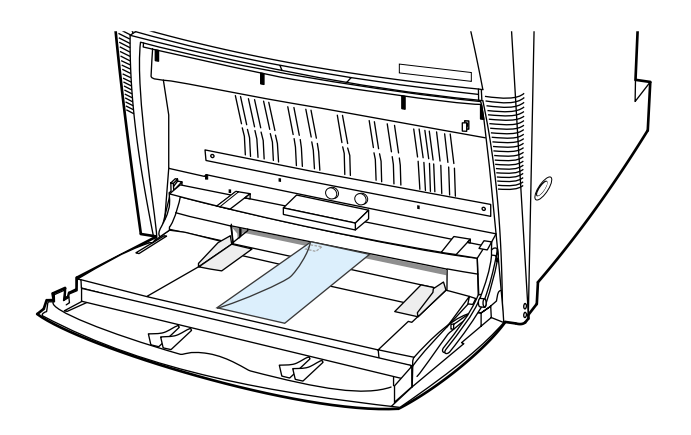

3. 봉투가 휘지 않도록 봉투 묶음에 살짝 닿게 용지 조정대를 조정하십시오 . 용지 조정대 에 있는 탭에 봉투가 정확히 맞도록 하십시오 .

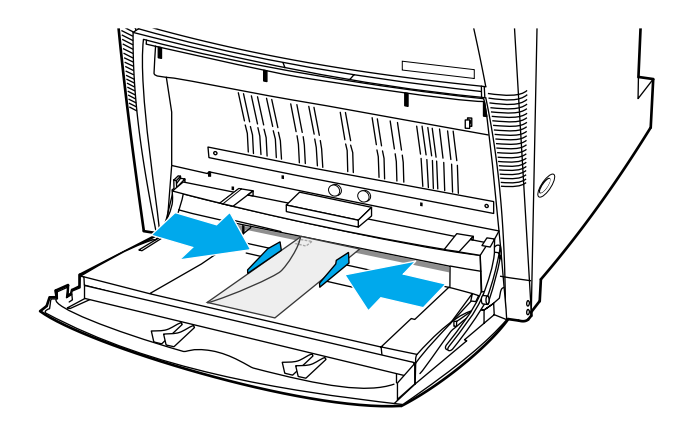

## 봉투 인쇄

- 1. 프린터 제어판에서 용지함 1 의 용지 크기가 인쇄하는 봉투의 크기와 일치하도록 설정 하십시오 .
- 2. 용지함 1 을 지정하거나 프린터 드라이버에서 크기별로 용지 공급을 선택하십시오 .
- 3. 소프트웨어가 봉투를 자동으로 지정하지 않을 경우 , 소프트웨어 응용프로그램이나 프 린터 드라이버에서 페이지 방향을 가로 방향으로 지정하십시오 . 다음 표에 나오는 지침 을 이용해 Commercial #10 또는 DL envelopes 에 있는 보내는 사람이나 받는 사람 주소 에 대한 여백을 설정하십시오 .

주 다른 크기의 봉투들은 적당하게 여백 설정을 조정하십시오 .

4. 소프트웨어 응용프로그램이나 프린터 드라이버에서 인쇄를 선택하십시오 .

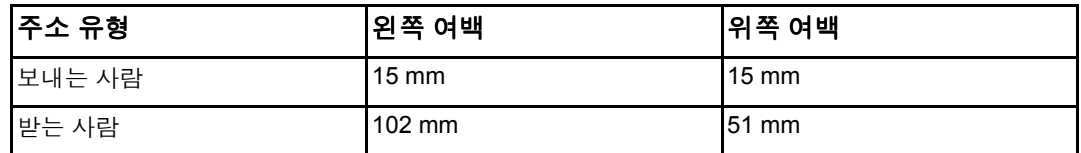

#### 용지함 **2,** 용지함 **3,** 용지함 **4** 에서 인쇄하기

용지함 2, 선택사항 용지함 3 및 선택사항 용지함 4 는 표준 용지의 경우 최대 500 매까지 , 레 이블의 경우에는 최대 57 mm 두께까지 용지를 넣을 수 있습니다 . 용지함 3 및 용지함 4 는 용지함 2 바로 아래에 부착합니다 . 용지함 3 및 용지함 4 가 올바르게 설치되면 , 프린터는 해 당 용지함들을 감지하고 용지함 3 및 용지함 4 를 제어판 장치 구성 메뉴의 선택옵션으로 표 시합니다 . 용지함 2, 용지함 3 및 용지함 4 는 다양한 크기에 맞추어 조정이 가능합니다 . 프 린터는 용지함의 용지 조정대 구성을 기초로 자동으로 용지함 2, 용지함 3, 용지함 4 의 일부 용지 크기를 감지합니다 . ( [지원되는](#page-25-0) 용지 무게와 크기 참조 )

주의 주의 용지함 3 의 용지 경로는 용지함 2 를 통과하게 됩니다 . 용지함 4 의 용지 경로는 용지함 3 을 통과한 다음 용지함 2 를 통과하게 됩니다 . 용지함 2 또는 용지함 3 이 일부 빠져나와 있거나 제거되어 있을 경우 , 용지함 3 또는 용지함 4 는 프린터에서 용지를 공급할 수 없습니다 . 이 럴 경우 프린터가 정지하거나 용지함 2 및 / 또는 용지함 3 이 설치되어야 한다는 메시지가 나 타나게 됩니다 .

## 용지함 **2,** 용지함 **3,** 용지함 **4** 에 감지 가능한 표준 크기 용지 넣기

감지 가능한 표준 크기 용지에는 Letter, A3, A4, 11 by 17, Legal, JIS B5 및 Executive 가 있 습니다 .

주의 카드 용지나 봉투를 용지함 2, 용지함 3, 용지함 4 에서 인쇄하지 마십시오 . 이런 종류의 용 지들은 용지함 1 에서만 인쇄하십시오 . 용지함을 너무 가득 채우거나 사용 중일 때 열지 마 십시오 . 그럴 경우 프린터에 용지 걸림이 발생할 수 있습니다 .

1. 용지함을 프린터에서 꺼내십시오 .

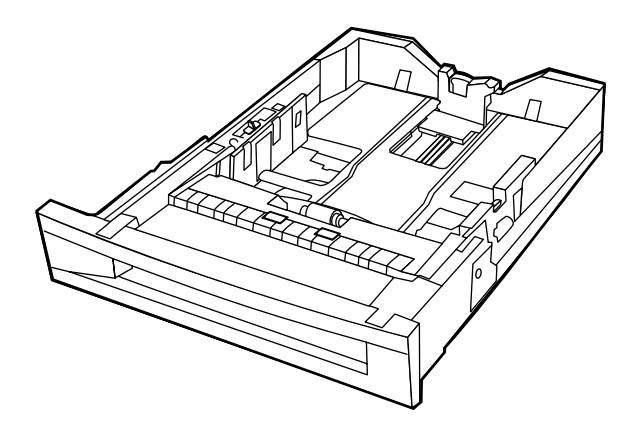

2. 용지 조정대 조정 걸쇠를 조이고 사용되고 있는 용지 크기에 맞추어 살짝 밀어 뒷면 용 지 조정대를 조정하십시오 .

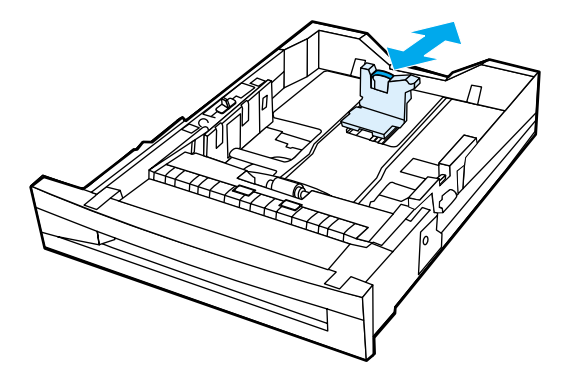

3. 용지 폭 조정대를 사용되고 있는 용지의 크기에 맞추어 살짝 밀어 여십시오 .

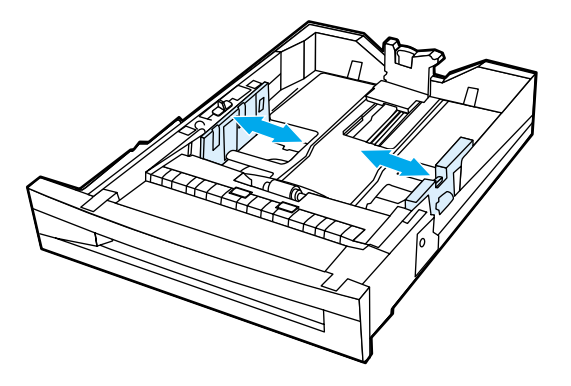

4. 용지 앞면이 위쪽을 향하도록 하고 용지의 두께가 용지함의 최대 용지 두께 표시를 넘지 않도록 하십시오 .

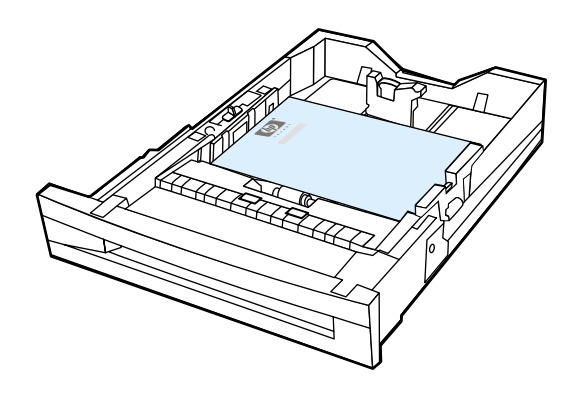

5. 살짝 용지에 닿도록 용지 폭 조정대를 천천히 미십시오 .

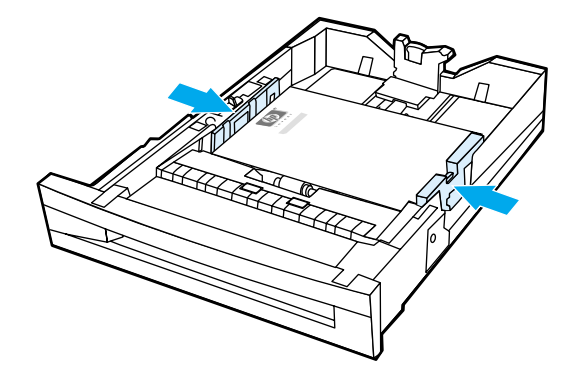

6. 용지함을 프린터에 넣으십시오 .

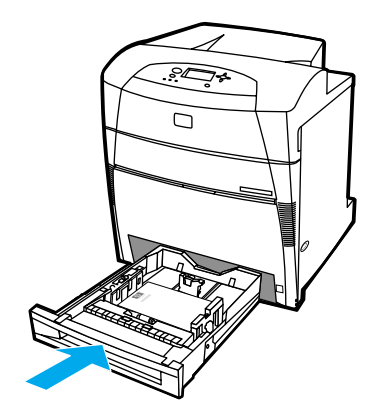

주 용지함이 올바르게 조정되지 않은 경우 , 프린터가 오류 메시지를 표시하거나 용지 걸림이 발 생할 수 있습니다 .

## 용지함 **2,** 용지함 **3,** 용지함 **4** 에 감지 불가능한 표준 크기 또는 사용자 정의 용지 넣기

용지함 2, 용지함 3 또는 용지함 4 스위치가 사용자 정의 크기 위치에 놓이면 용지함 X 크기 메뉴가 표시됩니다. 또한 제어판의 크기 설정을 모든 사용자 정의 용지에서 사용자 정의 용 지로 변경하거나 감지 불가능한 크기를 선택해야 합니다 .

1. 용지함을 프린터에서 꺼내십시오 .

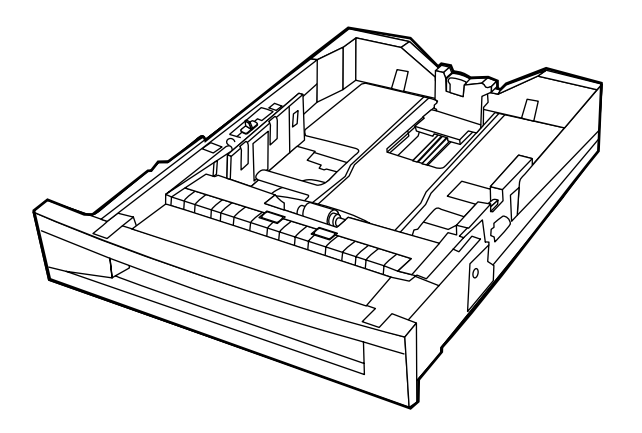

2. 용지함 스위치를 사용자 정의 크기 위치로 놓으십시오 . 용지함에 사용자 정의 크기가 설정되면 , 스위치가 표준으로 다시 되돌아갈 때까지 유지됩니다 .

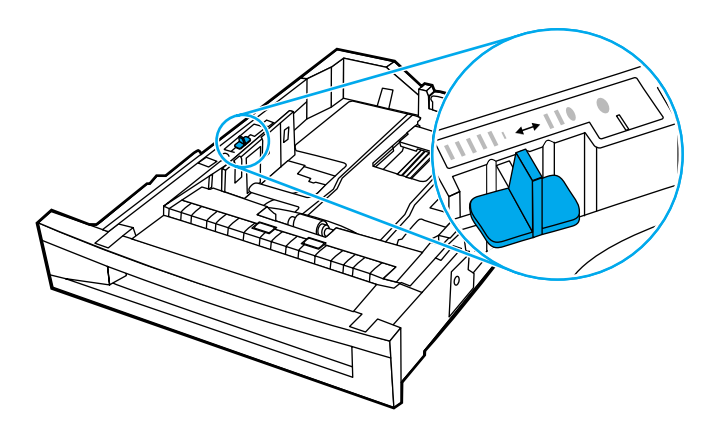

3. 용지 폭 조정대를 밀어 완전히 열어서 뒷면 용지 길이 조정대를 사용 중인 용지의 길이 에 맞추어 조정하십시오 .

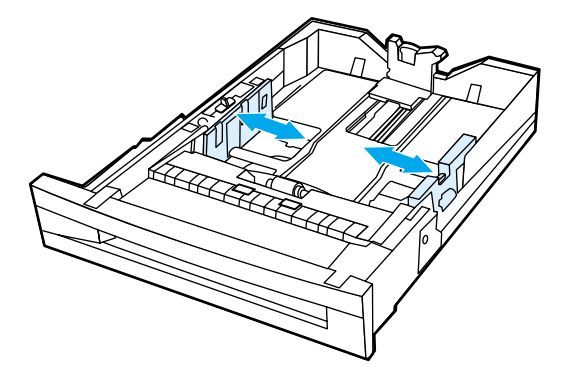

4. 용지 앞면이 위쪽을 향하도록 하고 용지의 두께가 용지함의 최대 용지 두께 표시를 넘지 않도록 하십시오 .

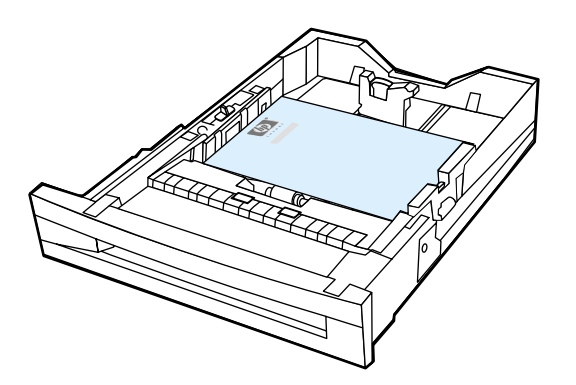

5. 살짝 용지에 닿도록 용지 폭 조정대를 천천히 미십시오 .

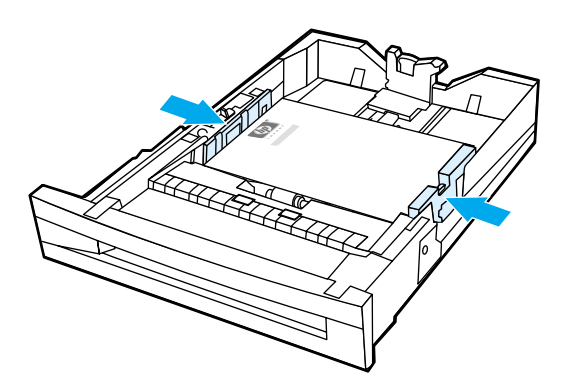

6. 용지함을 프린터에 넣으십시오 .

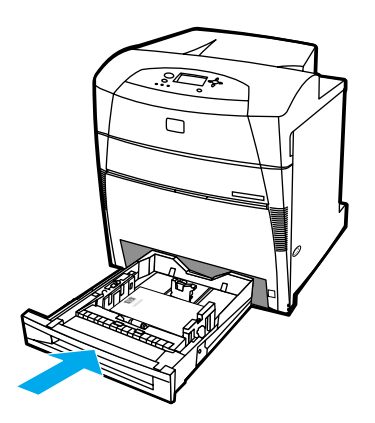

7. 제어판에서 용지 크기를 선택하십시오 .

## 특수 용지에 인쇄

특수한 용지 종류에 인쇄할 때는 다음 설명을 따르십시오 .

#### 투명 용지

투명 용지에 인쇄할 때는 다음 설명을 따르십시오 .

- 투명 용지를 다룰 때는 모서리를 이용하십시오 . 투명 용지에 묻은 손의 기름기는 인쇄 품질을 저하시킬 수 있습니다 .
- 이 프린터에 사용하도록 권장되는 OHP 만 사용하십시오 . HP Color LaserJet Transparencies 용지를 이 프린터에 사용할 것을 권장합니다 . HP 제품들은 서로 함께 사용할 때 최적의 인쇄 결과를 가져올 수 있도록 설계되어 있습니다 .
- 소프트웨어 응용프로그램 또는 드라이버에서 용지 종류로 **투명 필름**을 선택하거나 투 명 용지용으로 구성된 용지함에서 인쇄하십시오 .

주의 LaserJet 인쇄용으로 설계되지 않은 투명 용지는 프린터에서 녹아서 프린터에 손상을 줄 수 있습니다 .

#### 광택 용지

● \_ 소프트웨어 응용프로그램 또는 드라이버에서 용지 종류로 **광택 용지**를 선택하거나 광 택 용지용으로 구성된 용지함에서 인쇄하십시오 .

최대 105 g/m<sup>2</sup>(28 파운드 본드지 ) 의 무게가 되는 용지에 대해 **광택 용지**를 선택하십 시오 . 105 g/m<sup>2</sup>(28 파운드 본드지 ) 이상의 무게가 되는 용지에 대해 **중량 광택 용지**를 선택하십시오 .

- \_ 제어판을 사용해 사용 중인 용지함에 대한 용지 종류를 **광택 용지**로 설정하십시오 .
- 이렇게 하면 모든 인쇄 작업에 영향을 주게 되므로 , 작업이 인쇄되고 나면 자세한 내용 은 [용지함](#page-71-0) 구성을 참조하십시오 .

주 HP Color LaserJet Soft Gloss 용지를 이 프린터에 사용할 것을 권장합니다 . HP 제품들은 서 로 함께 사용할 때 최적의 인쇄 결과를 가져올 수 있도록 설계되어 있습니다 . HP Color LaserJet Soft Gloss 용지는 이 프린터에서는 사용되지 않습니다 . 인쇄 품질이 저하될 수 있 습니다 .

#### 칼라 용지

- 칼라 용지는 흰색 건식 인쇄 용지와 동일한 고품질이어야 합니다.
- 사용하는 도료는 단 0.1 초 동안의 품질 저하도 없이 프린터의 인쇄 온도 190°C 를 견딜 수 있어야 합니다 .
- - 용지가 제조된 후에 칼라 코팅이 추가된 용지는 사용하지 마십시오 .
- \_ 프린터는 점으로된 패턴을 인쇄하고, 다양한 색상을 만들어 내기 위해 점으로 된 패턴의 공간을 중첩시키고 다양화시켜서 색상을 만들어 냅니다 . 용지의 색상에 따라 인쇄되는 색상에 영향을 주게 됩니다 .

#### 봉투

주 봉투는 용지함 1 에서만 인쇄가 가능합니다 . 용지함의 용지 크기를 구체적인 봉투 크기로 설 정하십시오. [용지함](#page-76-0) 1 에서 봉투 인쇄를 참조하십시오.

> 다음 지침을 준수하면 봉투에 올바르게 인쇄할 수 있고 용지 걸림을 방지하는데 도움이 됩 니다 .

- 용지함 1 에 20 장 이상의 봉투를 넣지 마십시오.
- 봉투의 무게는 105 g/m<sup>2</sup>(28lb bond) 을 초과해서는 안됩니다 .
- ! 봉투는 평평해야 합니다 .
- ! 창 또는 걸쇠가 있는 봉투를 사용하지 마십시오 .
- ! 봉투에 구김이나 흠집 등의 손상이 없어야 합니다 .
- 벗기는 접착 띠로 된 봉투는 프린터의 퓨징 과정 중 열과 압력에 견딜 수 있는 접착제를 사용한 것이어야 합니다 .
- 봉투는 앞면이 바닥쪽을 향하면서 , 봉투의 상단이 왼쪽을 향하고 짧은 가장자리가 프린 터쪽으로 먼저 공급되도록 넣어야 합니다 .

주 습도가 높은 환경에서는 봉투의 긴 가장자리를 먼저 인쇄해야 인쇄 중에 봉투가 붙는 것을 막을 수 있습니다 . 긴 가장자리 인쇄의 경우 , 봉투는 앞면이 바닥쪽을 향하면서 긴 가장자리 쪽이 먼저 들어가야 합니다 . 프린터 드라이버의 봉투 방향을 변경하려면 [용지함](#page-76-0) 1 에서 봉투 [인쇄](#page-76-0)를 참조하십시오 .

#### 레이블

주 레이블 인쇄의 경우는 프린터 제어판에서 용지함의 용지 종류를 레이블로 설정하십 시오 . [용지함](#page-71-0) 구성을 참조하십시오 . 레이블을 인쇄할 때는 다음 설명을 따르십시오 .

- 레이블의 접착 재질이 0.1 초 동안 190°C 의 온도에 견딜 수 있는지 확인하십시오 .
- 레이블 사이에 접착 재질이 노출되어 있지 않은지 확인하십시오 . 노출된 영역은 인쇄 중 에 레이블이 벗겨지는 원인이 될 수 있으며 , 이럴 경우 용지 걸림이 발생할 수 있습니다 . 노출된 접착제는 프린터 부품에 손상을 입힐 수도 있습니다 .
- 레이블 한 장을 다시 급지하지 마십시오.
- 레이블이 평평하게 놓여있는지 확인하십시오.
- 구겨지고 들뜨거나 손상된 레이블을 사용하지 마십시오 .

## 중량지

- 어떤 용지함도 163 g/m<sup>2</sup> (47 파운드 본드지)를 넘지 않는 가장 무거운 용지를 인쇄할 수 있습니다 .
- 중량지에 인쇄할 때 최적의 결과물을 얻으려면, 프린터 제어판을 사용해 용지함의 용지 종류를 중량으로 설정하십시오 (106 g/m<sup>2</sup> - 163 g/m<sup>2</sup>).
- 카드 용지는 용지함 1 에서만 사용하십시오 (163 g/m<sup>2</sup> 200 g/m<sup>2</sup>).
- 소프트웨어 응용프로그램 또는 드라이버에서 용지 종류로 **중량지** 또는 카드용지를 선 택하거나 중량지용으로 구성된 용지함에서 인쇄하십시오 .
- 이 설정은 모든 인쇄 작업에 영향을 주게 되므로 , 작업이 인쇄되고 나면 프린터의 원래 설정으로 다시 돌아가게 하는 것이 중요합니다 . [용지함](#page-71-0) 구성을 참조하십시오.

주의 일반적으로 이 프린터에 권장되는 용지 사양보다 중량지를 사용하지 마십시오 . 그렇지 않으 면 잘못된 급지 , 용지 걸림 , 저하된 인쇄 품질 및 과도한 기계 마모가 발생할 수 있습니다 . 그러나 , HP Cover Stock 과 같은 일부 중량지는 안전하게 사용할 수 있습니다 .

#### **HP LaserJet** 거친 용지

HP LaserJet 거친 용지에서 인쇄할 경우 , 다음 지침을 이용하십시오 .

- 가장자리를 사용해 HP LaserJet 거친 용지를 취급합니다 . HP LaserJet 거친 용지에 묻 은 손의 기름기는 인쇄 품질을 저하시킬 수 있습니다 .
- ! 본 프린터에는 Hewlett-Packard LaserJet 거친 용지만 사용하십시오. HP 제품들은 서로 함께 사용할 때 최적의 인쇄 결과를 가져올 수 있도록 설계되어 있습니다 .
- 소프트웨어 응용프로그램 또는 드라이버에서 용지 종류로 질긴 용지를 선택하거나 HP LaserJet 거친 용지용으로 구성된 용지함에서 인쇄하십시오 .

주의 LaserJet 인쇄용으로 설계되지 않은 투명 용지는 프린터에서 녹아서 프린터에 손상을 줄 수 있습니다 .

### 양식 용지 및 레터헤드

다음 지침에 따르면 양식 용지와 레터헤드 사용시 최상의 결과물을 얻을 수 있습니다 .

- 양식 용지 또는 레터헤드에 인쇄하는 경우에는 0.1초 동안 프린터의 인쇄 온도(약 190°C) 에서 녹거나 증발하지 않는 잉크 , 또는 유해 물질을 방출하지 않는 열 내구성이 있는 잉크 를 사용해야 합니다 .
- 가연성 잉크 또는 프린터 롤러에 나쁜 영향을 미치는 잉크는 사용하지 마십시오.
- 양식 용지와 레터헤드는 보관 중에 변형되지 않도록 방습 포장재로 밀봉하여 보관하십 시오 .
- 양식 용지나 레터헤드처럼 이미 인쇄된 용지를 넣기 전에 용지의 잉크가 건조된 상태인 지 확인하십시오 . 건조되지 않은 잉크는 퓨징 과정 시에 이미 인쇄된 용지에서 벗겨질 수 있습니다 .
- 양면 인쇄 시에는 페이지의 앞면은 바닥쪽을 향하고 페이지의 상단 모서리가 왼쪽을 향 하도록 하여 , 양식 용지와 레터헤드를 용지함 2, 용지함 3, 용지함 4 에 넣으십시오 . 용 지함 1 에 양식 용지와 레터헤드를 넣으려면 , 페이지의 앞면은 위쪽을 향하고 페이지의 상단 모서리가 왼쪽을 향하도록 하여 넣으십시오 .
- \_ 단면 인쇄 시에는 페이지의 앞면은 위쪽을 향하고 페이지의 상단 모서리가 왼쪽을 향하 도록 하여 , 양식 용지와 레터헤드를 용지함 2, 용지함 3, 용지함 4 에 넣으십시오 . 용지 함 1 에 양식 용지와 레터헤드를 넣으려면 , 페이지의 앞면은 바닥쪽을 향하고 페이지의 상단 모서리가 왼쪽을 향하도록 하여 넣으십시오 .

#### 재활용지

이 프린터는 재활용지 사용을 지원합니다 . 재활용지는 표준 용지와 같은 사양에 일치해야 합니다 . *HP LaserJet Printer Family Print Media Guide* (HP LaserJet 프린터 제품군 인쇄 용 지 안내서 ) 를 참조하십시오 . Hewlett-Packard 5% 이하의 쇄목 펄프를 포함한 재활용지를 사용할 것을 권장합니다 .

## 양면 인쇄

일부 프린터 모델들은 자동 양면 인쇄 , 또는 페이지의 양면에 인쇄하기와 같은 기능을 가지 고 있습니다 . 양면 인쇄가 지원되는 모델이 어떤 것인지 알아보려면 [프린터](#page-14-0) 구성 을 참조하 십시오 .

주 페이지의 양면에 인쇄하기 위해서는 소프트웨어 응용 프로그램이나 프린터 드라이버에서 자 동 양면 인쇄 옵션을 지정해야 합니다 .

자동 양면 인쇄 기능을 사용하려면 다음을 수행하십시오 .

- 프린터 드라이버가 양면 인쇄용으로 구성되어 있는지 확인합니다. (자세한 방법은 프린 터 드라이버의 온라인 도움말을 참조하십시오 .)
- 프린터 드라이버 소프트웨어에서 적절한 양면 인쇄 옵션을 선택합니다 . 양면 인쇄 옵션 에는 페이지와 제본 방향이 포함됩니다 .
- 양면 인쇄 기능은 투명 용지, 레이블, 카드 용지 및 광택 필름을 포함해 일부 용지 유형에 서는 지원되지 않습니다 .
- \_ 최상의 결과를 얻으려면 표면이 거칠거나 중량이 무거운 용지를 사용해 양면 인쇄를 하 지 마십시오 .
- 양면 인쇄 시에는 페이지의 앞면은 바닥쪽을 향하고 페이지의 상단 모서리가 왼쪽을 향 하도록 하여 , 양식 용지와 레터헤드를 용지함 2, 용지함 3, 용지함 4 에 넣으십시오 . 용 지함 1 에 양식 용지와 레터헤드를 넣으려면 , 페이지의 앞면은 위쪽을 향하고 페이지의 상단 모서리가 왼쪽을 향하도록 하여 넣으십시오 .

#### 자동 양면 인쇄를 위한 제어판 설정

많은 소프트웨어 응용 프로그램에서 양면 인쇄 설정을 변경할 수 있습니다 . 소프트웨어 응 용 프로그램이나 프린터 드라이버를 사용해 양면 인쇄 설정을 조정할 수 없는 경우 , 제어판 을 통해 이 설정을 조정할 수 있습니다 . 출고시 기본 설정은 꺼짐입니다 .

주의 레이블에 인쇄할 때는 양면 인쇄를 사용하지 마십시오 . 프린터에 심각한 손상이 발생할 수 있습니다 .

#### 프린터 제어판에서 양면 인쇄 기능을 활성화하거나 비활성화하려면

주 프린터 제어판을 통해 양면 인쇄 설정을 변경하면 모든 인쇄 작업에 영향을 주게 됩니다 . 가 능하면 소프트웨어 응용 프로그램이나 프린터 드라이버를 통해 양면 인쇄 설정을 변경하십 시오 .

- 1.  $\vee$ 를 눌러 메뉴로 들어갑니다.
- 2. ▼을 눌러 장치 구성을 강조 표시합니다.
- 3. v를 눌러 장치 구성을 선택합니다.
- 4. v를 눌러 **인쇄중 ...** 을 선택합니다 .
- 5. ▼을 눌러 양면 인쇄를 강조 표시합니다.
- $6.$   $\vee$  를 눌러 양면 인쇄를 선택합니다 .
- 7. ▲ 또는 ▼을 눌러 양면 인쇄 기능을 사용하려면 **켜짐**을 선택하고 , 양면 인쇄 기능을 사 용하지 않으려면 **꺼짐**을 선택합니다 .
- 8. ✔를 눌러 값을 설정합니다.
- 9. 멈춤 / 재시작을 누릅니다 .
- 10. 가능하면 소프트웨어 응용 프로그램이나 프린터 드라이버에서 양면 인쇄를 선택합 니다.

주 프린터 드라이버에서 양면 인쇄를 선택하려면 , 먼저 드라이버가 올바르게 구성되어야 합니 다 . ( 자세한 방법은 프린터 드라이버의 온라인 도움말을 참조하십시오 .)

#### 양면 인쇄 작업을 바인딩하기 위한 옵션

양면 문서를 인쇄하려면 , 먼저 완료한 문서를 바인딩할 가장자리를 프린터 드라이버에서 선 택합니다 . 긴 가장자리 또는 책자 바인딩은 책자 바인딩에 사용되는 전통적인 레이아웃입니 다 . 짧은 가장자리나 타블릿 바인딩은 전형적인 달력 바인딩입니다 .

주 기본 바인딩 설정은 페이지가 세로 방향으로 설정되어 있을 때 긴 가장자리에서 바인딩하는 것입니다 . 짧은 가장자리 바인딩으로 변경하려면 **페이지 위로 뒤집기** 확인란을 누릅니다 .

#### 수동 양면 인쇄

일부 프린터 모델에서는 자동 양면 인쇄를 지원하지 않습니다 . 그러나 , 수동 양면 인쇄를 사 용해 페이지의 양면에 인쇄할 수 있습니다 . 수동으로 양면에 인쇄하려면 아래의 지시사항을 따르십시오 .

- 1. 먼저 짝수 번호 페이지를 모두 인쇄하십시오 . ( 많은 소프트웨어 응용 프로그램에서 홀 수나 짝수 페이지에만 인쇄하는 옵션을 가지고 있습니다 .)
- 2. 인쇄된 페이지를 프린터에서 꺼내십시오 . 인쇄 작업에 홀수 번호의 페이지가 있을 경우 , 용지 더미의 바닥에 빈 용지 한 장을 추가하십시오 .
- 3. 소프트웨어 응용 프로그램이나 프린터 드라이버에서 용지 공급함으로 수동 공급을 선 택하십시오 .
- 4. 프린터 드라이버에서 다른 면에 수동으로 인쇄 옵션을 선택합니다 .
	- PCL 드라이버에서 이 옵션은 인쇄 품질 자세히 아래의 완료 탭에서 찾을 수 있습니 다 .
	- PostScript 드라이버에서 이 옵션은 고급 설정 아래의 문서 옵션 절에서 찾을 수 있 습니다 .

- 5. 소프트웨어 응용 프로그램에서 홀수 번호 페이지를 모두 인쇄하려면 이 옵션을 선택한 다음 인쇄를 누릅니다 . 프린터 제어판에 수동 급지가 표시되면 , 다음 방향 중 하나로 용 지함 1 에 용지 더미를 넣습니다 .
	- 긴 가장자리(책자) 바인딩을 포함한 세로 방향일 경우, 이전에 인쇄된 면을 위로 향 하게 하고 페이지의 위쪽 가장자리가 왼쪽을 향하도록 용지 더미를 넣습니다 .
	- 짧은 가장자리 (달력) 바인딩을 포함한 세로 방향일 경우, 이전에 인쇄된 면을 위로 향하게 하고 페이지의 위쪽 가장자리가 오른쪽을 향하도록 용지 더미를 넣습니다 .
	- 긴 가장자리 (달력) 바인딩을 포함한 가로 방향일 경우, 이전에 인쇄된 면을 위로 향 하게 하고 페이지의 아래쪽 가장자리가 프린터로 공급되도록 용지 더미를 넣습 니다 .
	- 짧은 가장자리 (책자) 바인딩을 포함한 가로 방향일 경우, 이전에 인쇄된 면을 위로 향하게 하고 페이지의 위쪽 가장자리가 프린터로 공급되도록 용지 더미를 넣습 니다 .

## 특수한 인쇄 상황

특수한 용지 종류에 인쇄할 때는 다음 설명을 따르십시오 .

#### 서로 다르게 첫 페이지 인쇄

다음 절차를 사용해 문서의 첫 페이지를 문서의 나머지 부분과 다른 용지 종류에 인쇄합니 다 . ( 예를 들면 , 문서의 첫 페이지를 편지지 용지에 인쇄하고 나머지 페이지는 일반 용지에 인쇄하는 경우 )

- 1. 응용 프로그램이나 프린터 드라이버에서 첫 페이지용으로 용지함을 지정하고 나머지 페이지용으로 다른 용지함을 지정합니다 .
- 2. 단계 1 에서 지정한 용지함에 특수 용지를 넣습니다 .
- 3. 문서의 나머지 페이지용으로 사용할 용지를 다른 용지함에 넣습니다 .

용지함에 넣어져 있는 용지 종류를 설정하기 위해 프린터 제어판이나 프린터 드라이버를 사 용해 첫 페이지와 나머지 페이지를 용지 종류별로 선택함으로써 서로 다른 용지에 인쇄할 수도 있습니다 .

#### 사용자 정의 크기 용지에 인쇄

본 프린터는 사용자 정의 크기 용지에서 단면 인쇄 및 수동 양면 인쇄를 지원합니다 . 용지함 1 은 76 x 127mm 에서 312 x 470mm 사이의 용지 크기를 지원합니다 .

사용자 정의 크기 용지에 인쇄할 때 , 용지함 1 은 프린터 제어판에 용지함 **1** 종류 **=** 모두 및 용지함 **1** 크기 **=** 모두로 구성될 경우 , 프린터는 용지함의 용지 종류와 상관없이 인쇄하게 됩 니다 . 용지함 2 용지함 3 및 용지함 4 에서 사용자 정의 크기 용지에 인쇄할 때 , 용지함에 있 는 스위치를 사용자 정의 위치로 조정하고 제어판에서 용지 크기를 **사용자 정의 용지** 또는 모든 사용자 정의 용지로 설정합니다 .

일부 소프트웨어 응용 프로그램이나 프린터 드라이버를 사용하면 사용자 정의 용지 크기 치 수를 지정할 수 있습니다 . 페이지 설정과 인쇄 대화 상자에서 정확한 용지 크기를 설정했는 지 확인하십시오 . 사용하는 소프트웨어가 이것을 허용하지 않을 경우 , 프린터 제어판의 용 지 취급 메뉴에서 사용자 정의 용지 크기 치수를 지정하십시오 . 자세한 내용은 용지 [취급](#page-39-0) 메 [뉴](#page-39-0)를 참조하십시오 .

소프트웨어 응용 프로그램에서 사용자 정의 크기 용지의 여백을 계산할 것을 요구할 경우 , 해당 응용 프로그램의 온라인 도움말을 참조하십시오 .

### 인쇄 요청 중지

프린터 제어판이나 소프트웨어 응용 프로그램에서 인쇄 요청을 중지할 수 있습니다 . 네트워 크의 컴퓨터에서 인쇄 요청을 중지하려면 특정 네트워크 소프트웨어에 대한 온라인 도움말 을 참조하십시오 .

주 인쇄 작업을 취소한 다음 모든 인쇄가 지워지려면 약간의 시간이 소요될 수 있습니다 .

#### 프린터 제어판에서 현재의 인쇄 작업 중지하기

프린터 제어판에서 작업 취소를 누르면 현재 인쇄하고 있는 작업이 취소됩니다 . 작업 취소 를 눌러도 프린터 버퍼에 저장된 다음 인쇄 작업들에 영향을 주지는 않습니다 .

#### 소프트웨어 응용 프로그램에서 현재의 인쇄 작업 중지하기

여러 개의 요청이 소프트웨어를 통해 프린터로 전송되었을 경우 , 인쇄 대기열에서 요청이 대기할 수 있습니다 ( 예를 들면 Windows 인쇄 관리자에서 ). 컴퓨터에서 인쇄 요청을 취소 하는 자세한 방법에 대해서는 소프트웨어 설명서를 참조하십시오 .

## 작업 보유 기능

The HP Color LaserJet 5500 시리즈 프린터를 사용하면 프린터 메모리에 나중에 인쇄하기 위해 작업을 저장할 수 있습니다 . 이러한 작업 보유 기능은 아래에 설명되어 있습니다 . 작업 보유를 사용하려면 , 프린터에 하드 디스크 드라이브를 설치하고 프린터 드라이버를 올바르 게 구성해야 합니다 .

복잡한 작업의 대한 작업 보유 기능을 지원하려면 , 추가 메모리를 설치하는 것이 좋습니다 .

주의 인쇄 전에 프린터 드라이버의 작업을 고유하게 식별하는지 확인합니다 . 기본 이름을 사용하 면 같은 기본 이름을 사용하는 이전 작업을 무시하거나 작업이 삭제될 수 있습니다 .

#### 인쇄 작업 저장

사용자는 인쇄하지 않고도 인쇄 작업을 프린터의 하드 디스크에 다운로드할 수 있습니다 . 그 런 다음에 프린터 제어판을 통해 아무 때라도 해당 작업을 인쇄할 수 있습니다. 예를 들어, 다 른 사용자가 액세스하고 인쇄할 수 있는 개인 양식 , 달력 , 시간표 , 회계 양식 등을 다운로드 할 수 있습니다 .

인쇄 작업을 하드디스크에 영구적으로 저장하려면 작업을 인쇄할 때 , 드라이버에서 **저장 작** 업을 선택합니다 .

#### 신속한 작업 복사

빠른 복사 기능은 요청한 수량의 작업 복사본을 인쇄하고 프린터의 하드 디스크에 저장합니 다 . 추가 복사본은 나중에 인쇄될 수 있습니다 . 드라이버에서 이 기능을 켜거나 끌 수 있습 니다 .

#### **1** 부 인쇄 나머지 보관

1 부 인쇄 나머지 보관 기능은 작업의 한 부를 인쇄하여 확인하고 그 다음 나머지 사본들을 인쇄하기 위한 쉽고 빠른 방법을 제공합니다 .

작업을 영구적으로 저장하고 삭제되는 것을 방지하려면 , 드라이버에서 저장 작업 옵션을 선 택합니다 .

#### 저장 작업 인쇄

- $1.$   $\vee$  를 눌러 메뉴로 들어갑니다.
- 2. 작업 검색이 강조 표시됩니다.
- 3. √를 눌러 작업 검색을 선택합니다.
- 4. ▼을 눌러 **사용자 이름**을 강조 표시합니다 .
- 5. ✔를 눌러 사용자 이름을 선택합니다.
- 6. ▼을 눌러 **작업 이름**을 강조 표시합니다 .
- $7.$   $\vee$  를 눌러 작업 이름을 선택합니다.
- 8. **인쇄**가 강조 표시됩니다.
- 9.  $\vee$  를 눌러 인쇄를 선택합니다.
- 10. ▲ 및 ▼을 눌러 매수를 선택합니다 .
- 11. ✔를 눌러 작업을 인쇄합니다.

#### 저장 작업 삭제

저장 작업을 전송할 때 , 프린터가 같은 사용자와 작업 이름을 포함한 이전 작업들을 겹쳐 씁 니다 . 같은 사용자와 작업 이름으로 이미 저장된 작업이 없고 , 프린터가 추가 공간을 필요로 할 경우 , 프린터가 가장 오래된 작업부터 시작해 다른 저장 작업을 삭제할 수도 있습니다 . 저장될 수 있는 기본 작업 개수는 32 개입니다. 제어판에서 저장될 수 있는 작업의 개수를 변 경할 수 있습니다 . 작업 저장 제한값 설정에 대한 자세한 내용은 [시스템](#page-42-0) 설정 메뉴를 참조하 십시오 .

프린터가 꺼질 경우 , 모든 저장 작업이 삭제됩니다 . 제어판 , 내장 웹 서버 또는 HP Web Jetadmin 에서 작업을 삭제할 수도 있습니다 . 제어판에서 작업을 삭제하려면 , 다음 절차를 이용하십시오 .

- 1. ✔를 눌러 메뉴로 들어갑니다.
- 2. 작업 검색이 강조 표시됩니다.
- 3. v를 눌러 **작업 검색**을 선택합니다.
- 4. ▼을 눌러 사용자 이름을 강조 표시합니다.
- $5.$   $\vee$  를 눌러 사용자 이름을 선택합니다.
- 6. ▼을 눌러 **작업 이름**을 강조 표시합니다 .
- $7.$   $\vee$  를 눌러 작업 이름을 선택합니다.
- 8.  $\blacktriangledown$ 을 눌러 삭제를 강조 표시합니다.
- 9. √를 눌러 삭제를 선택합니다.

10. ✔를 눌러 작업을 삭제합니다.

#### 개인 작업

개인 인쇄 기능을 사용하면 개인 식별 번호 (PIN) 를 사용해 작업의 보안을 유지할 수 있습니 다 . PIN 이 제어판에 입력될 때까지 해당 작업이 인쇄되거나 삭제될 수 없습니다 . 작업 이름 옆의 자물쇠 기호가 작업이 비공개라는 것을 표시합니다 .

드라이버에서 작업을 비공개라는 것을 지정합니다 . **개인 작업** 옵션을 선택하고 4 자리 PIN 을 입력합니다 . 같은 이름의 작업을 덮어쓰지 않도록 사용자 이름과 작업 이름을 저장합니 다 .

#### 개인 작업 인쇄

- 1. ✔를 눌러 메뉴로 들어갑니다.
- 2. 작업 검색이 강조 표시됩니다.
- 3. v를 눌러 작업 검색을 선택합니다.
- 4. ▼을 눌러 사용자 이름을 강조 표시합니다.
- 5.  $\triangleright$  를 눌러 사용자 이름을 선택합니다.
- 6. ▼을 눌러 **작업 이름**을 강조 표시합니다 .
- 7. v를 눌러 **작업 이름**을 선택합니다 .
- 8. **인쇄**가 강조 표시됩니다 .
- 9. √를 눌러 인쇄를 선택합니다.
- 10. ▲ 또는 ▼을 눌러 PIN 의 첫 번째 숫자를 선택합니다.
- 11. ✔를 눌러 숫자를 선택합니다 . 숫자는 별표로 바뀝니다 .
- 12. PIN 의 나머지 3 개의 숫자를 입력하려면 단계 10 과 11 을 반복합니다 .
- 13. PIN 입력을 마치면 ✔를 누릅니다.
- 14. ▲과 ▼을 눌러 필요한 매수를 선택합니다.
- 15. ✔를 눌러 작업을 인쇄합니다.

#### 개인 작업 삭제

프린터가 꺼질 경우 , 모든 개인 작업이 삭제됩니다 . 개인 작업은 프린터 제어판에서도 삭제 할 수 있습니다 . 작업을 인쇄하지 않고 작업을 삭제하거나 인쇄된 다음에 작업을 삭제할 수 있습니다 .

- 1.  $\vee$  를 눌러 메뉴로 들어갑니다.
- 2. 작업 검색이 강조 표시됩니다.
- 3. √를 눌러 작업 검색을 선택합니다.
- 4. ▼을 눌러 사용자 이름을 강조 표시합니다.
- 5. √를 눌러 사용자 이름을 선택합니다.
- 6. ▼을 눌러 작업 이름을 강조 표시합니다.
- 7. v를 눌러 작업 이름을 선택합니다.
- 8.  $\blacktriangledown$ 을 눌러 삭제를 강조 표시합니다.
- 9. √를 눌러 삭제을 선택합니다.
- 10. ▲ 또는 ▼을 눌러 PIN 의 첫 번째 숫자를 선택합니다.
- 11. ✔를 눌러 숫자를 선택합니다 . 숫자는 별표로 바뀝니다 .
- 12. PIN 의 나머지 3 개의 숫자를 입력하려면 단계 10 과 11 을 반복합니다 .
- 13. PIN 입력을 마치면 ✔를 누릅니다 .
- 14. ✔를 눌러 작업을 삭제합니다.

## **HP Fast InfraRed Receiver** 선택사양을 사용한 인쇄

선택사양 HP Fast InfraRed Receiver(FIR) 는 IRDA 규격 휴대용 장치 ( 예를 들면 , 랩탑 컴퓨 터 ) 에서 프린터로 무선 인쇄가 가능하게 합니다 .

인쇄 연결은 작동 범위 내에 전송 적외선 포트를 위치시킴으로써 유지됩니다 . 전송 포트가 작동 범위 외부로 이동하거나 40 초를 초과하는 동안 포트 사이를 지나는 데이터의 전송이 중단될 경우 연결이 영구적으로 끊기게 됩니다 . ( 전송을 중단하는 장애물은 손 , 용지 또는 직사광선이 될 수도 있습니다 .)

주 자세한 정보는 선택사양 HP FIR 과 함께 제공된 사용자 설명서를 참조하십시오 . 사용자의 운영 체제에 적외선 소프트웨어가 설치되어 있지 않은 경우 , 컴퓨터 제조업체에 문의하여 설 치 지침과 드라이버를 구하십시오 .

#### **Windows 95, 98, 2000, NT, Me** 및 **XP** 를 사용한 인쇄 설정

InfraRed 드라이버를 실행하기 전에 다음 단계를 마치십시오 .

- 1. 시작, 설정을 누른 다음, 프린터를 누릅니다.
- 2. HP LaserJet 5500, 5500dn, 5500dtn 또는 5500hdn 을 기본 프린터로 선택합니 다 .
- 3. 같은 프린터 폴더에서 해당 프린터가 강조 표시되어 있는지 확인한 다음, 등록 정보, 자 세히를 선택하고 **Virtual Infrared LPT Port** 가 선택되도록 합니다 .
- 4. 인쇄할 파일을 선택합니다 .

#### **Macintosh** 컴퓨터를 사용한 인쇄 설정

적외선 프린터를 설정하는 첫 번째 단계는 Desktop Printer Utility 를 사용해 데스크톱 프린 터 아이콘을 만드는 것입니다. 기본적으로, Desktop Printer Utility는 하드 드라이브의 **Apple Extras/Apple LaserWriter** 폴더에 위치하고 있습니다 .

프린터 IR 은 Infrared Control Panel 과 확장파일이 활성화되지 않은 경우 옵션이 되지 않습 니다 . 또한 적외선 인쇄 기능은 HP LaserWriter 버전 8.6 이상의 드라이버를 사용할 경우에 만 사용이 가능합니다 .

- 1. Desktop Utility 를 실행합니다 .
- 2. **Printer IR (Infrared)** 를 선택하고 **OK (** 확인 **)** 를 누릅니다 .
- 3. 프린터와 일치하도록 **PostScript Printer Description(PPD) File** 을 변경합니다 .
- 4. **File (** 파일 **)** 메뉴에서 **Save (** 저장 **)** 를 누릅니다 .
- 5. 데스크탑 프린터 아이콘의 이름과 위치를 입력하고 **OK (** 확인 **)** 를 누릅니다 .

주 아이콘이 데스크톱에 있을 경우 ( 또는 다른 곳에 저장되어 있는 경우 ), 프린터 옵션은 수동 으로 구성되어야합니다. 이 단계는 본질적으로 선택자에서 프린터를 설정한 다음 **Configure (** 구성 **)** 를 선택하는 것과 동일합니다 . 옵션을 설정하려면 , 데스크톱 프린터 아이콘을 강조 표시하고 인쇄 메뉴에서 **Change Setup (** 설정 변경 **)** 을 선택합니다 .

### 작업 인쇄

- 1. 랩탑 컴퓨터 ( 또는 IRDA 규격 FIR 창이 장착된 다른 휴대용 장치 ) 를 선택사양 HP Fast InfraRed Receiver 와 최대 1 미터 (3 피트 ) 의 거리 내에 일직선으로 맞추십시오 .FIR 창 은 효과적인 인쇄 연결을 위해 프린터 기준으로 +/- 15 도 이내의 각도에 있어야 합니다 .
- 2. 작업을 인쇄합니다 . 선택사양 HP Fast InfraRed Receiver 의 상태 표시등이 켜지고 잠 시 후 , 프린터의 제어판에 **작업 처리**가 표시됩니다 .

상태 표시등이 켜지지 않을 경우 , 선택사양 HP Fast InfraRed Receiver 를 전송 장치의 FIR 포트에 일직선으로 다시 맞추고 인쇄 작업을 다시 보낸 다음 , 모든 장치의 정렬 상태를 유지 합니다 . 장비를 이동시켜야 할 경우 , 모든 장치가 연결이 유지되는 작동 범위 내에 있는지 확인한니다 .

인쇄 작업을 끝내기 전에 연결이 끊어지면 , 선택사양 HP Fast InfraRed Receiver 의 상태 표 시등은 꺼집니다 . 40 초 이내에는 연결을 정정하고 작업을 계속할 수 있습니다 . 이 시간 내 에 연결이 재개되면 상태 표시등은 다시 켜집니다 . 40 초 이내에 연결 중단을 정정하고 작업 을 계속해야 합니다 . 이 시간 내에 연결이 재개되면 상태 표시등은 다시 켜집니다 .

주 전송 포트가 작동 범위 외부로 이동하거나 40 초를 초과하는 동안 포트 사이를 지나는 데이터 의 전송이 중단될 경우 연결이 영구적으로 끊기게 됩니다 . ( 전송을 중단하는 장애물은 손 , 용 지 또는 직사광선이 될 수도 있습니다 .) 작업의 크기에 따라 선택사양 HP Fast Infrared Receiver 를 사용해 인쇄하는 속도가 병렬 포트를 통해 직접 연결된 케이블을 사용해 인쇄하 는 것보다 느릴 수 있습니다 .

#### 인쇄의 일시 중단 및 재개

작업 일시 중단 및 재개 기능을 사용하면 FIR 연결을 통해 다른 작업을 인쇄하기 위해 현재 인쇄 중인 작업을 일시적으로 중단할 수 있습니다 . FIR 작업이 인쇄를 끝내면 , 일시 중단된 작업이 인쇄를 재개합니다 .

프린터에서 작업을 일시 중단하려면 , 프린터에서 FIR 포트에 연결해 프린터에 작업을 전송 합니다 . 프린터가 인쇄하고 있는 인쇄본의 끝에 도달하면 프린터는 현재 작업의 인쇄를 중 단합니다 . 그런 다음에 FIR 연결을 통해 전송된 작업을 인쇄합니다 . 프린터가 해당 작업의 인쇄를 완료하면 , 프린터는 잠시 중단했던 여러 매 인쇄를 포함한 원래 작업의 인쇄를 재개 합니다 .

## 메모리 관리

이 프린터는 최대 416MB 의 메모리를 지원합니다 . 듀얼 인라인 메모리 모듈 (DIMM) 을 설 치해 메모리를 추가할 수 있습니다 . 메모리 확장을 위해 본 프린터에는 3 개의 DIMM 슬롯이 있습니다 . 이 슬롯에는 각각 64, 128, 또는 256 MB RAM 을 설치할 수 있습니다 . 메모리 설 치에 대한 자세한 내용은 [메모리와](#page-208-0) 프린트 서버 카드로 작업하기를 참조하십시오.

본 프린터는 168 핀 , 비패리티 , 동기식 DRAM 메모리 모듈을 사용합니다 . 확장 데이터 출 력 (EDO) DIMM 은 지원되지 않습니다 .

주 주 시대로 복잡한 그래픽을 인쇄하고 있을 때 메모리 문제가 발생하면 , 프린터에서 다운로드한 글꼴 스타일 시트 및 매크로를 제거하여 사용 가능한 메모리를 더욱 늘릴 수 있습니다 . 응용 프로 그램 내에서 인쇄 작업의 복잡도를 줄이는 것도 메모리 문제를 해결하는데 도움이 될 수 있 습니다 .

# $5 =$  프린터 관리

이 장에서는 프린터를 관리하는 방법을 설명합니다 . 다음 항목이 해당합니다 .

- [프린터](#page-100-0) 정보 페이지
- [내장](#page-104-0) 웹 서버 사용
- $\bullet$  [프린터](#page-107-0) 상태 및 알림 사용

## 프린터 정보 페이지

<span id="page-100-0"></span>프린터 제어판에서 프린터와 프린터의 현재 구성에 관한 상세 정보를 제공하는 페이지를 인 쇄할 수 있습니다 . 다음 정보 페이지의 인쇄 절차가 여기에 설명되어 있습니다 .

- $\bullet$  메뉴 맵
- 구성 페이지
- 소모품 상태 페이지
- 사용 페이지
- 데모 페이지
- 파일 디렉토리 ( 하드 드라이브가 포함된 프린터에서만 사용 가능 )
- PCL 또는 PS 글꼴 목록
- 이벤트 로그
- 인쇄 품질 문제 해결 페이지

#### 메뉴 맵

제어판에서 사용 가능한 메뉴와 항목의 현재 설정을 보려면 제어판 메뉴 맵을 인쇄합니다 .

- 1.  $\vee$ 를 눌러 메뉴로 들어갑니다.
- $2.$   $\blacktriangledown$ 을 눌러 정보를 강조 표시합니다.
- 3. √를 눌러 정보를 선택합니다.
- 4. 메뉴 맵 인쇄가 강조 표시되어 있지 않은 경우 , 강조 표시될 때까지 ▲ 또는 ▼을 누릅 니다 .
- 5. v를 눌러 **메뉴 맵 인쇄**를 선택합니다.

프린터가 메뉴 맵 인쇄를 완료할 때까지 메뉴맵 인쇄중 **...** 메시지가 디스플레이에 표시됩니 다 . 프린터는 메뉴 맵을 인쇄한 후 준비 상태로 돌아갑니다 .

메뉴 맵을 프린터 가까운 곳에 두면 나중에 참고하기가 편리합니다 . 현재 프린터에 설치된 옵션에 따라 메뉴 맵 내용이 달라집니다 . ( 이 값들 중 많은 값들이 프린터 드라이버나 소프 트웨어 응용 프로그램으로부터 무시될 수 있습니다 .)

제어판 메뉴와 사용 가능한 값에 대한 전체 목록은 메뉴 [계층구조](#page-34-0)를 참조하십시오 .

#### 구성 페이지

구성 페이지를 사용하면 현재 프린터 설정을 보고 , 프린터 문제를 해결하는데 도움을 받거 나 또는 메모리 (DIMM), 용지함 , 프린터 언어 같이 설치된 선택 사항 부속품을 확인할 수 있 습니다 .

- 1.  $\vee$ 를 눌러 메뉴로 들어갑니다 .
- 2. ▼을 눌러 정보를 강조 표시합니다.
- 3. √를 눌러 정보를 선택합니다.
- 4. ▼을 눌러 구성 인쇄를 강조 표시합니다.

#### $5.$   $\vee$  를 눌러 구성 인쇄를 선택합니다.

프린터가 구성 페이지 인쇄를 완료할 때까지 구성 인쇄중 **...** 메시지가 디스플레이에 표시됩 니다 . 프린터는 구성 페이지를 인쇄한 후 준비 상태로 돌아갑니다 .

주 프린터가 EIO 카드 ( 예를 들면 , HP Jetdirect 프린트 서버 ) 또는 선택 사양인 하드 디스크 드 라이브와 함께 구성된 경우 , 추가 구성 페이지에는 이러한 장치에 대한 정보가 포함되어 인 쇄됩니다 .

#### 소모품 상태 페이지

소모품 상태 페이지는 다음 프린터 소모품의 남은 수명을 보여줍니다 .

- 잉크 카트리지 ( 모든 색 )
- 전송 장치
- ! 퓨저

#### 소모품 상태 페이지를 인쇄하려면

- $1.$   $\vee$  를 눌러 메뉴로 들어갑니다.
- $2.$   $\blacktriangleright$  을 눌러 정보를 강조 표시합니다.
- 3. √를 눌러 정보를 선택합니다.
- 4. ▼을 눌러 **소모품 상태 페이지 인쇄**를 강조 표시합니다 .
- 5. √를 눌러 소모품 상태 페이지 인쇄를 선택합니다.

프린터가 소모품 상태 페이지 인쇄를 완료할 때까지 소모품 상태 인쇄중 **...** 메시지가 디스플 레이에 표시됩니다 . 프린터는 소모품 상태 페이지를 인쇄한 후 준비 상태로 돌아갑니다 .

주 HP 제품이 아닌 타사 소모품을 사용하는 경우 , 소모품 상태 페이지는 해당 소모품의 남은 수 명을 표시하지 않습니다 . 자세한 내용은 HP 제품이 아닌 토너 카[트리지를](#page-119-0) 참조하십시오 .

#### 사용 페이지

사용 페이지는 프린터를 통해 나오는 각 크기별 매체에 대한 페이지 계수를 목록으로 표시 합니다 . 이 페이지 계수에는 용지의 한 면으로만 인쇄한 페이지 수 , 양 면으로 인쇄 ( 양면 인 쇄 ) 한 페이지 수 , 그리고 각 매체 크기별로 이 두 가지 방법으로 인쇄한 총 페이지 수가 포 함됩니다 . 또한 각 색상별로 페이지당 평균 사용 범위를 백분율로 표시합니다 .

- $1.$   $\vee$  를 눌러 메뉴로 들어갑니다.
- 2. ▼을 눌러 정보를 강조 표시합니다.
- 3. √를 눌러 정보를 선택합니다.
- 4. ▼을 눌러 사용 페이지 인쇄를 강조 표시합니다.
- 5. √를 눌러 사용 페이지 인쇄를 선택합니다.

인쇄중 **...** 사용 페이지 메시지가 프린터가 사용 페이지 인쇄를 완료할 때까지 디스플레이에 표시됩니다. 프린터는 사용 페이지를 인쇄한 후 준비 상태로 돌아갑니다.

#### 데모

데모 페이지는 인쇄 품질을 보여주는 컬러 사진입니다 .

- 1.  $\vee$ 를 눌러 메뉴로 들어갑니다.
- $2.$   $\blacktriangledown$ 을 눌러 정보를 강조 표시합니다 .
- $3.$   $\vee$  를 눌러 정보를 선택합니다.
- 4. ▼을 눌러 데모 인쇄를 강조 표시합니다.
- 5. v를 눌러 **데모 인쇄**를 선택합니다.

프린터가 데모 페이지 인쇄를 완료할 때까지 데모 인쇄중 **...** 메시지가 디스플레이에 표시됩 니다 . 프린터는 데모 페이지를 인쇄한 후 준비 상태로 돌아갑니다 .

#### 파일 디렉토리

파일 디렉토리 페이지는 설치된 모든 대용량 저장 장치에 대한 정보를 포함합니다 . 설치된 대용량 저장 장치가 없을 경우 선택사항은 표시되지 않습니다 .

- $1.$   $\vee$  를 눌러 메뉴로 들어갑니다.
- $2.$  ▼을 눌러 정보를 강조 표시합니다.
- 3. √를 눌러 정보를 선택합니다.
- 4. ▼을 눌러 파일 디렉토리 인쇄를 강조 표시합니다.
- 5. v를 눌러 파일 디렉토리 인쇄를 선택합니다.

프린터가 파일 디렉토리 페이지 인쇄를 완료할 때까지 파일 디렉토리 인쇄중 **...** 메시지가 디 스플레이에 표시됩니다 . 프린터는 파일 디렉토리 페이지를 인쇄한 후 준비 상태로 돌아갑니 다 .

#### **PCL** 또는 **PS** 글꼴 목록

글꼴 목록을 사용해서 현재 프린터에 설치되어 있는 글꼴을 확인합니다 . ( 글꼴 목록은 또한 선택 사항인 하드 디스크 부속품 또는 플래시 DIMM 에 설치된 글꼴을 보여줍니다 .)

- 1.  $\vee$  를 눌러 메뉴로 들어갑니다.
- 2. ▼을 눌러 정보를 강조 표시합니다.
- 3. √를 눌러 정보를 선택합니다.
- 4. ▼을 눌러 PCL 글꼴 목록 인쇄 또는 인쇄 PS 글꼴 목록을 강조 표시합니다.
- 5. v를 PCL 글꼴 목록 인쇄 또는 인쇄 PS 글꼴 목록을 선택합니다.

프린터가 글꼴 목록 페이지 인쇄를 완료할 때까지 폰트 목록 인쇄중 **...** 메시지가 디스플레이 에 표시됩니다 . 프린터는 글꼴 목록 페이지를 인쇄한 후 준비 상태로 돌아갑니다 .

#### 이벤트 로그

이벤트 로그는 프린터 용지 걸림 , 서비스 오류 및 기타 프린터 상태를 포함하는 프린터 이벤 트를 목록으로 표시합니다 .

- 1.  $\vee$ 를 눌러 메뉴로 들어갑니다.
- 2. ▼을 눌러 진단을 강조 표시합니다.
- 3. ✔를 눌러 진단을 선택합니다.
- 4. ▼을 눌러 이벤트 로그 인쇄를 강조 표시합니다.
- 5. √를 눌러 이벤트 로그 인쇄를 선택합니다.

프린터가 이벤트 로그 인쇄를 완료할 때까지 이벤트 로그 인쇄중 **...** 메시지가 디스플레이에 표시됩니다 . 프린터는 이벤트 로그를 인쇄한 후 **준비** 상태로 돌아갑니다 .

#### 인쇄 품질 문제 해결 페이지

인쇄 품질 문제 해결 페이지는 인쇄 품질에 영향을 주는 프린터의 각 상황에 대한 정보를 제 공합니다 .

- $1.$   $\blacktriangleright$  를 눌러 메뉴로 들어갑니다.
- 2. ▼을 눌러 진단을 강조 표시합니다.
- 3. ✔를 눌러 진단을 선택합니다.
- 4. ▼을 눌러 PQ 문제 해결을 강조 표시합니다.
- 5. v를 눌러 PQ 문제 해결을 선택합니다 .

**PQ** 문제 해결 인쇄중 **...** 메시지가 프린터가 인쇄 품질 문제 해결 정보 인쇄를 완료할 때까지 디스플레이에 표시됩니다 . 프린터는 인쇄 품질 문제 해결 정보를 인쇄한 후 준비 상태로 돌 아갑니다 .

인쇄 품질 문제 해결 정보에는 페이지당 각 색상 ( 시안 , 마젠타 , 노랑 및 검정 ) 별 정보 , 인 쇄 품질에 관련된 프린터 통계 , 정보를 해석하는 방법 , 인쇄 품질 문제를 해결하기 위한 절 차가 포함됩니다 .

인쇄 품질 문제 해결 페이지에서 추천한 다음 절차를 통해서도 인쇄 품질이 향상되지 않는 경우에는 <http://www.hp.com/support/lj5500> 을 방문하십시오 .

## 내장 웹 서버 사용

<span id="page-104-0"></span>프린터가 컴퓨터에 직접 연결된 경우, Windows 95 이상에서 내장 웹 서버가 지원됩니다. 내 장 웹 서버를 직접 연결해 사용하려면 프린터 드라이버를 설치할 때 사용자 정의 설치 옵션 을 선택해야 합니다 . 프린터 상태 및 알림을 로드하는 옵션을 선택하십시오 . 프린터 상태 및 알림 소프트웨어의 일부로 프록시 서버가 설치됩니다 .

프린터가 네트워크에 연결되어 있으면 , 내장 웹 서버가 자동으로 사용 가능해집니다 . 내장 웹 서버는 Windows 95 이상에서 액세스할 수 있습니다 .

내장 웹 서버를 사용하면 프린터 제어판 대신 컴퓨터에서 프린터와 네트워크 상태를 보고 인쇄 기능을 관리할 수 있습니다 . 다음은 내장 웹 서버를 사용하여 수행할 수 있는 작업의 예 입니다 .

- 프린터 제어 상태 정보 보기
- ! 각 용지함에 넣는 용지 종류 설정
- 모든 소모품의 남은 수명 판별 및 새로운 소모품 주문
- ! 용지함 구성 보기 및 변경
- 프린터 제어판 메뉴 구성 보기 및 변경
- 내부 페이지 보기 및 인쇄
- 프린터 및 소모품 이벤트 통보 수신
- ! 네트워크 구성 보기 및 변경

내장 웹 서버를 사용하려면 Microsoft Internet Explorer 4 이상이나 Netscape Navigator 4 이 상이 있어야 합니다 . 내장 웹 서버는 프린터가 IP 기반 네트워크에 연결되어 있을 때에 작동 합니다. 내장 웹 서버는 IPX 기반 프린터 연결을 지원하지 않습니다. 내장 웹 서버를 열고 사 용하기 위해 인터넷에 액세스할 필요는 없습니다 .

#### 네트워크 연결을 사용해 내장 웹 서버에 액세스하려면

컴퓨터의 지원되는 웹 브라우저에서 프린터의 IP 주소를 입력하십시오 . (IP 주소를 알아보 려면 , 구성 페이지를 인쇄하십시오 . 구성 페이지 인쇄에 대한 자세한 내용은 [프린터](#page-100-0) 정보 페 [이지](#page-100-0)를 참조하십시오 .)

주 URL 을 연 후 나중에 빨리 찾아볼 수 있도록 북마크할 수 있습니다 .

- 1. 내장 웹 서버에는 프린터에 대한 설정 및 정보가 포함된 정보 탭 , 설정 탭 , 네트워크 탭 이 있습니다 . 보고자 하는 탭을 누르십시오 .
- 2. 각 탭에 대한 자세한 내용은 다음 절을 참조하십시오 .
- 3. 직접 연결을 통해 내장 웹 서버에 액세스하려면 [프린터](#page-107-0) 상태 및 알림 사용 절을 참조하 십시오 .

#### 정보 탭

정보 페이지는 다음 페이지로 구성되어 있습니다 .

- 2장치 상태. 이 페이지는 프린터 상태를 표시하고 HP 소모품의 남은 수명을 보여줍니다. 0% 는 소모품이 비어 있는 상태를 나타냅니다 . 또한 각 용지함의 인쇄 용지 종류와 크 기를 보여줍니다. 기본 설정을 변경하려면 설정 변경을 누르십시오.
- · **구성 페이지 .** 이 페이지는 프린터 구성 페이지에서 찾은 정보를 보여줍니다 .
- 소모품 상태. 이 페이지는 HP 소모품의 남은 수명을 보여줍니다. 0%는 소모품이 비어있 는 상태를 나타냅니다 . 소모품의 부품 번호도 나와 있습니다 . 새 소모품을 주문하려면 창 왼쪽에 있는 기타 링크 영역의 소모품 주문을 누르십시오 . 웹사이트를 방문하려면 인터넷에 액세스해야 합니다 .
- 이벤트 로그 . 이 페이지는 모든 프린터 이벤트와 오류 목록을 보여줍니다.
- 사용 페이지 . 이 페이지는 프린터가 인쇄한 페이지 수량을 크기 및 종류별로 보여줍 니다 .
- 장치 정보. 이 페이지는 프린터 네트워크 이름, 주소, 모델 정보를 보여줍니다. 이 항목들 을 변경하려면 **설정** 탭에서 **장치 정보**를 누르십시오.
- 제어판 . 프린터 제어판에서 예를 들면 . **준비**나 **절전**과 같은 메시지를 표시합니다 .

#### 설정 탭

이 탭을 사용하면 컴퓨터에서 프린터를 구성할 수 있습니다. 설정 탭은 암호로 보호할 수 있 습니다 . 이 프린터가 네트워크에 연결되어 있으면 이 탭의 설정을 변경하기 전에 항상 프린 터 관리자에게 문의하십시오 .

설정 탭에는 다음 페이지가 포함되어 있습니다 .

- **장치 구성 .** 이 페이지에서 프린터 설정을 모두 구성합니다 . 이 페이지에는 제어판 디스 플레이를 사용하는 프린터에 나오는 기본 메뉴가 포함되어 있습니다 . 이 메뉴에는 정보 , 용지 취급 , 장치 구성 , 진단과 같은 메뉴가 포함됩니다 .
- **알림.** 네트워크 전용 . 다양한 프린터 및 소모품 이벤트에 대해 전자우편 알림을 수신하 도록 설정합니다 .
- <u>● **전자우편** . 네트워크 전용 . 알림 페이지와 함께 사용되며 전자우편 알림 설정은 물론 송</u> 수신 전자우편도 설정합니다 .
- 보안, 설정 및 네트워킹 탭에 액세스할 때 입력하는 암호를 설정합니다. EWS의 특정 기 능을 활성화 / 비활성화할 수 있습니다 .
- 기타 링크 . 다른 웹사이트에 링크를 추가하거나 사용자 정의합니다 . 이 링크는 모든 내 장 웹 서버 페이지의 **기타 링크** 영역에 표시됩니다 . 이러한 영구 링크들은 항상 **기타 링** 크 영역에 나타나는데 , **HP Instant Supportô**, 소모품 주문 및 제품 지원입니다 .
- 장치 정보. 프린터 이름과 자원 번호를 지정합니다. 프린터에 대한 정보를 수신하는 1 차 담당자의 이름과 전자우편 주소를 입력합니다 .
- 언어 . 내장 웹 서버 정보를 표시할 언어를 지정합니다.
- **시간 서비스 .** 네트워크 시간 서버를 사용한 시간 동기화를 허용합니다 .

## 네트워킹 탭

프린터가 IP 기반 네트워크에 연결된 경우 이 탭을 사용하면 네트워크 관리자가 프린터의 네 트워크 관련 설정을 제어할 수 있습니다 . 이 탭은 프린터가 직접 컴퓨터에 연결되거나 HP Jetdirect 프린트 서버 카드가 아닌 다른 장치를 사용하여 네트워크에 연결된 경우에는 나타 나지 않습니다.

## 기타 링크

이 절에는 인터넷에 연결하는 링크가 포함되어 있습니다 . 이 링크를 사용하려면 인터넷에 액세스해야 합니다 . 처음 내장 웹 서버를 열 때 전화 접속이 되지 않으면 이 웹사이트를 방문 하기 전에 연결해야 합니다 . 연결하려면 내장 웹 서버를 닫은 다음 다시 열어야 합니다 .

- <u>● HP Instant Support™. 문제 해결에 도움을 주는 HP 웹사이트로 연결합니다. 이 서비스</u> 는 프린터 오류 기록과 구성 정보를 분석하여 프린터에 해당하는 진단 및 지원 정보를 제공합니다 .
- 소모품 주문. 이 링크를 누르면 HP 웹사이트에 연결하여 토너 카트리지, 용지와 같은 정 품 HP 소모품을 주문할 수 있습니다 .
- **제품 지원 . HP Color LaserJet 5500** 프린터 지원 사이트에 연결합니다 . 그런 다음 일반 항목에 대한 도움말을 검색할 수 있습니다 .

## 프린터 상태 및 알림 사용

<span id="page-107-0"></span>프린터 상태 및 알림은 Windows 95 이상 버전에서만 지원됩니다 .

프린터 상태 및 알림 소프트웨어는 프린터가 네트워크에 연결되어 있거나 직접 연결된 경우 에 모두 사용할 수 있습니다 . 프린터 상태 및 알림 소프트웨어를 사용하려면 , 드라이버를 설 치할 때 사용자 정의 설치 옵션을 선택한 다음 프린터 상태 및 알림을 설치하는 옵션을 선택 해야 합니다 .

이 소프트웨어를 사용하면 특정 프린터의 내장 웹 서버 정보를 볼 수 있습니다 . 또한 컴퓨터 에 프린터 및 인쇄 작업 상태와 관련된 메시지를 나타냅니다 . 프린터가 연결된 방식에 따라 서로 다른 메시지를 수신할 수 있습니다 .

- **네트워크에 연결된 프린터 .** 인쇄 작업이 프린터에 전송되거나 인쇄를 완료할 때마다 나 타나는 정기적인 작업 상태 메시지를 수신할 수 있습니다 . 또한 알림 메시지도 수신할 수 있습니다 . 이 메시지들은 특정 프린터로 인쇄하고 있을 때 해당 프린터에 문제가 발 생하면 나타납니다 . 일부 경우에 프린터는 인쇄를 계속할 수 있습니다 ( 예를 들면 , 사 용되고 있지 않은 용지함이 열려 있거나 토너 카트리지가 부족할 때 ). 그 이외의 경우에 는 문제로 인해 프린터가 인쇄를 할 수 없게 됩니다 ( 예를 들면 , 용지가 떨어졌거나 토 너 카트리지가 비어 있을 때 ).
- ! 직접 연결된 프린터 **.** 프린터에 문제가 발생했지만 계속 인쇄할 수 있거나 문제로 인해 인쇄할 수 없는 경우에 나타나는 알림 메시지를 수신할 수 있습니다 . 토너 카트리지가 부족하다고 표시하는 메시지를 수신할 수도 있습니다 .

프린터 상태 및 알림을 지원하는 단일 프린터나 모든 프린터에 대해 알림 옵션을 설정할 수 있습니다 . 네트워크에 연결된 프린터의 경우 이러한 알림은 해당 작업에 대해서만 나타납니 다 .

모든 프린터에 대해 알림 옵션을 설정해도 선택한 모든 옵션이 프린터에 모두 적용되지는 않습니다 . 예를 들어 , 토너 카트리지가 부족할 때 통보하는 옵션을 선택한 경우 , 프린터 상 태 및 알림을 지원하는 직접 연결 프린터는 토너 카트리지가 부족할 때 메시지를 표시합니 다 . 그러나 , 프린터에 문제가 있어도 인쇄는 할 수 있기 때문에 해당 옵션이 선택되어 있지 는 않습니다 . 그러나 , 사용자 지정 작업에 영향을 주지 않는 경우 네트워크에 연결된 프린터 들에는 이 메시지가 나타나지 않습니다 .

#### 표시되는 상태 메시지를 선택하려면

1. 다음 방법을 사용하여 프린터 상태 및 알림을 여십시오 .

- 용지함 관리자의 시계 옆에 있는 프린터 상태 및 알림 용지함 아이콘을 두 번 누릅 니다 .
- \_ 시작 메뉴에서 프로그램 , 프린터 상태 및 알림을 선택하고 프린터 상태 및 알림을 누릅니다 .
- 2. 왼쪽 창에서 옵션 아이콘을 누릅니다.
- 3. 대상 필드에서 이 프린터의 프린터 드라이버를 선택하거나 모든 프린터를 선택합니다.
- 4. 표시하지 않을 메시지의 옵션을 지우고 표시할 메시지의 옵션을 선택합니다 .
- 5. 옵션 대상 **:** 상자에서 알림을 선택하여 알림이 표시된 상태를 지정합니다 . 상태 검사율 을 선택하여 소프트웨어가 메시지를 생성하는 데 사용하는 프린터 상태 정보를 업데이 트하는 빈도를 선택합니다 . 상태 검사율은 프린터 관리자가 이 기능에 대한 권한을 제 한했을 경우 사용할 수 없는 경우도 있습니다 .

# 상태 메시지와 정보를 보려면

창 왼쪽에서 정보를 표시할 프린터를 선택하십시오 . 제공되는 정보에는 상태 메시지 , 소모 품 상태 , 프린터 기능이 포함됩니다 . 창 상단의 작업 내역 ( 시계 ) 아이콘을 누르면 컴퓨터 에서 프린터로 보낸 이전 작업 목록을 볼 수 있습니다 .

# 6 칼라

이 장에서는 HP Color LaserJet 5500 시리즈 프린터가 탁월한 칼라 인쇄 기능을 어떻게 제 공하는지 설명합니다 . 또한 가능한 최상의 칼라 인쇄물을 만들어내는 방법도 설명합니다 . 다음 항목이 해당합니다 .

- 색상 [사용](#page-111-0)
- ! 색상 [관리](#page-113-0)
- **•** [색상](#page-115-0) 매칭

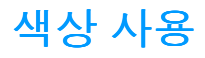

<span id="page-111-0"></span>HP Color LaserJet 5500 시리즈 프린터는 프린터를 설정하자마자 뛰어난 색상 인쇄 기능을 제공합니다 . 또한 일반 사무용 사용자용으로 적합한 뛰어난 칼라 문서를 만들어 내는 자동 색상 조합 기능과 칼라 사용에 경험이 많은 전문가용으로 적합한 정교한 도구들을 제공합 니다 .

HP Color LaserJet 5500 시리즈 프린터는 모든 인쇄 가능한 색상의 부드럽고 정확한 색상 렌더링을 제공하기 위해 면밀하게 설계 및 검사된 색상표를 제공합니다 .

#### **HP ImageREt 2400**

HP ImageREt 2400 은 인쇄 품질 , 성능 및 메모리 사이의 균형을 맞추거나 드라이버 설정을 변경하지 않아도 최상의 색상 인쇄 품질을 제공하는 기술입니다. ImageREt 2400은 실제 사 진과 같은 이미지를 생성합니다 .

ImageREt 2400 은 다단계 인쇄 프로세스를 통해 2400 dpi 칼라 레이저급 품질을 제공합니 다 . 이 프로세스는 단일 도트 내에 최대 4 가지 색상을 혼합하고 주어진 영역 내에서 토너의 양을 달리하여 색상을 정교하게 제어합니다 . 그 결과로 600 X 600 dpi 엔진 해상도와 함께 ImageREt 2400 은 수백만 개의 부드러운 색상을 만들어 냅니다 .

#### 용지 선택

최상의 색상과 이미지 품질을 위해서는 소프트웨어 프린터 메뉴나 전면 패널에서 적절한 용 지 종류를 선택하는 것이 중요합니다 . 인쇄 [용지](#page-69-0) 선택 ¸ 를 참조하십시오 .

# 색상 옵션

색상 옵션을 사용하면 다양한 종류의 문서에 대해 자동으로 최적의 색상 출력물을 만들어 낼 수 있습니다 .

색상 옵션은 개체 태그 처리를 사용하는데 , 이 기술은 최적의 색상과 중간 색조 설정이 한 페 이지 내의 다른 개체 ( 텍스트 , 그래픽 및 사진 ) 용으로 사용될 수 있도록 합니다 . 프린터 드 라이버는 한 페이지에 어떤 개체가 사용될 것인지 결정하고 각 개체에 대해 최상의 인쇄 품 질을 제공하는 중간 색조와 색상 설정을 사용합니다 . 최적화된 기본 설정을 결합한 개체 태 그 처리는 상자 밖으로 뛰어난 색상을 만들어 냅니다 .

Windows 환경에서 자동 및 수동 색상 옵션은 프린터 드라이버의 색상 탭에 있습니다.

#### **sRGB**

sRGB(Standard red-green-blue) 는 HP 와 Microsoft 사가 모니터 , 입력 장치 ( 스캐너 , 디지 털 카메라 ) 및 출력 장치 ( 프린터 , 플롯터 ) 용 범용 색상 언어로서 처음 개발한 세계적 색상 표준입니다 . sRGB 는 HP 제품 , Microsoft 운영 체제 , 월드와이드웹 및 오늘날 판매되는 대 다수의 사무용 소프트웨어 용으로 사용되는 기본 색상 공간입니다 . sRGB 는 오늘날의 전형 적인 Windows PC 모니터의 대표 색상 공간이며 고해상도 TV 용 통합 표준입니다 .

주 사용하는 모니터의 종류와 실내 조명과 같은 요인들은 화면상에 나타나는 색상에 영향을 줄 수 있습니다 . 자세한 내용은 [색상](#page-115-0) 매칭 을 참조하십시오 .

> 최신 버전의 Adobe PhotoShop, CorelDRAW™, Microsoft Office 및 그 외 많은 응용 프로그 램들이 색상을 통신하는데 sRGB를 사용하고 있습니다. 가장 중요한 것은 Microsoft 운영 체 제의 기본 색상 공간으로서 sRGB 는 일반 사용자가 탁월하게 개선된 색상 매칭을 확실히 경 험할 수 있게 하는 일반 정의를 사용한 응용 프로그램과 장치 사이에 색상 정보를 교환하는 수단으로서 가장 널리 채택되고 있다는 점입니다 . sRGB 는 색상 전문가가 되지 않아도 자 동적으로 프린터 , PC 모니터 및 기타 입력 장치 ( 스캐너 , 디지털 카메라 ) 사이의 색상을 일 치시키는 능력을 개선해 줍니다 .

# **4** 색 **(CMYK)** 으로 인쇄하기

시안 , 마젠타 , 노랑 및 검정 (CMYK) 은 인쇄용 프레스에서 사용되는 잉크입니다 . 이 절차를 종종 4 색 인쇄 과정이라고 합니다 . CMYK 데이터 파일은 그래픽 아트 ( 인쇄 및 출판 ) 환경 에서 비롯되어 일반적으로 사용되고 있습니다 . 프린터는 PS 프린터 드라이버를 통해 CMYK 색상을 수용하게 됩니다 . 프린터 CMYK 색상 렌더링은 텍스트나 그래픽용으로 풍부 하고 다양한 채도의 색상을 제공하기 위해 설계되었습니다 .

# **CMYK** 잉크 세트 에뮬레이션 **(PostScript** 만 해당 **)**

프린터의 CMYK 색상 렌더링은 여러가지 표준 오프셋 프레스 (Offset Press) 잉크 세트를 에 뮬레이팅하도록 만들어질 수 있습니다 .

- 기본값 . 이 옵션은 일반적인 목적의 CMYK 데이터 렌더링에 적합합니다 . 이 옵션은 사 진을 탁월하게 렌더링하도록 설계되었으면서도 동시에 텍스트나 그래픽용으로 풍부하 고 다양한 채도의 색상을 제공합니다 .
- **SWOP.** 미국 및 기타 지역의 일반적인 잉크 표준.
- Euroscale. 유럽 및 기타 지역의 일반적인 잉크 표준 .
- ! **DIC (Dainippon Ink and Chemical).** 일본 및 기타 지역의 일반적인 잉크 표준 .
- 장치 . 에뮬레이션이 꺼집니다 . 이 선택을 사용해 올바르게 사진을 렌더링하려면 , 응용 프로그램이나 운영 체제에서의 이미지 색상 관리가 필요합니다 .

# 색상 관리

<span id="page-113-0"></span>일반적으로 색상 옵션을 자동으로 설정하면 최상의 인쇄 품질로 칼라 문서를 만들 수 있습 니다 . 그러나 , 그레이스케일 ( 흑백 ) 으로 칼라 문서를 인쇄하거나 프린터의 색상 옵션 중 하 나를 바꾸고 싶은 경우가 종종 있습니다 .

- Windows를 사용하여 프린터 드라이버의 **색상** 탭에서 찾을 수 있는 설정을 사용해 칼라 옵션을 변경하거나 그레이스케일로 인쇄하십시오 .
- Macintosh 컴퓨터를 사용하여 **인쇄** 대화 상자의 **칼라 매칭** 팝업 메뉴를 사용해 칼라 옵 션을 변경하거나 그레이스케일로 인쇄하십시오 .

# 그레이스케일로 인쇄

프린터 드라이버에서 그레이스케일로 인쇄 옵션을 선택하면 문서를 흑백으로 인쇄합니다. 이 옵션은 복사하거나 팩스할 칼라 문서를 인쇄하는 경우에 유용합니다 .

## 자동 또는 수동 색상 조정

자동 색상 조정 옵션은 중간 회색 색상 처리 , 중간 색조 및 문서 내의 각 요소에 사용되는 가 장자리 확장 기능을 최적화합니다 . 자세한 내용은 프린터 드라이버 온라인 도움말을 참조하 십시오 .

주 자동은 기본 설정값으로 모든 칼라 문서 인쇄용으로 권장됩니다 .

수동 색상 조정 옵션을 사용하면 중간 회색 색상 처리 , 중간 색조 및 텍스트 , 그래픽 및 사진 의 가장자리 확장을 조정할 수 있습니다. 수동 색상 옵션에 액세스하려면, 색상 탭에서 수동 을 선택한 다음 설정을 선택합니다.

#### 수동 색상 옵션

수동 색상 조정을 사용하면 텍스트 , 그래픽 , 사진 별로 색상과 중간 색조 옵션을 조정할 수 있습니다 .

주 일부 응용 프로그램에서는 텍스트와 그래픽을 래스터 이미지로 변환합니다 . 이런 경우에는 또한 사진 설정이 텍스트와 그래픽을 제어하게 됩니다 .

중간 색조 옵션 **.** 중간 색조 옵션은 칼라 출력물의 해상도와 투명도에 영향을 줍니다 . 텍스 트 , 그래픽 및 사진에 대해 독립적으로 중간 색조 설정을 선택할 수 있습니다 . 중간 색조 옵 션으로는 부드럽게 및 자세히 옵션이 있습니다 .

- · **부드럽게** 옵션은 크고 , 단색으로 채워진 인쇄 영역에 적합한 우수한 결과물을 제공합니 다 . 이 옵션은 미세한 색상 그라데이션을 부드럽게 하여 사진을 확대하기도 합니다 . 고 르면서도 부드러운 영역 채우기가 최고의 관건이라면 이 옵션을 사용하십시오 .
- 자세히 옵션은 선이나 색상, 또는 패턴이나 높은 수준의 세밀한 부분을 포함하는 이미지 사이에 뚜렷한 선명도가 요구되는 텍스트나 그래픽에 유용합니다 . 선명한 가장자리와 세밀함이 최고의 관건이라면 이 옵션을 사용하십시오 .

중간 회색 **.** 중간 회색 설정은 텍스트 , 그래픽 및 사진에 사용되는 회색 색상을 만드는데 사 용되는 방법을 결정합니다 .

중간 회색 설정에서는 두 개의 값을 사용할 수 있습니다 .

- 검정색만은 검정색 토너만 사용해 중간 색상(회색 및 검정색)을 생성합니다. 이것은 색 상 캐스트 없이 중간 색상을 보장합니다 .
- **4가지 색상**은 4가지 토너 색상을 모두 조합하여 중간 색상(회색 및 검정색)을 생성합니 다 . 이 방법은 더 부드러운 그라데이션과 비 중간 색상으로의 변환물을 만들어 내고 가 장 어두운 검정색을 만들어 냅니다 .

가장자리 제어 **.** 가장자리 제어 설정은 가장자리를 어느 정도로 렌더링할 것인지를 결정합니 다 . 가장자리 제어에는 두 개의 구성요소가 있습니다 . 적응성 중간 색조화 및 트래핑 . 적응 성 중간 색조화는 가장자리의 선명도를 높여 줍니다 . 트래핑은 근접한 물체의 가장자리를 약간 겹쳐서 색상 평면의 잘못된 위치 맞춤 효과를 줄여 줍니다 .

4 가지 수준의 가장자리 제어가 가능합니다 .

- 최대는 가장 강력한 트래핑 설정입니다 . 적응성 중간 색조화가 이 설정에서 켜집니다 .
- 보통은 기본 트래핑 설정입니다 . 트래핑은 중간 수준 정도 되고 적응성 중간 색조화가 켜집니다 .
- 밝음은 최소 수준으로 트래핑을 설정합니다 . 적응성 중간 색조화가 켜집니다 .
- 해제는 트래핑과 적응성 중간 색조화를 모두 끕니다 .

**RGB** 색상 **. RGB** 색상 설정에서는 두 개의 값을 사용할 수 있습니다 .

- 그기본값은 프린터가 RGB 색상을 sRGB 로 해석하도록 지시를 내립니다 . sRGB 는 Microsoft 와 월드와이드웹 협회 (www) 의 승인 표준입니다 .
- 장치는 프린터가 RGB 데이터를 원시 장치 모드로 인쇄하도록 지시를 내립니다. 이 선 택을 사용해 올바르게 사진을 렌더링하려면 , 응용 프로그램이나 운영 체제에서 이미지 색상을 관리해야 합니다 .

# 색상 매칭

<span id="page-115-0"></span>프린터 출력 색상을 사용자의 컴퓨터 화면과 일치시키는 과정은 프린터와 컴퓨터 모니터는 색상을 만들어 내는데 서로 다른 방법을 사용하기 때문에 꽤 복잡합니다 . 모니터는 RGB( 빨 간색 , 초록색 , 파란색 ) 색상 프로세스를 사용해 픽셀을 비추어서 색상을 *표시*하지만 , 프린 터는 CMYK( 시안색, 마젠타색, 노란색, 검정색) 프로세스를 사용해 색상을 *인쇄*합니다.

몇몇 요인들이 인쇄 색상과 모니터 색상을 일치시키는 기능에 영향을 줄 수 있습니다 . 이러 한 요인들은 다음과 같습니다 .

- 인쇄 매체
- 프린터 염료 ( 잉크나 토너 등 )
- 인쇄 과정 ( 잉크젯 , 프레스 또는 레이저 기술 등 )
- ! 비추는 조명
- 색상을 인식하는 개인적인 차이
- 소프트웨어 응용프로그램
- ! 프린터 드라이버
- $\bullet$  PC 운영 체제
- $\bullet$  모니터
- ! 비디오 카드와 드라이버
- ! 작동 환경 ( 습도 등 )

화면 색상이 인쇄된 색상과 완전히 일치하지 않을 경우 위의 요인들을 기억하시기 바랍 니다 .

대부분의 사용자의 경우 , 화면상의 색상을 프린터와 일치시키기 위한 가장 좋은 방법은 sRGB 색상으로 인쇄하는 것입니다 .

# **PANTONEÆ\*** 색상 매칭

PANTONE®\* 에는 다중 색상 매칭 시스템이 있습니다 . PANTONE®\* 매칭 시스템은 매우 대 중적이고 광범위한 색조와 색 배합을 생성하기 위해 단색 잉크를 사용합니다 . 본 프린터에 서 PANTONE<sup>®\*</sup> 매칭 시스템을 사용하는 방법에 대한 자세한 내용은 http://www.hp.com/support/li5500\_software 를 참조하십시오.

# 견본 책자 색상 매칭

미리 인쇄된 견본 책자 및 표준 색상 레퍼런스와 프린터 출력물을 매칭하는 과정은 복잡합 니다 . 일반적으로 견본 책자를 만들 때 사용되는 잉크가 시안색 , 마젠타색 , 노란색 , 검정색 일 경우 , 상당히 양호한 견본 책자 매칭 결과를 얻을 수 있습니다 . 이것은 보통 프로세스 색 상 견본 책자라고도 합니다 .

일부 견본 책자는 스폿 칼라로 만들어 집니다 . 스폿 칼라는 특수하게 만들어진 염료입니다 . 이러한 스폿 칼라의 대다수는 프린터의 전반적인 범위 밖에 위치합니다 . 대부분의 스폿 칼 라 견본 책자에는 스폿 칼라에 맞는 CMYK 근사치를 제공하는 유사 프로세스 견본 책자가 있습니다 .

대부분의 프로세스 견본 책자는 어떤 프로세스 표준이 견본 책자를 인쇄하는데 사용되었는 지에 관한 주석을 포함하게 됩니다 . 대부분의 경우에 이러한 주석들은 SWOP, EURO 또는 DIC 가 됩니다 . 프로세스 견본 책자에 대한 최적의 색상 매칭을 얻으려면 , 프린터 메뉴에서 해당하는 잉크 에뮬레이션을 선택하십시오 . 프로세스 표준을 구별할 수 없을 경우 , SWOP 잉크 에뮬레이션을 사용하십시오 .

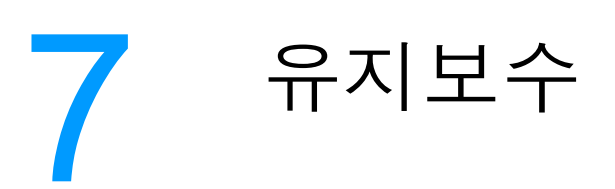

이 장에서는 프린터를 유지보수하는 방법을 설명합니다 . 다음 항목이 해당합니다 .

- 토너 카[트리지](#page-119-0) 관리
- 토너 카트리지 [변경하기](#page-122-0)
- ! [소모품](#page-126-0) 교체
- ! [전자우](#page-128-0)편 알림 구성
- <u>[정기적인](#page-129-0) 청소</u>

# 토너 카트리지 관리

<span id="page-119-0"></span>토너 카트리지를 사용 , 보관 , 점검하는 것은 우수한 품질의 프린터 출력물을 보장하는데 도 움이 될 수 있습니다 .

# **HP** 토너 카트리지

정품 HP 토너 카트리지 ( 부품 번호 C9730A, C9731A, C9732A, C9733A) 새 제품을 사용하 면 다음의 소모품 정보를 구하실 수 있습니다 .

- 남아있는 소모품의 비율
- 남아있는 예상 페이지 수
- 인쇄된 페이지 수

#### **HP** 제품이 아닌 토너 카트리지

새 제품이든 재활용 제품이든 HP 제품이 아닌 토너 카트리지를 사용하는 것은 좋지 않습니 다 . 이러한 제품은 HP 순정 제품이 아니므로 , HP 는 이러한 제품의 설계를 변경하거나 해당 제품의 품질을 제어할 수 없습니다. HP 제품이 아닌 토너 카트리지를 사용한 결과 발생한 서 비스나 수리는 이 프린터의 보증 범위를 벗어납니다.

HP 제품이 아닌 토너 카트리지를 사용할 경우 , 토너 잔량 정보와 같은 특정 기능을 사용할 수 없습니다 .

HP 제품이 아닌 토너 카트리지가 HP 순정 제품으로 판매된 경우, HP [신고](#page-119-1) 센터 핫라인을 참 조하십시오 .

#### 토너 카트리지 인증

HP Color LaserJet 550 시리즈 프린터는 카트리지가 프린터에 삽입될 때 자동으로 토너 카 트리지를 인증합니다 . 인증 과정 중에 프린터는 카트리지가 정품 HP 토너 카트리지인지를 사용자에게 알려 줍니다 .

프린터 제어판에 " 이 제품은 정품 HP 토너 카트리지가 아닙니다 ." 라는 메시지가 표시되는 데 , HP 토너 카트리지를 구입했다고 생각되는 경우 , HP 신고 센터 핫[라인을](#page-119-1) 참조하십시오 .

# <span id="page-119-1"></span> **HP** 신고 센터 핫라인

HP 토너 카트리지를 설치한 후 , 카트리지가 HP 제품이 아니라는 프린터 메시지가 나타날 경우 , HP 신고 센터 핫라인 (1-877-219-3183, 북미지역 무료 전화 ) 으로 전화하십시오 . 해 당 제품이 정품인지 확인하도록 도와 드리고 , 문제를 해결하는 절차를 안내해 드립니다 .

다음 사항들이 해당할 경우, 구입한 토너 카트리지는 정품 HP 토너 카트리지가 아닐 수도 있 습니다 .

- 토너 카트리지 사용 시에 여러 문제가 발생하고 있습니다 .
- 카트리지가 일반적인 HP 카트리지 모양과 다릅니다 ( 예를 들면 , 오렌지색 당김 탭이 빠 져 있음 , 또는 일반적인 HP 포장과 포장이 다름 ).

# 토너 카트리지 보관

바로 사용하려는 경우에만 포장을 뜯고 토너 카트리지를 꺼내십시오 .

주의 토너 카트리지의 손상을 방지하려면 카트리지를 2~3 분 이상 빛에 노출시키지 마십시오 .

# 토너 카트리지의 예상 수명

토너 카트리지의 수명은 인쇄 작업에 필요한 토너의 양과 사용 패턴에 따라 달라집니다 . 예 를 들어 , 5% 채움 범위로 텍스트를 인쇄할 경우 , HP 토너 카트리지는 평균 12,000 페이지 를 인쇄할 수 있습니다 . ( 일반적인 업무용 서신은 지면의 5% 정도를 채움 .)

카트리지 예상 수명은 1 페이지 또는 2 페이지 작업 , 과도한 인쇄 범위 및 자동 양면 인쇄를 얼마나 자주 사용해 인쇄하느냐에 따라 줄어들 수 있습니다 .

언제라도 아래 설명된 토너 카트리지 수명을 확인하여 예상 수명을 확인할 수 있습니다 .

# 토너 카트리지 수명 확인

프린터 제어판 , 내장 웹 서버 , 프린터 소프트웨어 또는 HP Web Jetadmin 소프트웨어를 사 용해 토너 카트리지 수명을 확인할 수 있습니다 . 해당하는 소모품 레벨은 프린터 제어판에 서 소모품 용량을 확인하십시오 .

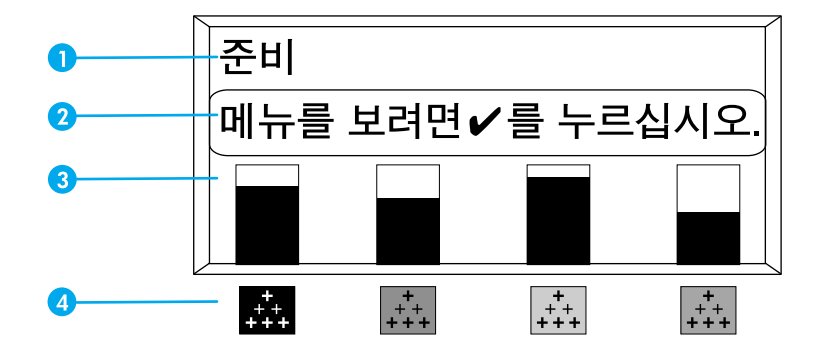

#### 프린터 디스플레이

- 1 메시지 영역
- 2 프롬프트 영역
- 3 소모품 용량
- 4 토너 카트리지 색상은 왼쪽에서 오른쪽 순으로 검정색 , 마젠타 , 노랑색 , 시안입니다 .

정확한 레벨을 알아보려면 , 아래 지시사항을 따라서 소모품 상태 페이지를 인쇄하십시오 .

#### 프린터 제어판 사용

- 1.  $\vee$  를 눌러 메뉴로 들어갑니다.
- $2.$  ▼를 눌러 정보를 강조 표시합니다.
- 3. √를 눌러 정보를 선택합니다.
- 4. ▼를 눌러 소모품 상태 페이지 인쇄를 강조 표시합니다 .
- 5. 소모품 상태 페이지를 인쇄하려면 ✔를 누르십시오 .

#### 내장 웹 서버 사용 **(** 네트워크 연결 프린터용 **)**

- 1. 브라우저에서 프린터 홈 페이지에 대한 IP 주소를 입력하십시오 . 이렇게 하면 프린터 상태 페이지로 이동합니다 . 내장 웹 [서버](#page-104-0) 사용를 참조하십시오 .
- 2. 화면 왼쪽에서 **소모품 상태**를 누르십시오 . 이렇게 하면 소모품 상태 페이지로 이동하는 데 , 이 페이지는 토너 카트리지 정보를 제공합니다 .

#### <span id="page-121-0"></span>프린터 상태 및 알림 사용 **(** 직접 연결 프린터용 **)**

이 기능을 사용하려면 다음의 세 가지가 필요합니다 .

- 프*린터 상태 및 알림* 소프트웨어가 컴퓨터에 설치되어 있어야 합니다(사용자 정의 설치 옵션을 사용해 이 소프트웨어를 설치해야 함 ).
- 프린터가 [병렬](#page-63-0) 연결부를 통해 직접 컴퓨터에 연결되어 있어야 합니다. 병렬 구성을 참조 하십시오 .
- 인터넷에 접속할 수 있어야 합니다.
- 1. 다음 두 가지 방법 중 하나를 사용하여 프린터 상태 및 알림을 여십시오 . 트레이 관리자 의 시계 근처에 있는 프린터 상태 및 알림 트레이 아이콘을 두 번 누르거나 , 시작 메뉴에 서 프로그램 , 프린터 상태 및 알림을 선택한 다음 프린터 상태 및 알림을 누릅니다 .
- 2. 상태 창의 왼쪽에서 상태를 알아 볼 프린터 아이콘을 누릅니다 .
- 3. 가능할 경우, 상태 창의 상단에서 소모품 링크를 누릅니다. 또는 소모품 상태에서 아래 로 스크롤할 수도 있습니다 .

주 소모품을 주문하려면 , 소모품 주문을 누릅니다 . 이렇게 하면 소모품을 구입할 URL 을 생성 하는 브라우저가 열립니다 . 주문할 소모품을 선택하고 이어지는 지시사항을 따르십시오 .

#### **HP Web Jetadmin** 사용

HP Web Jetadmin 에서 프린터 장치를 선택합니다 . 장치 상태 페이지가 토너 카트리지 정보 를 보여줍니다 .

# 토너 카트리지 변경하기

<span id="page-122-0"></span>토너 카트리지의 사용 수명이 다 되면 , 제어판에 교체품을 주문하도록 권하는 메시지가 표 시됩니다 . 제어판에 카트리지를 교체하도록 지시하는 메시지가 표시될 때까지 프린터는 현 재의 토너 카트리지를 사용해 인쇄를 계속할 수 있습니다 .

프린터는 4 가지 색상을 사용하고 각 색상마다 서로 다른 토너 카트리지를 가지고 있습니 다 . 4 가지 색상에는 검정 (K), 마젠타 (M), 노랑 (Y) 및 시안 (C) 이 있습니다 .

프린터 제어판이 **<** 칼라 **>** 카트리지 교체 메시지를 표시하면 토너 카트리지를 교체하십시 오. 제어판은 교체해야 하는 색상도 함께 표시합니다(HP 정품 카트리지가 현재 설치되어 있 지 않을 경우 ).

# 토너 카트리지를 변경하려면

1. 프린터의 상단 덮개를 들어올립니다 .

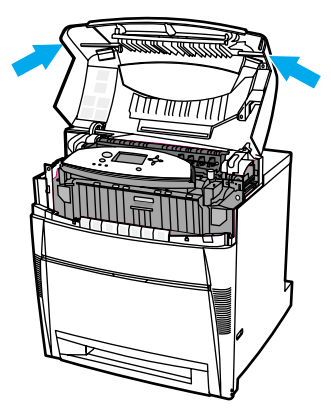

2. 전면 덮개를 잡아 당긴 다음 , 전송 장치의 녹색 손잡이를 잡아 당깁니다 .

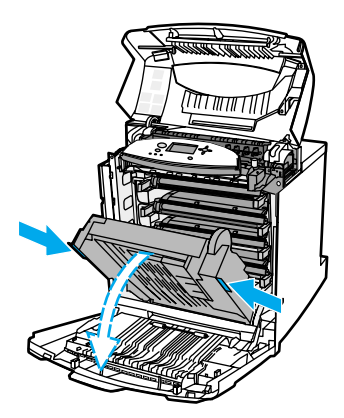

주의 전송 장치가 열려 있는 동안 전송 장치에 있는 어떤 품목도 올려놓지 마십시오 . 전송 장치에 손상이 갈 경우 , 인쇄 품질에 심각한 문제가 발생할 수 있습니다 .

3. 프린터에서 사용하고 난 토너 카트리지를 꺼내십시오 .

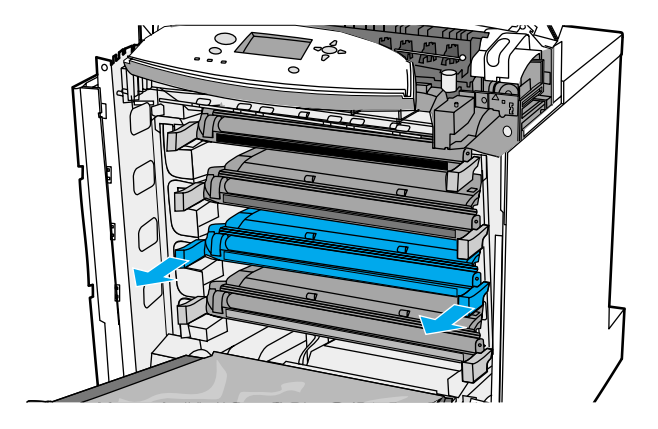

4. 포장지에서 새 토너 카트리지를 꺼내십시오. 사용하고 난 토너 카트리지는 재생을 위해 포장지에 넣어 두십시오 .

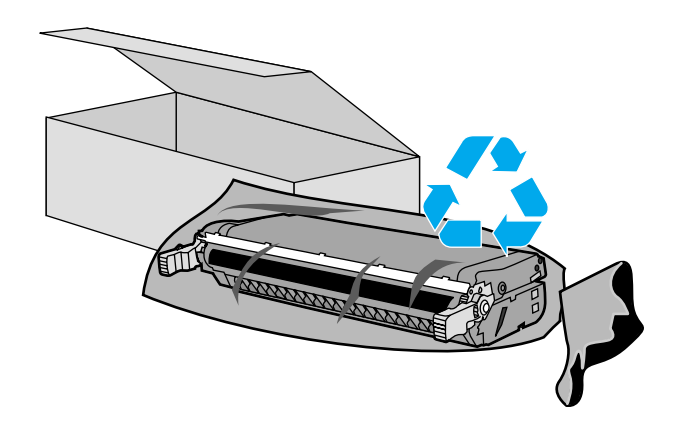

5. 카트리지의 양면을 잡고 가볍게 좌우로 흔들어 토너가 골고루 분산되게 합니다 .

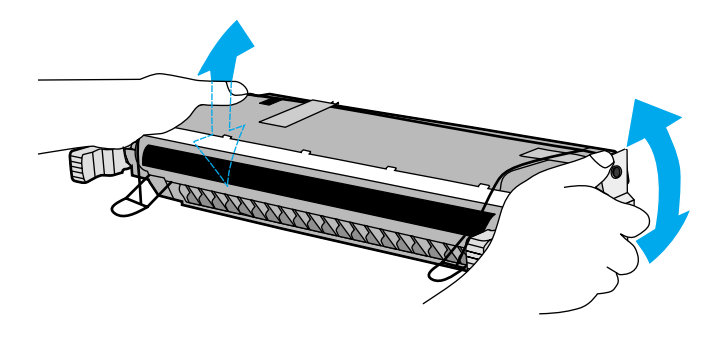

6. 오렌지색 포장 테이프를 떼어 내십시오 . 새 토너 카트리지에서 오렌지색 포장 잠금 장 치를 제거해 버리십시오 .

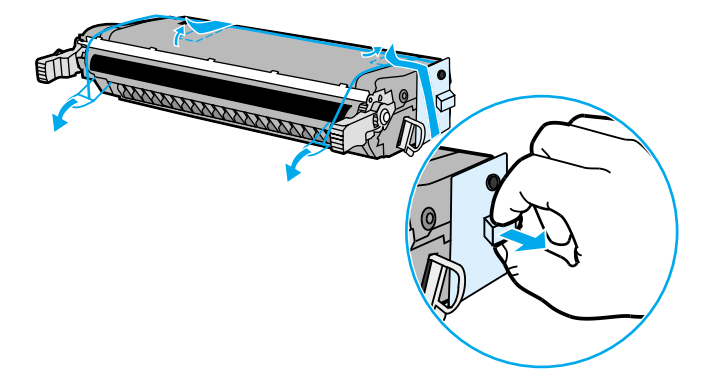

7. 새 토너 카트리지의 끝에 있는 오렌지색 탭을 뜯어 테이프를 완전히 떼어서 내부의 봉합 테이프를 제거하십시오 . 테이프를 버리십시오 .

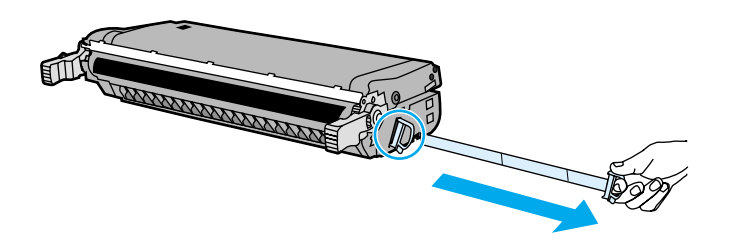

8. 프린터 내부의 트랙에 토너 카트리지를 정렬하고 제자리에 완전히 고정되어 딸깍 소리 가 날 때까지 카트리지를 삽입하십시오 .

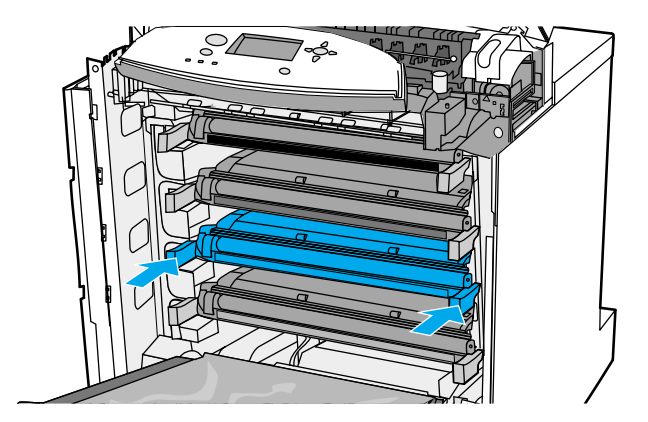

- 9. 전면 덮개를 닫은 다음 상단 덮개를 닫으십시오 . 잠시 후, 제어판에 준비가 표시되어야 합니다.
- 10. 설치가 완료되었습니다 . 사용하고 난 토너 카트리지는 새 카트리지가 들어 있었던 상자 에 넣어 두십시오 . 재활용에 관한 지시사항은 동봉된 재활용 안내서를 참조하십시오 .
- 11. HP 토너 카트리지가 아닌 타제품을 사용할 경우 , 자세한 지시사항은 제어판을 확인하 십시오 .

추가적인 도움이 필요한 경우에는 <http://www.hp.com/support/lj5500> 을 방문하십시오 .

# 소모품 교체

<span id="page-126-0"></span>프린터 소모품을 교체할 때는 이 절에 나오는 지침을 주의깊게 따르십시오 .

# 소모품 위치 찾기

소모품은 부착된 레이블과 파란색 플라스틱 손잡이로 구별됩니다 . 다음 그림은 각 소모품 항목의 위치를 나타냅니다 .

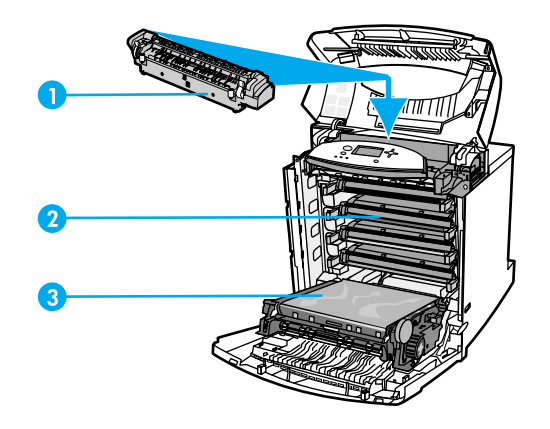

#### 소모품 항목 위치

- 1 퓨저
- 2 토너 카트리지
- 3 전송 장치

# 소모품 교체 지침

소모품을 쉽게 교체하려면 , 프린터를 설치할 때 다음 설명을 명심하십시오 .

- 소모품을 교체할 수 있도록 프린터의 상단이나 정면에 충분한 공간이 필요합니다 .
- 프린터는 평평하고 단단한 표면에 위치해야 합니다.

소모품 설치에 대한 지시사항은 각 소모품 항목과 함께 제공되는 설치 안내서를 참조하거나 <http://www.hp.com/support/lj5500> 의 자세한 정보를 참조하십시오 . 웹사이트에 방문하면 **Solve a Problem** 을 선택합니다 .

주의 이 프린터에는 HP 제품을 사용할 것을 권장합니다 . HP 제품이 아닌 타사 제품을 사용할 경 우 Hewlett-Packard 보증이나 서비스 계약이 적용되지 않는 수리를 요구하는 문제가 발생할 수 있습니다 .

# 소모품 교체를 위해 프린터 주위에 충분한 공간 만들기

다음 그림은 소모품 교체를 위해 프린터의 정면 , 상단 , 양 옆면에 필요한 공간을 표시하고 있습니다 .

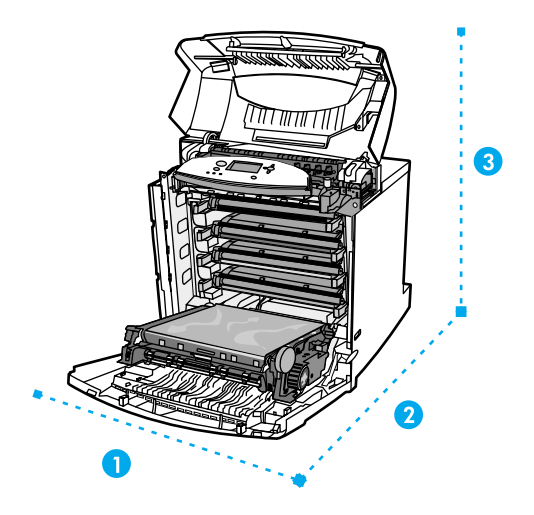

#### 소모품 교체 공간 도표

- 1 628mm
- 2 1,550mm
- 3 940mm

# 소모품을 위한 대략적인 교체 간격

다음 표는 소모품의 예상 교체 간격과 각 항목의 교체 시기에 표시되는 제어판 메시지들입 니다 .

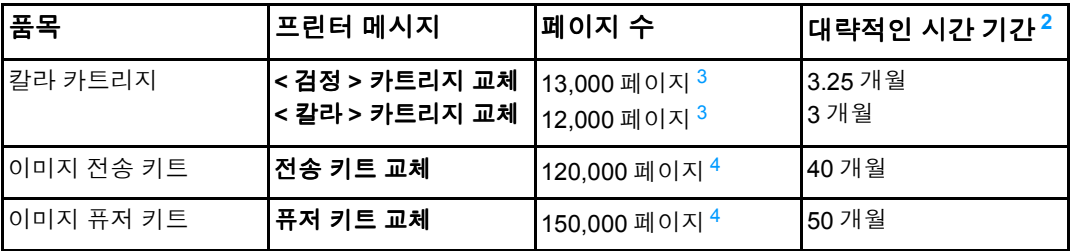

<span id="page-127-1"></span><span id="page-127-0"></span><sup>2</sup>대략적인 수명은 매달 4,000 페이지를 인쇄하는 것을 기준으로 계산합니다 .<br><sup>3</sup>평균 A4/letter 크기의 페이지는 대략 각 색상의 5% 를 차지하는 것으로 계산됩니다 .<br><sup>4</sup>사용 조건과 인쇄 패턴에 따라 결과가 달라질 수 있습니다 .

<span id="page-127-2"></span>소모품을 온라인으로 주문하려면 <http://www.hp.com/supplies/lj5500> 을 방문하십시오.

# 전자우편 알림 구성

<span id="page-128-0"></span>HP Web Jetadmin 또는 내장 웹 서버를 사용하여 시스템이 프린터의 문제를 사용자에게 알 려 주도록 구성할 수 있습니다 . 알림은 사용자가 지정한 전자우편 계정으로 전자우편 메시 지의 형식으로 보내지게 됩니다 .

사용자가 구성할 수 있는 사항은 다음과 같습니다 .

- ! 모니터할 프린터
- 수신할 알림의 종류 (예를 들면, 용지 걸림, 용지 없음, 소모품 상태 및 덮개 열림 알림 )
- ! 알림이 전송되어야 하는 전자우편 계정

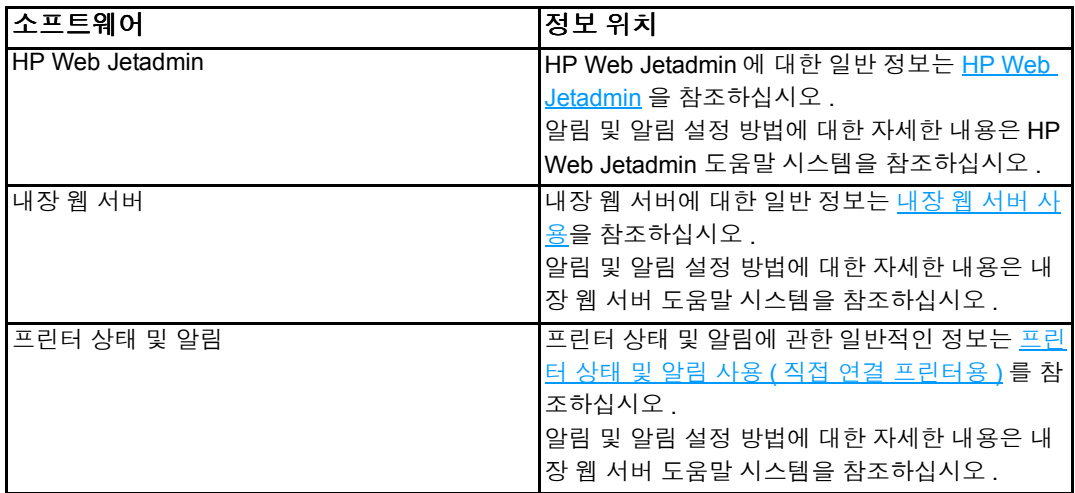

# 정기적인 청소

<span id="page-129-0"></span>프린터가 해당 수명동안 올바르게 작동하도록 하려면 , 정기적인 청소가 필수적입니다 .

정기적으로 청소해 주어야 하는 프린터 영역 중 하나는 OHP(OHT) 와 양면 인쇄 센서입니 다 . OHT 센서는 프린터가 올바른 인쇄 모드를 사용하고 있는지 감지하고 확인합니다 . 또한 양면 인쇄 중에 해당 페이지의 두 번째 면에 용지 휨 현상이 발생할 경우 이를 수정합니다 .

프린터 상단의 정전 방전 콤은 정기적인 청소가 필요합니다 . 정전 방전 콤을 청소할 브러시 는 전면 덮개 안쪽에 보관되어 있습니다 .

# **OHT** 센서를 청소해 주어야 할 때

- 프린터 제어판이 용지가 원하는 투명 용지 대신에 사용되고 있다고 보고합니다 .
- 인쇄된 용지의 앞면과 뒷면의 이미지가 정렬되어 있지 않습니다.

# **OHT** 센서를 청소하려면

주 다음 방법으로 OHT 및 양면 인쇄 문제가 해결되지 않을 경우 , HP 고객 지원 <http://www.hp.com/support> 에 문의하십시오 .

1. 프린터의 상단 덮개를 들어올립니다 .

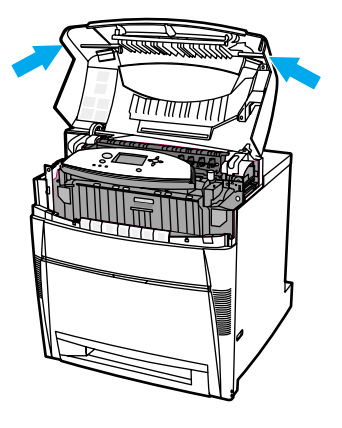

2. 전면 덮개를 잡아 당긴 다음 , 전송 장치의 녹색 손잡이를 잡아 당깁니다 .

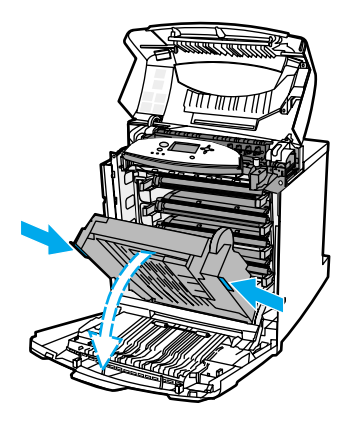

3. 프린터에서 시안 토너 카트리지를 꺼내십시오 .

주의 전송 장치가 열려 있는 동안 전송 장치 위에 시안 토너 카트리지를 올려놓지 마십시오. 전송 장치에 손상이 갈 경우 , 인쇄 품질에 심각한 문제가 발생할 수 있습니다 .

4. 프린터 받침에서 OHT 센서 청소용 브러시를 꺼내십시오 .

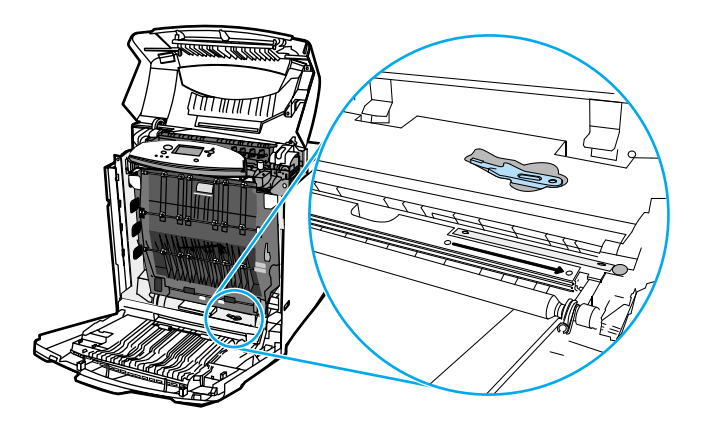

5. 받침 홈에 브러시를 집어넣고 오른쪽에서 왼쪽으로 네 번에서 다섯 번 정도 솔질해 주십 시오 .

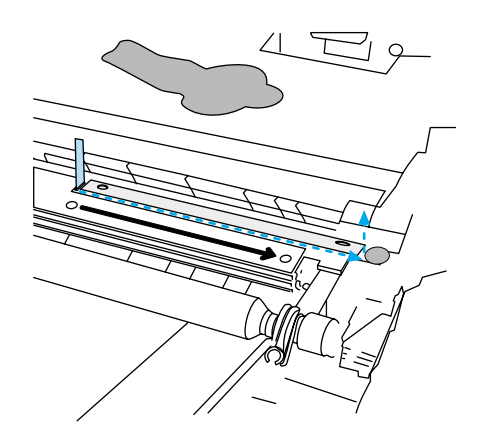

주의 센서 위에서 앞뒤로 솔질하지 마십시오 . 이렇게 할 경우 센서 위에 먼지를 남게 하여 프린터 오류가 발생할 수 있습니다 .

- 6. 프린터 받침에 OHT 센서 청소용 브러시를 다시 넣어 두십시오 .
- 7. 프린터 내부의 트랙에 시안 토너 카트리지를 정렬하고 제자리에 완전히 고정될 때까지 카트리지를 삽입하십시오 .
- 8. 전면 덮개를 닫은 다음 상단 덮개를 닫으십시오 .

8 <sup>문</sup><sup>제</sup> <sup>해</sup><sup>결</sup>

이 장에서는 프린터에 문제가 발생할 때 취할 조치를 설명합니다 . 다음 항목이 해당합니다 .

- [기본](#page-133-0) 문제 해결 점검 목록
- **[제어판](#page-134-0)** 메시지 종류
- [제어판](#page-135-0) 메시지
- ! 용지 [걸림](#page-159-0)
- 용지 [걸림의](#page-161-0) 일반적인 원인
- ! 용지 [걸림](#page-163-0) 해결
- ! 용지 [취급](#page-186-0) 문제
- $\bullet$  [프린터](#page-194-0) 응답 문제
- ! [프린터](#page-198-0) 제어판 문제
- <u>색상 [인쇄](#page-199-0) 문제</u>
- ! 잘못된 [프린터](#page-201-0) 출력
- ! [소프트웨어](#page-203-0) 응용프로그램 문제
- 인쇄 [품질](#page-204-0) 문제 해결

# 기본 문제 해결 점검 목록

<span id="page-133-0"></span>인쇄 작업을 컴퓨터에서 다운로드하고 작업을 처리하는데 요구되는 시간은 다음의 변수들 에 따라 달라집니다 .

프린터 사용 시 문제가 발생할 경우 , 이 점검 목록이 문제의 원인을 확인하는데 도움이 될 수 있습니다 .

- 프린터가 전원에 연결되어 있습니까 ?
- 프린터가 켜져 있습니까 ?
- **프린터가 준비 상태입니까?**
- 필요한 모든 케이블이 연결되어 있습니까 ?
- 제어판에 메시지가 표시됩니까 ?
- 정품 HP 소모품을 설치했습니까 ?
- \_ 최근에 교체한 토너 카트리지가 올바르게 설치되어 있습니까? 카트리지의 당김 탭을 제 거했습니까 ?
- 최근에 설치한 소모품(이미지 퓨저 키트, 이미지 전송 키트)이 올바르게 설치되어 있습 니까 ?

이 안내서에서 프린터 문제의 해결방법을 찾을 수 없을 경우 , <http://www.hp.com/support/lj5500> 을 참조하십시오 .

프린터의 설치와 설정에 대한 자세한 내용은 이 프린터의 시작 안내서를 참조하십시오 .

# 프린터 성능에 영향을 주는 요인

몇 가지 요인이 작업을 인쇄하는데 걸리는 시간에 영향을 줍니다 . 이 중 하나는 분당 페이지 수 (ppm) 로 측정되는 최대 프린터 속도입니다 . 인쇄 속도에 영향을 주는 다른 요인들에는 특수 용지의 사용 ( 예를 들면 , 투명 용지 , 중량지 및 사용자 정의 크기의 용지 ), 프린터 처리 속도 및 다운로드 시간이 있습니다 . 기타 요인들은 다음과 같습니다 .

- 그래픽의 복잡도와 크기
- 프린터 I/O 구성 ( 네트워크 대 병렬 )
- 사용하는 컴퓨터의 속도
- 설치된 프린터 메모리의 양
- 네트워크 운영체제와 구성 ( 해당할 경우 )
- 프린터 언어 (PCL 또는 PostScript 3 에뮬레이션)

주 프린터 메모리를 추가하면 메모리 문제가 해결되고 , 프린터가 복잡한 그래픽을 취급하는 방 법과 다운로드 시간을 개선할 수 있습니다 . 그러나 , 이 방법이 최대 프린터 속도 (ppm 단위 ) 를 증가시키지는 않습니다 .

# 제어판 메시지 종류

<span id="page-134-0"></span>제어판은 프린터의 상태나 문제를 표시할 수 있는 네 가지 종류의 메시지를 표시합니다 .

#### 상태 메시지

상태 메시지는 프린터의 현재 상태를 반영합니다 . 이 메시지는 사용자에게 일반적인 프린터 작동을 알려 주고 이 메시지는 프린터 변경 내용의 상태에 따라 바뀌게 됩니다 . 프린터가 준 비 상태나 사용하지 않는 상태 , 또는 보류중인 경고 메시지가 없는지의 여부에 상관 없이 , 상태 메시지 준비가 프린터의 온라인 여부를 표시합니다 .

## 경고 메시지

경고 메시지는 사용자에게 데이터 및 인쇄 오류를 알려줍니다 . 이 메시지는 일반적으로 준 비 또는 상태 메시지로 번갈아 나타나며 ✔ 버튼을 누를 때까지 표시된 상태로 남아 있습니 다 . 만일 **삭제 가능 경고**가 프린터의 구성 메뉴에서 **작업**으로 설정되어 있는 경우 , 이 메시 지는 다음 인쇄 작업에 의해 지워지게 됩니다 .

## 오류 메시지

오류 메시지는 용지를 추가하거나 용지 걸림을 해결하는 것과 같이 어떤 동작이 수행되어야 한다는 것을 알려줍니다 .

일부 오류 메시지는 자동으로 계속 진행할 수 있습니다 . 자동 계속 **=** 켜짐이 표시된 경우 , 프 린터는 자동으로 계속 진행할 수 있는 오류 메시지를 10 초 동안 표시한 다음에 정상적인 작 동을 계속하게 됩니다 .

주 자동으로 계속 진행할 수 있는 오류 메시지가 10 초 동안 표시되는 동안 버튼을 누를 경우 , 자동 계속 기능이 취소되고 해당 버튼의 기능이 먼저 진행됩니다 . 예를 들면 , 작업 취소 버 튼을 누르면 작업이 취소됩니다 .

# 중대 오류 메시지

중대 오류 메시지는 장치 고장을 알려줍니다 . 이 메시지 중 일부는 프린터를 껐다가 켜면 지 워지기도 합니다 . 이 메시지는 **자동 계속** 설정의 영향을 받지 않습니다 . 중대 오류가 지속될 경우 , 수리를 받아야 합니다 .

다음 표는 알파벳 순으로 된 제어판 메시지와 그에 대한 설명입니다 .

# <span id="page-135-0"></span>제어판 메시지

## 제어판 메시지

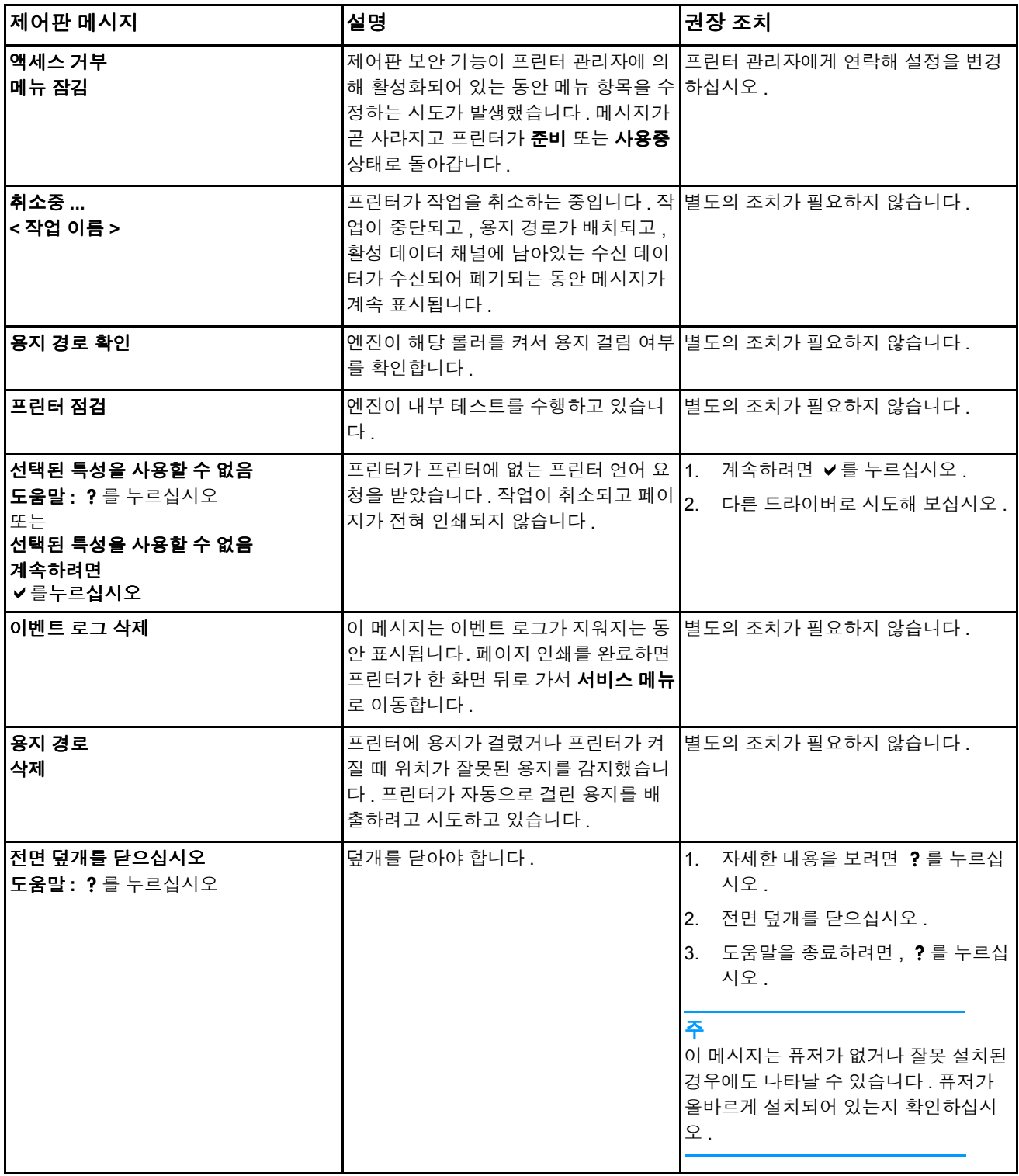

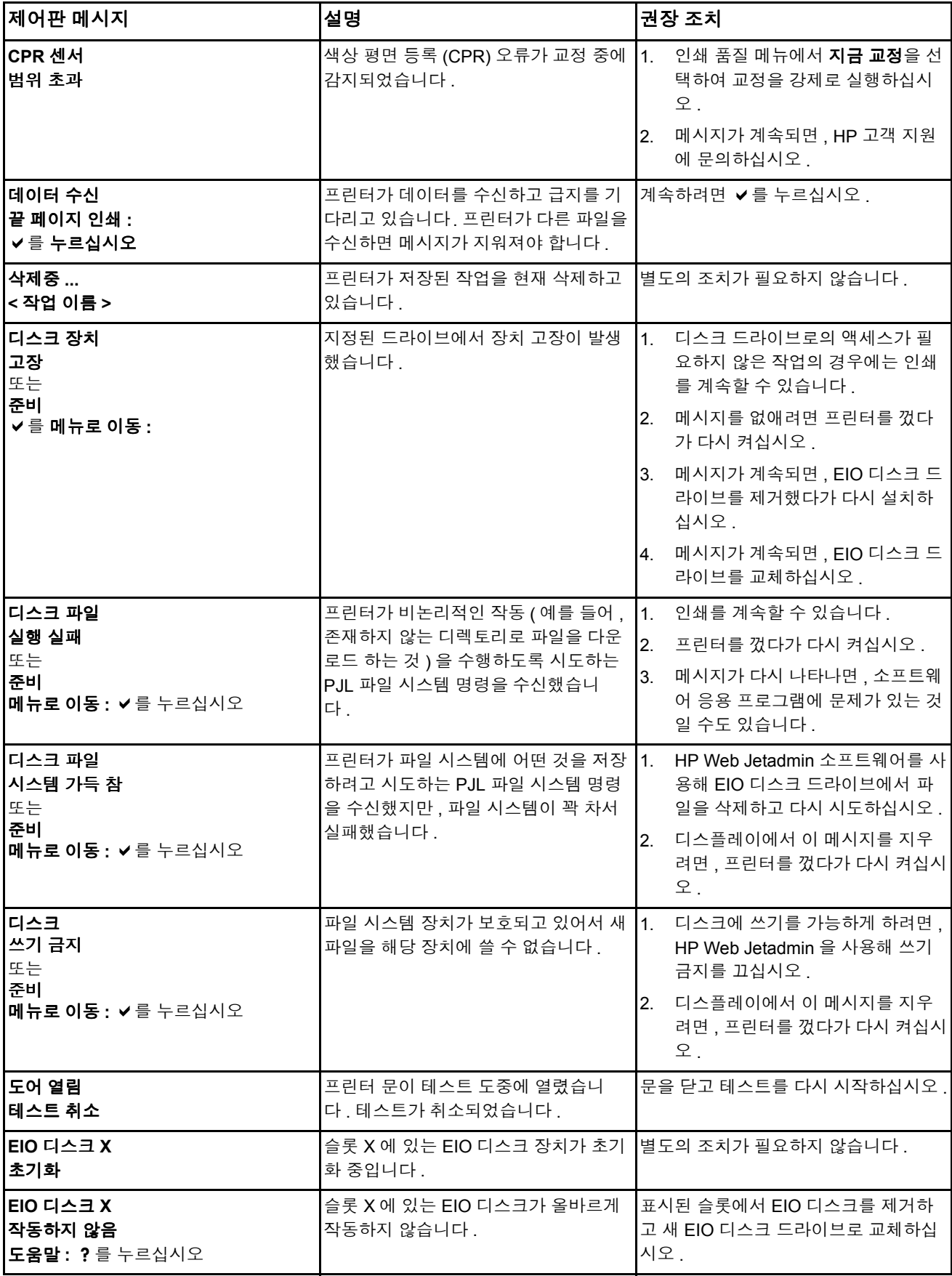

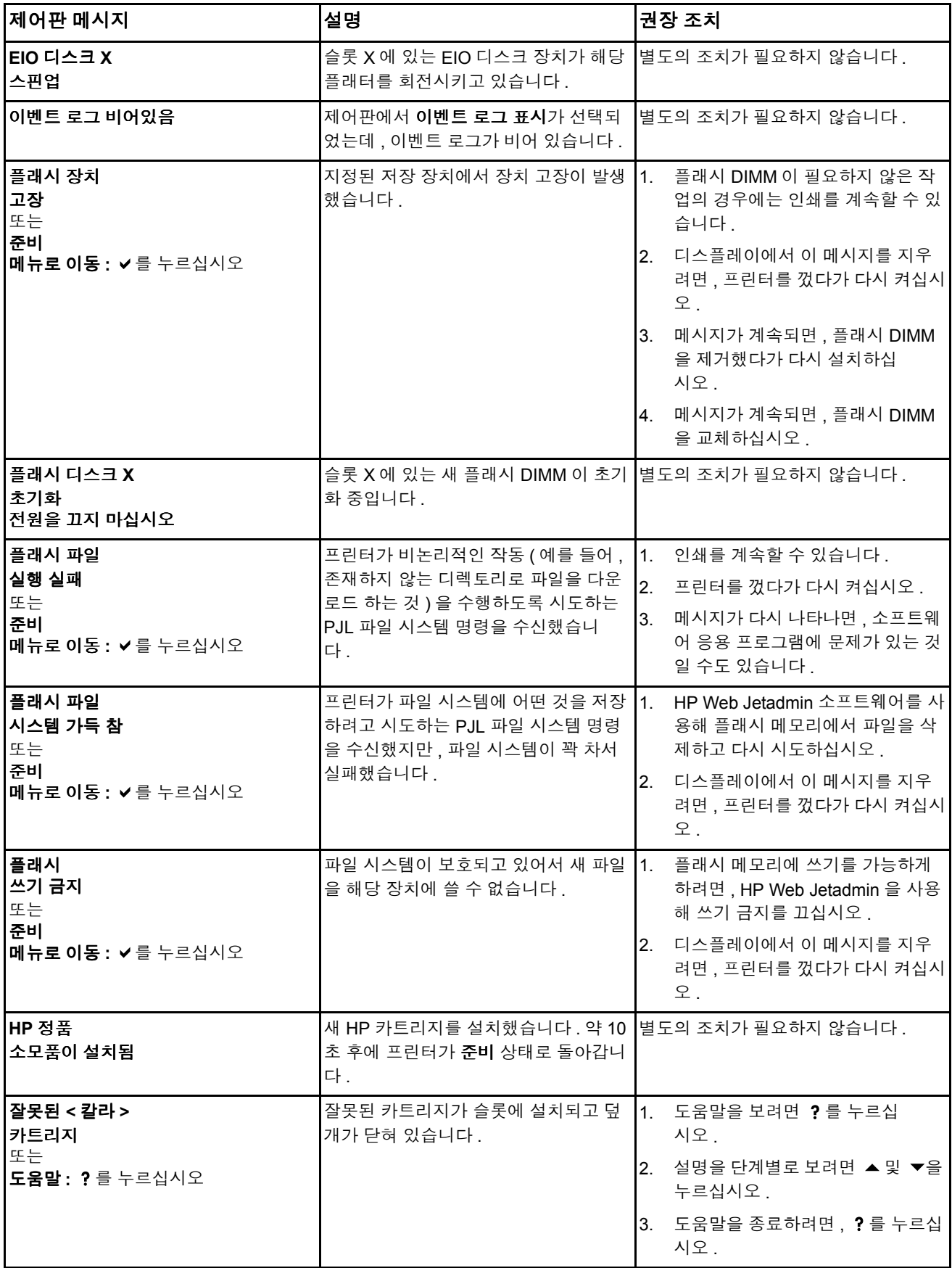

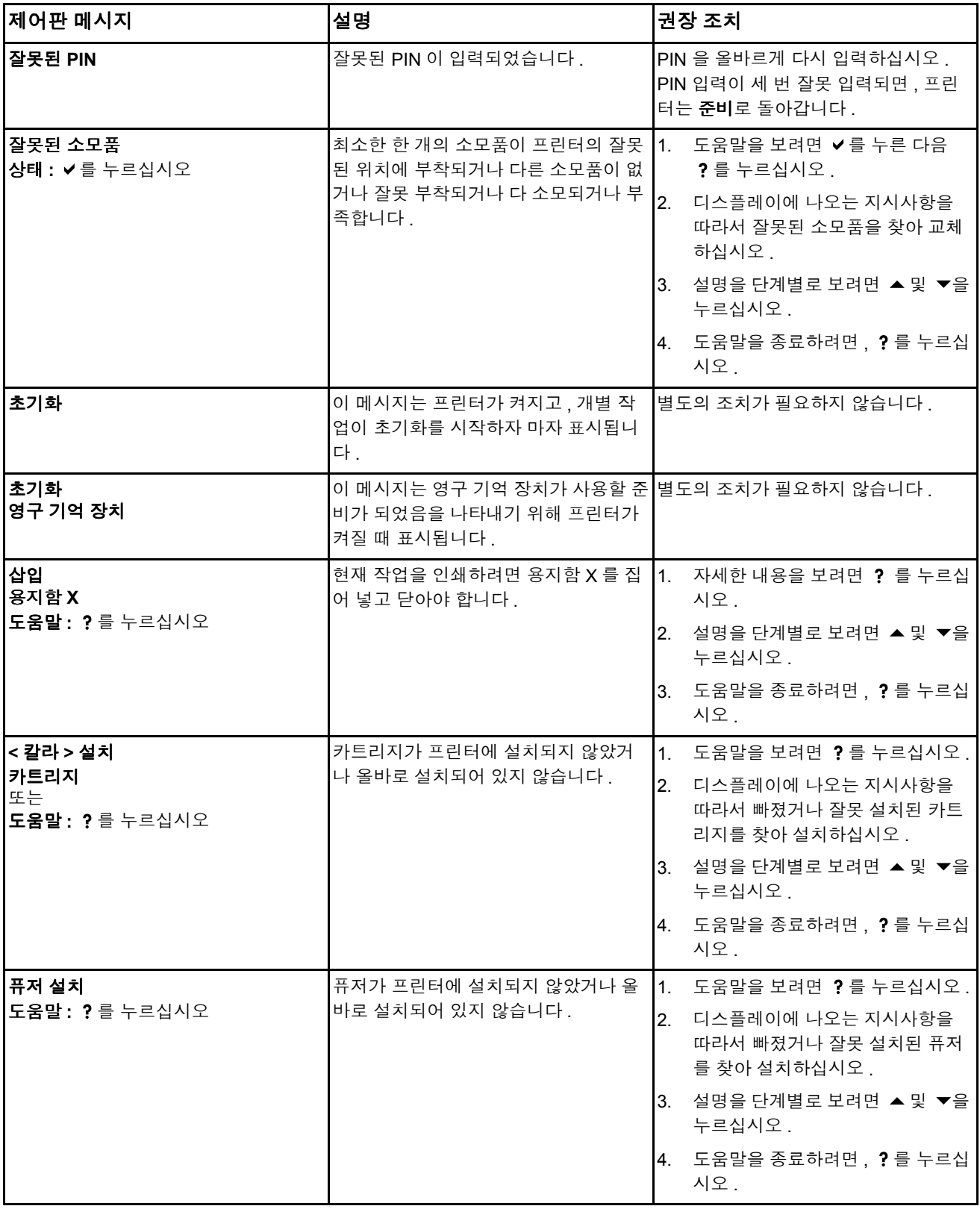

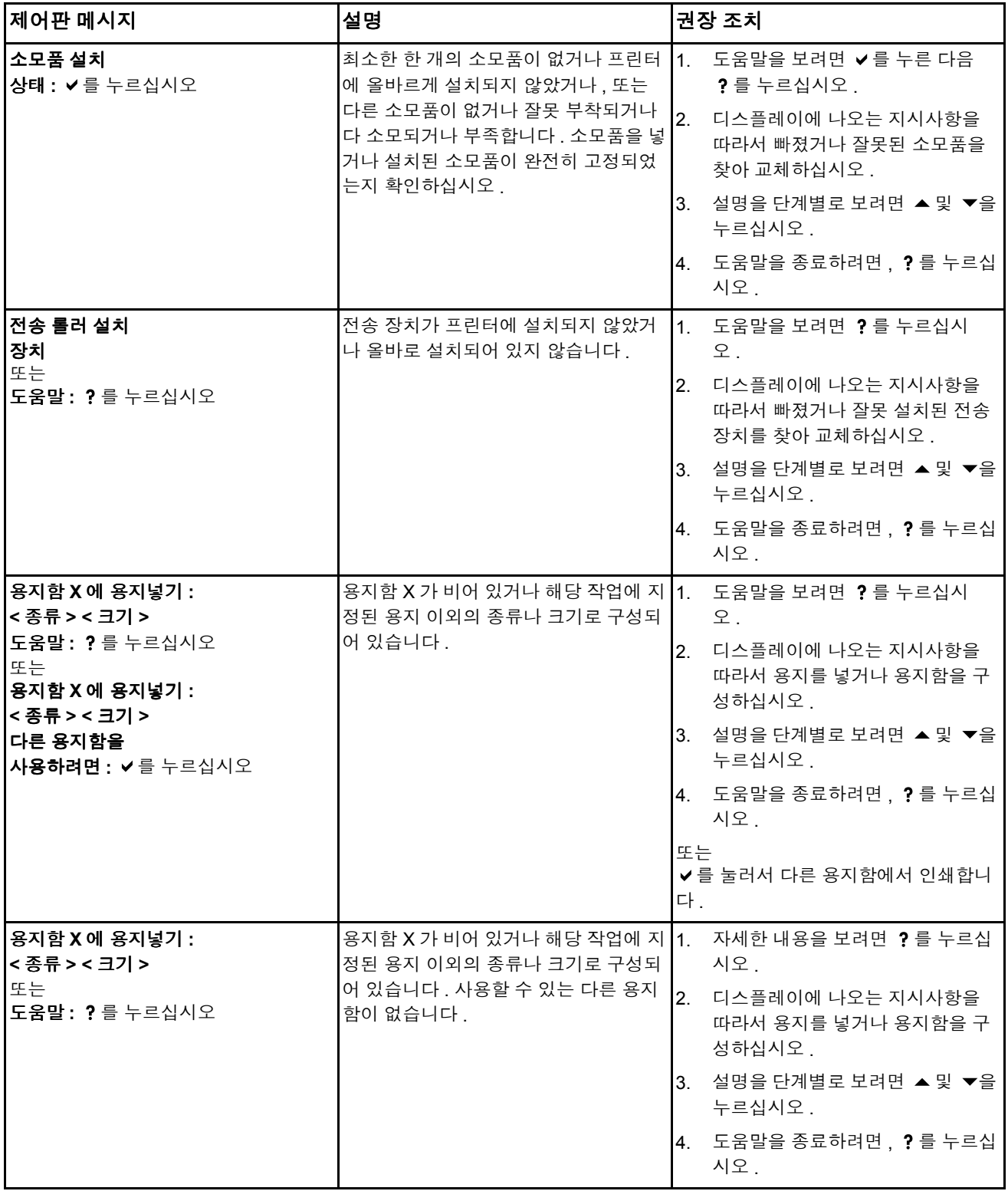

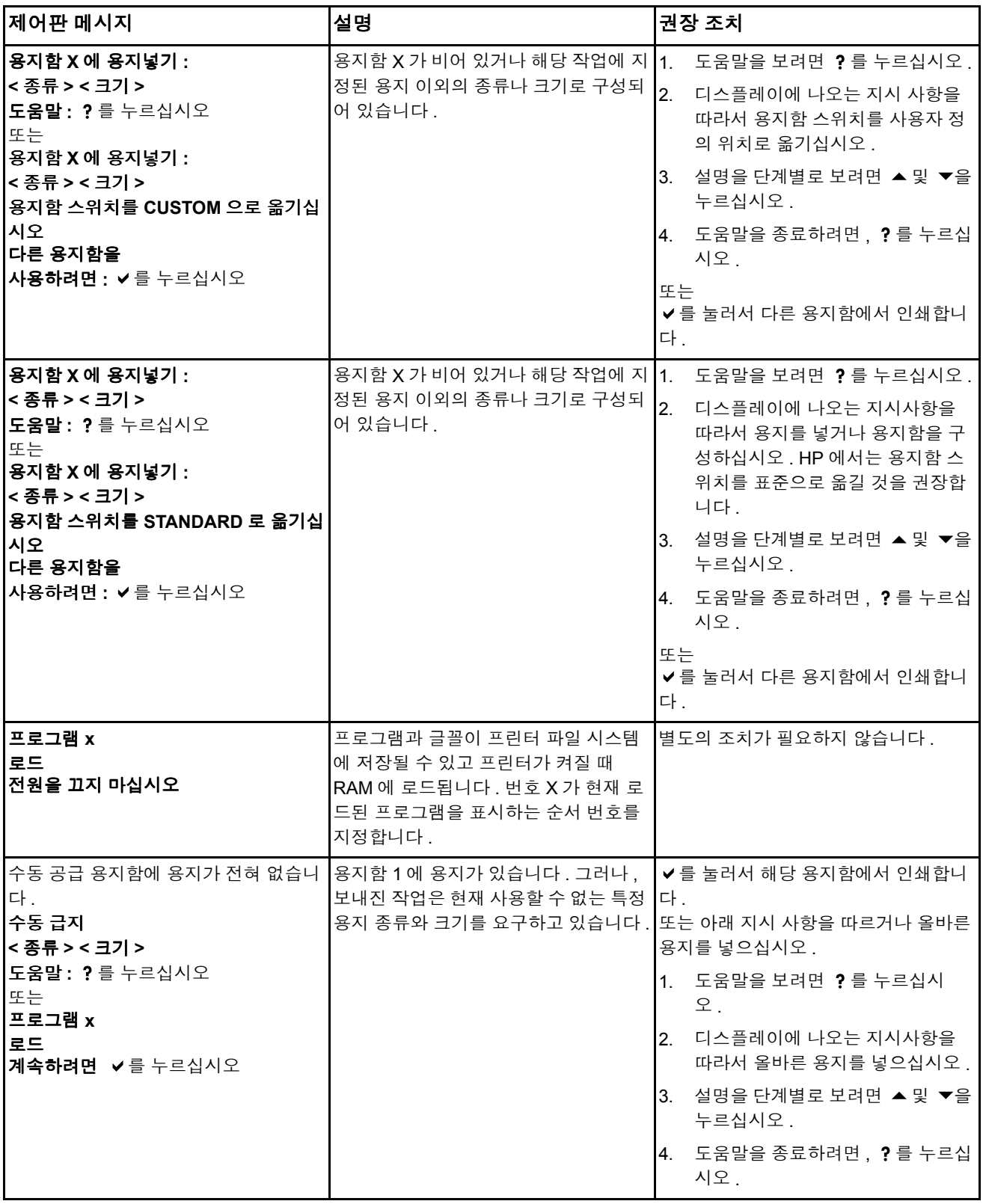

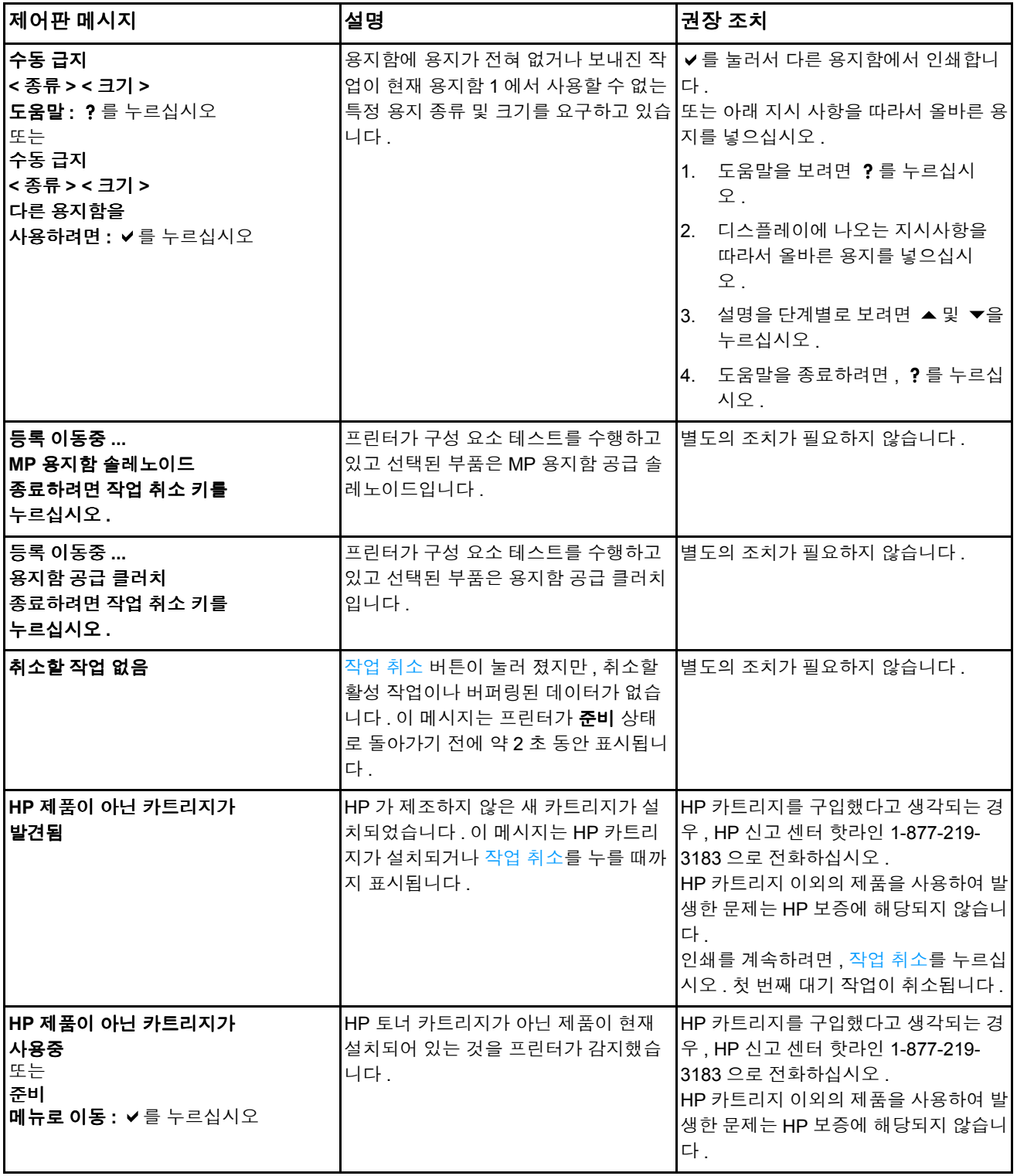

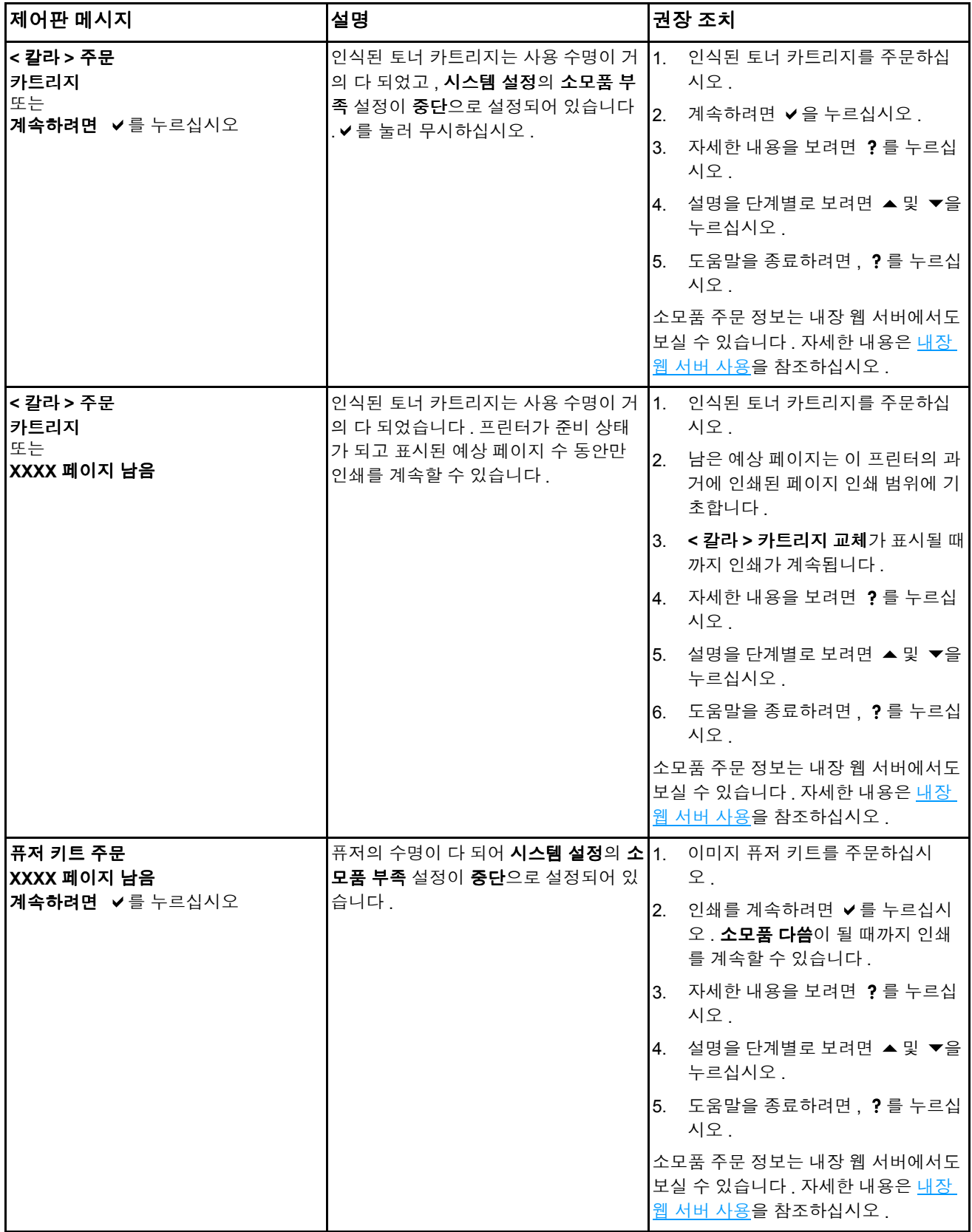

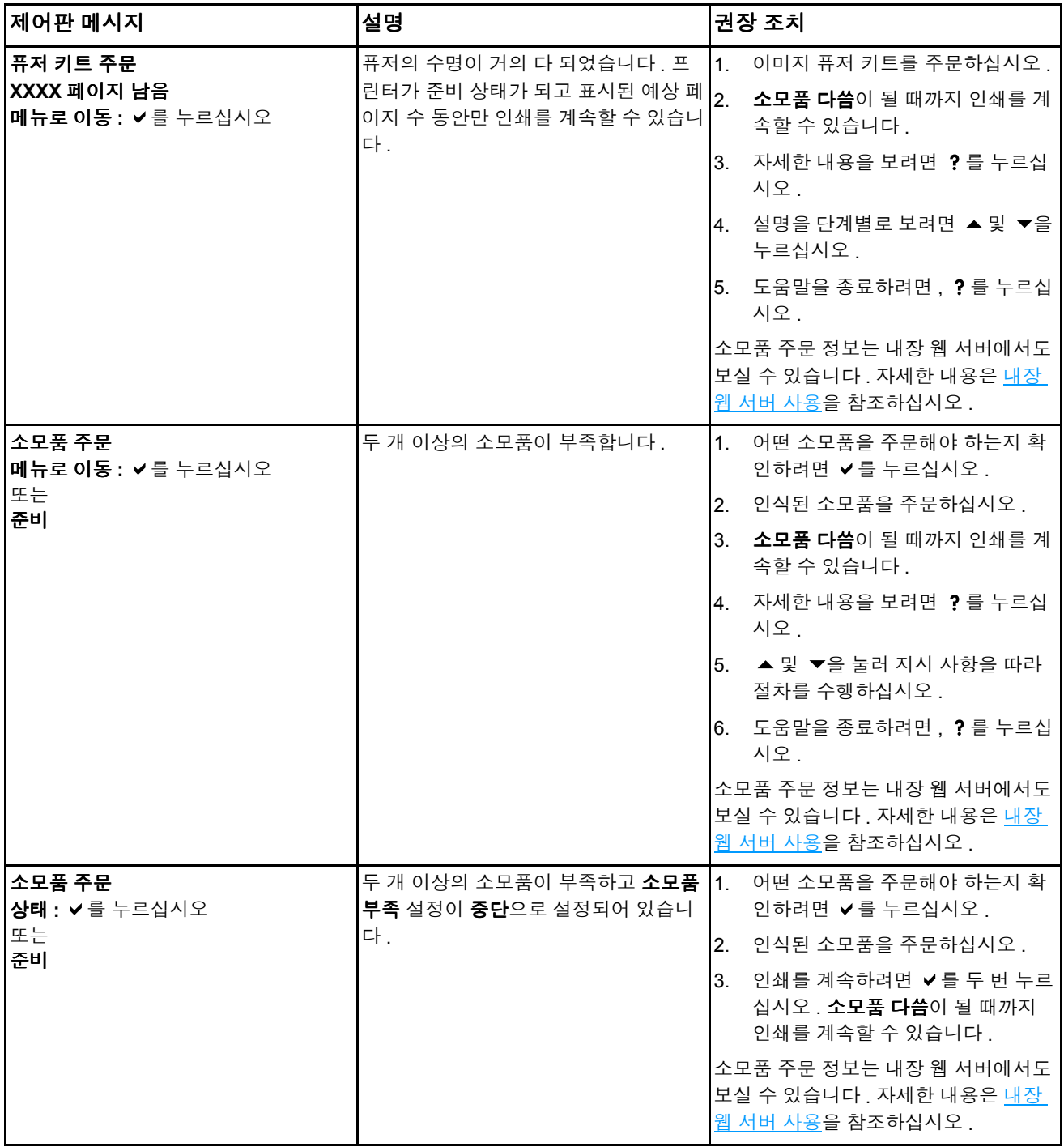
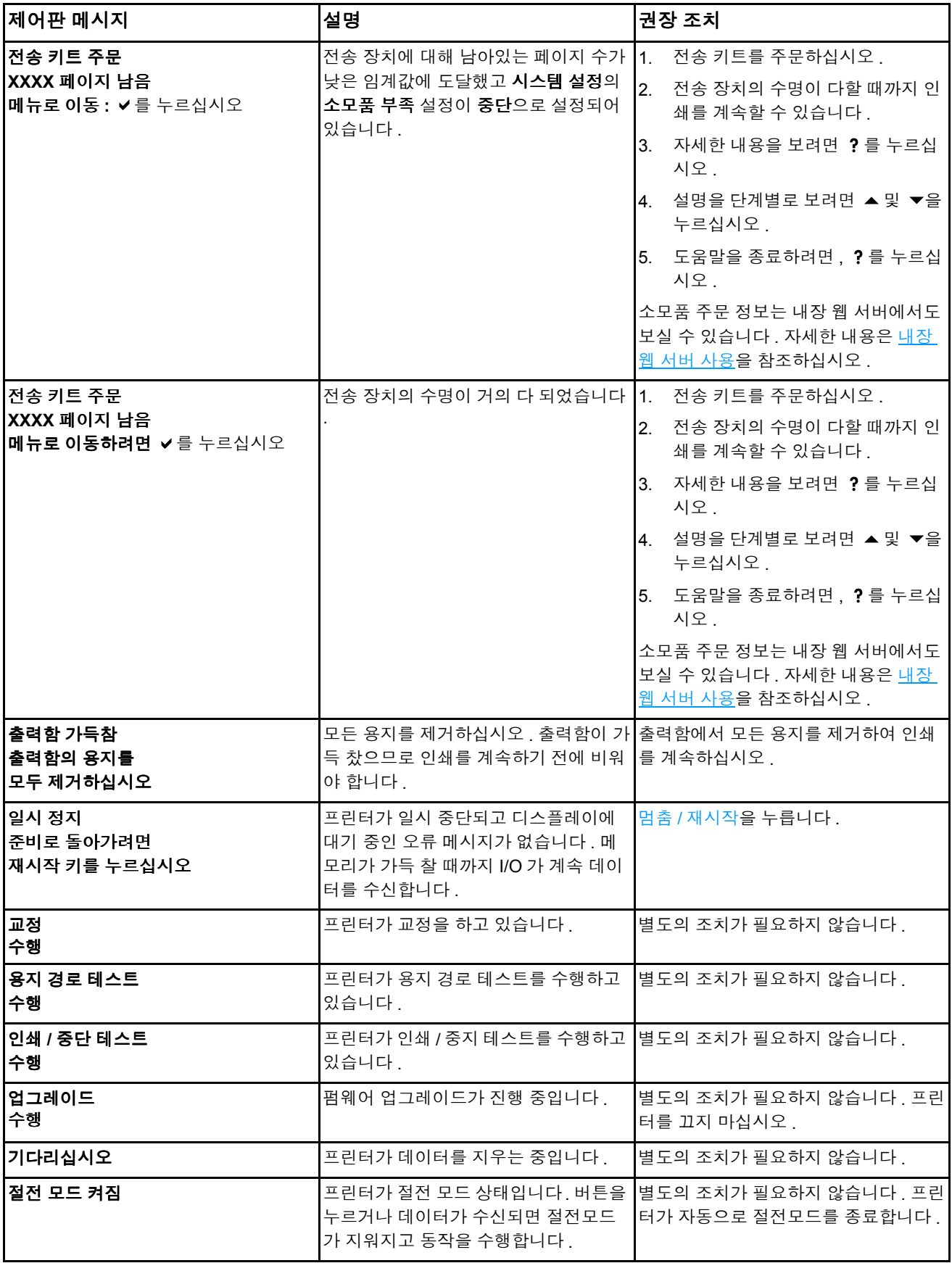

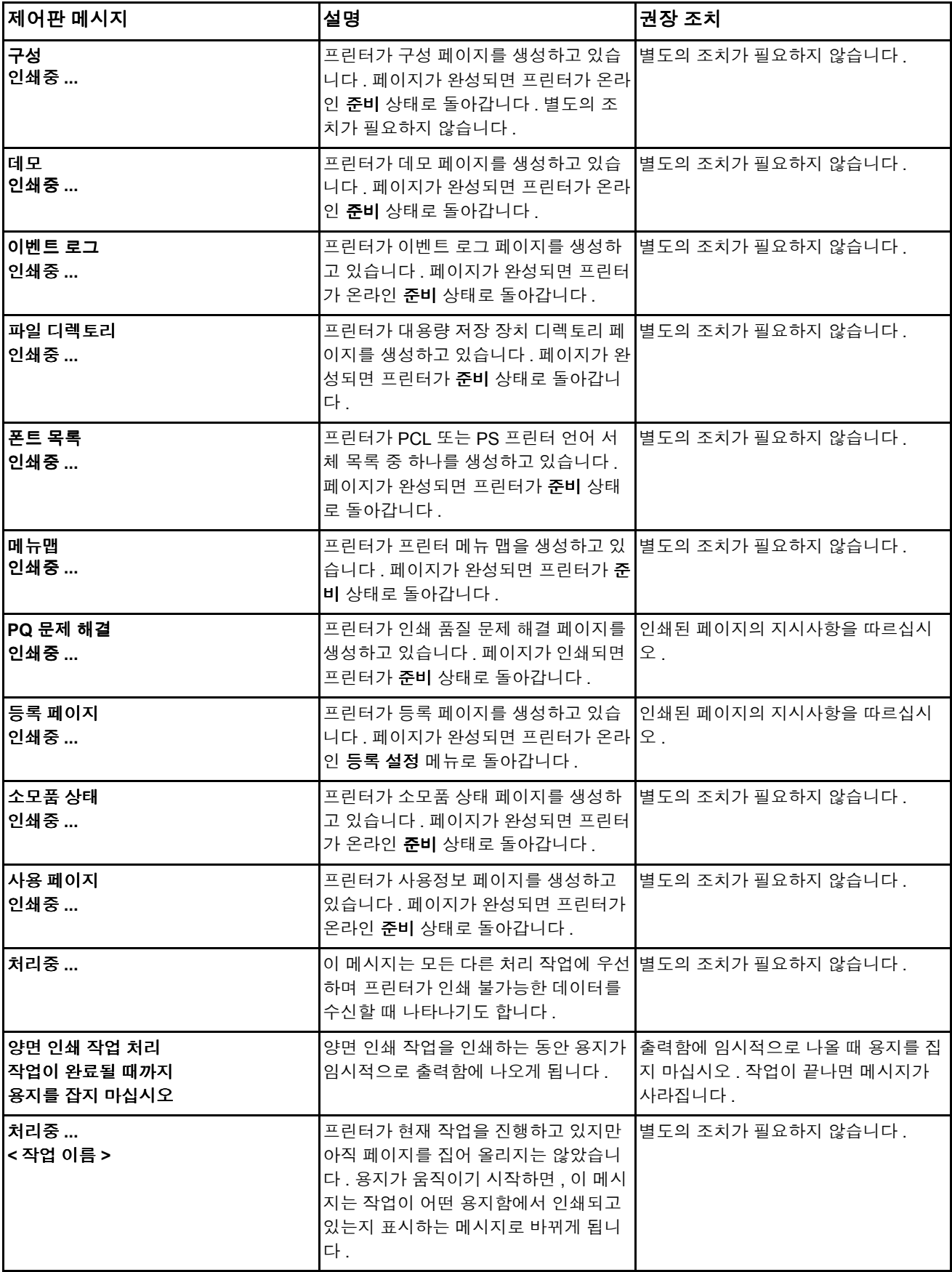

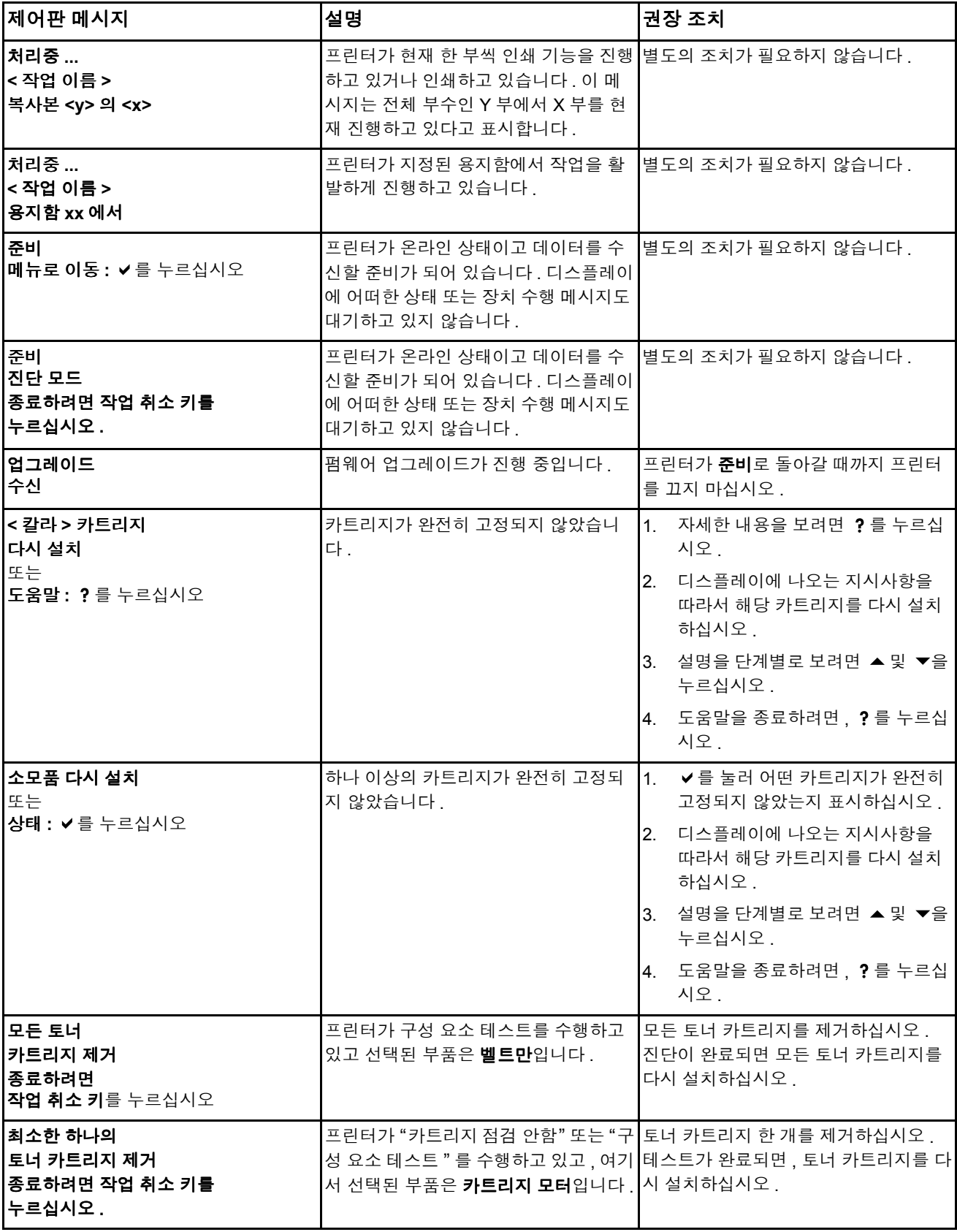

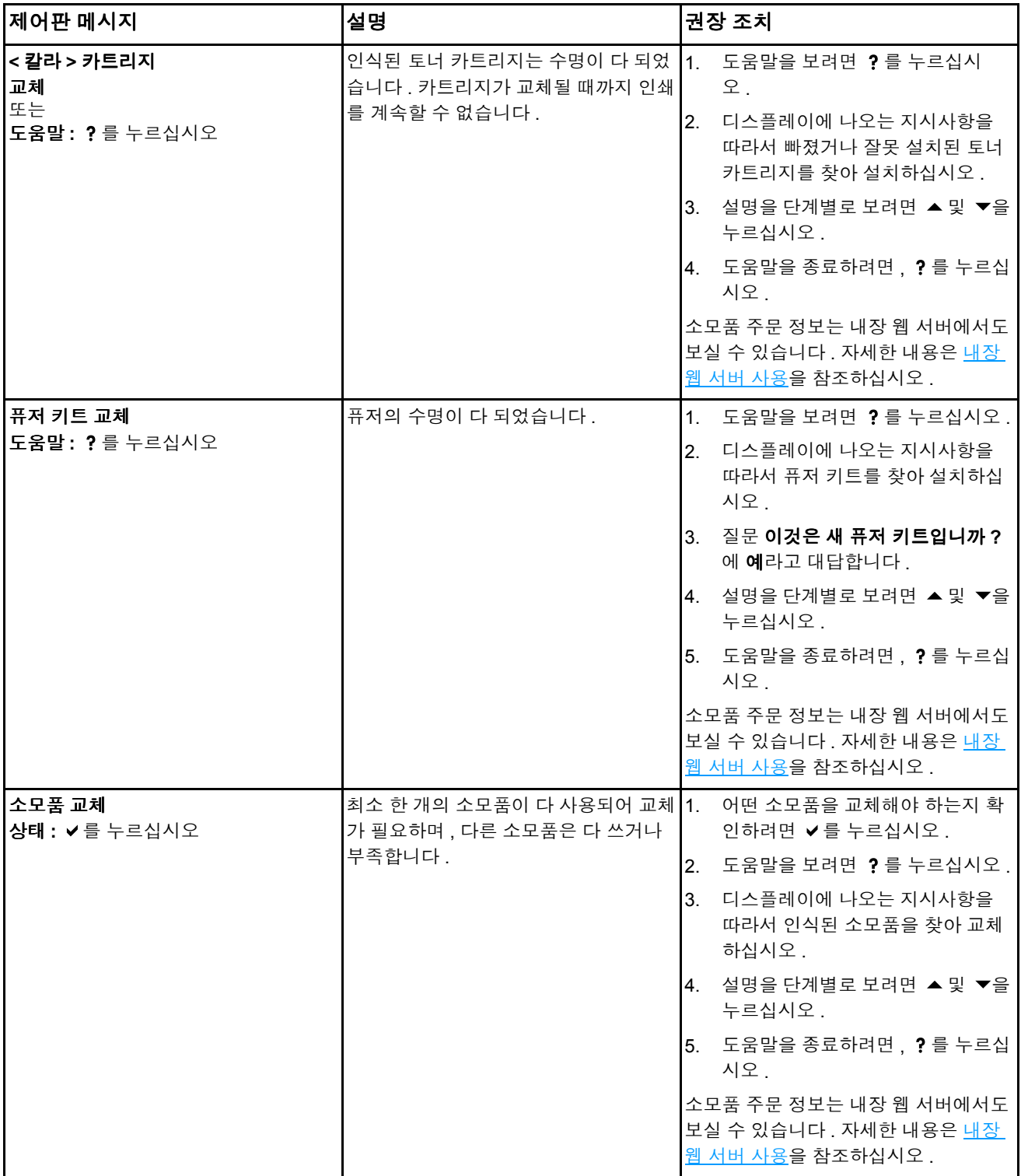

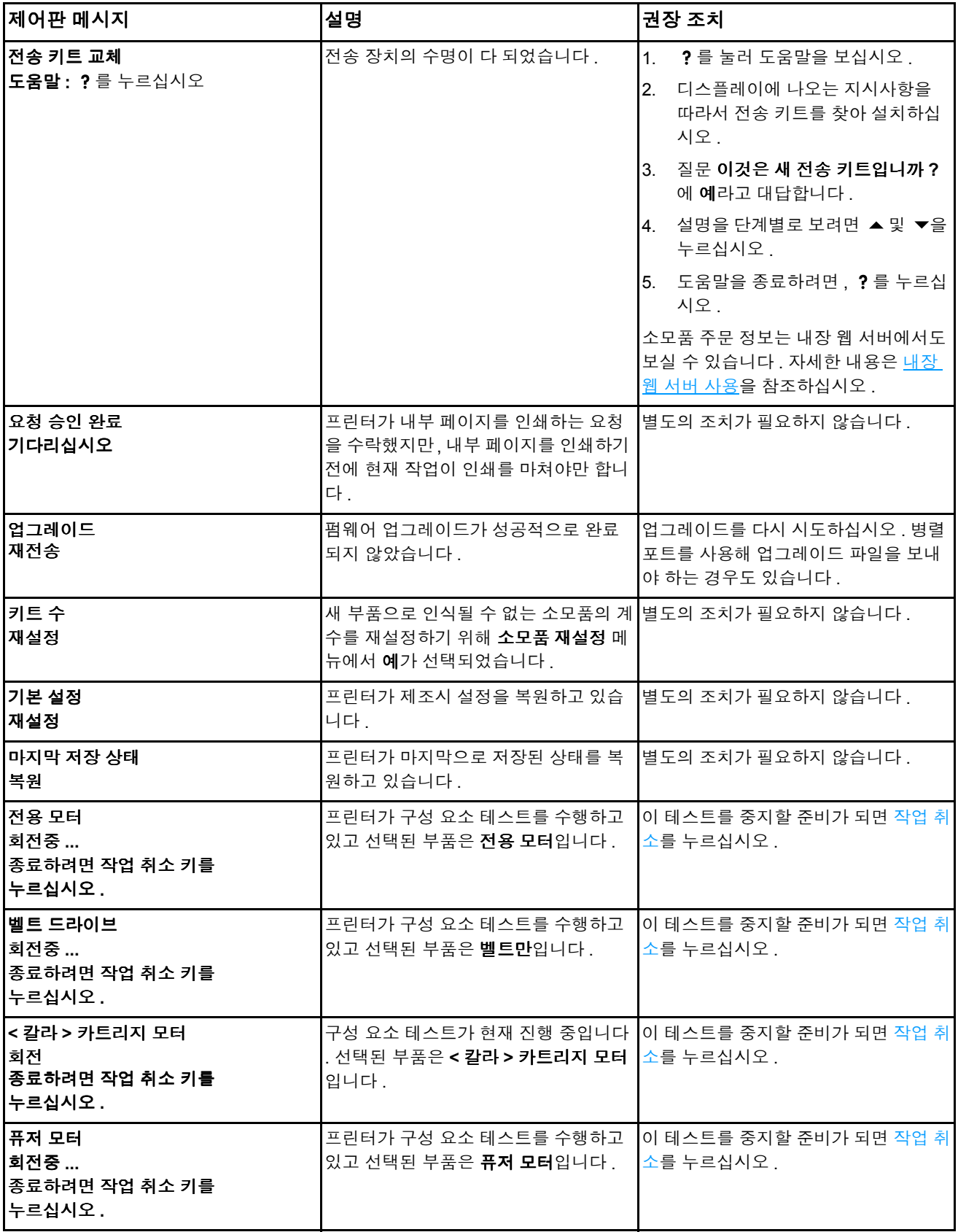

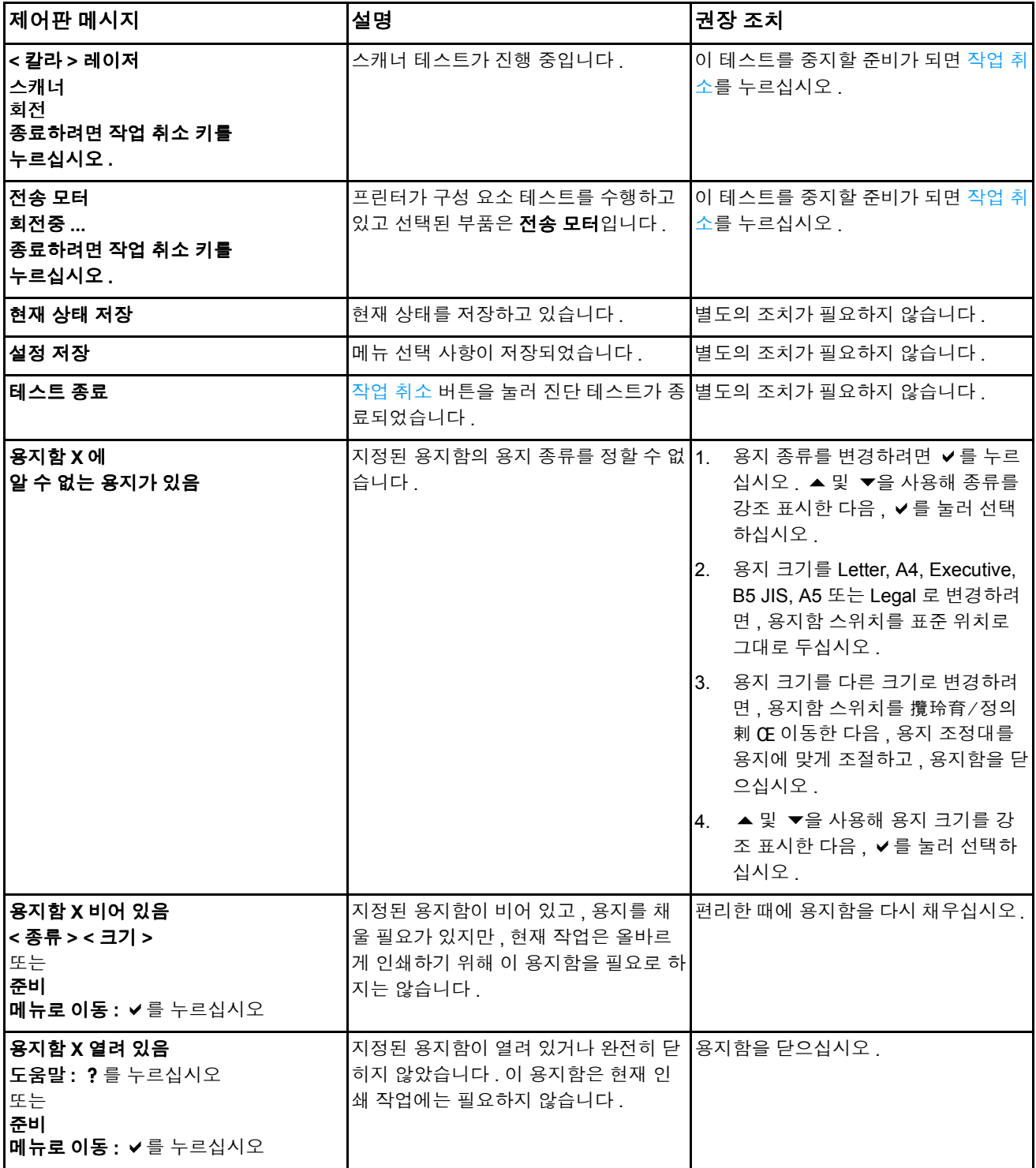

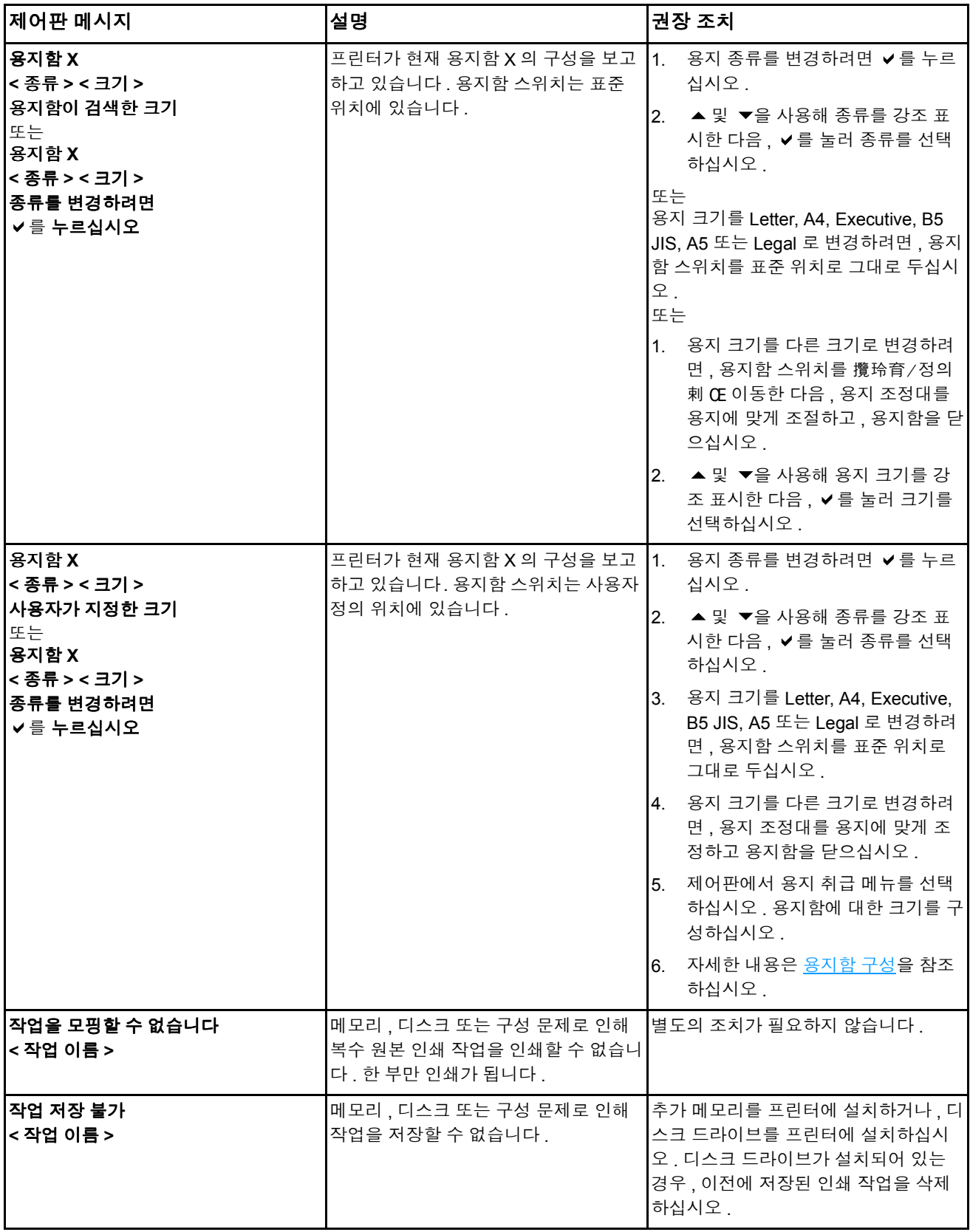

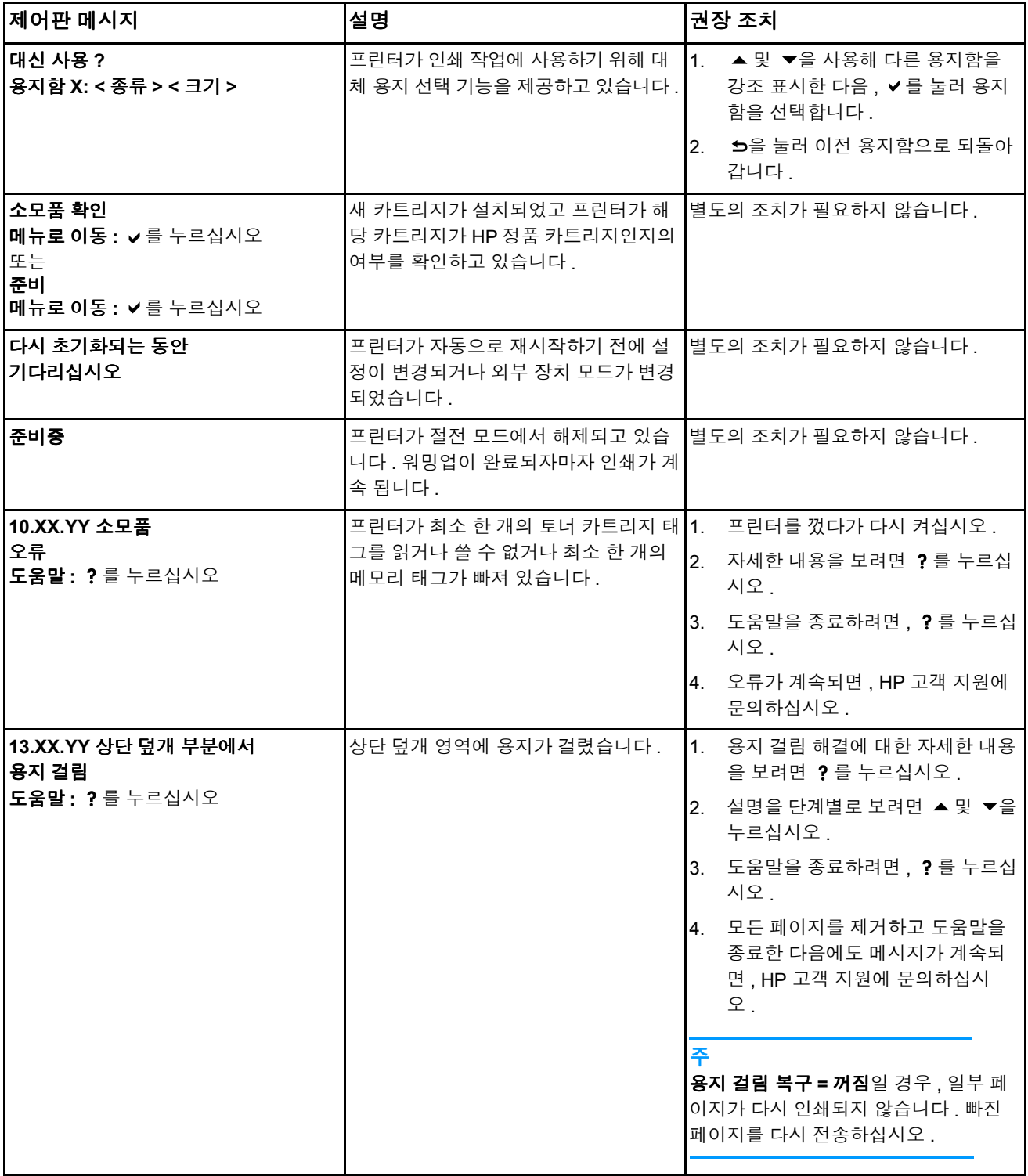

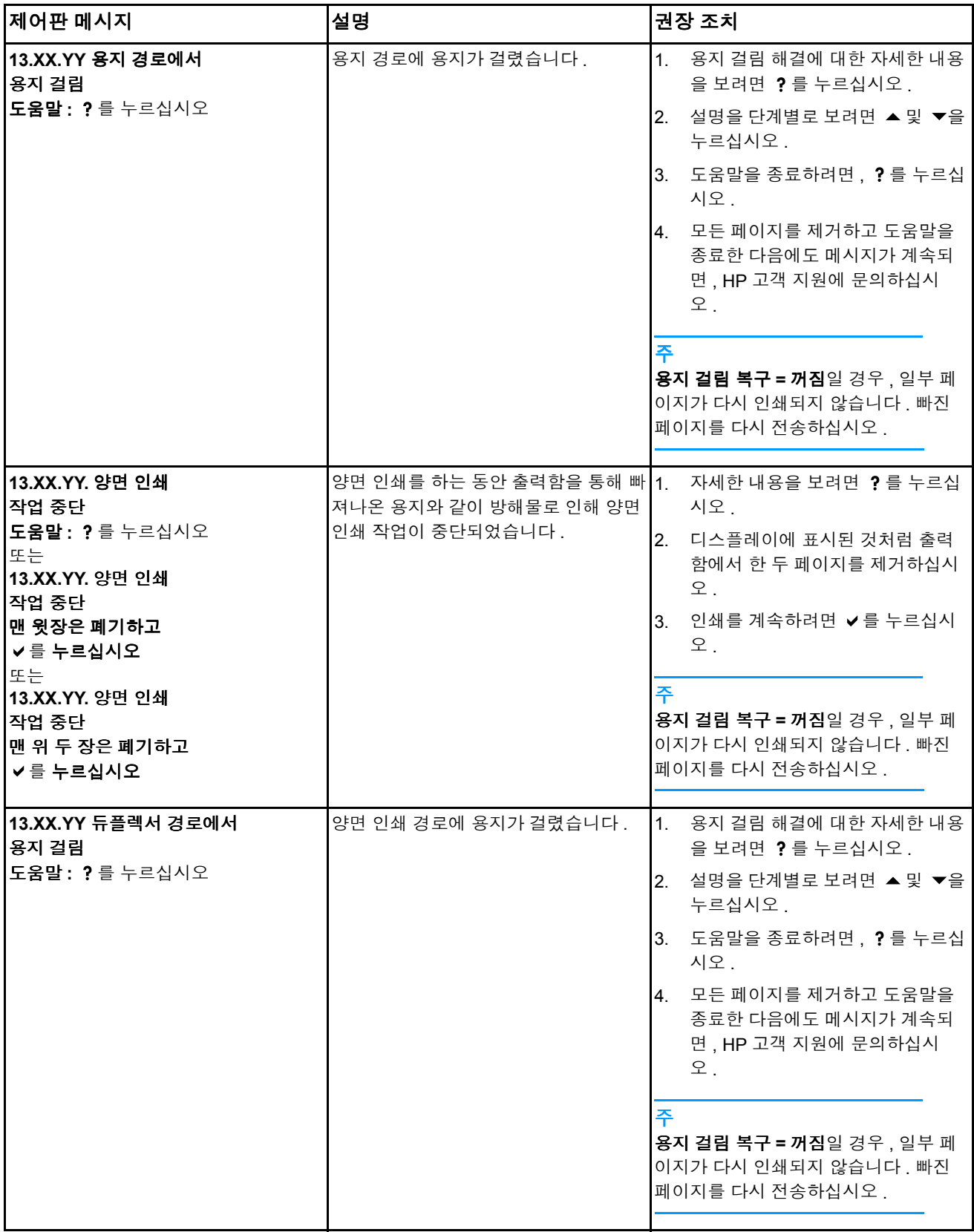

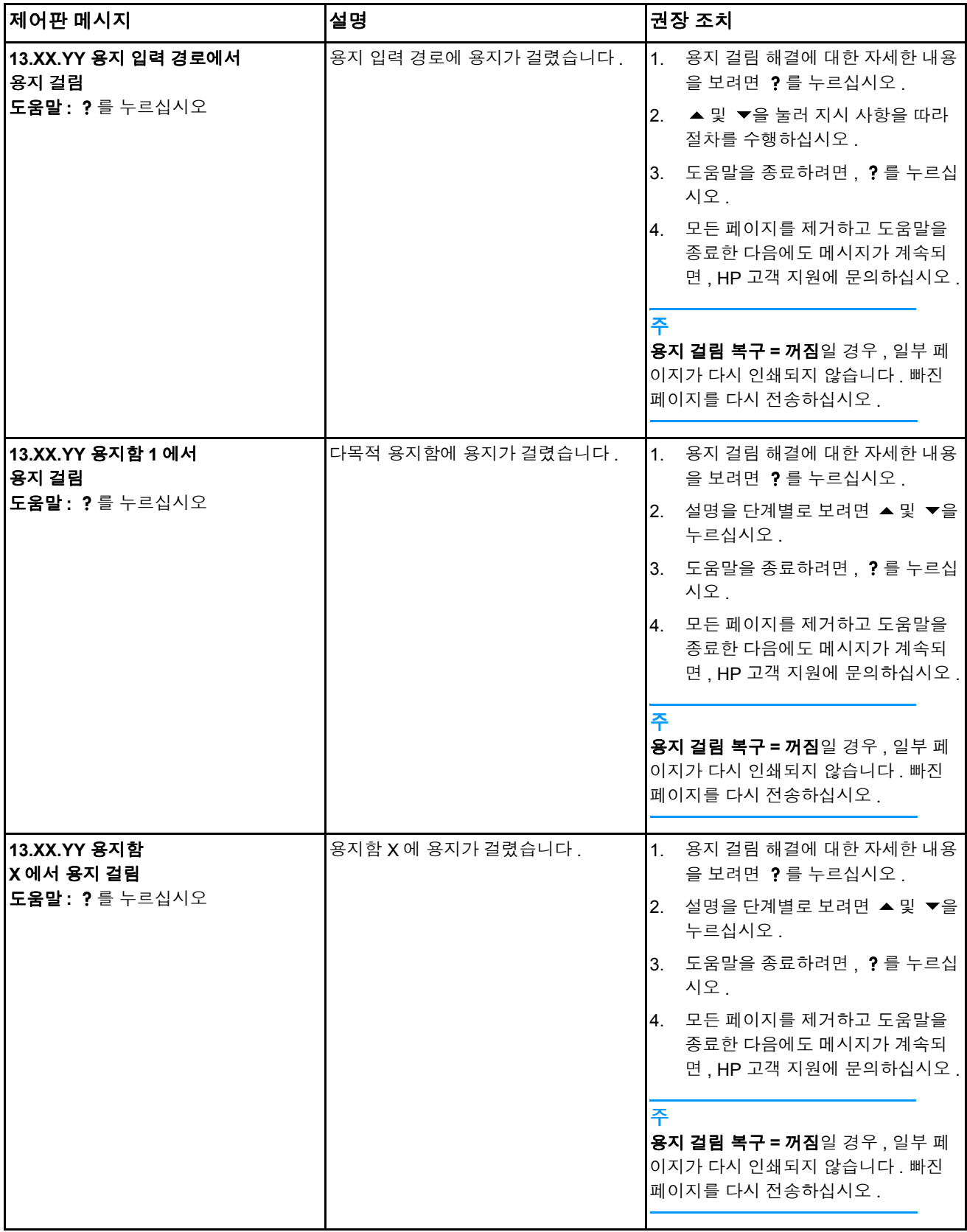

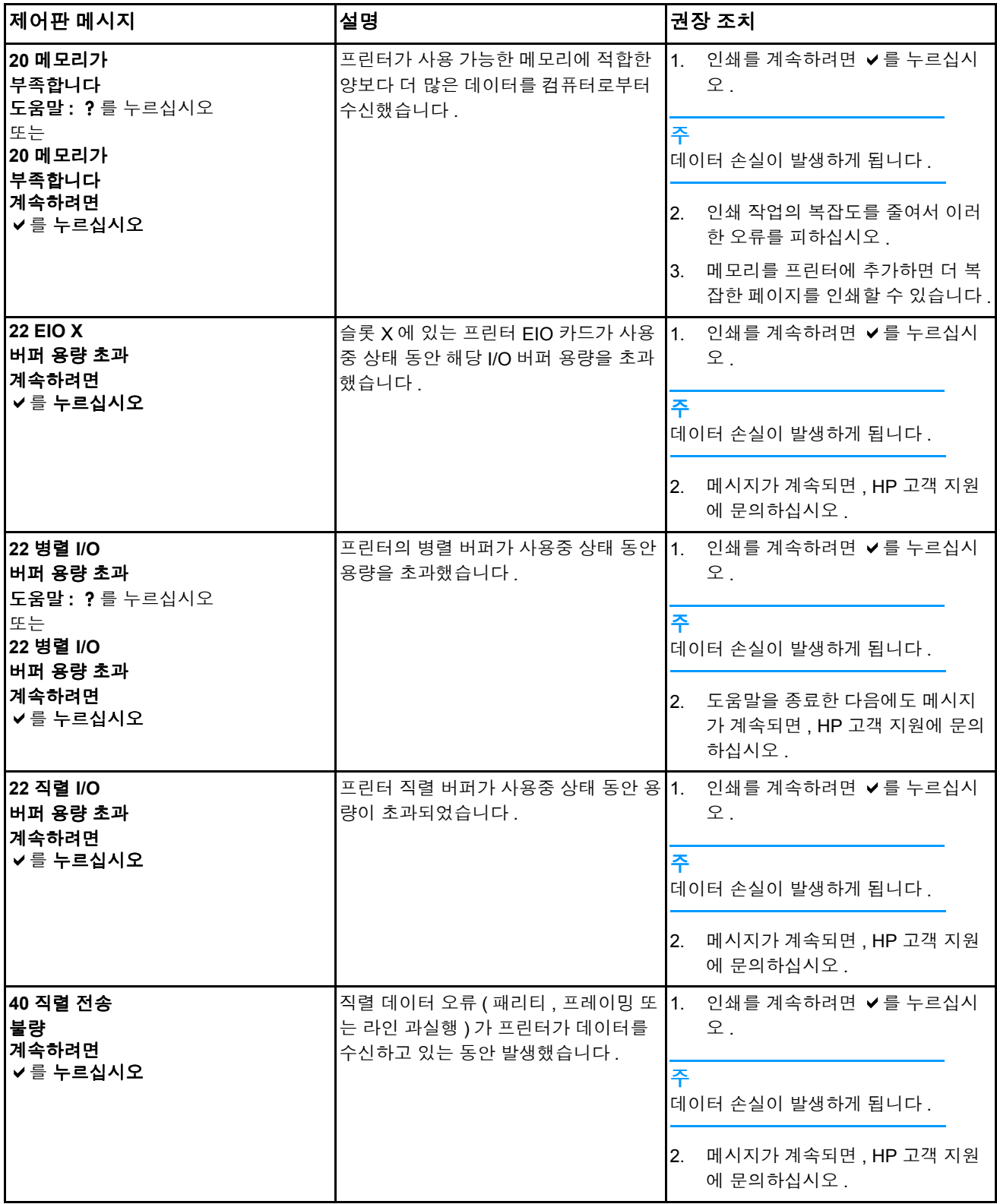

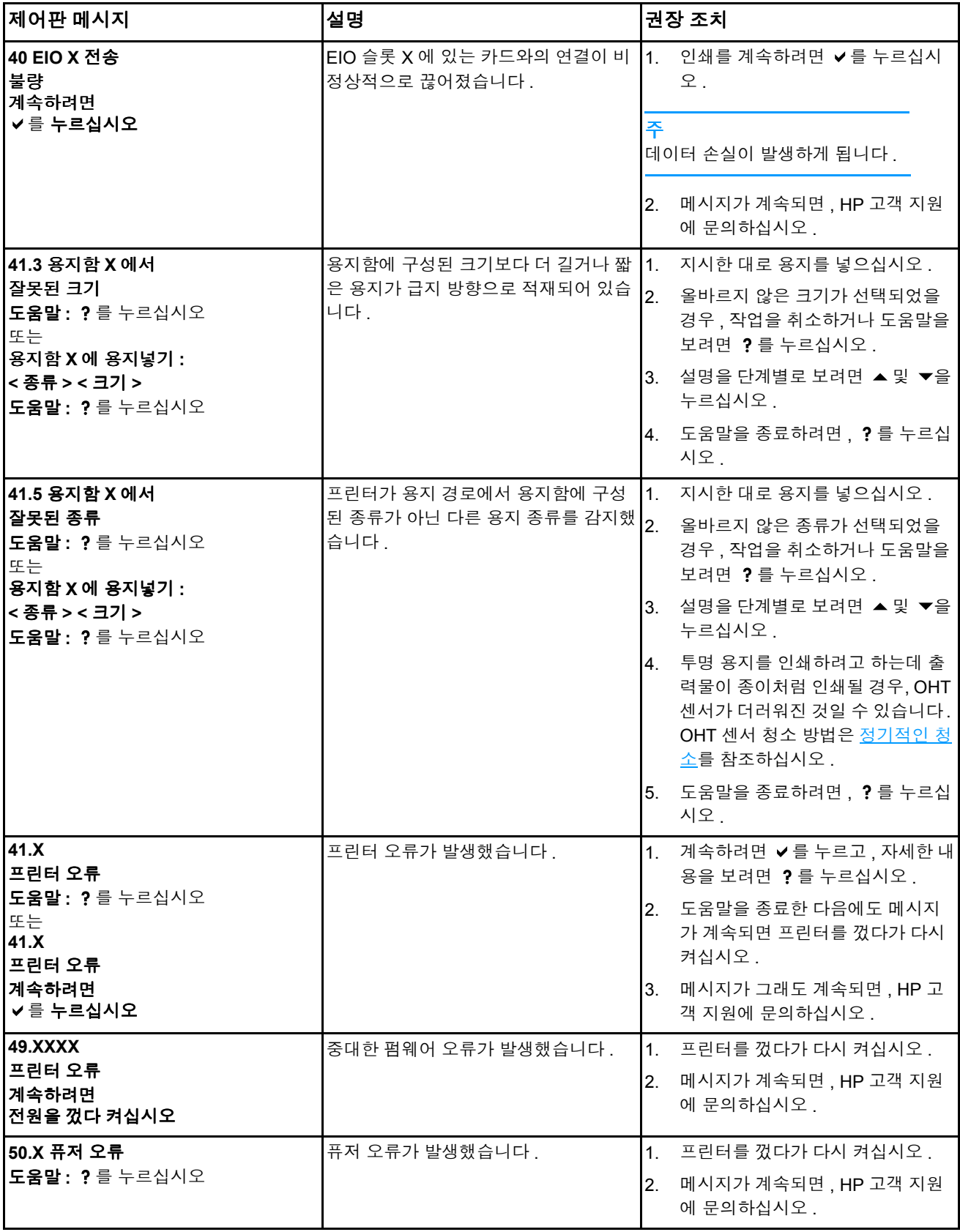

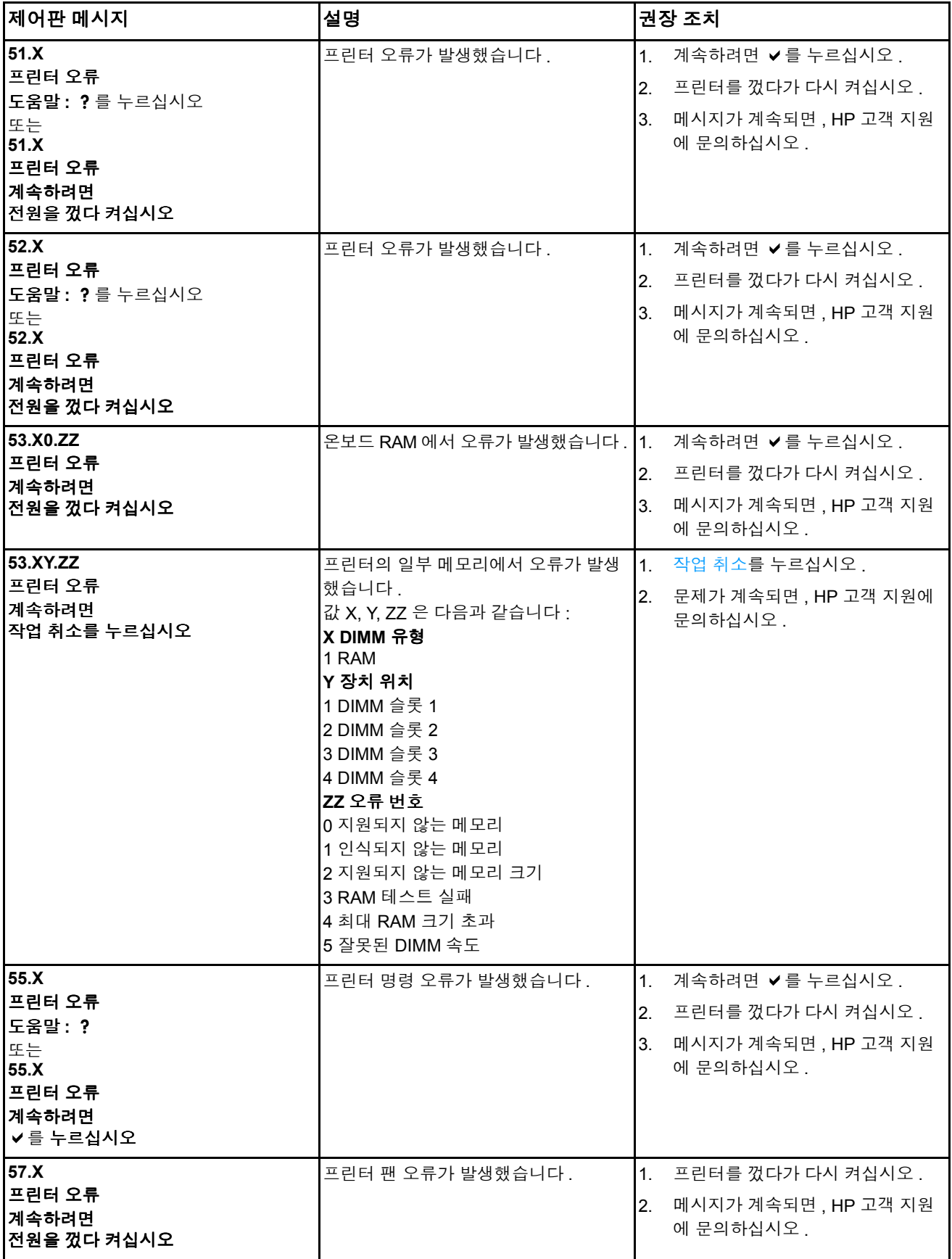

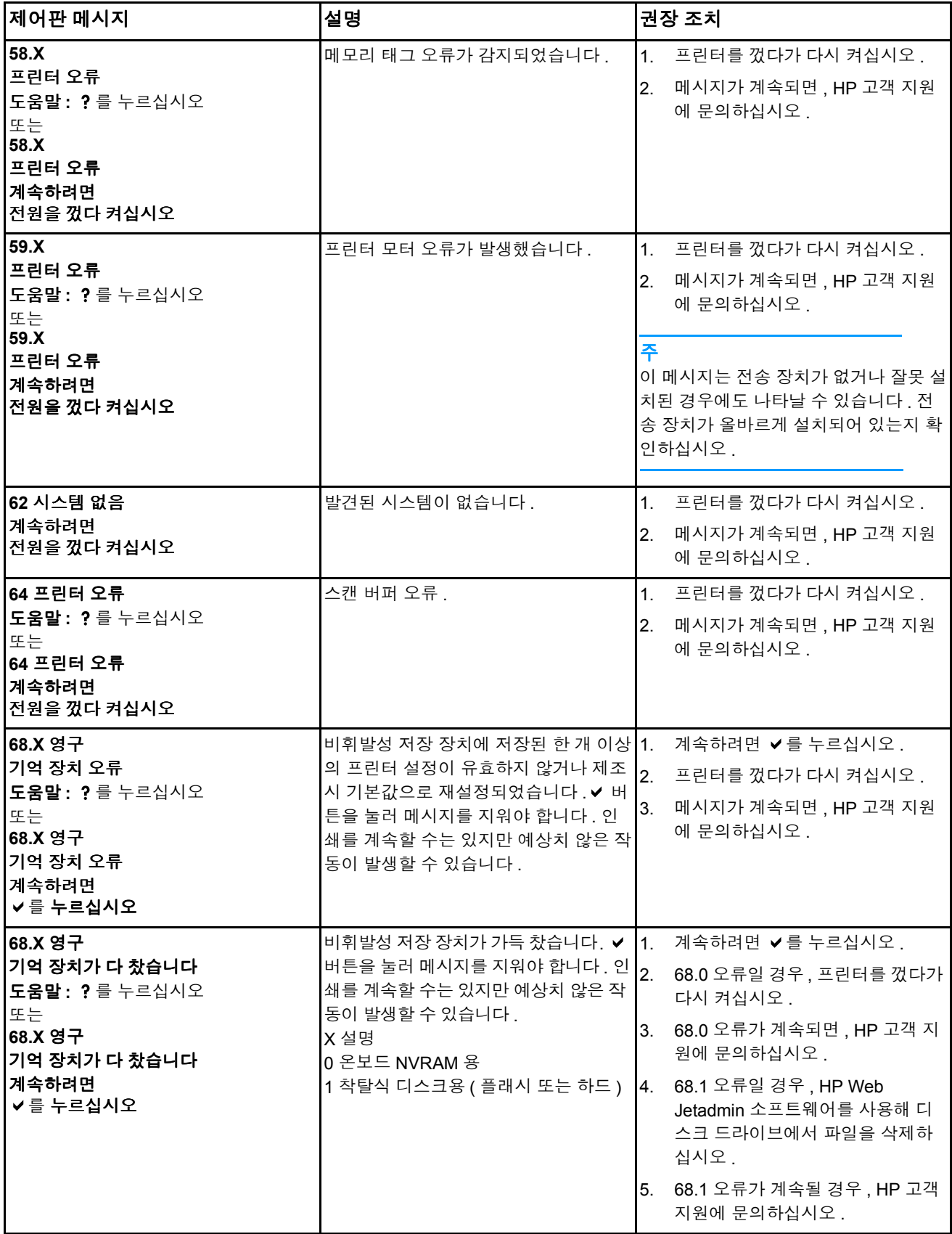

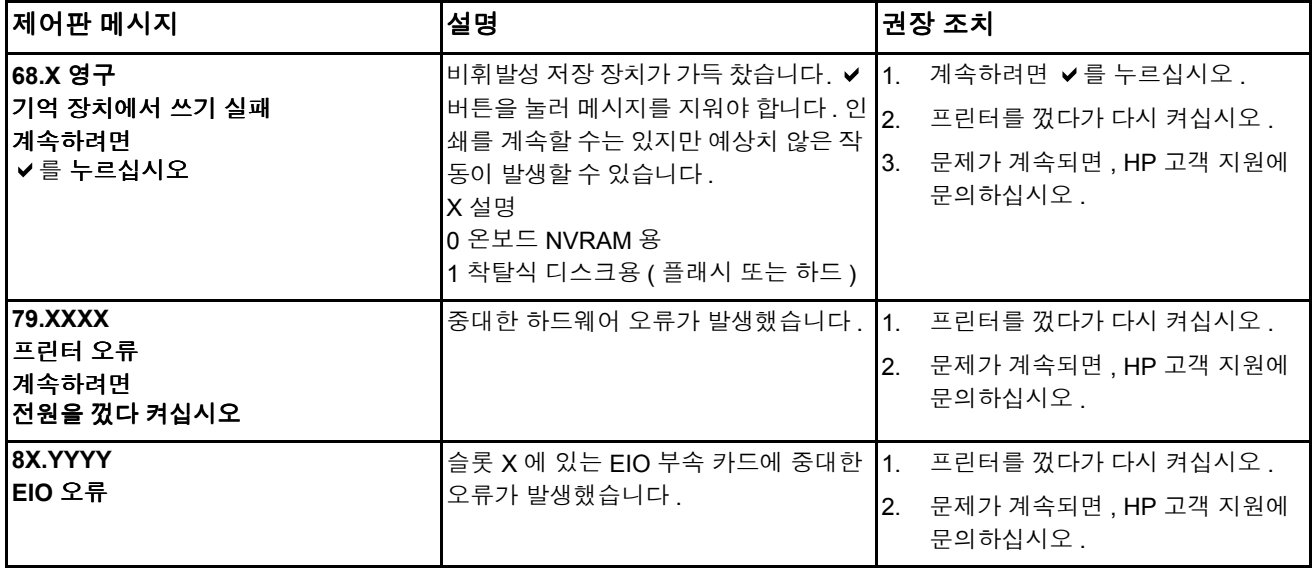

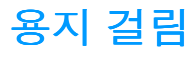

이 그림을 사용해 프린터에서의 용지 걸림 문제를 해결하십시오 . 용지 걸림을 해결하기 위 한 지시사항은 용지 [걸림](#page-163-0) 해결을 참조하십시오 .

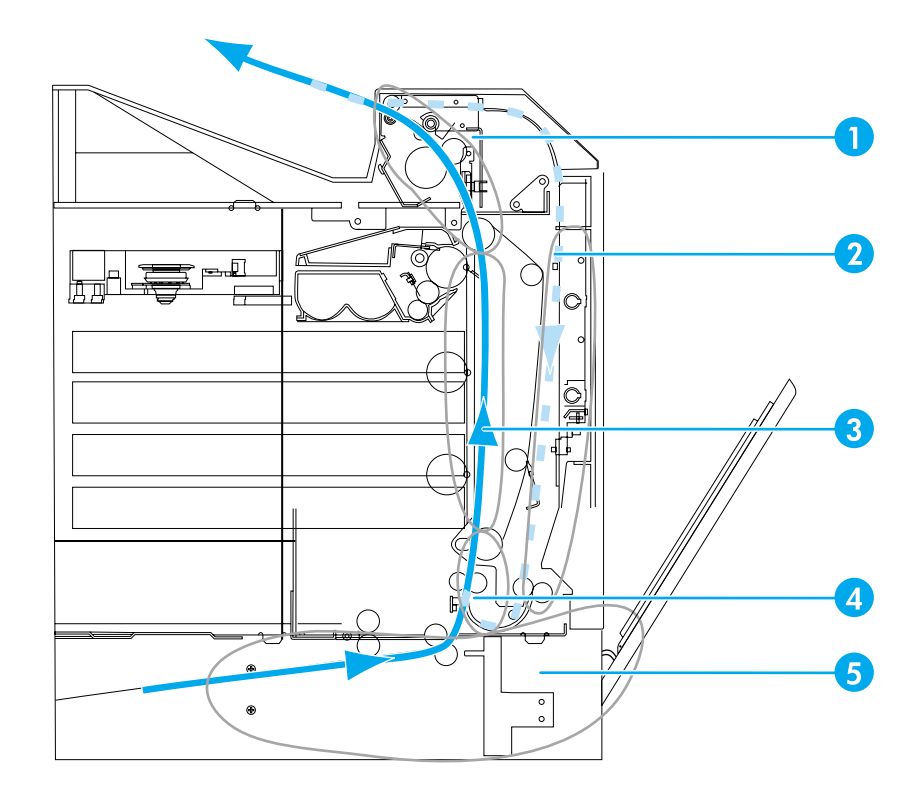

#### 용지 걸림 위치 **(** 선택 사양 용지함 **3** 또는 선택 사양 용지함 **4** 는 표시되어 있지 않음 **)**

- 1 상단 덮개 영역
- 2 양면 인쇄 경로
- 3 용지 경로
- 4 입력 경로
- 5 용지함

### 용지 걸림 복구

본 프린터는 자동으로 용지 걸림 복구 기능을 제공합니다 . 이 기능을 사용하면 프린터가 용 지 걸림이 발생한 페이지를 자동으로 다시 인쇄하도록 할 것인지 여부를 설정할 수 있습니 다 . 옵션은 다음과 같습니다 .

- **자동** 프린터가 용지 걸림이 발생한 페이지를 다시 인쇄하게 됩니다.
- 꺼짐 프린터가 용지 걸림이 발생한 페이지를 다시 인쇄하지 않습니다.

주 복구 과정 중에 프린터는 용지 걸림이 발생하기 전에 인쇄된 상태가 양호한 몇 페이지를 다 시 인쇄할 수도 있습니다 . 중복된 페이지가 없는지 확인하십시오 .

#### 용지 걸림 복구를 사용하지 않으려면

1. ✔를 눌러 메뉴로 들어갑니다.

- 2. ▼을 눌러 **장치 구성**을 강조 표시합니다 .
- 3. v를 눌러 장치 구성을 선택합니다.
- 4. ▼을 눌러 시스템 설정을 강조 표시합니다.
- 5. √를 눌러 시스템 설정을 선택합니다.
- 6. ▼을 눌러 용지 걸림 복구를 강조 표시합니다.
- 7. √를 눌러 용지 걸림 복구를 선택합니다.
- $8.$   $\blacktriangleright$  을 눌러 꺼짐을 강조 표시합니다.
- $9.$   $\blacktriangleright$  를 눌러 꺼짐을 선택합니다.

10. 멈춤 / 재시작 버튼을 눌러 준비 상태로 돌아갑니다.

인쇄 속도를 개선하고 메모리 자원을 증가시키기 위해 용지 걸림 복구를 사용하지 않으려는 경우도 있을 것입니다 . 용지 걸림 복구가 비활성화되어 있을 경우 , 용지 걸림이 발생한 페이 지는 다시 인쇄가 되지 않습니다 .

# 용지 걸림의 일반적인 원인

다음 표는 용지 걸림의 일반적인 원인과 이러한 문제를 해결하기 위해 권장되는 해결책을 제공하고 있습니다 .

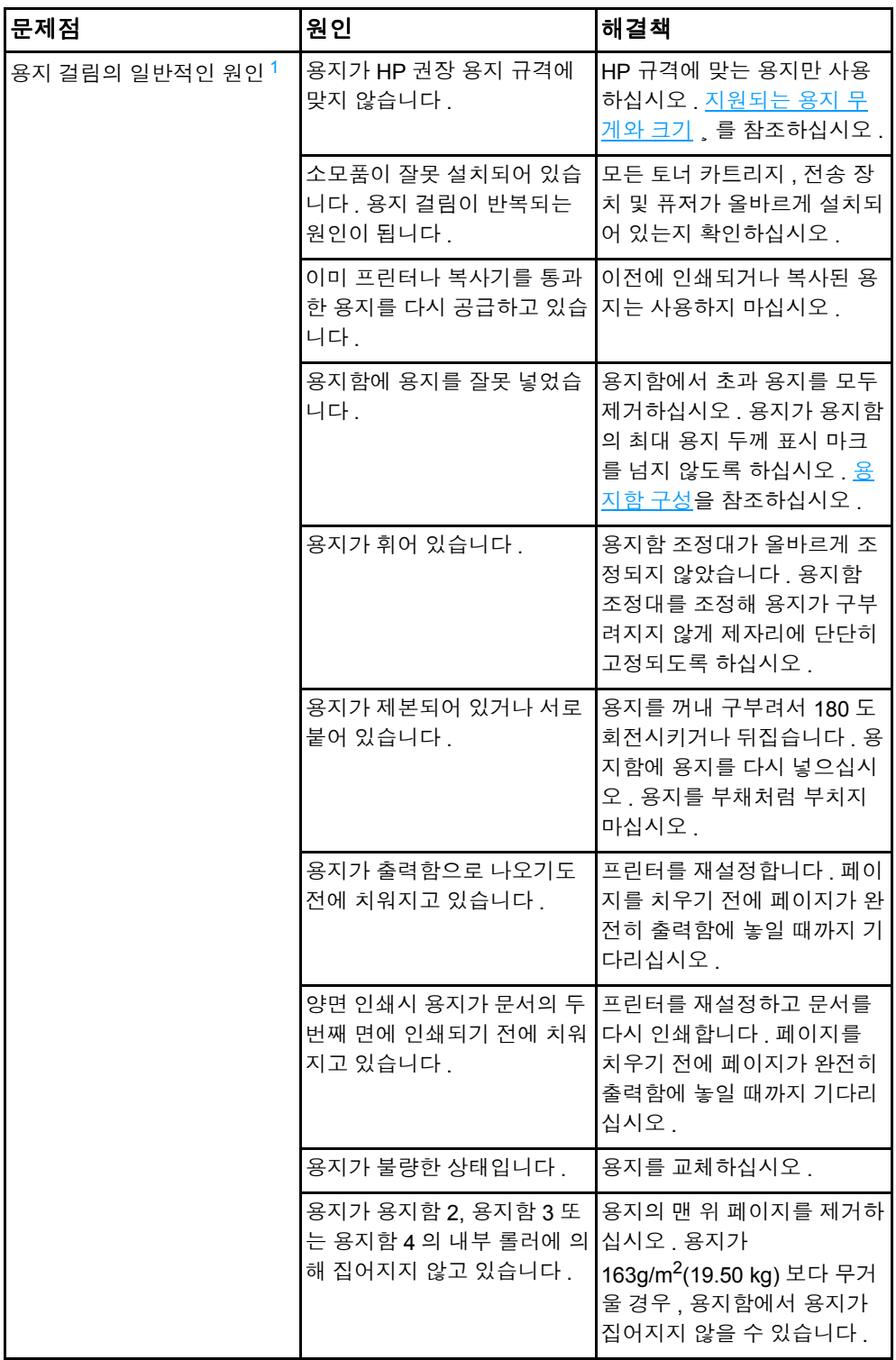

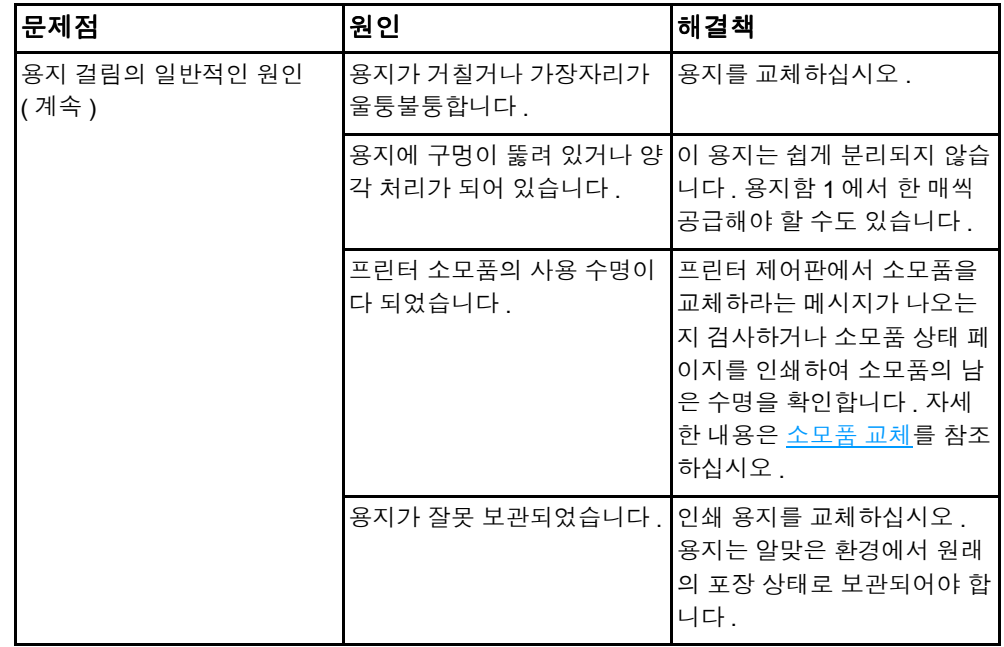

<span id="page-162-0"></span><sup>1</sup>여전히 프린터에 용지 걸림이 계속 발생할 경우 , HP 고객 지원이나 해당 지역 공인 HP 서비스 제 공업체에 문의하십시오 . 자세한 내용은 <http://www.hp.com/support/lj5500> 을 참조하십시오 .

## 용지 걸림 해결

<span id="page-163-0"></span>아래의 각 절은 제어판에 나타날 수 있는 용지 걸림 메시지를 나타내고 있습니다 . 이 절차를 이용해 용지 걸림을 해결하십시오 .

## 용지함 **1** 또는 용지함 **2** 에 용지 걸림

1. 측면 손잡이를 사용해서 상단 덮개를 엽니다 .

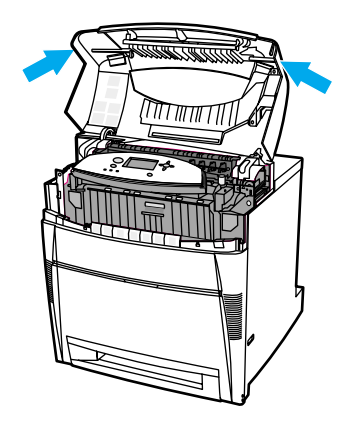

2. 전면 덮개를 잡아 당깁니다 .

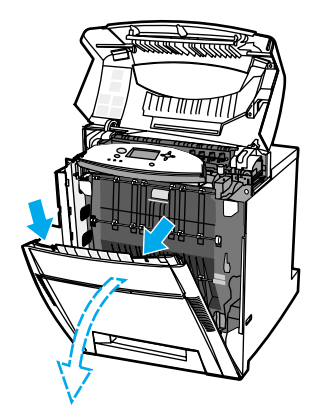

3. 전송 장치에 있는 녹색 손잡이를 잡아 당깁니다 .

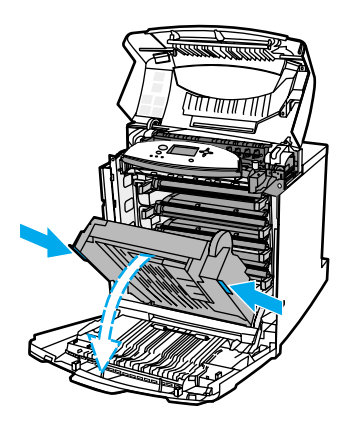

주의 가는 전송 장치가 열려 있는 동안 전송 장치에 어떤 것도 올려놓지 마십시오 . 전송 장치에 손상이 갈 경우 , 인쇄 품질에 문제가 발생할 수 있습니다 .

4. 양쪽 모서리를 이용해 용지를 잡아서 위로 당깁니다 .

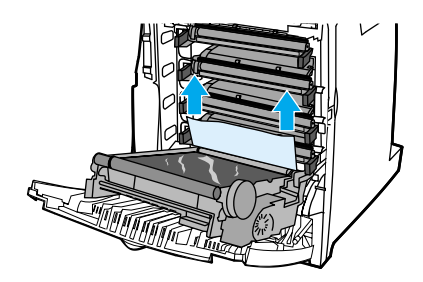

5. 용지 경로를 검사해 아무것도 없는지 확인하십시오 .

주 주리 동지가 찢어질 경우 , 인쇄를 재개하기 전에 용지 조각이 모두 용지 경로에서 치워졌는지 확 인하십시오 .

6. 전송 장치와 전면 덮개를 닫으십시오 .

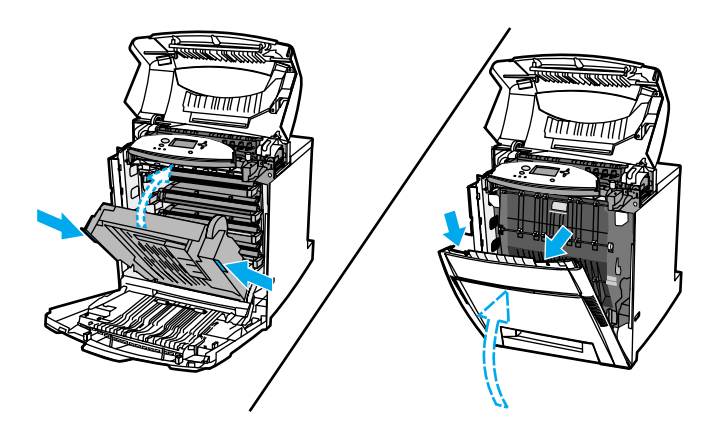

주 주 용지 걸림을 해결할 때 용지함을 검사하는 것이 좋습니다 . 그러나 , 용지함을 열고 닫는다고 해서 용지 걸림 메시지가 지워지지는 않습니다.

> 7. 용지함 2 를 꺼낸 다음 평평한 표면 위에 놓으십시오 . 일부가 공급된 용지를 제거하십시 오 .

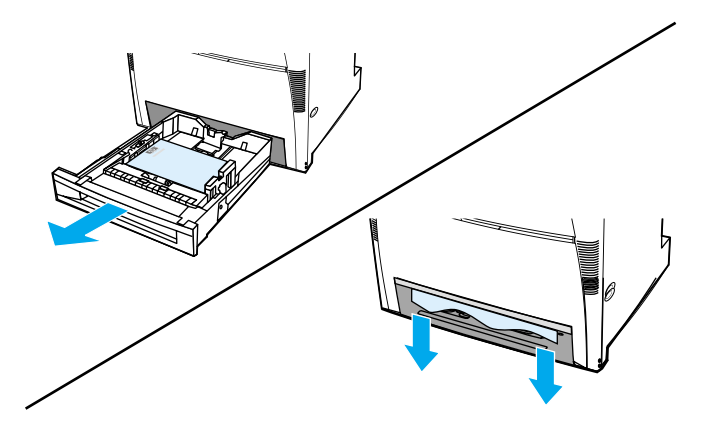

8. 위의 용지 경로를 검사해 아무것도 없는지 확인하십시오 . 일부가 공급된 용지를 제거하 려면 , 양쪽 모서리를 이용해 용지를 잡아서 아래로 당깁니다 .

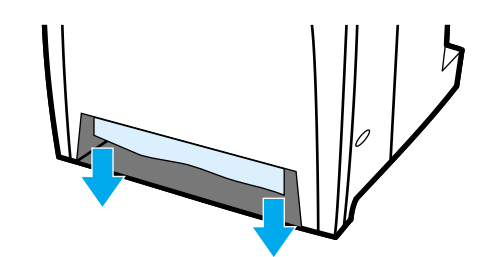

주 주 용지가 찢어질 경우 , 인쇄를 재개하기 전에 용지 조각이 모두 용지 경로에서 치워졌는지 확 인하십시오 .

9. 용지가 올바르게 위치하고 있는지 확인하고 용지 조정대와 맞추어져 있는지 점검합니 다 .

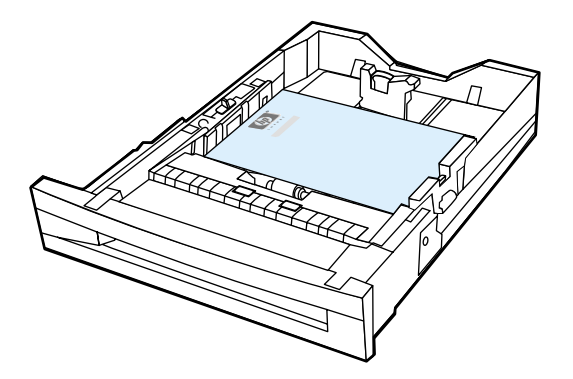

10. 용지함을 프린터에 넣으십시오 . 모든 용지함이 완전히 닫혀져 있는지 확인하십시오 .

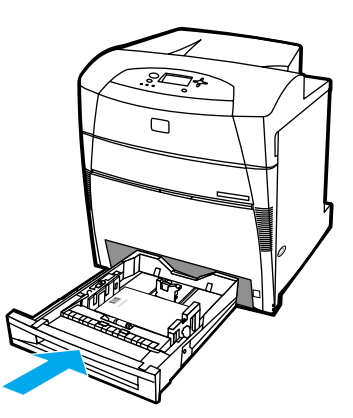

11. 상단 덮개를 닫으십시오 .

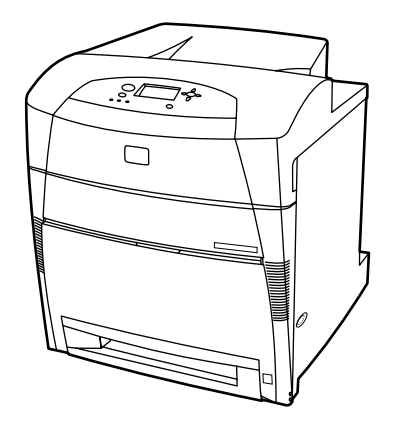

## 용지함 **3** 또는 용지함 **4** 에 용지 걸림

1. 측면 손잡이를 사용해서 상단 덮개를 엽니다 .

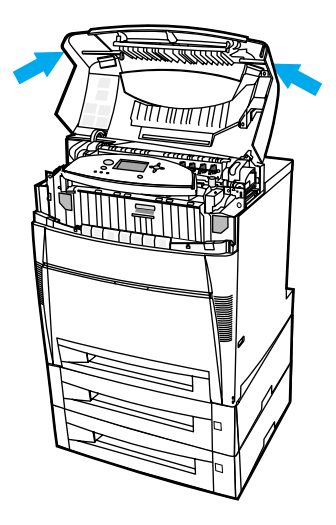

2. 전면 덮개를 잡아 당깁니다 .

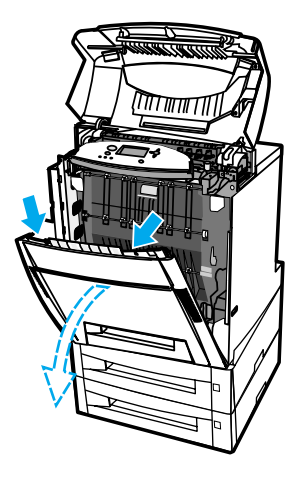

3. 전송 장치에 있는 녹색 손잡이를 잡아 당깁니다 .

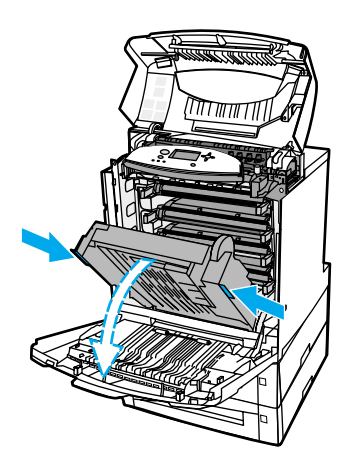

주의 전송 장치가 열려 있는 동안 전송 장치에 어떤 것도 올려놓지 마십시오 . 전송 장치에 손상이 갈 경우 , 인쇄 품질에 문제가 발생할 수 있습니다 .

4. 양쪽 모서리를 이용해 용지를 잡아서 위로 당깁니다 .

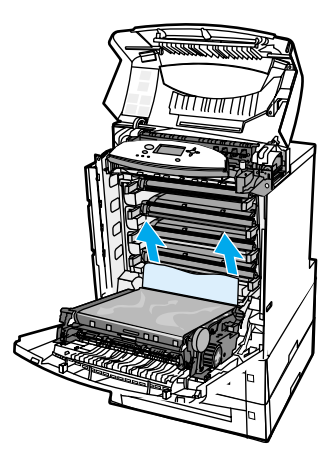

5. 용지 경로를 검사해 아무것도 없는지 확인하십시오 .

주 공지가 찢어질 경우, 인쇄를 재개하기 전에 용지 조각이 모두 용지 경로에서 치워졌는지 확 인하십시오 .

6. 전송 장치와 전면 덮개를 닫으십시오 .

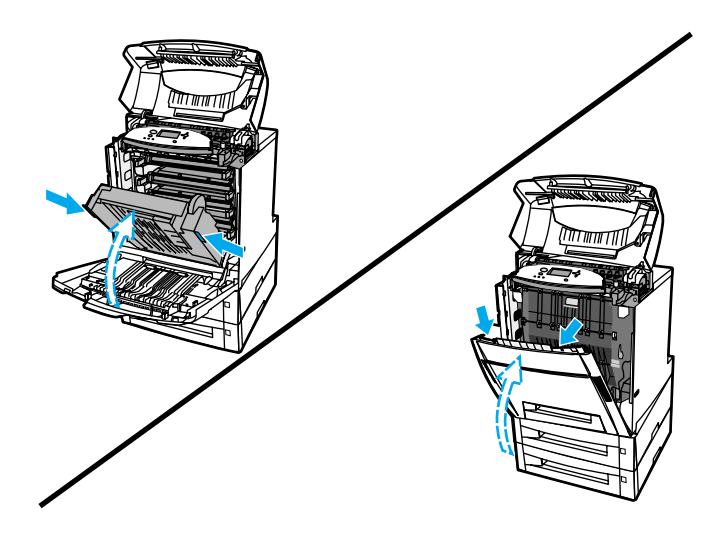

7. 선택사양인 용지함 3 과 용지함 4( 해당하는 경우 ) 를 꺼낸 다음 평평한 표면 위에 놓으 십시오 .

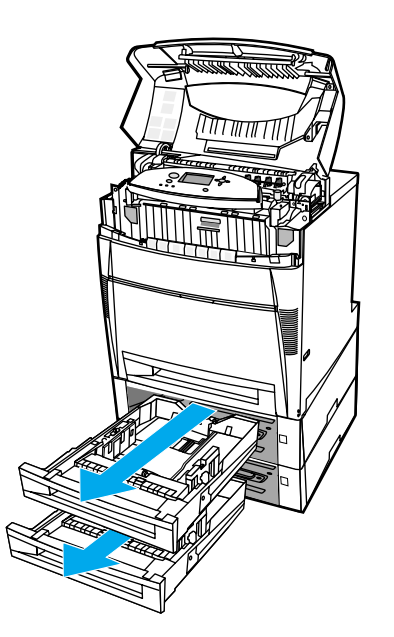

8. 일부가 공급된 용지를 제거하십시오 .

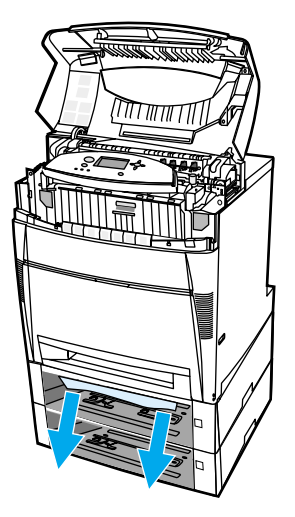

- 9. 용지 경로 위쪽을 검사해 아무것도 없는지 확인하십시오 .
- 주 용지가 찢어질 경우 , 인쇄를 재개하기 전에 용지 조각이 모두 용지 경로에서 치워졌는지 확 인하십시오 .
	- 10. 용지함 3 과 용지함 4 를 점검해 용지가 올바르게 위치하고 용지 조정대와 맞추어져 있 는지 확인하십시오 .

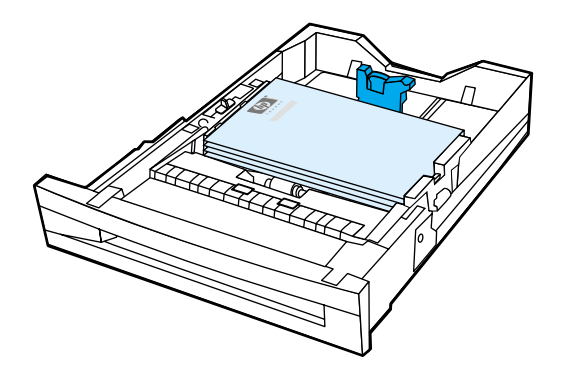

11. 용지함을 프린터에 넣으십시오 .

12. 용지함 2 를 꺼낸 다음 평평한 표면 위에 놓으십시오 .

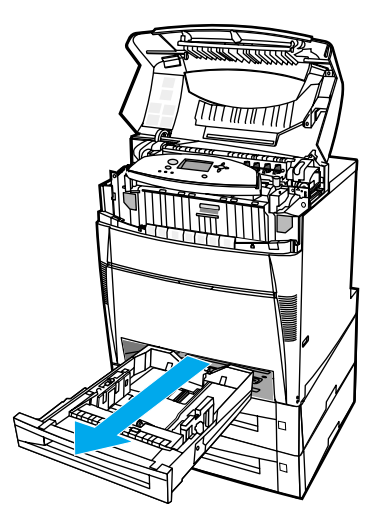

#### 13. 일부가 공급된 용지를 제거하십시오 .

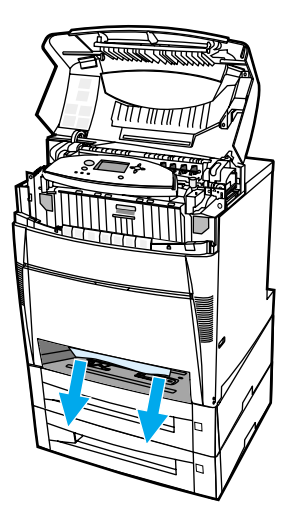

14. 용지 경로 위쪽을 검사해 아무것도 없는지 확인하십시오 .

- 주 주 정지가 찢어질 경우 , 인쇄를 재개하기 전에 용지 조각이 모두 용지 경로에서 치워졌는지 확 인하십시오 .
	- 15. 용지함 2 의 앞부분에 있는 슬롯을 점검하고 , 용지가 올바르게 넣어져 있는지 용지 조정 대와 맞추어져 있는지 확인하십시오 .

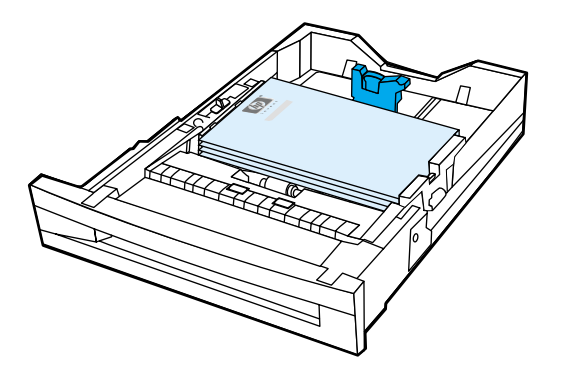

16. 용지함 2 를 프린터에 넣으십시오 . 모든 용지함이 완전히 닫혀져 있는지 확인하십시오 .

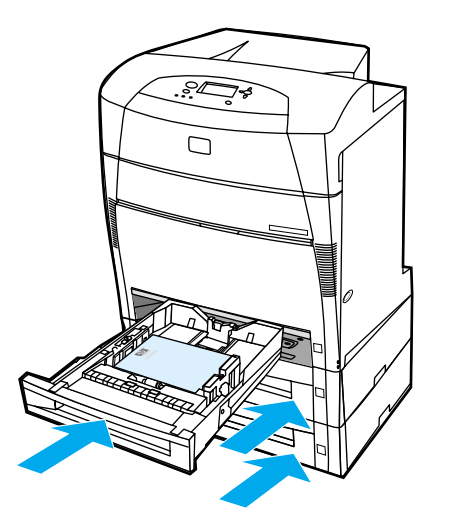

17. 상단 덮개를 닫으십시오 .

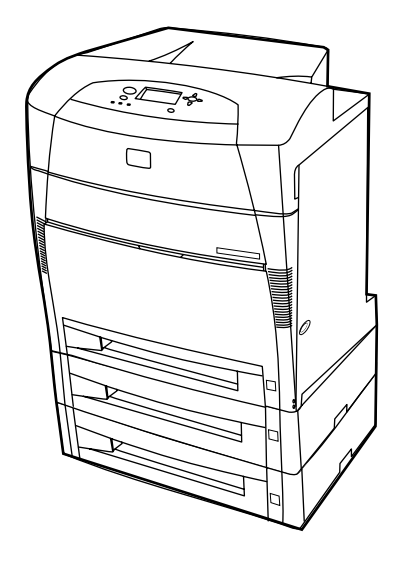

## 상단 덮개에서 용지가 걸림

아래 표시된 영역에 상단 덮개 용지 걸림이 발생합니다 . 이 절에 설명된 절차를 이용해 이 영 역에서 발생하는 용지 걸림을 해결하십시오 .

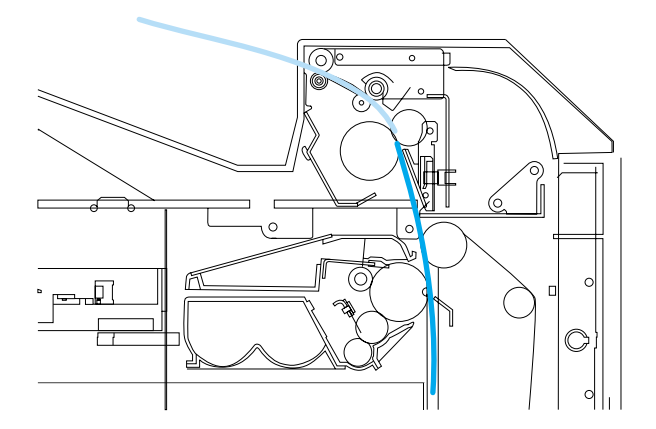

용지가 걸림

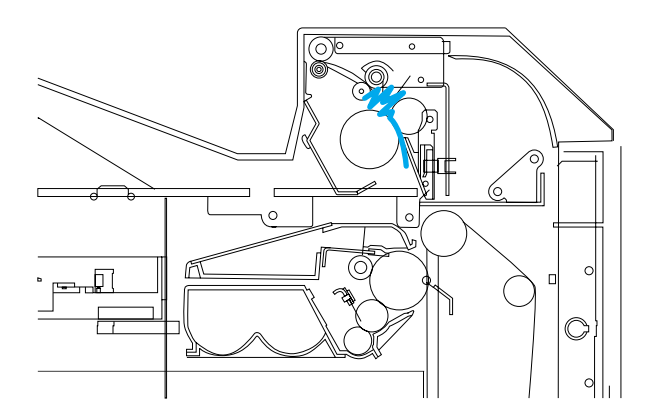

퓨저에서 용지가 뒤틀림

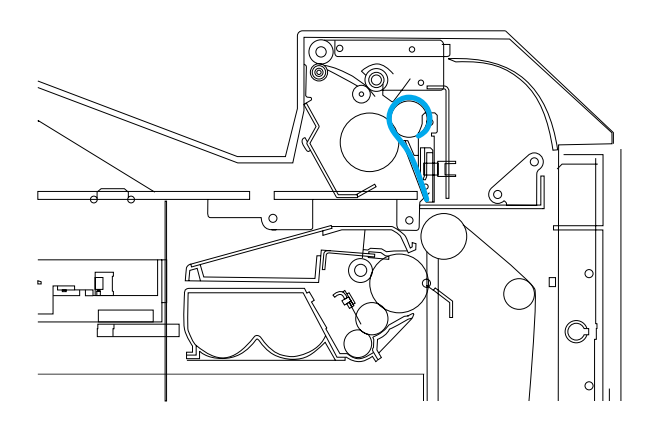

용지가 퓨저 주위를 감싸고 있음

#### 상단 덮개에서 용지가 걸림

주의 날카로운 물체를 사용해 퓨저에 걸린 용지를 제거하지 마십시오 . 퓨저에 손상이 갈 경우 , 인 쇄 품질에 문제가 발생할 수 있습니다 .

1. 측면 손잡이를 사용해서 상단 덮개를 엽니다 .

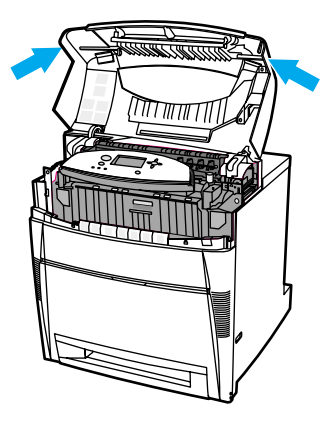

2. 두 개의 녹색 레버를 앞으로 완전히 당겨서 퓨저 롤러의 연결을 푸십시오 .

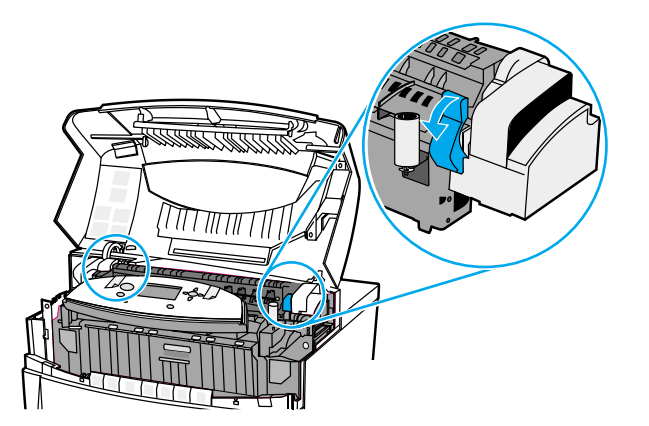

주의 **!** 퓨저를 만지지 마십시오 . 뜨거우므로 화상의 원인이 됩니다 ! 퓨저 작동 온도는 190°C 입니 다 . 퓨저를 만지기 전에 퓨저가 식을 수 있게 10 분 정도 기다리십시오 .

3. 가능할 경우 양쪽 모서리를 이용해 용지를 잡아서 제거하십시오 .

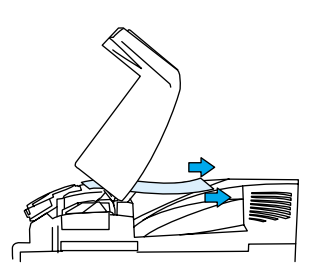

4. 퓨저 덮개를 열고 퓨저에 뒤틀린 상태로 있는 용지를 위로 잡아당겨서 제거하십시오 .

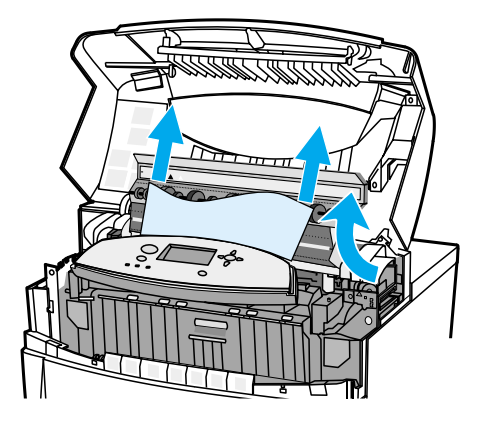

주의 **!** 퓨저가 식을 때까지 퓨저에 가까이 닿지 않도록 하십시오 .

주 주리 동지가 찢어질 경우 , 인쇄를 재개하기 전에 용지 조각이 모두 용지 경로에서 치워졌는지 확 인하십시오 .

5. 전면 덮개를 잡아 당깁니다 .

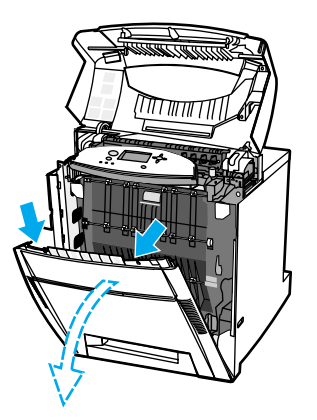

6. 전송 장치에 있는 녹색 손잡이를 잡아 당깁니다 .

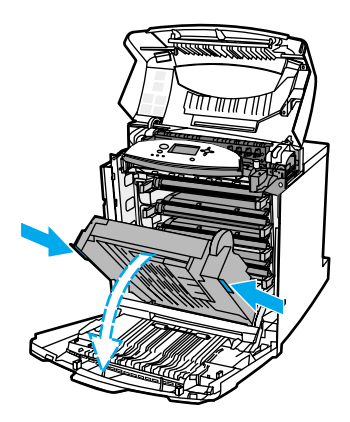

- 주의 전송 장치가 열려 있는 동안 전송 장치에 어떤 것도 올려놓지 마십시오 . 전송 장치에 손상이 갈 경우 , 인쇄 품질에 문제가 발생할 수 있습니다 .
	- 7. 용지가 퓨저 롤러 주위를 감싸고 있거나 롤러에 달라붙었을 경우 , 양쪽 모서리를 이용 해 용지를 잡아서 *아래로* 당깁니다.

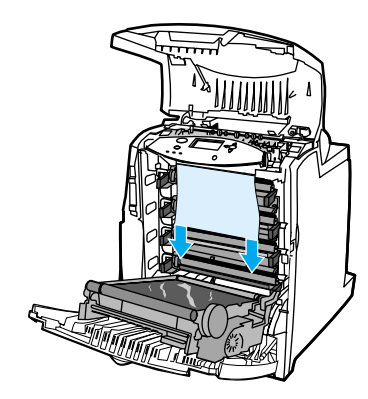

주 주 동지가 롤러 주위를 감싸고 있을 경우 , 용지를 제거할 때 *아래로* 당기는 것이 중요합니다 . 용지를 위로 당길 경우 퓨저 롤러에 손상을 주거나 인쇄 품질에 문제가 발생할 수 있습니다 . 주의 **!** 퓨저가 식을 때까지 퓨저에 가까이 닿지 않도록 하십시오 . 주 주리 정지가 찢어질 경우 , 인쇄를 재개하기 전에 용지 조각이 모두 용지 경로에서 치워졌는지 확 인하십시오 .

8. 퓨저의 양쪽 옆에 있는 두 개의 녹색 레버를 단단히 눌러 퓨저 롤러를 다시 연결합니다 .

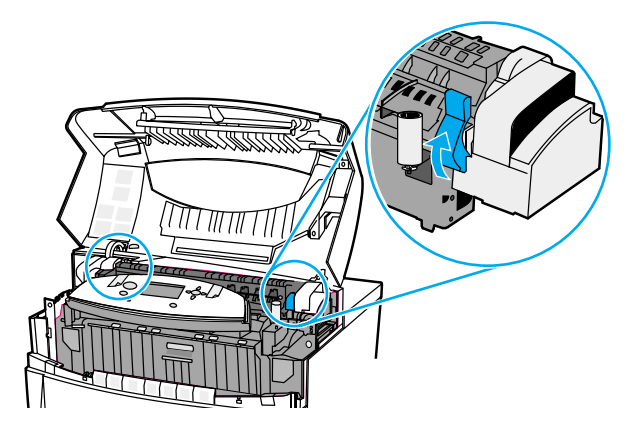

9. 전송 장치와 전면 덮개를 닫으십시오 .

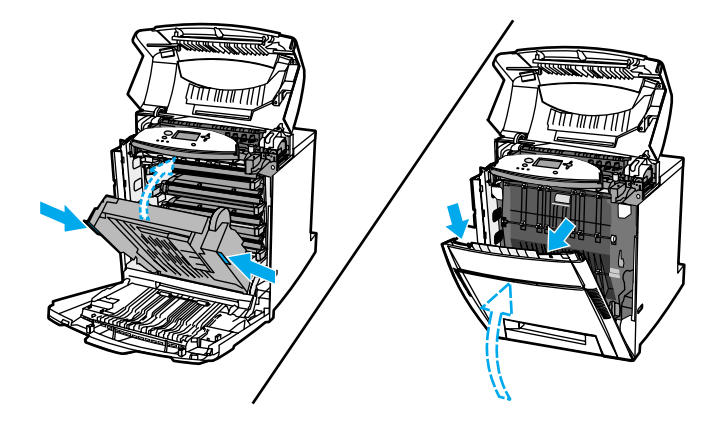

10. 상단 덮개를 닫으십시오 .

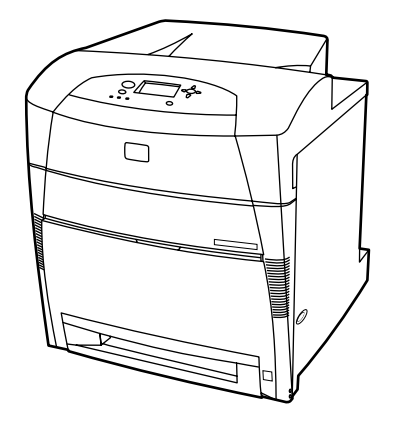

## 용지 입력 경로나 용지 경로에서 용지가 걸림

1. 측면 손잡이를 사용해서 상단 덮개를 엽니다 .

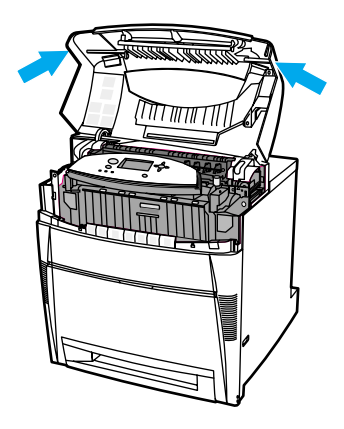

2. 전면 덮개를 잡아 당깁니다 .

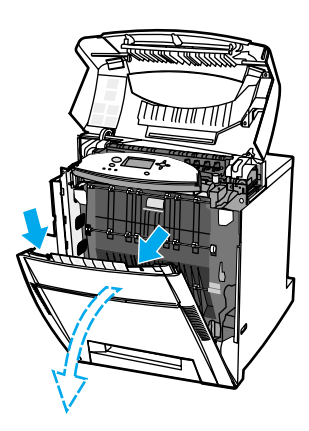

3. 전송 장치에 있는 녹색 손잡이를 잡아 당깁니다 .

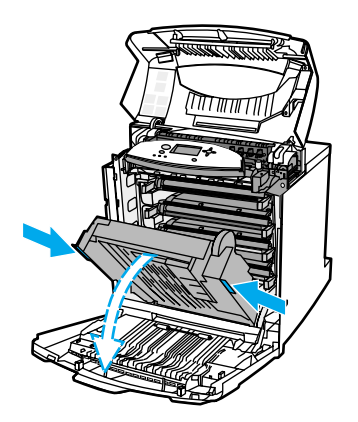
주의 전송 장치가 열려 있는 동안 전송 장치에 어떤 것도 올려놓지 마십시오 . 전송 장치에 손상이 갈 경우 , 인쇄 품질에 문제가 발생할 수 있습니다 .

4. 양쪽 모서리를 이용해 용지를 잡아서 위로 당깁니다 .

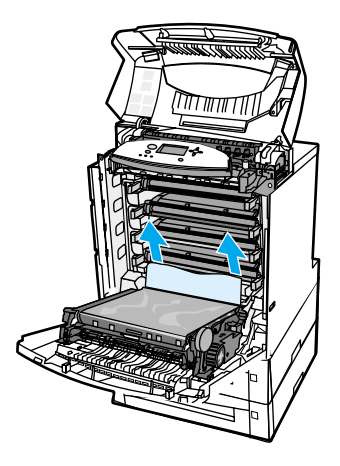

5. 용지 경로를 검사해 아무것도 없는지 확인하십시오 .

주 용지가 찢어질 경우 , 인쇄를 재개하기 전에 용지 조각이 모두 용지 경로에서 치워졌는지 확 인하십시오 .

6. 전송 장치와 전면 덮개를 닫으십시오 .

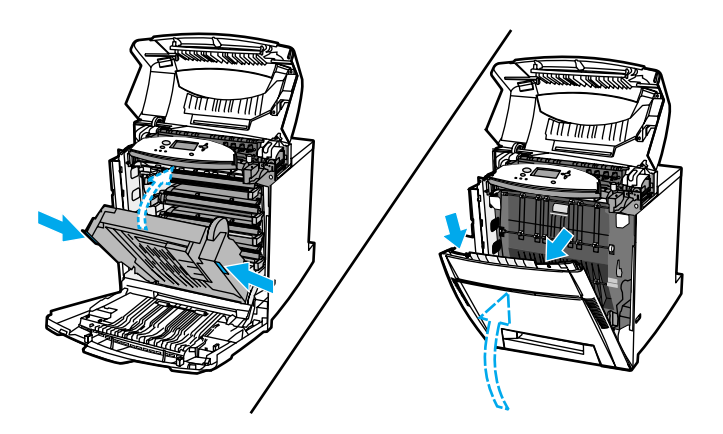

7. 용지함 2, 용지함 3, 용지함 4 를 꺼낸 다음 각 용지함을 평평한 표면 위에 놓으십시오 . 일부가 공급된 용지를 이 용지함들에서 제거하십시오 .

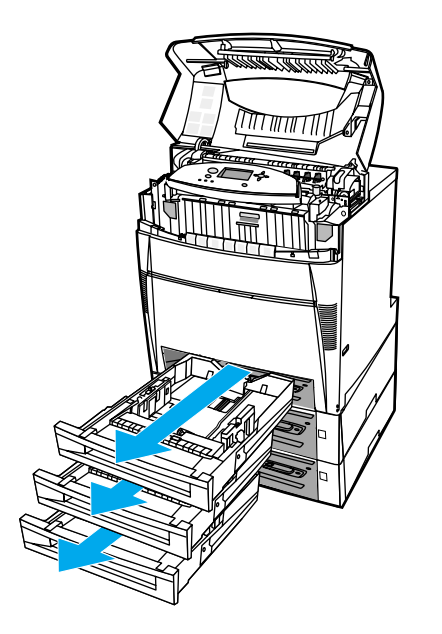

8. 위와 아래의 용지 경로를 검사해 아무것도 없는지 확인하십시오 .

주 주 용지가 찢어질 경우 , 인쇄를 재개하기 전에 용지 조각이 모두 용지 경로에서 치워졌는지 확 인하십시오 .

> 9. 용지함 2, 용지함 3, 용지함 4 를 점검해 용지가 올바르게 위치하고 용지 조정대와 맞추 어져 있는지 확인하십시오 . 용지함을 프린터에 넣으십시오 . 모든 용지함이 완전히 닫 혀져 있는지 확인하십시오 .

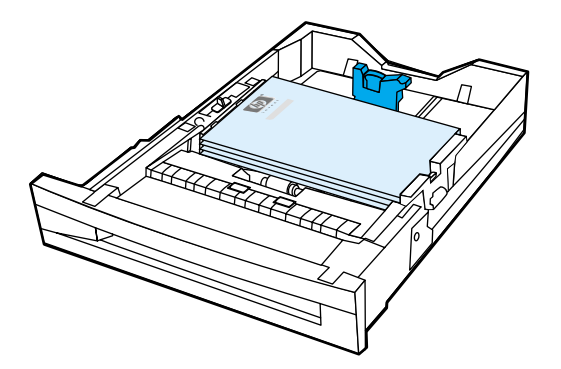

10. 상단 덮개를 닫으십시오 .

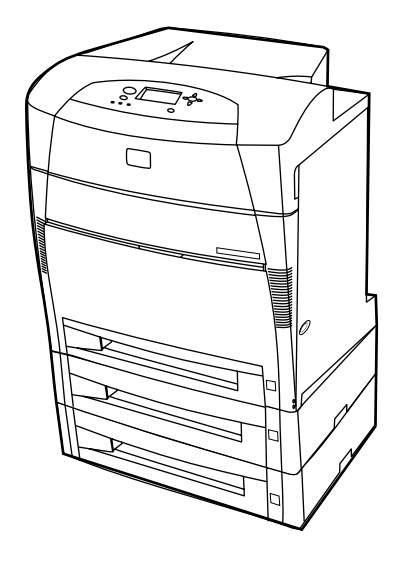

## 양면 인쇄 경로에서 용지가 걸림

1. 측면 손잡이를 사용해서 상단 덮개를 엽니다 .

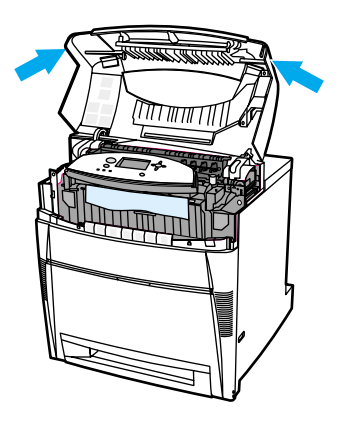

2. 양쪽 모서리를 이용해 용지를 잡아서 아래로 당깁니다 .

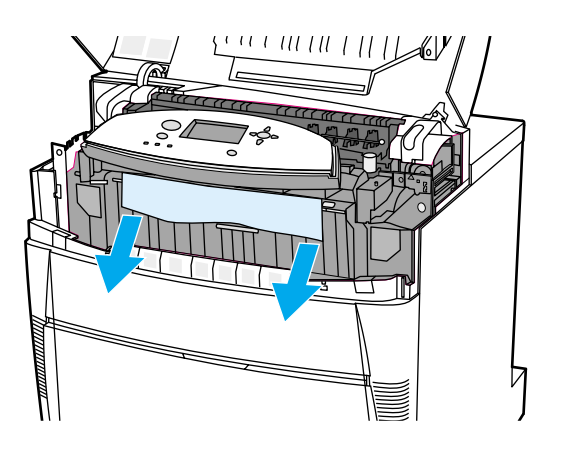

주 주 용지가 찢어질 경우 , 인쇄를 재개하기 전에 용지 조각이 모두 용지 경로에서 치워졌는지 확 인하십시오 .

3. 전면 덮개를 잡아 당깁니다 .

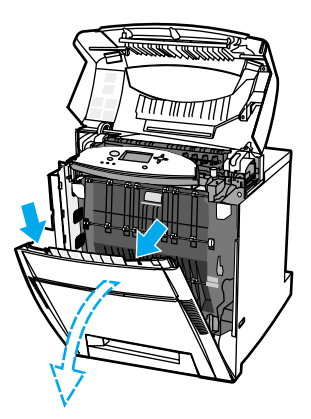

4. 양쪽 모서리를 이용해 용지를 잡아서 위로 당깁니다 .

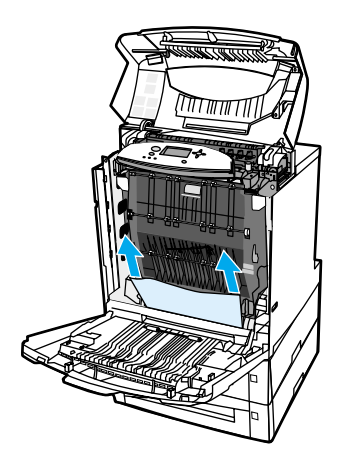

5. 이 위치에서 용지에 접근할 수 없는 경우 , 전송 장치의 녹색 손잡이를 잡아서 아래로 당 깁니다 .

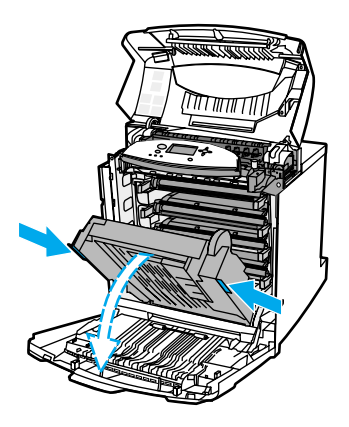

6. 양쪽 모서리를 이용해 용지를 잡아서 위로 당깁니다 .

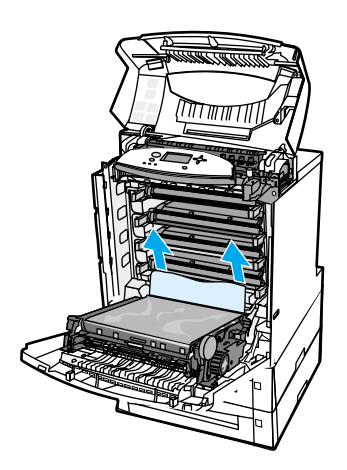

7. 전송 장치와 전면 덮개를 닫으십시오 .

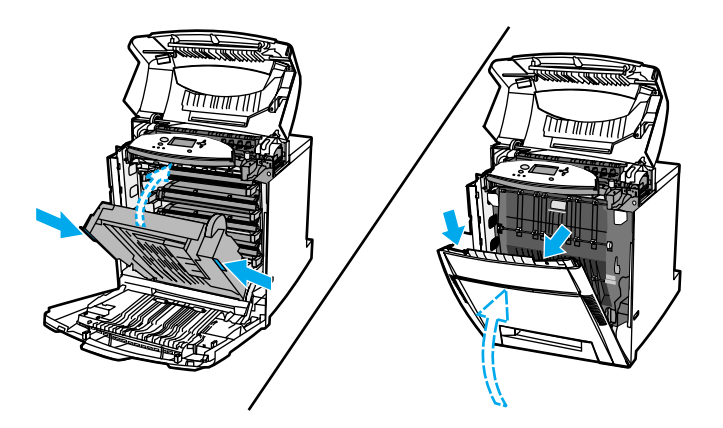

8. 상단 덮개를 닫으십시오 .

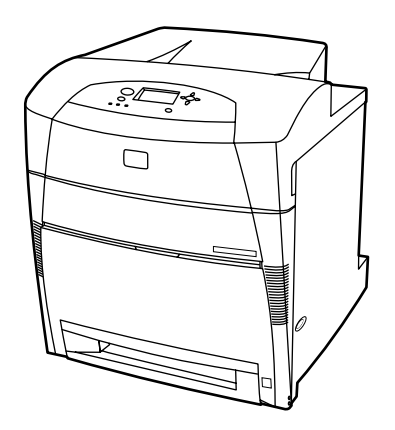

# 용지 취급 문제

다음 표는 일반적인 용지 취급 문제와 이러한 문제를 해결하기 위해 권장되는 해결책을 제 공하고 있습니다 .

*HP LaserJet Printer Family Print Media Guide (HP LaserJet* 프린터 제품군 인쇄 용지 안내 서)에 설명된 규격에 맞는 용지만 사용하십시오. 자세한 주문 관련 정보는 [소모품](#page-218-0) 및 부속  $E = \frac{1}{2}$  참조하십시오.

이 프린터에 대한 용지 규격은 [지원되는](#page-25-0) 용지 무게와 크기를 참조하십시오 .

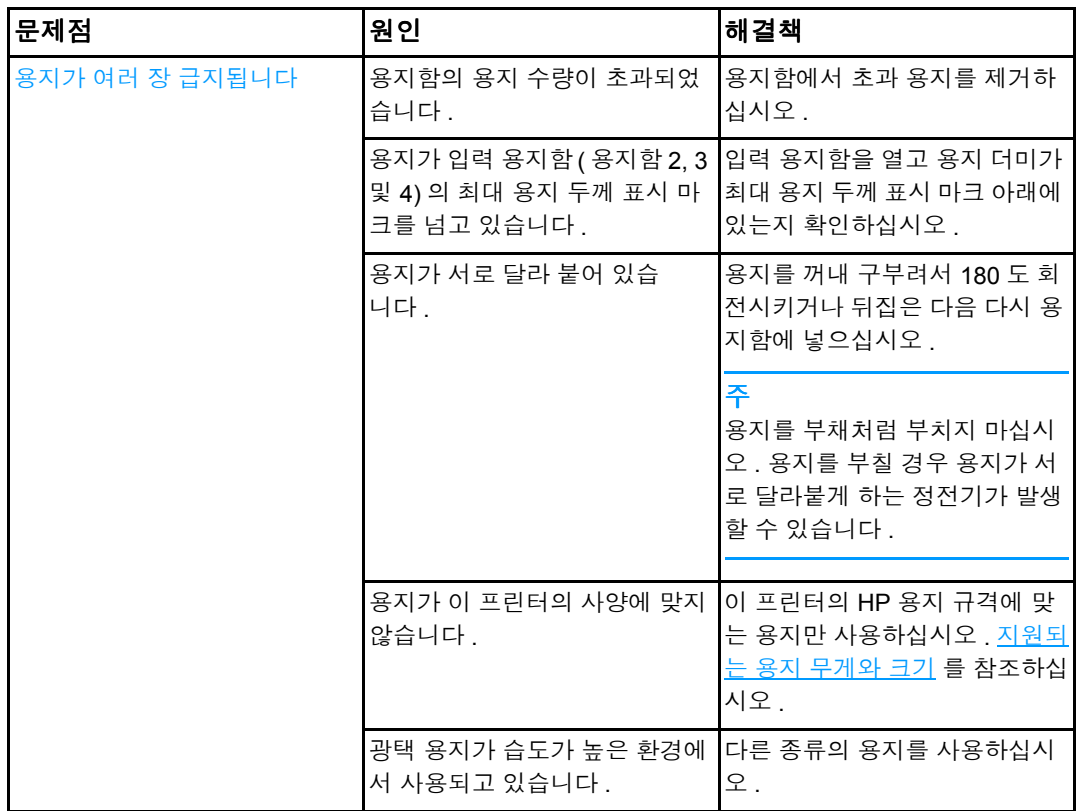

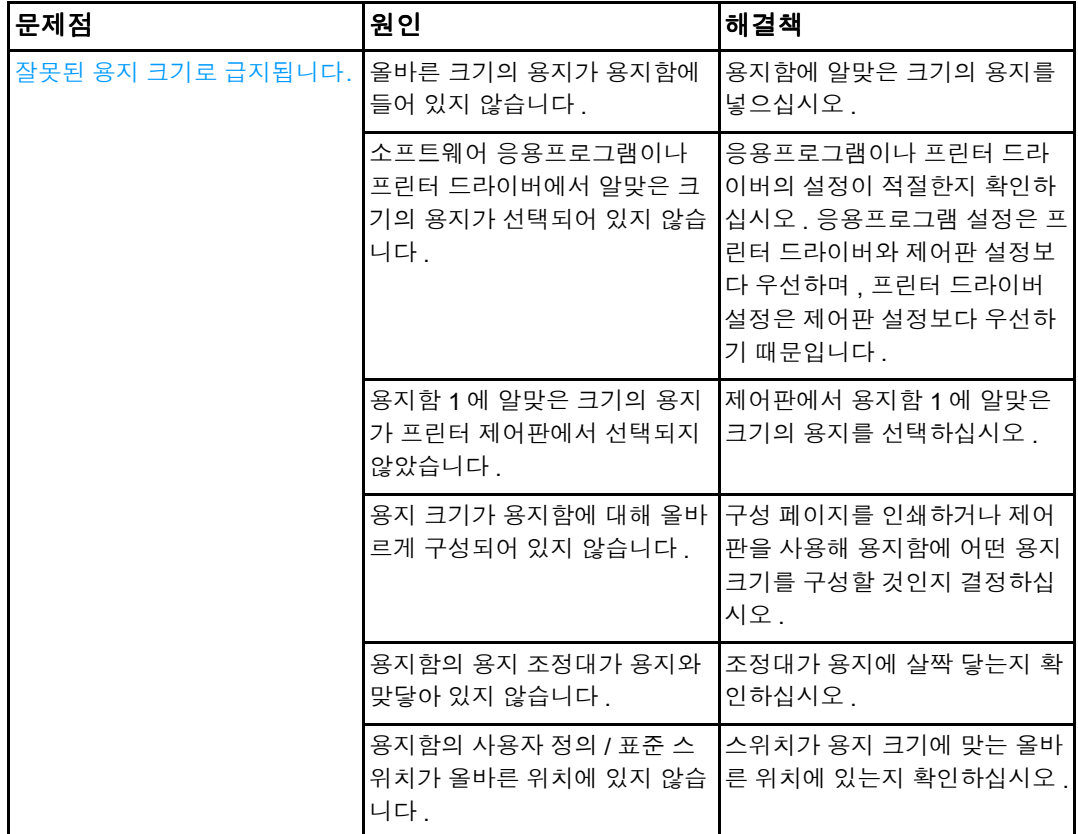

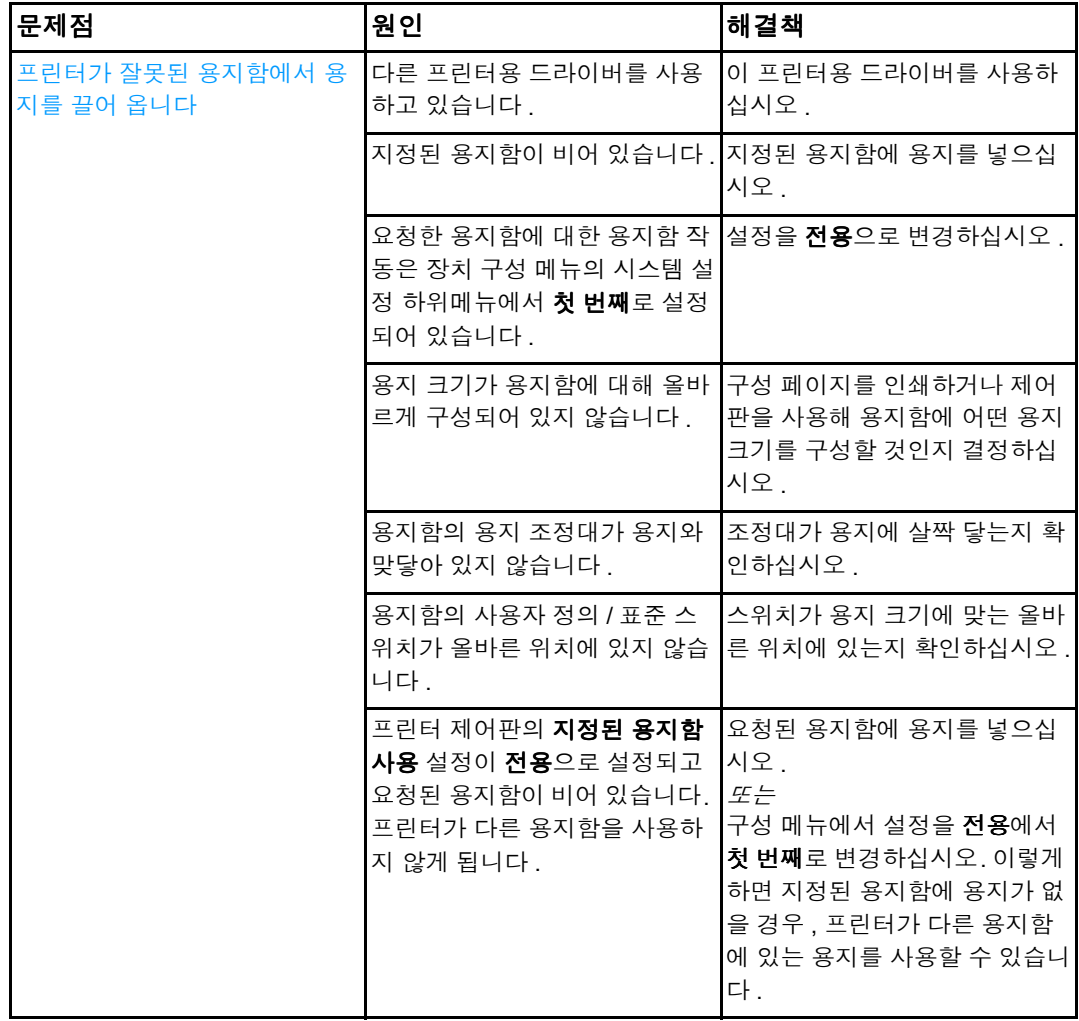

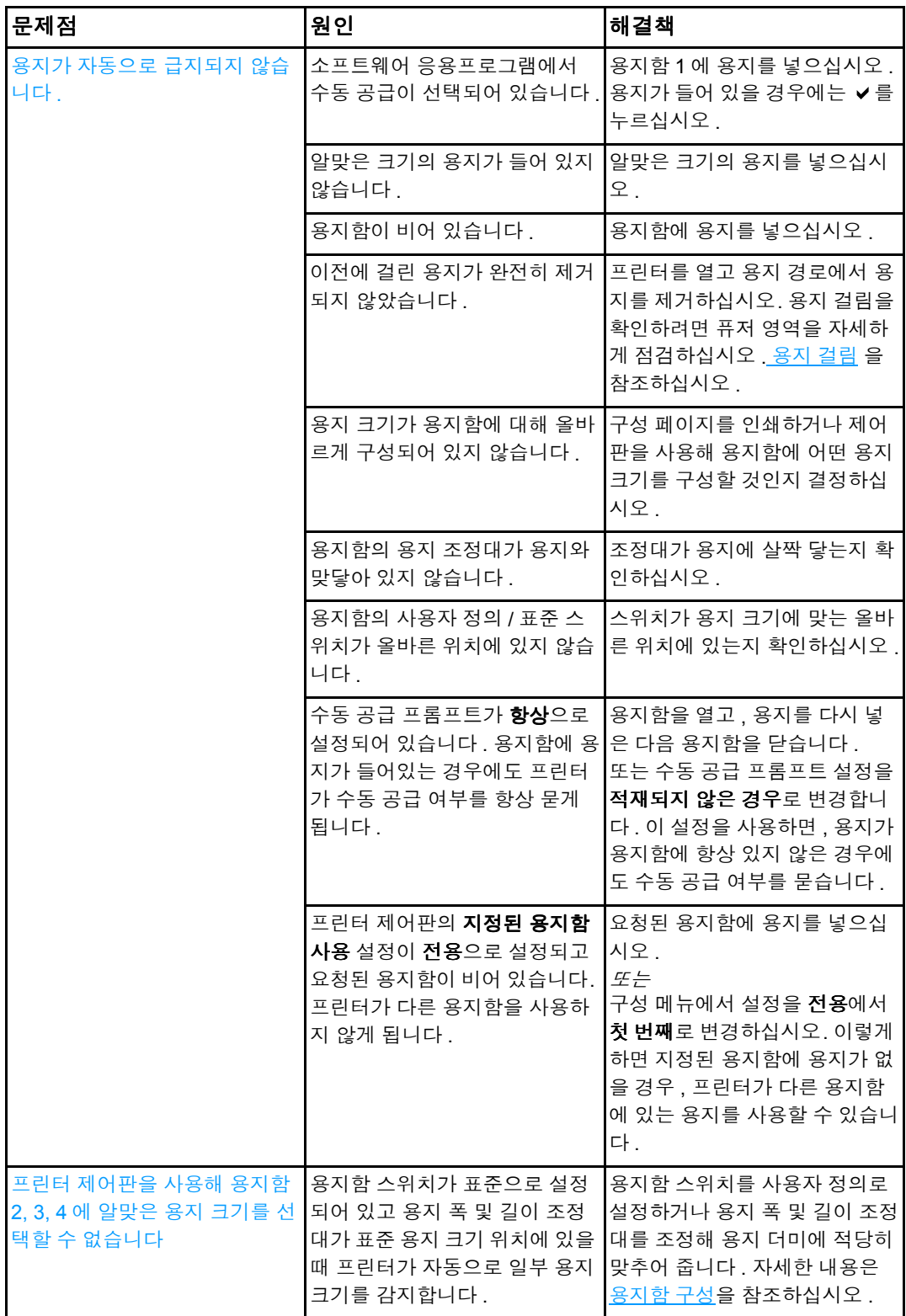

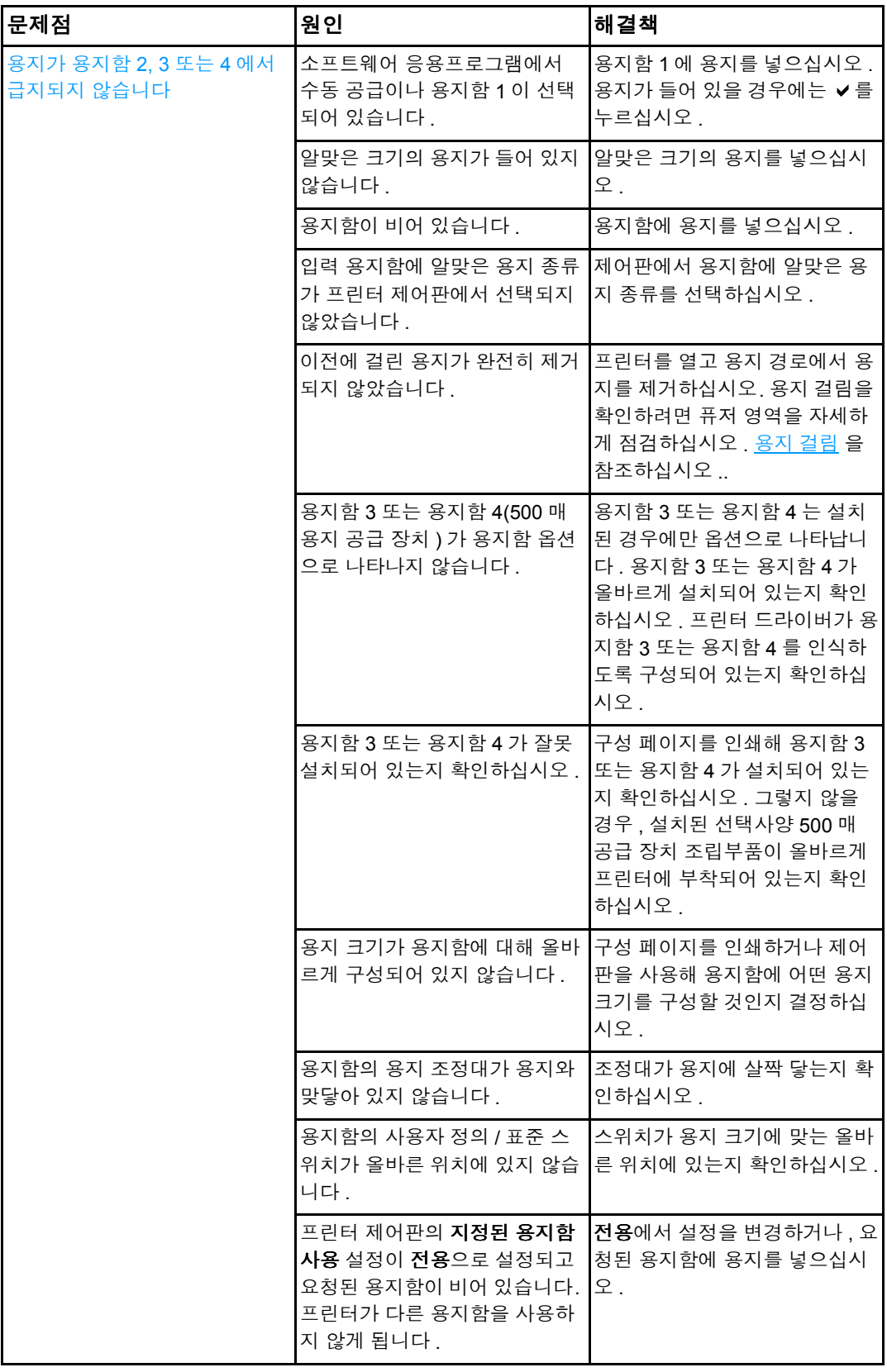

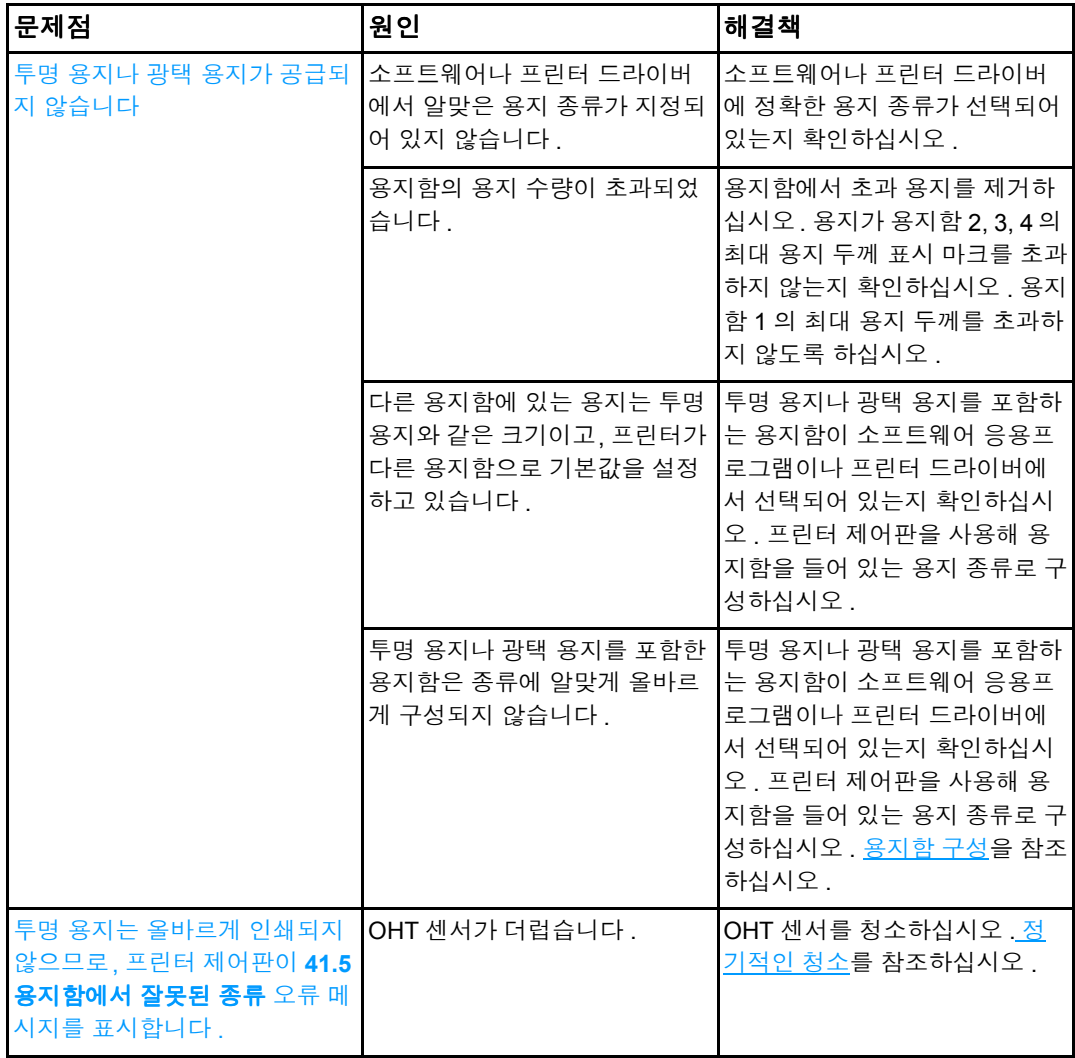

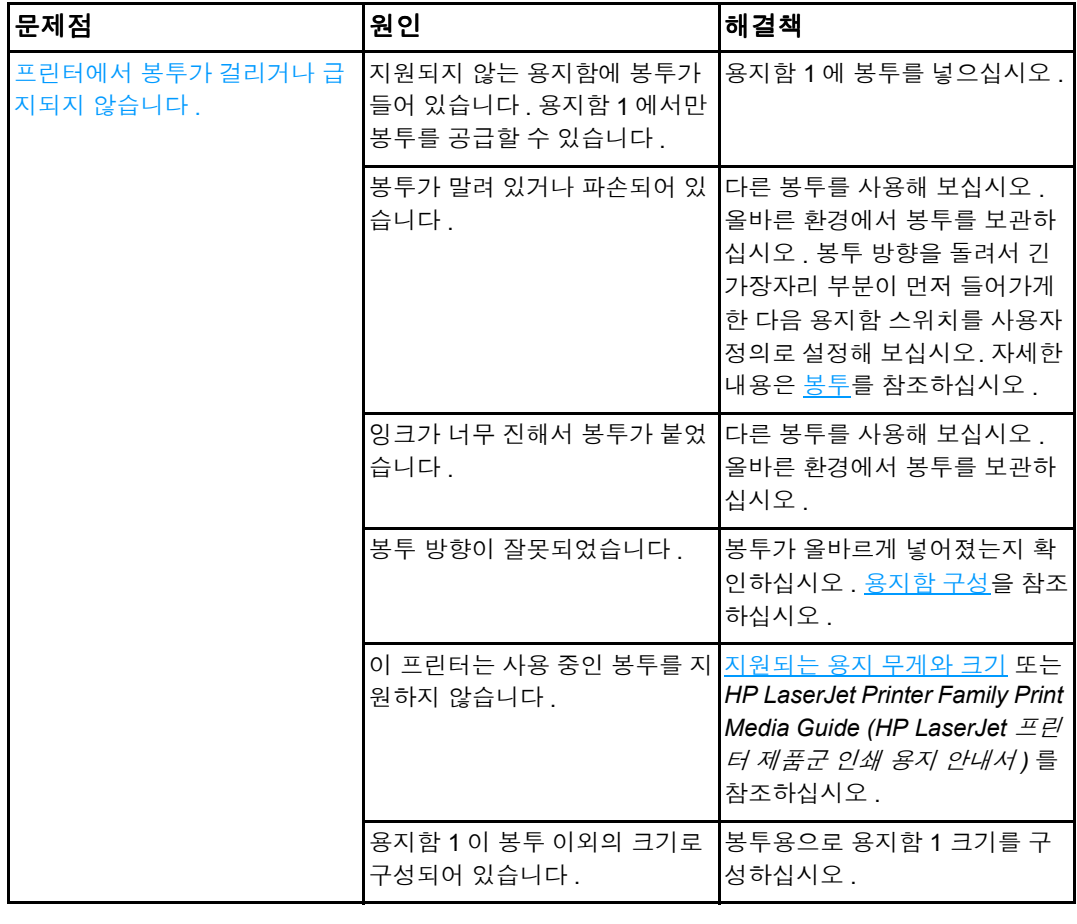

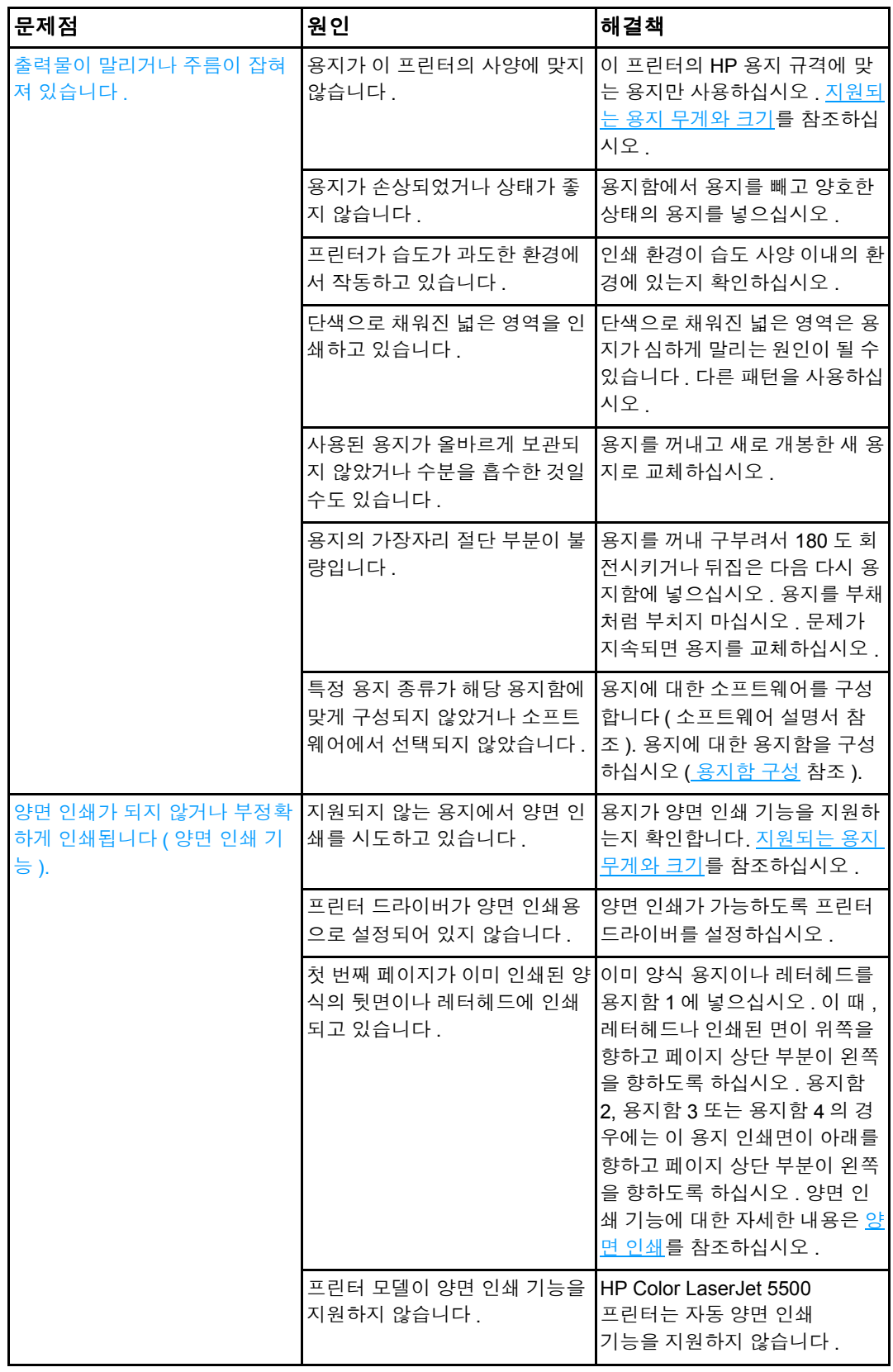

# 프린터 응답 문제

다음 표는 일반적인 프린터 응답 문제와 이러한 문제를 해결하기 위해 권장되는 해결책을 제공하고 있습니다.

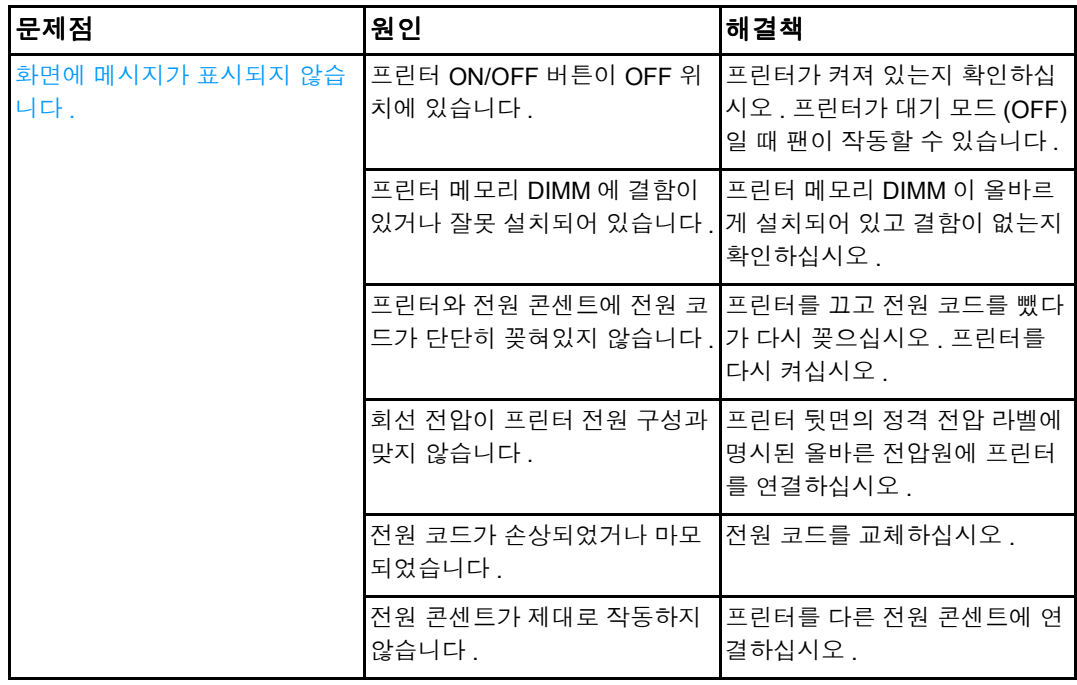

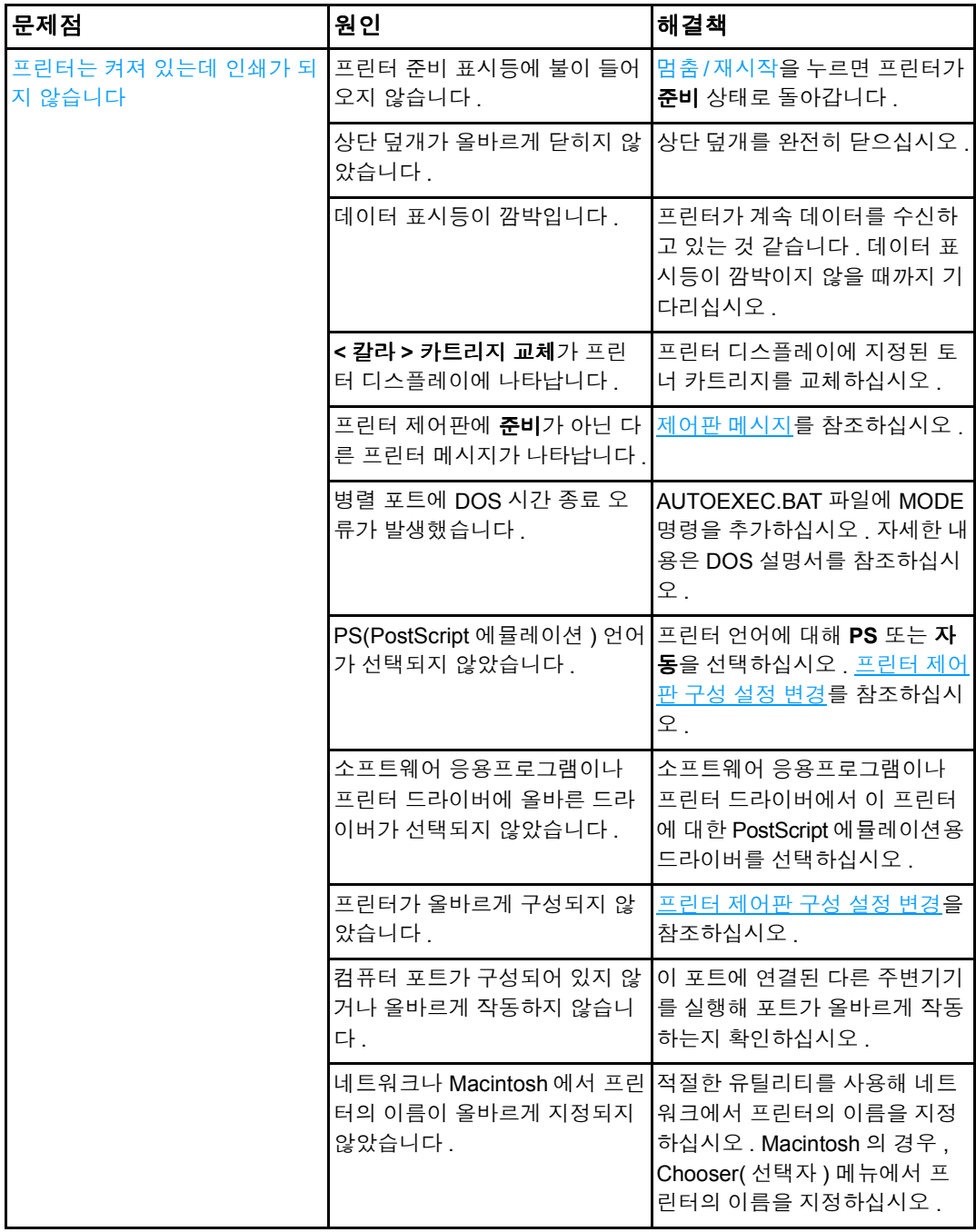

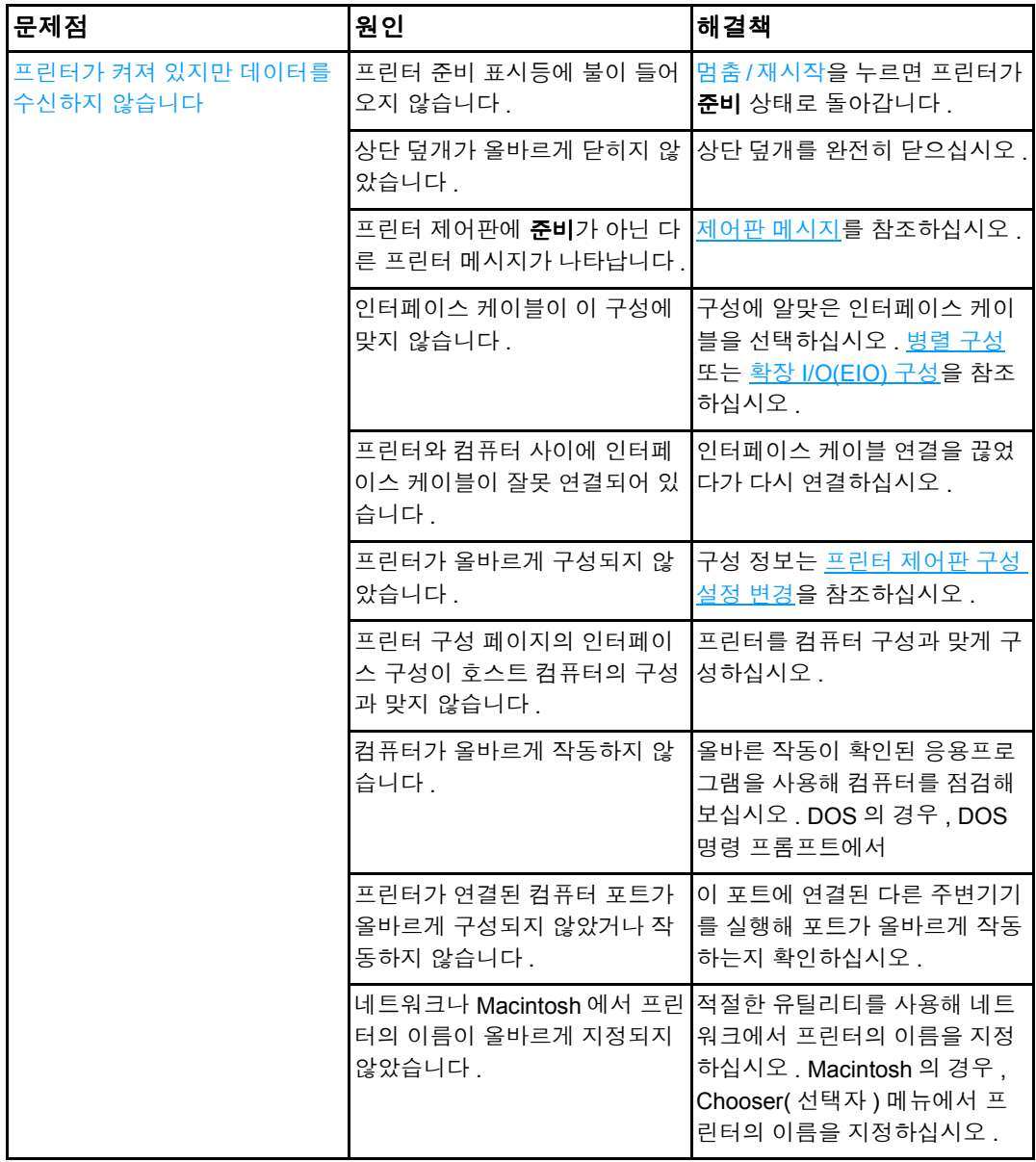

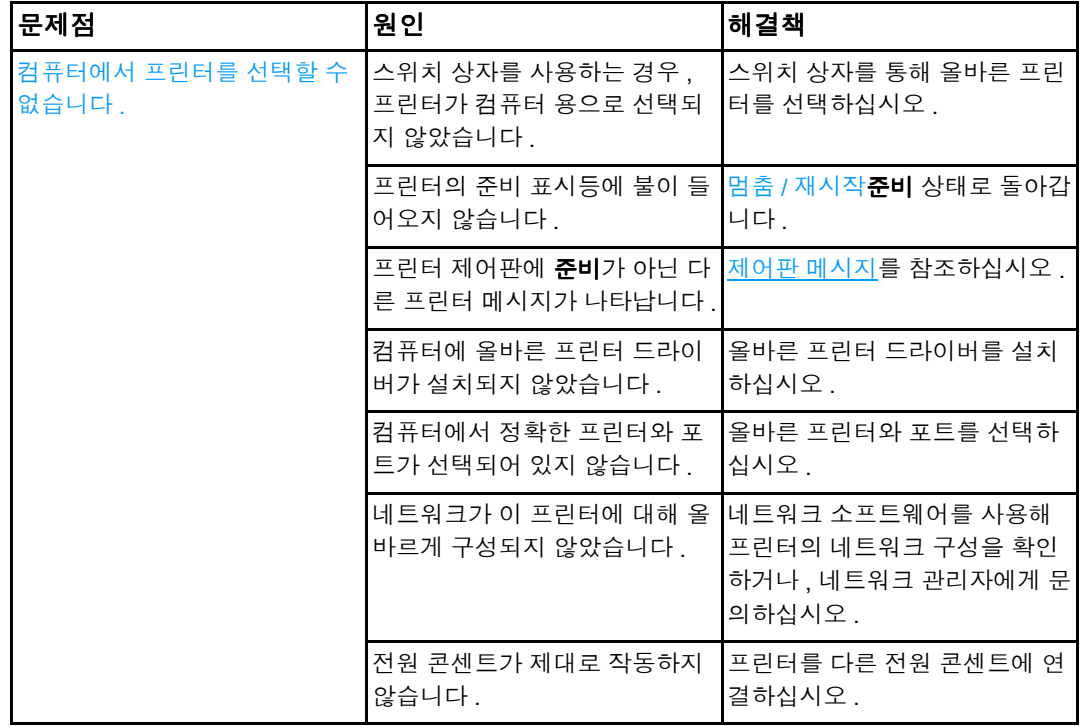

# 프린터 제어판 문제

다음 표는 일반적인 프린터 제어판 문제와 이러한 문제를 해결하기 위해 권장되는 해결책을 제공하고 있습니다.

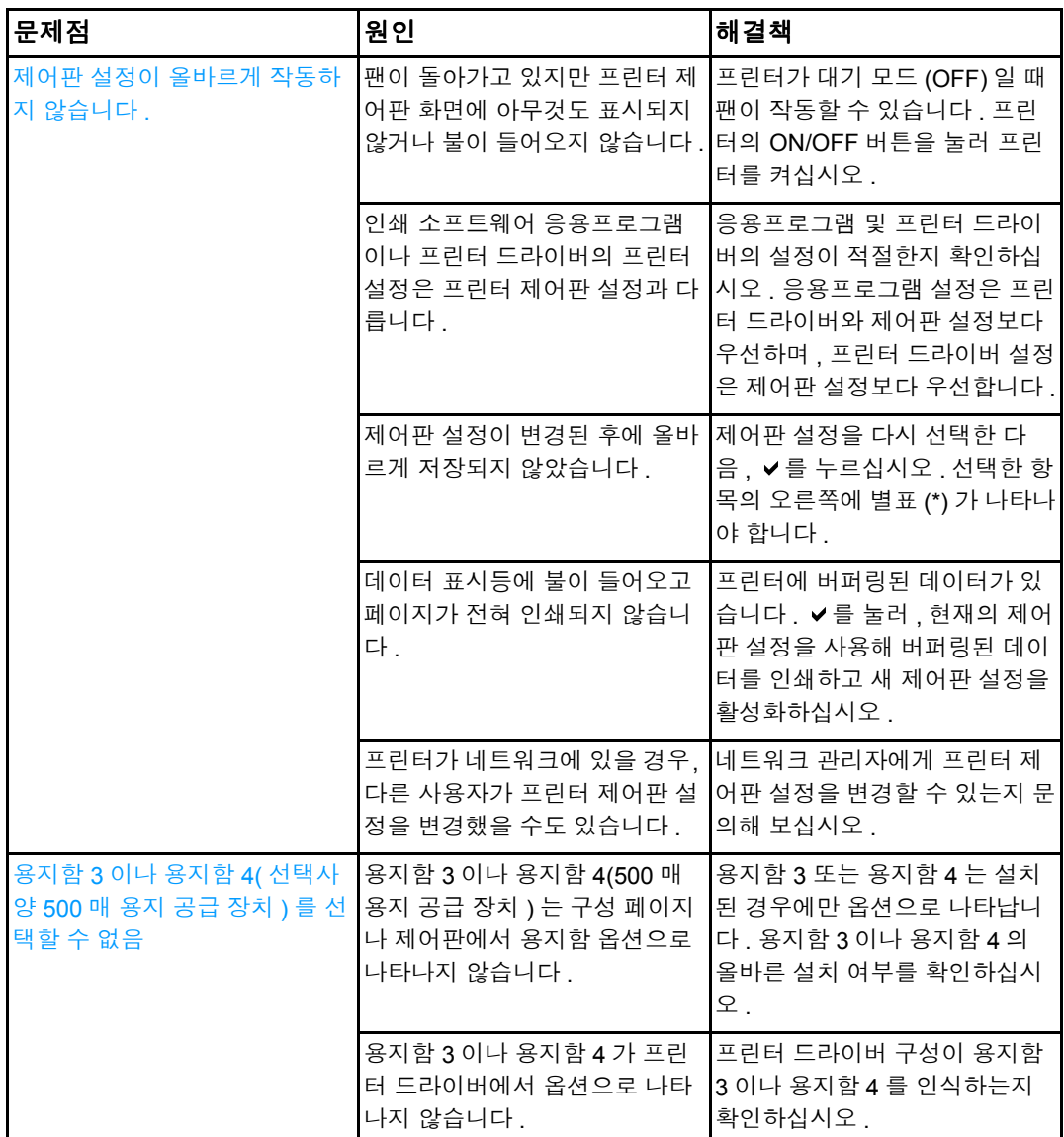

# 색상 인쇄 문제

다음 표는 일반적인 색상 인쇄 문제와 이러한 문제를 해결하기 위해 권장되는 해결책을 제 공하고 있습니다 .

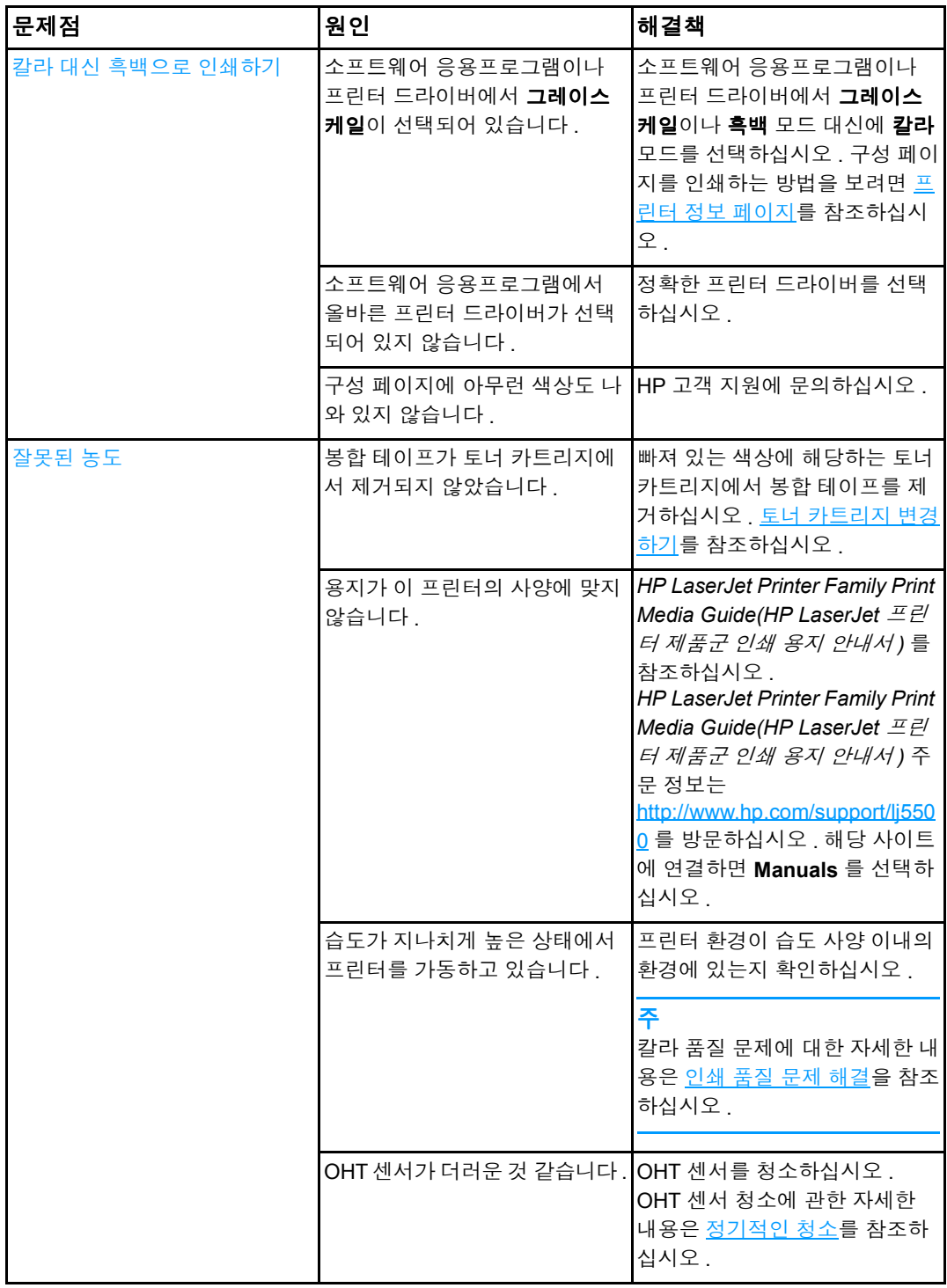

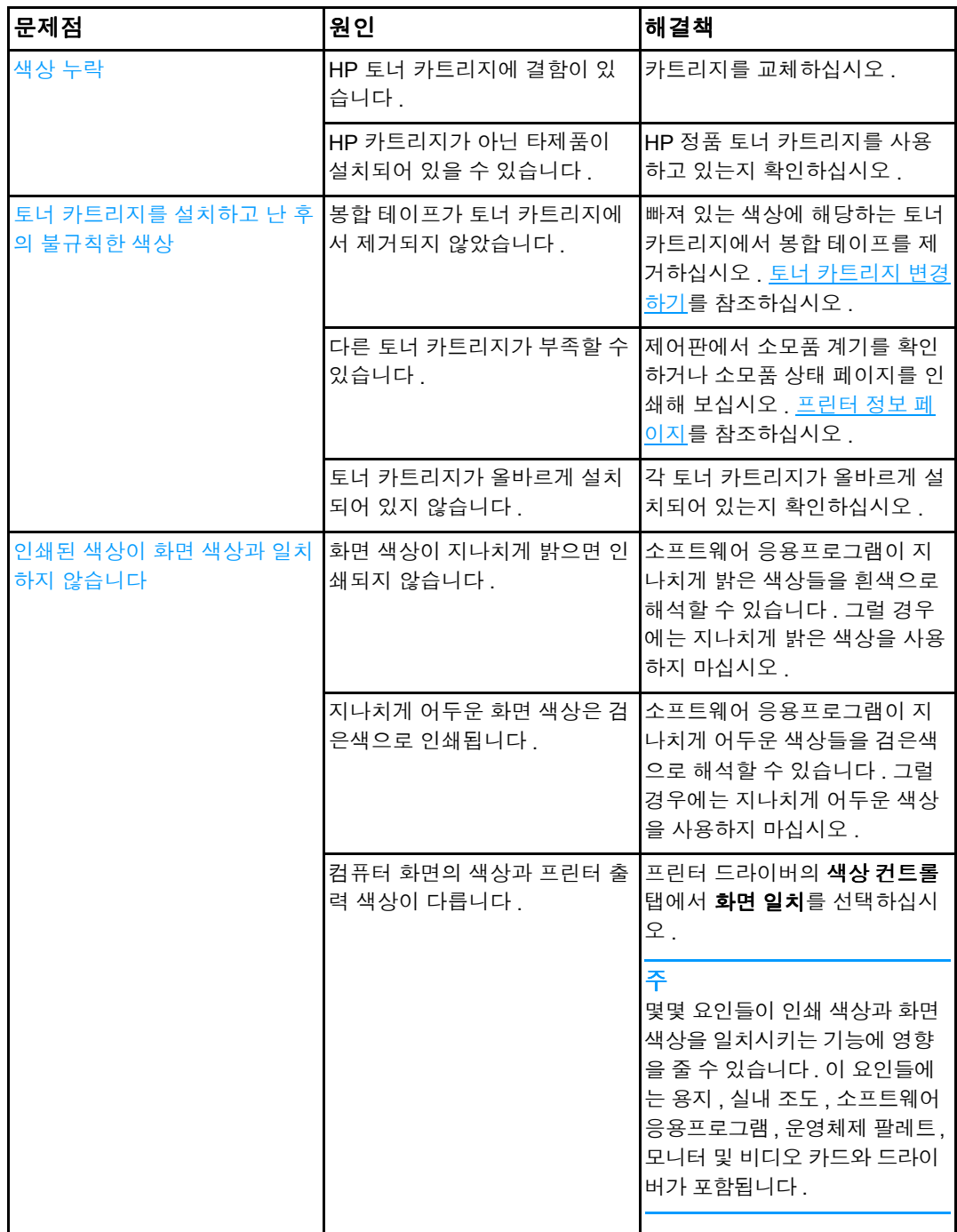

# 잘못된 프린터 출력

다음 표는 일반적인 프린터 출력 문제와 이러한 문제를 해결하기 위해 권장되는 해결책을 제공하고 있습니다 .

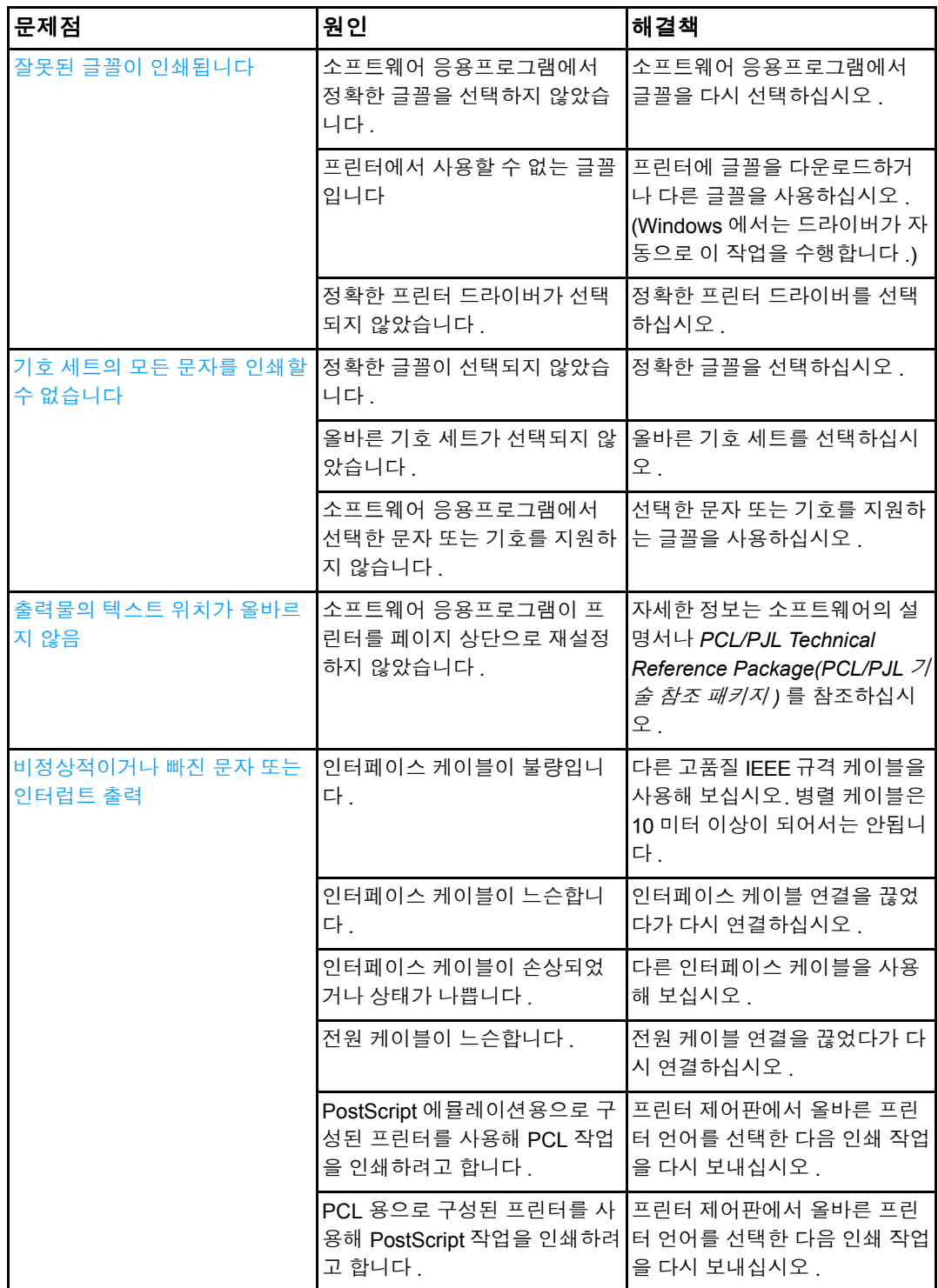

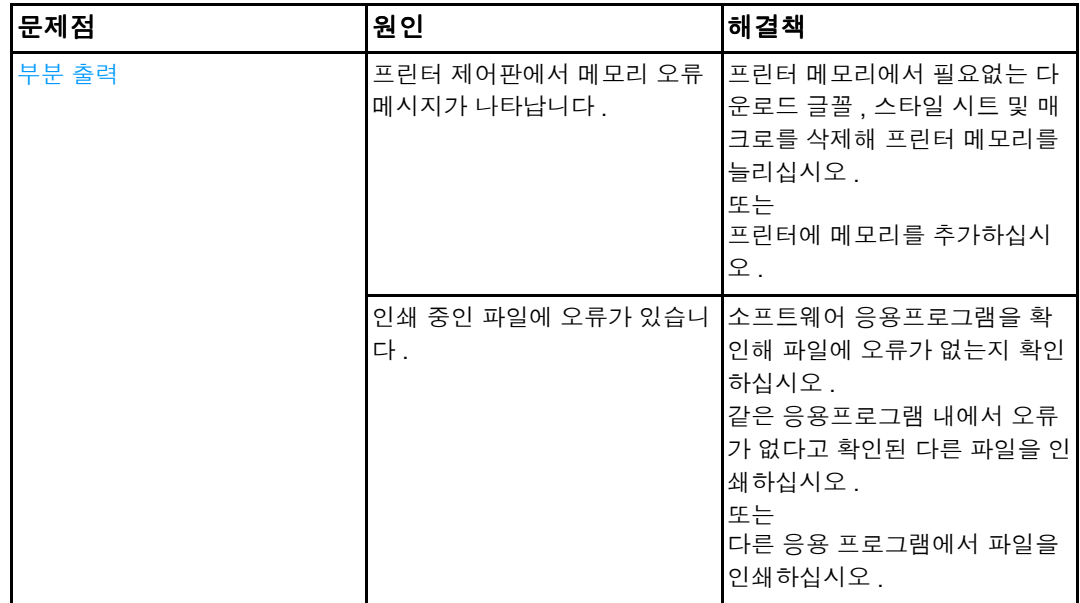

## 다른 글꼴을 사용한 인쇄 지침

- 80 개의 내장 글꼴을 PostScript 에뮬레이션 (PS) 및 PCL 모드로 사용할 수 있습니다.
- 프린터 메모리를 절약하려면 필요한 해당 글꼴만 다운로드 하십시오.
- 여러 개의 다운로드 글꼴을 필요로 할 경우, 추가로 프린터 메모리를 설치할 것을 권장 합니다 .

일부 소프트웨어 응용프로그램은 각 인쇄 작업을 시작할 때 자동으로 글꼴을 다운로드합니 다 . 해당 응용프로그램이 아직 프린터에 들어있지 않은 소프트 글꼴만 다운로드 하도록 구 성하는 것도 가능합니다 .

# 소프트웨어 응용프로그램 문제

다음 표는 일반적인 소프트웨어 응용프로그램 문제와 이러한 문제를 해결하기 위해 권장되 는 해결책을 제공하고 있습니다 .

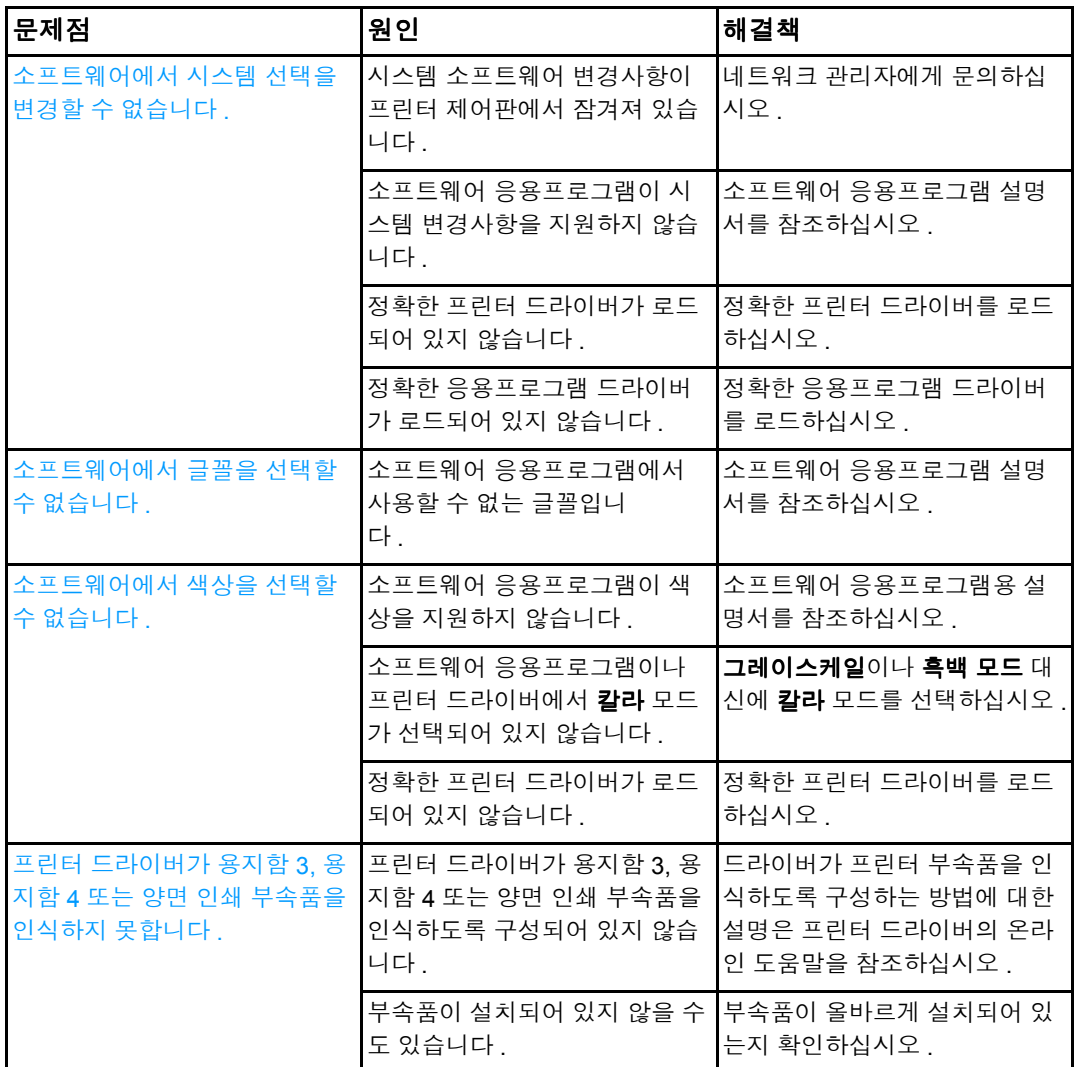

## 인쇄 품질 문제 해결

<span id="page-204-0"></span>인쇄 품질에 문제가 발생할 경우 , 다음 목록은 문제의 원인을 구별하는데 도움이 될 수 있습 니다 .

### 용지와 관련된 인쇄 품질 문제

일부 인쇄 품질 문제들은 부적절한 용지의 사용으로 인해 발생합니다 .

- HP 용지 규격에 맞는 용지를 사용하십시오. [지원되는](#page-25-0) 용지 무게와 크기를 참조하십시 오 .
- 용지의 표면이 너무 매끄럽습니다 . HP 용지 규격에 맞는 용지를 사용하십시오 . [지원되](#page-25-0) 는 용지 [무게와](#page-25-0) 크기, 를 참조하십시오.
- 드라이버 설정이 올바르지 않습니다 . 용지 종류 설정을 변경하려면 , 종류 및 [크기를](#page-67-0) 참 조하십시오 .
- 사용하는 용지가 선택한 용지 종류 설정에 비해 너무 무겁고 토너가 용지에 퓨징되지 않 습니다 .
- - 용지에 잉크가 고르게 묻지 않고, 너무 진하거나, 너무 흐립니다. 다른 용지나 개봉하지 않은 새 용지를 사용합니다 .
- 용지의 일부 영역에 토너가 묻지 않습니다. 다른 용지나 개봉하지 않은 새 용지를 사용 합니다 .
- \_ 사용 중인 레터헤드가 거친 용지에 인쇄됩니다 . 매끄러운 건식 인쇄 용지를 사용합니다 . 이 방법으로 문제가 해결될 경우 , 프린터의 레터헤드를 참고해 사용된 용지가 이 프린터 의 용지 규격에 맞는지 확인하십시오 <u>. [지원되는](#page-25-0) 용지 무게와 크기</u>를 참조하십시오 .
- 용지가 너무 거칩니다 . 매끄러운 건식 인쇄 용지를 사용합니다 .

### **OHP** 결함

OHP 가 투명 용지에 인쇄하는 경우에만 한정된 결함이 있거나 , 다른 종류의 용지에서 일어 날 수 있는 이미지 품질 문제를 나타낼 수도 있습니다 . 이 외에도 , 투명 용지는 인쇄 경로에 있는 동안 쉽게 휘기 때문에 용지 취급 구성 부품에 의한 표시가 생길 수 있습니다 .

주 투명 용지를 취급하기 전에 최소 30 초 동안 차게 해서 사용하십시오 .

● 프린터 드라이버 **용지** 탭에서 용지 종류로 **투명 용지**를 선택하십시오. 또한 용지함이 투 명 용지용으로 올바르게 구성되어 있는지 확인하십시오 .

- 투명 용지가 이 프린터의 용지 규격에 맞는지 확인하십시오. [지원되는](#page-25-0) 용지 무게와 크기 를 참조하십시오 . 자세한 내용은 *HP LaserJet Family Print Media Guide (HP LaserJet*  제품군 인쇄 용지 안내서 *)* 를 참조하십시오 . *HP LaserJet Printer Family Print Media Guide* (HP LaserJet 프린터 제품군 인쇄 용지 안내서 ) 주문 정보는 <http://www.hp.com/support/lj5500> 을 참조하십시오 . 설명서를 다운로드하려면 <http://www.hp.com/support/lj5500> 을 방문하십시오 . 해당 사이트에 연결하면 **Manuals** 를 선택하십시오 .
- 사용하고 있는 투명 용지는 적절한 토너 접착을 위해 고안되지 않았습니다 . HP Color LaserJet 프린터 용으로 고안된 투명 용지만 사용하십시오 .
- ! 색상이 꺼져있고 프린터 제어판이 **41.5** 용지함 **X** 에서 잘못된 종류 오류를 표시하면 , OHT 센서가 더러워진 것일 수도 있습니다 . OHT 청소 방법은 [정기적인](#page-129-0) 청소를 참조하 십시오 .
- 투명 용지를 다룰 때는 모서리를 잡으십시오. 투명 용지 표면의 피지는 얼룩이나 반점의 원인이 될 수 있습니다 .
- . 단색으로 채워진 페이지의 뒤 가장자리에 있는 작은 무작위 검정색 영역은 출력함에서 투명 용지가 서로 달라붙는 원인이 될 수 있습니다 . 일괄 처리 작업을 더 작게 줄여서 작 업을 인쇄해 보십시오 .
- \_ 선택한 색상이 예상하지 않은 색상으로 인쇄됩니다 . 소프트웨어 응용프로그램이나 프 린터 드라이버에서 다른 색상을 선택하십시오 .
- 반사형 오버헤드 프로젝트를 사용하는 경우, 표준 오버헤드 프로젝터를 대신 사용하십 시오 .

### 환경과 관련된 인쇄 품질 문제

프린터가 습도가 너무 높거나 또는 너무 건조한 환경에서 작동될 경우 , 인쇄 환경이 사양 내 에 해당하는지 확인하십시오 . 작동 환경 사양에 대한 자세한 내용은 본 프린터의 시작 안내 서를 참조하십시오 .

### 용지 걸림과 관련된 인쇄 품질 문제

모든 용지가 용지 경로에서 치워졌는지 확인하십시오. 용지 걸림 [복구를](#page-159-1) 참조하십시오.

- \_ 최근 프린터에 용지 걸림이 발생했을 경우 , 두 세 페이지 정도를 인쇄하여 프린터를 청 소하십시오 .
- - 용지가 퓨저를 통과하지 않을 경우, 이것은 다음에 이어지는 문서에 나타나는 이미지 결 함을 일으킬 수 있습니다 . 두 세 페이지 정도를 인쇄해서 프린터를 청소하십시오 . 그러 나 , 문제가 지속될 경우 다음 절을 참조하십시오 .

## 유지 보수와 관련된 인쇄 품질 문제

프린터를 청소해야 할 경우 일부 인쇄 품질 문제가 발생할 수 있습니다 . 자세한 내용은 [정기](#page-129-0) 적인 [청소를](#page-129-0) 참조하십시오 .

## 인쇄 품질 문제 해결 페이지

내장 인쇄 품질 문제 해결 페이지를 사용해 인쇄 품질 문제를 진단하고 해결하는데 도움을 받을 수 있습니다 .

- $1.$   $\blacktriangleright$  를 눌러 메뉴로 들어갑니다.
- 2. ▼을 눌러 진단을 강조 표시합니다.
- 3. √를 눌러 진단을 선택합니다.
- 4. ▼을 눌러 PQ 문제 해결을 강조 표시합니다.
- 5. √를 눌러 페이지를 인쇄합니다.

인쇄 품질 문제 해결 페이지를 인쇄하고 나면 프린터가 준비 상태로 돌아옵니다 .

# 메모리와 프린트 서버 카드로 작업하기

# 프린터 메모리

이 프린터에는 5 개의 듀얼 인라인 메모리 모듈 (DIMM) 슬롯이 있습니다 .

주 DIMM 지원에 있어서 최대의 유연성을 구현하기 위해 , 포맷터는 168 핀 DIMM 슬롯 4 개와 5 번째 100 핀 DIMM 슬롯을 포함해 설계되었습니다 . 기술적인 한계 때문에 , DIMM 은 동시 에 4 개까지만 장착될 수 있고 , 따라서 5 번째 DIMM 슬롯 (100 핀 ) 은 4 번째 DIMM 슬롯 (168 핀 ) 과 논리적으로 동일합니다 . 시스템은 5 번째 DIMM 슬롯 (100 핀 ) 에 설치된 DIMM 이 없 는 제공되는 4 번째 DIMM 슬롯 (168 핀 ) 에 설치된 DIMM 만 보유할 수 있습니다 ( 또는 이와 반대의 경우도 가능 ).

이 DIMM 슬롯을 사용해 다음과 같이 프린터를 업그레이드할 수 있습니다 .

- 더 많아진 프린터 메모리 64, 128 및 256MB 규격으로 DIMM 사용 가능
- ! 플래시 메모리 DIMM 4MB 규격으로 사용 가능함 . 일반 프린터 메모리와는 달리 플래 시 DIMM 은 프린터가 꺼져있을 때에도 다운로드된 사항을 프린터에 영구 저장하기 위 해 사용할 수 있습니다 .
- DIMM 기반 추가 글꼴, 매크로 및 패턴
- 기타 DIMM 기반 프린터 언어 및 프린터 옵션

복잡한 그래픽 및 PostScript 문서를 자주 인쇄하거나 다운로드 글꼴을 많이 사용하는 경우 프린터 메모리를 추가하는 것이 좋습니다 . 또한 추가 메모리를 사용하면 프린터가 여러 매 수의 한 부씩 정리된 인쇄본을 최대 속도로 인쇄할 수 있습니다 .

주 이전의 HP LaserJet 프린터에 사용된 싱글 인라인 메모리 모듈 (SIMM) 은 이 프린터와 호환 되지 않습니다 .

<mark>주 기기 DIMM</mark> 을 주문하려면 <u>소모품 및 부속품</u>을 참조하십시오 .

추가 메모리를 주문하기 전에 구성 페이지를 인쇄해 얼마나 많은 메모리가 현재 설치되어 있는지 확인하십시오 .

## 구성 페이지 인쇄

- $1.$   $\vee$  를 눌러 메뉴로 들어갑니다.
- 2. ▼을 눌러 정보를 강조 표시합니다.
- 3. √를 눌러 정보를 선택합니다.
- 4. ▼을 눌러 **구성 인쇄**를 강조 표시합니다.
- 5. ✔를 눌러 구성 페이지를 인쇄합니다.

# 메모리와 글꼴 **DIMM** 설치

프린터의 경우 더 많은 메모리를 설치할 수 있습니다 . 또한 글꼴 DIMM 을 설치해 프린터가 중국어나 키릴어 문자와 같은 언어에 대한 문자를 인쇄할 수 있도록 할 수 있습니다 .

주의 정전기는 DIMM 을 손상시킬 수 있습니다 . DIMM 을 취급하는 경우 프린터의 금속 표면을 만 지기 전에 정전기 방지용 손목끈을 착용하거나 , DIMM 의 정전기 방지 패키지의 표면을 손 으로 수차례 만지십시오 .

## 메모리와 글꼴 **DIMM** 을 설치하려면

1. 프린터를 끕니다 .

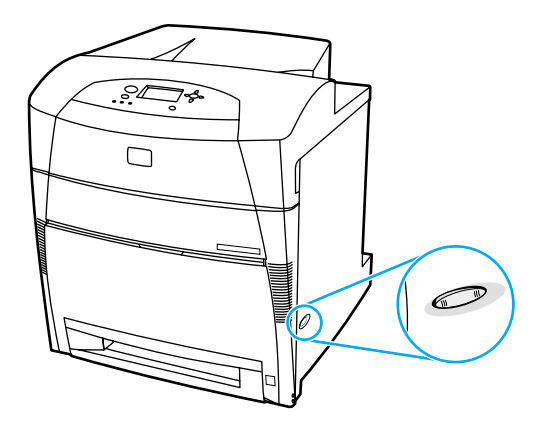

2. 모든 전원 케이블과 인터페이스 케이블을 분리합니다 .

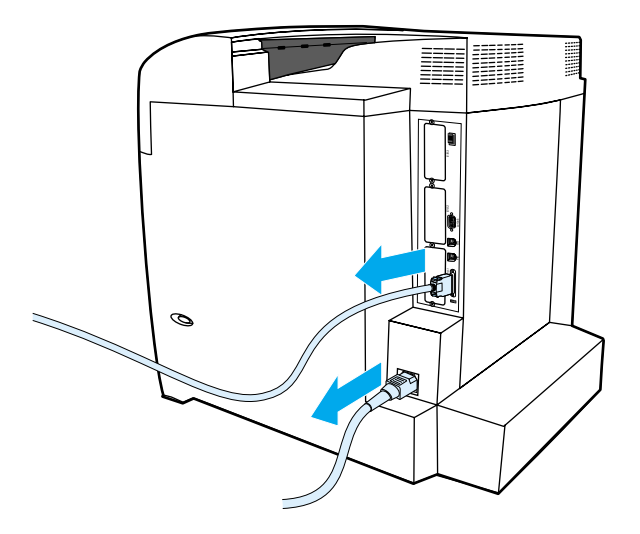

3. 프린터 뒷면에서 포맷터 보드를 찾습니다 .

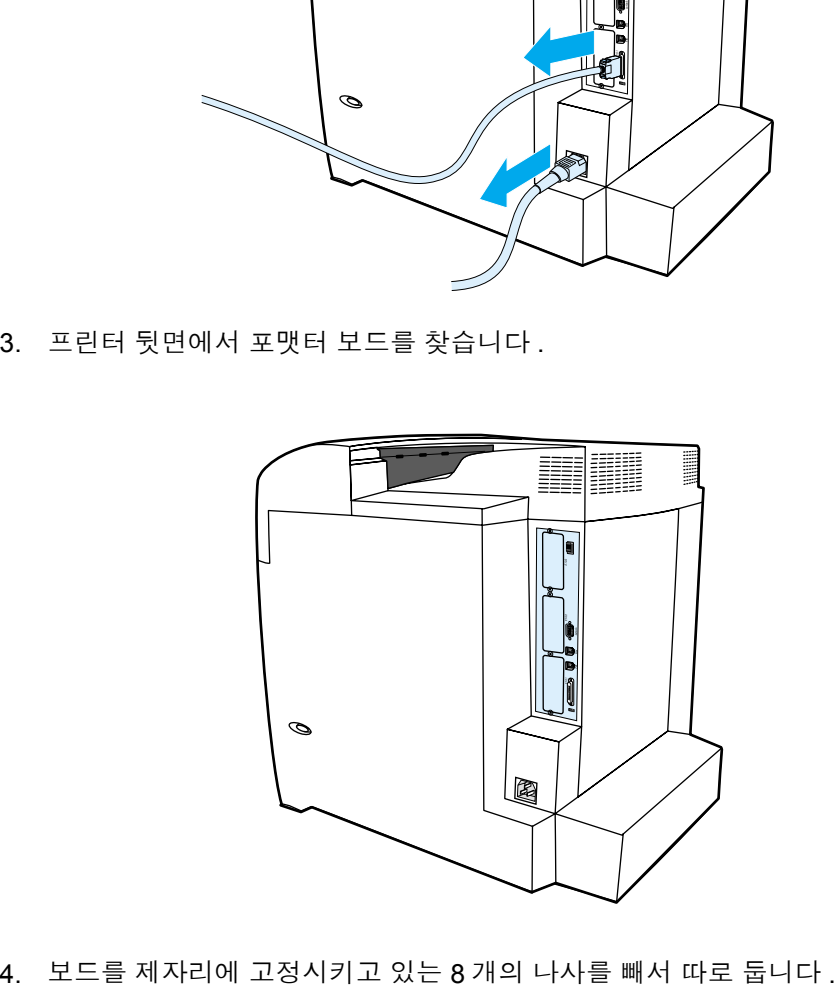

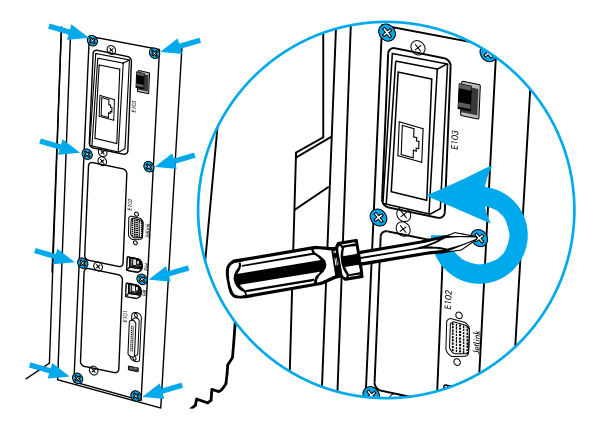

5. 포맷터 보드를 분리하여 깨끗하고 평평한 접지면에 내려 놓습니다 .

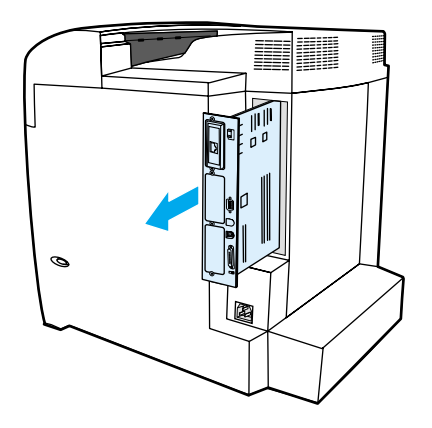

6. DIMM 슬롯의 양 옆에 있는 잠금장치를 풉니다 .

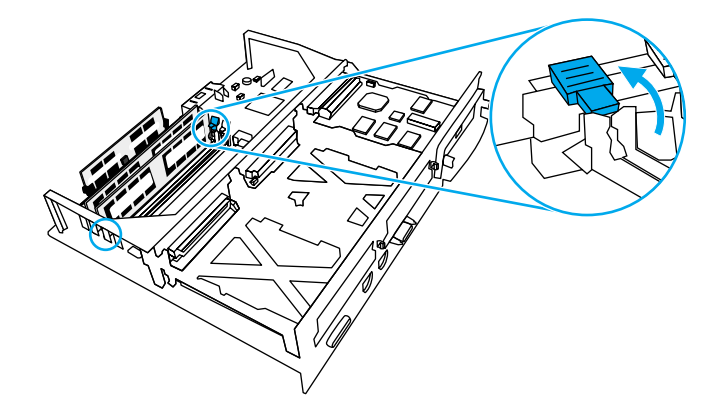

7. 정전기 방지용 패키지에서 DIMM 을 꺼냅니다 . DIMM 의 바닥 모서리에 있는 정렬 홈부 분을 찾습니다 .

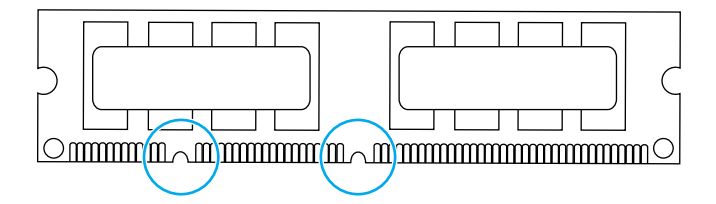

8. DIMM 의 양쪽 모서리를 잡고 DIMM 의 홈 부분을 DIMM 슬롯에 있는 막대와 나란히 정 렬합니다 .

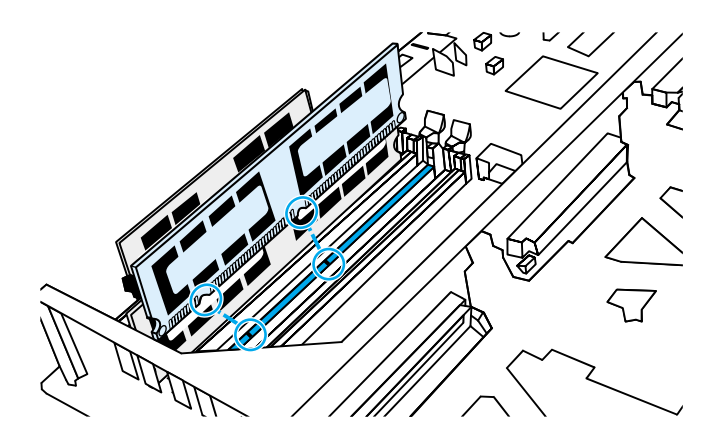

주 DIMM 을 꽂거나 걸쇠를 닫는데 문제가 있을 경우 , DIMM 바닥에 있는 홈부분이 슬롯에 있는 막대와 나란히 정렬되어 있는지 확인합니다 . DIMM 이 여전히 제대로 들어가지 않을 경우 , 올바른 종류의 DIMM 을 사용하고 있는지 확인합니다 .

> 9. DIMM 을 슬롯에 일직선으로 들어가도록 단단히 누릅니다 . DIMM 의 양쪽에 있는 잠금 장치가 짤깍 소리를 내며 제자리에 들어가도록 닫습니다 .

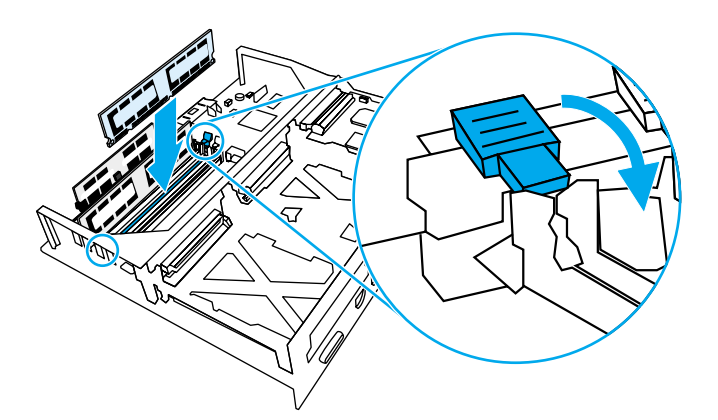

10. 슬롯의 상단과 하단에 있는 트랙에 포맷터 보드를 맞추어서 보드를 프린터에 다시 밀어 넣습니다 . 단계 4 에서 빼두었던 8 개의 나사를 제자리에 끼우고 조입니다 .

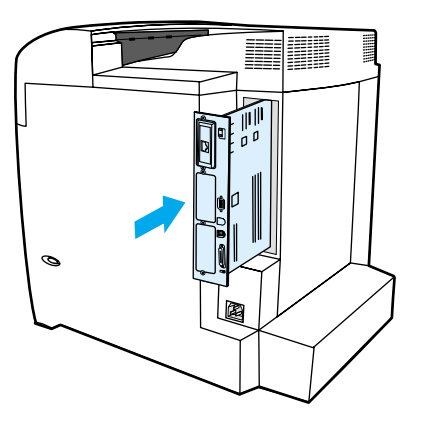

11. 전원 케이블과 인터페이스 케이블을 다시 연결한 다음 프린터를 켭니다 .

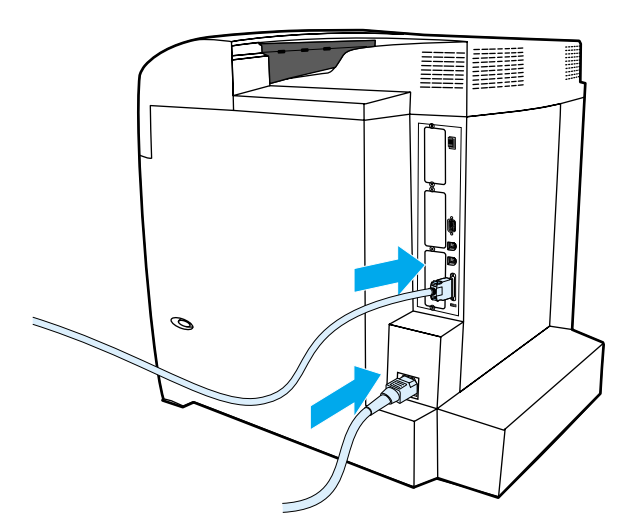

12. [메모리](#page-213-0) DIMM 을 설치한 경우 메모리 사용으로 가십시오 . 언어 글꼴 DIMM 을 설치한 경 우 , 언어 글꼴 [DIMM](#page-214-0) 사용으로 가십시오 .

## <span id="page-213-0"></span>메모리 사용

메모리 DIMM 을 설치한 경우 , 프린터 드라이버를 설정해 새로 추가된 메모리를 인식시키십 시오 .

### **Windows** 용 메모리를 사용하려면

- 1. 시작 메뉴에서 설정을 가리킨 다음 프린터 또는 프린터와 팩스를 누릅니다.
- 2. 이 프린터를 선택하고 등록 정보를 선택합니다 .
- 3. **구성** 탭에서 **자세히**를 누릅니다.
- 4. **전체 메모리** 필드에서 현재 설치되어 있는 전체 메모리 양을 입력하거나 선택합니다 .
- 5. 확인을 누르십시오 .
- 6. [DIMM](#page-214-1) 설치 확인으로 가십시오 .

### <span id="page-214-0"></span>언어 글꼴 **DIMM** 사용

프린터에 언어 글꼴 DIMM 을 설치한 경우 , 글꼴 DIMM 이 올바르게 작동하도록 프린터 드라 이버에서 글꼴 DIMM 옵션을 선택해야 합니다 .

### **Windows** 용 **PCL 5c** 및 **PCL 6** 프린터 드라이버에서 글꼴을 활성화하려면

- 1. 시작 메뉴에서 설정을 가리킨 다음 . **프린터**를 누릅니다 .
- 2. 이 프린터를 선택하고 **등록 정보**를 선택합니다 .
- 3. **구성** 탭에서 자세히를 누릅니다.
- 4. 글꼴 **DIMM** 확인란을 선택합니다 .
- 5. 글꼴 **DIMM** 구성 대화상자에서 추가를 눌러 글꼴 파일을 추가합니다 .
- 6. 글꼴 **DIMM** 추가 대화상자에서 글꼴 파일의 위치를 탐색해 글꼴 파일을 선택하고 확인 을 누릅니다 .
- 7. 글꼴 **DIMM** 구성 대화상자에서 설치된 DIMM 을 선택합니다 .
- 8. 확인을 누르십시오 .
- 9. 구성 [페이지를](#page-100-1) 인쇄합니다 . <u>구성 페이지</u>를 참조하십시오.

### <span id="page-214-1"></span>**DIMM** 설치 확인

DIMM 이 올바르게 설치되고 작동하는지 확인합니다 .

### **DIMM** 설치를 확인하려면

- 1. 프린터를 켭니다 . 프린터가 시동 절차를 진행한 다음 준비 표시등이 켜져 있는지 확인 합니다 . 오류 메시지가 나타나면 DIMM 이 제대로 설치되지 않았다는 뜻입니다 .
- 2. 구성 [페이지를](#page-100-1) 인쇄합니다 . 구성 페이지를 참조하십시오.
- 3. 구성 페이지의 설치된 사용자 환경 및 옵션 절의 내용을 확인하여 DIMM 을 설치하기 전 에 인쇄한 구성 페이지의 내용과 비교합니다 .
- 4. 인식되는 메모리 크기가 증가하지 않은 경우 :

DIMM 이 올바르게 설치되어 있지 않을 수도 있습니다 . 설치 절차를 반복하십시오 . DIMM 에 결함이 있을 수 있습니다 . 새 DIMM 으로 설치해 보십시오 .

# **HP Jetdirect** 프린트 서버 카드 설치

HP Jetdirect 프린트 서버 카드를 개방형 EIO 슬롯과 함께 제공되는 기본 모델 프린터에 설 치할 수 있습니다 .

## **HP Jetdirect** 프린트 서버 카드를 설치하려면

1. 프린터를 끕니다 .

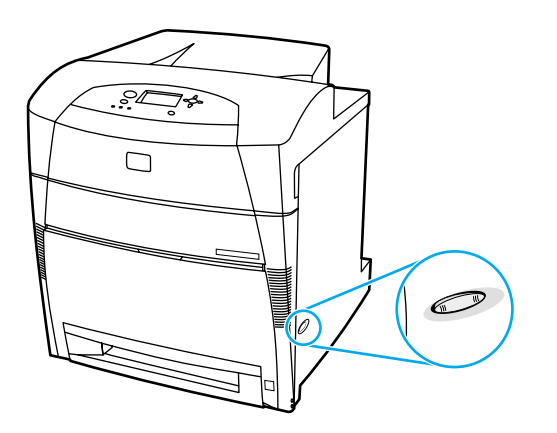

2. 모든 전원 케이블과 인터페이스 케이블을 분리합니다 .

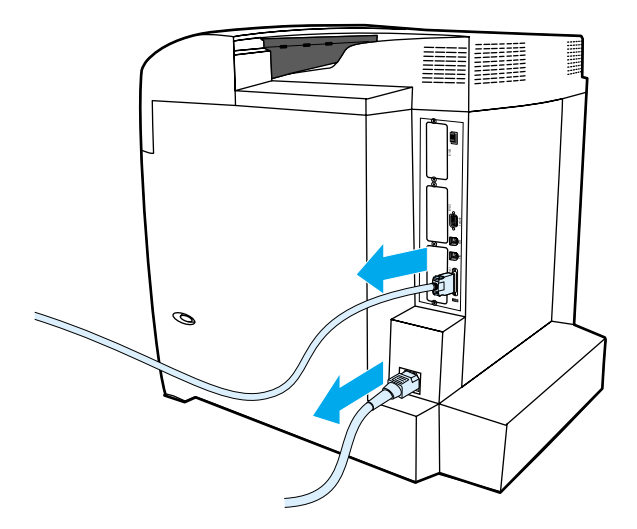
3. 빈 EIO 슬롯을 찾습니다 . 프린터에 EIO 슬롯용 덮개를 고정하는 두 개의 고정 나사를 풀어서 뺀 다음 덮개를 제거합니다 . 이 나사와 덮개는 더 이상 필요없습니다 .

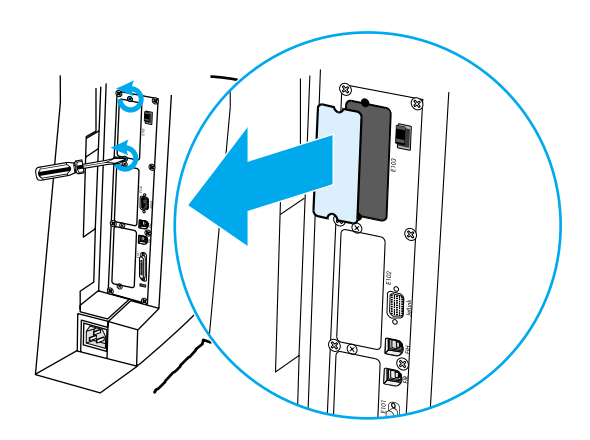

4. HP Jetdirect 프린트 서버 카드를 EIO 슬롯에 단단히 꽂습니다 . 프린트 서버 카드와 함 께 제공된 고정 나사를 넣고 단단히 조입니다 .

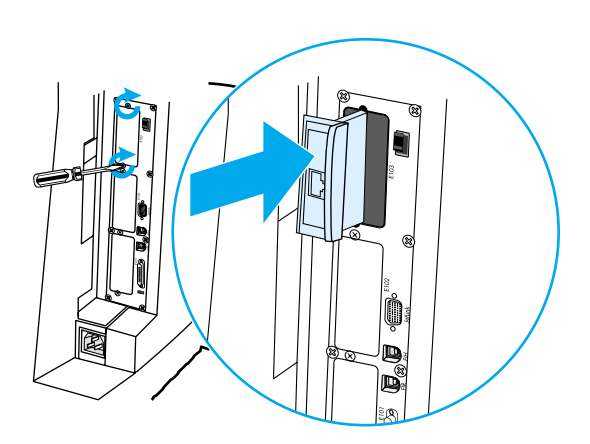

5. 네트워크 케이블을 연결합니다 .

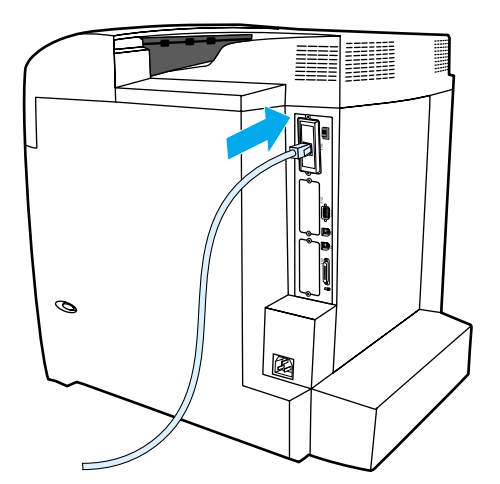

6. 전원 케이블을 다시 연결하고 프린터를 켭니다 .

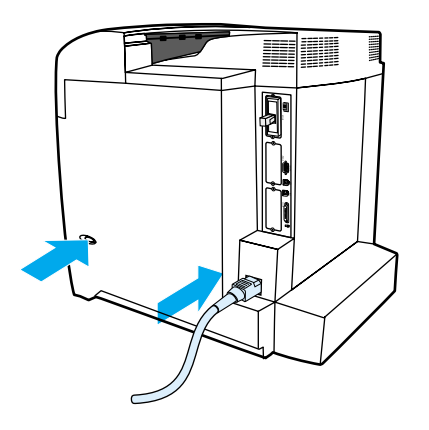

7. 구성 [페이지](#page-100-0)를 인쇄합니다 ( 구성 페이지 참조 ). 프린터 구성 페이지와 소모품 상태 페 이지 외에도 네트워크 구성과 상태 정보를 포함하는 HP Jetdirect 구성 페이지도 인쇄해 야 합니다 .

이 페이지가 인쇄되지 않을 경우 , 프린트 서버 카드를 뺐다가 다시 설치해 완전히 슬롯 에 고정되었는지 확인하십시오 .

8. 다음 단계 중 하나를 수행합니다 .

올바른 포트를 선택합니다 . 컴퓨터나 운영 체제 설명서의 설명을 참조하십시오 . 소프트웨어를 다시 설치하여 이번에는 네트워크 설치를 선택합니다 .

# <span id="page-218-1"></span>B 소모품 <sup>및</sup> 부속품

미국에서 소모품을 주문하려면 <http://www.hp.com/go/ljsupplies> 에 문의하십시오 . 전세계에 서 소모품을 주문하려면 <http://www.hp.com/ghp/buyonline.html> 을 참조하십시오 . 부속품을 주문하려면 <http://www.hp.com/go/accessories> 를 참조하십시오 .

## 예비 부품 및 소모품 사용 가능 여부

본 제품의 예비 부품과 소모품은 제품 생산이 중단된 후 최소 5 년 동안 이용하실 수 있습니 다.

## <span id="page-218-0"></span>내장 웹 서버를 통한 직접 주문 **(** 네트워크에 연결된 프린터에 해당 **)**

다음 순서에 따라 , 내장 웹 서버를 통해 인쇄용 소모품을 직접 주문하십시오 ( 내장 웹 [서버](#page-104-0) [사용](#page-104-0) 참조 ).

- 1. 컴퓨터의 웹브라우저에서 프린터의 IP 주소를 입력하십시오 . 프린터 상태 창이 나타납 니다 . 그렇지 않을 경우 , 경고 전자우편에서 제공되는 URL 로 이동하십시오 .
- 2. 암호를 제공하도록 요구할 경우 , 암호를 입력하십시오 .
- 3. 장치 구성 창의 왼쪽에서 소모품 주문을 누릅니다 . 소모품을 구입할 URL 을 제공하게 됩니다 . 부품 번호가 포함된 소모품 정보와 프린터 정보를 제공받습니다 .
- 4. 주문할 부품 번호를 선택하고 화면의 지시를 따르십시오 .

## 프린터 소프트웨어를 통한 직접 주문 **(** 컴퓨터에 직접 연결된 프린터에 해당 **)**

프린터 소프트웨어를 사용하면 컴퓨터에서 직접 소모품을 주문할 수 있습니다 . 이 기능을 사용하려면 다음의 세 가지 조건이 필요합니다 .

- " 프린터 상태 및 알림" 소프트웨어가 컴퓨터에 설치되어 있어야 합니다(사용자 정의 설 치 옵션을 사용해 이 소프트웨어를 설치해야 함 ).
- 프린터가 [병](#page-63-0)렬 케이블을 통해 직접 컴퓨터에 연결되어 있어야 합니다. 자세한 내용은 병 렬 [구성](#page-63-0)을 참조하십시오 .
- 인터넷에 접속할 수 있어야 합니다.

## 인쇄용 소모품을 컴퓨터 소프트웨어를 통해 직접 주문하려면

- 1. 화면 ( 시스템 트레이에 있음 ) 하단 오른쪽에서 **프린터** 아이콘을 선택하십시오 . 이렇게 하면 상태 창이 열립니다 .
- 2. 상태 창의 왼쪽에서 적절한 프린터 아이콘을 선택하십시오 .
- 3. 상태 창의 상단에서 소모품을 선택하십시오 . 또는 소모품 상태에서 아래로 스크롤할 수 도 있습니다 .
- 4. 소모품 주문을 누르십시오 . 브라우저 화면이 소모품 구입 페이지로 바뀝니다 .
- 5. 주문할 소모품을 선택하십시오 .

#### 소모품 **,** 부속품 및 부품 번호

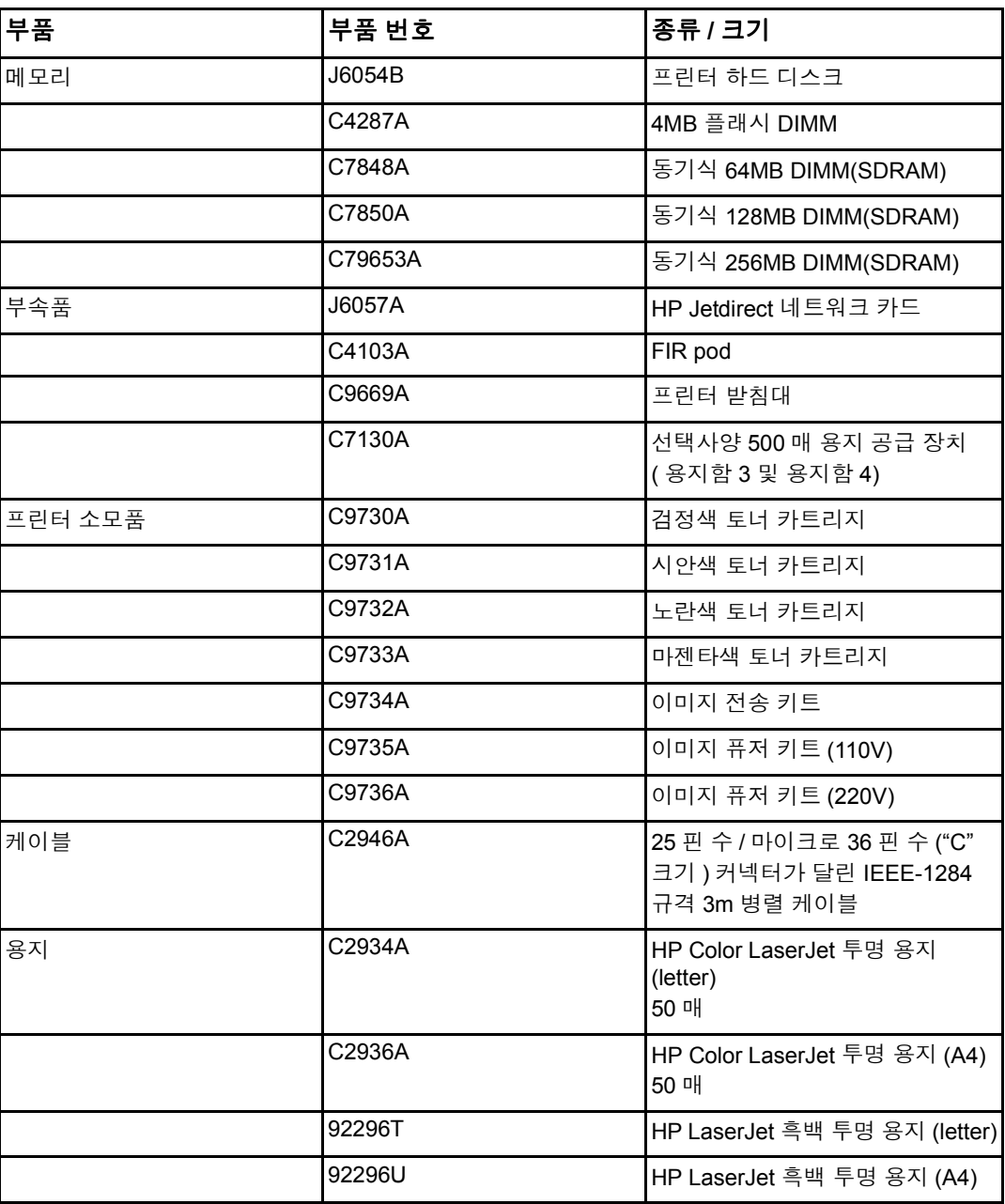

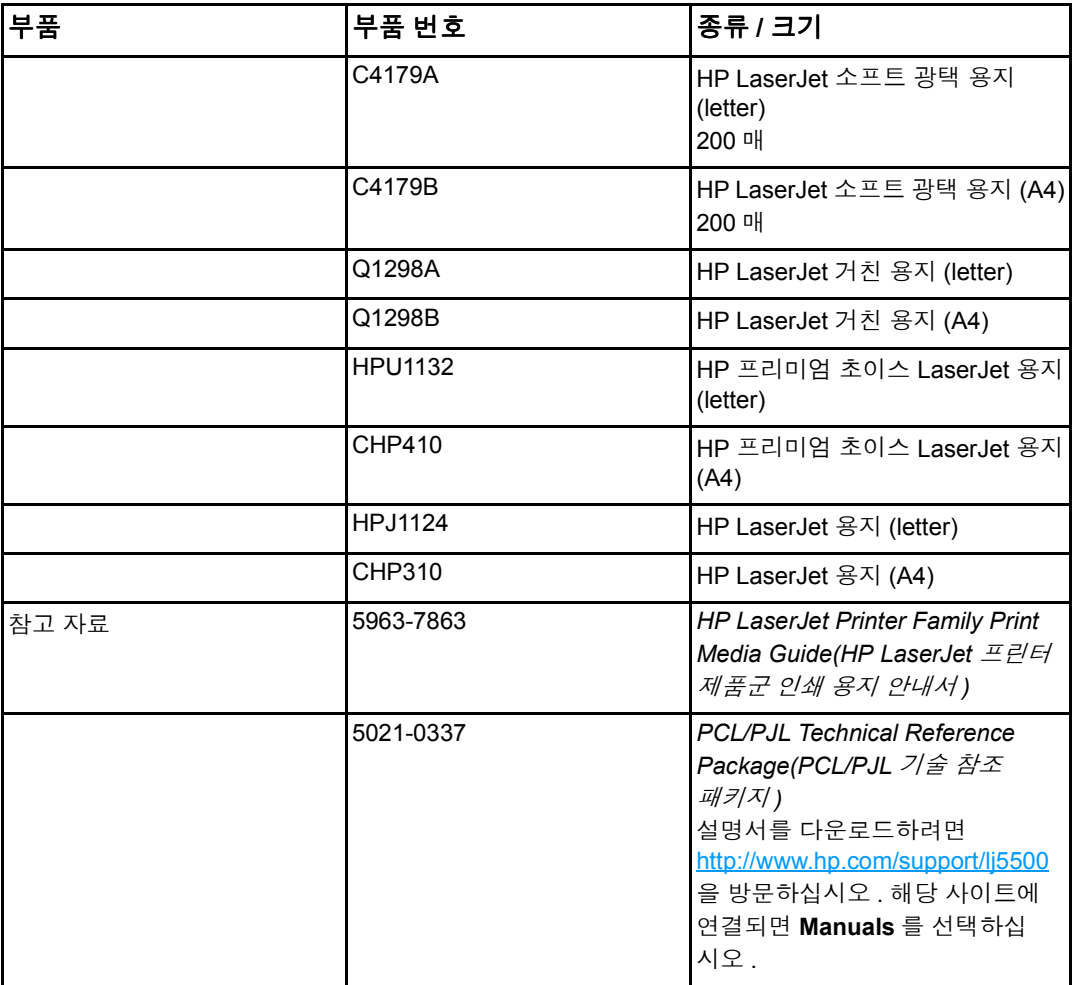

# <span id="page-222-0"></span>C 서비스 <sup>및</sup> 지원

## **Hewlett-Packard** 제한 보증서

**HP** 제품 제한 보증 기간

HP Color LaserJet 5500, 5500dn, 5500dtn 및 5500hdn 프린터

일년 제한 보증

HP 는 구입일로부터 위에 지정된 기간 동안 HP 하드웨어 및 부속품의 재료나 제조상 하자에 대해 최종 사용자 고객에게 보증 책임을 집니다 . 품질 보증 기간 동안 HP 에 제품의 결함을 통보하면 , HP 는 판단에 따라 결함이 입증된 제품을 수리 또는 교체해 드립니다 . 교환 제품 은 새 것이거나 새 것에 상당하는 제품입니다 .

HP 는 구입일로부터 1 년간 HP 소프트웨어가 적절히 설치 및 사용된 경우 재료 및 제조상의 하자로 인한 소프트웨어 프로그램이 고장나지 않음을 보증합니다 . 품질 보증 기간 중에 결 함이 있는 것으로 밝혀진 소프트웨어는 교환해 드립니다 .

HP 는 HP 제품이 고장나지 않거나 전혀 오류가 발생하지 않는다고 보장하지 않습니다 . HP 가 적절한 시간 내에 보증 조건대로 제품을 수리하거나 교환할 수 없는 경우 , 사용자는 반품 즉시 구입 금액을 환불 받을 수 있습니다 .

HP 제품은 성능상 새 것과 동등한 재생 부품 또는 부수적으로 사용된 부품을 포함할 수 있습 니다 .

품질 보증은 다음과 같은 원인으로 인한 고장에는 적용되지 않습니다. (a) 부적절하거나 불 충분한 유지 보수 또는 보정의 경우 , (b)HP 에서 지원하지 않는 소프트웨어 , 인터페이스 , 부 품 , 소모품을 사용한 경우 , (c) 허가되지 않은 개조 또는 오용의 경우 , (d) 제품의 공식적인 환경 규격을 벗어난 작동의 경우 , (e) 부적절한 현장 조치 또는 유지 보수의 경우

현지 법이 허용하는 한 , 상기 제품 보증이 유일하게 제공되는 것이며 , 기타 서면상이나 구두 상의 어떠한 제품 보증도 명시적 또는 묵시적으로 제공되지 않습니다 . HP 는 상품성 , 만족 스러운 품질 및 특정 용도 적합성에 대한 묵시적 보증 책임이 없음을 명확하게 선언합니다 . 일부 국가 / 지역 , 주 또는 지방에서는 묵시적인 보증 기간의 제한을 허용하지 않습니다 . 그 럴 경우 , 위의 제한이나 제외사항은 귀하에게 적용되지 않을 수도 있습니다 . 이 보증은 귀하 에게 특정한 법적 권리를 제공하며 , 귀하는 국가 / 지역에서 국가 / 지역 , 주에서 주 , 지방에 서 지방에 따라 다양해 질 수 있는 기타 권리를 소유할 수도 있습니다 . HP 의 제한 보증은 HP 가 이 제품에 대한 실재적인 지원을 제공하고 , HP 가 이 제품을 출시한 어떤 국가 / 지역 이나 지방에서도 유효합니다 . 제공되는 보증 서비스의 수준은 현지 기준에 따라 달라질 수 있습니다 . HP 는 법이나 규정과 관련한 이유로 제품을 작동하도록 의도하지 않은 국가 / 지 역에서 제품을 작동할 수 있도록 제품의 형태 , 적합성 또는 기능을 변경하지 않습니다 .

현지 법이 허용하는 범위 내에서 본 품질 보증서에 규정된 구제 조항이 사용자의 유일하고 배타적인 구제 수단입니다 . 위의 사항 이외 어떠한 경우에도 HP 또는 그 공급업체는 계약 , 민사법 , 다른 어떤 것에 의해서도 데이터 손실 또는 직접 , 특별 , 우연적 , 결과적 ( 이익 또는 데이터 손실 포함 ), 기타 손해에 대해 책임지지 않습니다 . 일부 국가 / 지역 , 주 또는 지방에 서는 우연적 또는 결과적인 손해의 제한이나 제외사항을 허용하지 않습니다 . 그럴 경우 , 위 의 제한이나 제외사항은 귀하에게 적용되지 않을 수도 있습니다 .

본 품질 보증서에 명시된 보증 조항들은 법이 허용하는 한도 이외에는 이 제품의 판매에 적 용할 수 있는 강제적 법적 권리를 제외 , 제한 , 수정하지 않으며 이 권리에 추가됩니다 .

## <span id="page-224-0"></span>토너 카트리지 수명의 제한 보증

본 HP 제품은 제품 수명 기간 동안 재료나 제조상의 하자가 없음을 보증합니다 . ( 수명이 다 하면 프린터 제어판에 저수명 메시지가 표시됩니다 .)

개조되거나 잉크 재공급 , 재제작 , 남용 또는 어떤 방식으로든 변경된 제품은 이 보증 대상에 서 제외됩니다 .

본 제한 보증은 사용자에게 특정한 법적 권리를 부여합니다 . 귀하는 주에서 주 , 지방에서 지 방 , 국가 / 지역에서 국가 / 지역에 따라 다양해질 수 있는 기타 권리를 소유할 수도 있습니다 .

상기 제품 보증이 유일하게 제공되는 것이며 , 서면상이나 구두상의 어떠한 보증도 명시적으 로나 묵시적으로 제공되지 않습니다 . 특히 HEWLETT-PACKARD 사는 특정 목적의 상업성 및 적합성에 대한 묵시적 보증을 배제합니다 . 적용 법률에 의해 허용되는 한도 내에서 , 여하 한 경우에도 HP 는 본 제품 보증의 위반 또는 다른 사유로 인한 부수적 , 결과적 , 특수적 , 간 접적 , 처벌적 또는 징계적 손해 배상이나 상실된 이익에 대한 책임이 없습니다 .

본 제품에 결함이 있는 것으로 판명될 경우 , 문제의 서면 설명과 함께 구입한 장소에 반품해 주십시오 .

## <span id="page-225-0"></span>전송 장치 및 퓨저 보증

본 HP 제품은 일년 또는 프린터 제어판이 저수명 메시지를 표시할 때까지 , 두 기간 중 먼저 발생하는 기간 동안 재료나 제조상의 하자가 없음을 보증합니다 .

개조되거나 잉크 재공급 , 재제작 , 남용 또는 어떤 방식으로든 변경된 제품은 이 보증 대상에 서 제외됩니다.

본 제한 보증은 사용자에게 특정한 법적 권리를 부여합니다 . 귀하는 주에서 주 , 지방에서 지 방 , 국가 / 지역에서 국가 / 지역에 따라 다양해질 수 있는 기타 권리를 소유할 수도 있습니다 .

상기 제품 보증이 유일하게 제공되는 것이며 , 서면상이나 구두상의 어떠한 보증도 명시적으 로나 묵시적으로 제공되지 않습니다 . 특히 HEWLETT-PACKARD 사는 특정 목적의 상업성 및 적합성에 대한 묵시적 보증을 배제합니다 . 적용 법률에 의해 허용되는 한도 내에서 , 여하 한 경우에도 HP 는 본 제품 보증의 위반 또는 다른 사유로 인한 부수적 , 결과적 , 특수적 , 간 접적 , 처벌적 또는 징계적 손해 배상이나 상실된 이익에 대한 책임이 없습니다 .

본 제품에 결함이 있는 것으로 판명될 경우 , 문제의 서면 설명과 함께 구입한 장소에 반품해 주십시오 .

## <span id="page-226-0"></span>**HP** 유지 보수 계약

HP 는 고객의 광범위한 지원 요구를 충족시키는 다양한 유지보수 계약을 제공합니다 . 유지 보수 계약은 표준 품질 보증의 일부가 아닙니다 . 지원 서비스는 지역에 따라 다를 수 있습니 다 . 이용 가능한 서비스를 알아 보려면 현지 HP 대리점에 문의하십시오 .

#### 현장 서비스 계약

고객의 필요에 가장 적합한 수준의 지원을 제공하기 위해 HP 는 응답 시간에 따른 3 가지 유 형의 현장 서비스를 제공합니다 .

#### 우선 현장 서비스

이 계약은 HP 의 정상 근무 시간에 신청받은 요청에 대해 고객이 있는 곳에서 4 시간 내에 서 비스를 제공합니다 .

#### 익일 현장 서비스

이 계약은 서비스 요청이 있은 다음 영업일까지 지원을 제공합니다 . 시간 연장 서비스 및 HP 가 지정한 서비스 지역이외의 출장 서비스는 대부분의 현장 계약을 통해 받을 수 있습니 다 ( 추가 비용 부과 ).

#### 주간 **(** 대량 **)** 현장 서비스

이 계약은 다수의 HP 제품을 사용하는 업체에 대해 정기적으로 매주 현장 출장 서비스를 제 공합니다 . 이 서비스는 프린터 , 플로터 , 컴퓨터 , 디스크 드라이브를 포함하여 25 개 이상의 워크스테이션 제품을 사용하는 업체에 제공됩니다 .

#### 연장 보증

HP SupportPack 은 HP 하드웨어 제품 및 HP 공급 내장 부품에 대해 보증혜택 범위를 제공 합니다 . 하드웨어 유지보수는 HP 제품 구입일로부터 1-5 년의 기간동안 보증혜택을 제공합 니다 . 고객은 HP 제품 구입일로부터 90 일 이내에 HP SupportPack 을 구입해야 합니다 . 자 세한 내용은 HP 고객 지원 서비스 및 지원 그룹에 문의하십시오 .

#### 물리적 크기

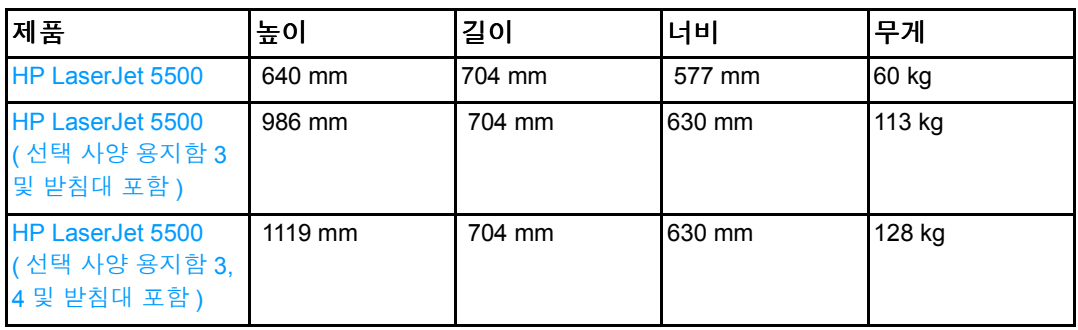

#### 전기 사양

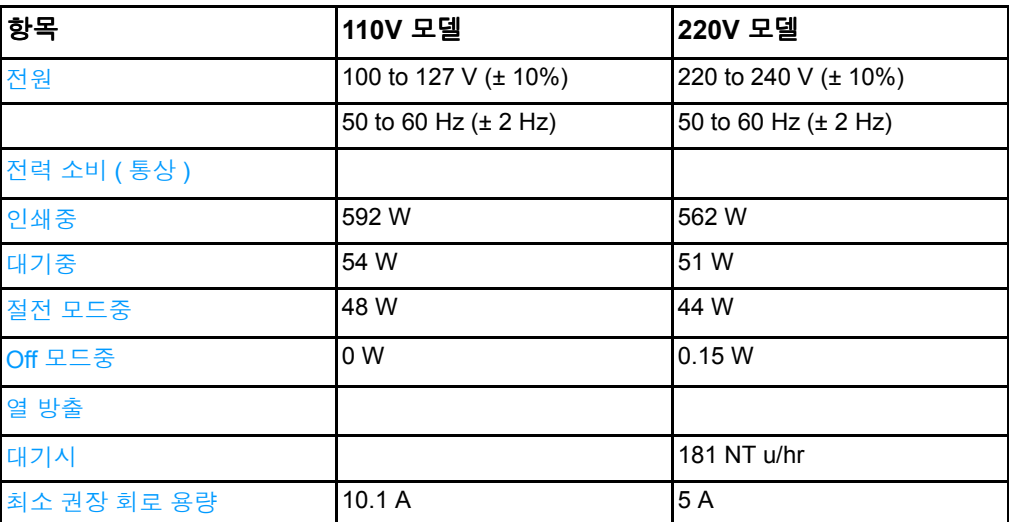

주의 **!** 전원 요건은 프린터가 판매되는 해당 국가 / 지역에 따라 결정됩니다 . 작동 전압은 변경하지 마십시오 . 변경하는 경우 프린터가 손상되고 제품 보증이 무효화 될 수 있습니다 .

주 이 값들은 변경될 수 있습니다 . 최신 정보는 <http://www.hp.com/support/lj5500> 을 참조하십 시오 .

절전모드 실행 기본값은 30 분입니다 .

#### 음향 방출

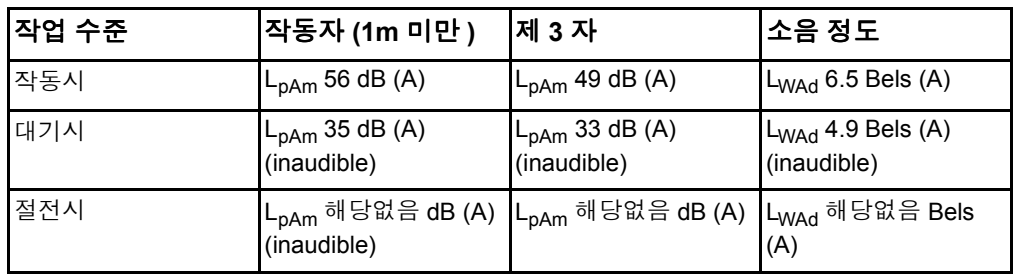

주 이 값들은 변경될 수 있습니다 . 최신 정보는 <http://www.hp.com/support/lj5500> 을 참조하십 시오 .

E <sup>규</sup><sup>정</sup> 정보

## **FCC** 규정

본 장비는 FCC 규정 제 15 항에 준하여 클래스 B 디지털 장치에 대한 제한기준을 준수함을 검증받았습니다 . 이 제한기준은 주거환경 설치시의 유해한 전파 방해에 대한 합리적인 보호 조치를 제공하기 위해 고안되었습니다 . 본 장비는 전자파 에너지를 생성 , 사용 및 방출할 수 있습니다 . 본 장비를 지시에 따라 설치하고 사용하지 않으면 무선 통신에 유해한 전파 방해 가 발생할 수 있습니다 . 그러나 지시에 따라 설치하더라도 전파 방해가 일어나지 않는다고 보장할 수 없습니다 . 전파 방해의 유무 여부는 장비를 껐다가 다시 켜보면 알 수 있습니다 . 이 장비가 라디오 또는 TV 수신에 유해한 방해 전파를 발생할 경우에는 다음 조치 중 몇 가 지를 실행하여 전파 방해를 해결할 수 있습니다 .

- 수신 안테나의 방향을 조정하거나 위치를 옮기십시오.
- 기기와 수신기의 거리를 멀리하십시오.
- 본 장비와 수신기를 각각 별도의 콘센트에 연결하십시오.
- 대리점 또는 라디오 /TV 기술자에게 문의하십시오.

주 HP 에서 명시적으로 승인하지 않은 방법으로 프린터를 변경 또는 변형하는 경우 , 본 장치 작 동에 대한 사용자의 권한이 무효화 될 수 있습니다 .

> FCC 규정 제 15 부의 클래스 B 제한사항을 준수하려면 반드시 보호 인터페이스 케이블을 사 용해야 합니다 .

## <span id="page-231-1"></span>환경 제품 책임 프로그램

#### 환경 보호

Hewlett-Packard Company 는 환경에 무해한 방식으로 우수 제품을 제공하기 위해 최선을 다하고 있습니다 . 본 제품은 환경에 미치는 영향을 최소화하기 위한 다양한 특징을 갖추도 록 설계되었습니다 .

#### 오존 생성 배제

본 제품에서는 오존 가스 (O<sub>3</sub>) 를 감지할 수 없습니다.

#### 에너지 소비량 감소

절전 모드를 사용하면 에너지 사용량이 크게 감소합니다 . 본 프린터의 뛰어난 성능을 그대 로 유지하면서 천연자원을 보존하고 비용을 절약할 수 있습니다 . 본 제품은 에너지 효율 사 무용 제품의 개발을 촉진하는 자발 프로그램인 ENERGY STAR® 의 허가를 받았습니다 .

 $E$ NERGY STAR 는 미국 환경보건국의 미국 서비스 등록 상표입니다 . ENERGY STAR® 파 트너로서, Hewlett-Packard Company는 이 제품이 에너지 효율에 대한 ENERGY STAR® 지 침을 준수하도록 정하고 있습니다. 자세한 내용은 <http://www.energystar.gov/>를 참조하십시 오 .

#### 용지 사용

이 제품의 선택사양 자동 양면 인쇄 기능은 용지 사용을 줄이고 이에 따른 천연 자원의 수요 도 감소시킬 수 있습니다 .

#### 플라스틱

국제 표준에 따라 25그램을 초과하는 플라스틱 부품에는 해당 마크를 표시하여 제품의 수명 이 다했을 때 플라스틱을 식별하기 쉽게 하여 재활용도를 높였습니다 .

#### <span id="page-231-0"></span>**HP LaserJet** 인쇄 소모품

많은 국가 / 지역들에서 본 제품의 인쇄 소모품 ( 토너 카트리지 , 퓨저 및 전송 장치 ) 은 HP 인쇄 소모품 회수 및 재생 프로그램 (HP Printing Supplies Returns and Recycling Program) 을 통해 HP 로 회수될 수 있습니다 . 이용이 간편한 무료 회수 프로그램을 48 개 국가 / 지역 에서 이용하실 수 있습니다 . 모든 HP LaserJet 토너 카트리지와 소모품 패키지 신제품에는 다국어 프로그램 정보 및 설명이 포함되어 있습니다 .

### **HP** 인쇄 소모품 회수 및 재생 프로그램 정보

1990 년 이후 , HP 인쇄 소모품 회수 및 재생 프로그램은 쓰레기 매립지에 버려질 4,700 만 개 이상의 사용하고 난 LaserJet 프린터 카트리지를 재활용하였습니다. 수거된 HP LaserJet 프린터 카트리지와 소모품은 HP 자원 서비스 및 재생 협력업체로 대량 수송되며 이 곳에서 카트리지가 분해됩니다 . 철저한 품질 검사를 거쳐 엄선된 부품만이 새 카트리지에 재사용됩 니다 . 잔여 재료들은 분리하여 원재료로 변환한 후 다른 산업에 유용한 여러 가지 제품에 사 용됩니다 .

● 미국내 회수 — 다 사용한 카트리지 및 소모품 회수시 환경을 보다 고려하기 위해 HP 는 대량 회수 방법을 장려하고 있습니다 . 두 개 이상의 카트리지를 함께 묶은 후 패키지에 포함된 주소가 인쇄되어 있는 한 장의 무료 UPS 라벨을 붙이기만 하면 됩니다 . 자세한 내용은 미국내 사용자의 경우 1-800-340-2445 로 문의하거

나, HP LaserJet 소모품 웹사이트 <http://www.hp.com/go/recycle> 을 방문하십시오.

● 미국 이외 지역 재활용 회수 — 미국 이외 지역의 고객께서 HP 소모품 회수 및 재생 프로 그램 이용 가능 여부에 대한 자세한 정보를 알아보시려면 해당 지역 HP 판매 및 수리 사 무소에 문의하거나 , <http://www.hp.com/go/recycle> 을 방문하셔야 합니다 .

#### 재활용지

본 제품은 *HP LaserJet Printer Family Print Media Guide (HP LaserJet* 프린터 제품군 인쇄 *용지 안내서* ) 의 기준에 부합하는 경우 해당 재활용지를 사용할 수 있습니다 . DIN 19309 에 의거하여 본 제품은 재활용지의 사용에 적합한 제품입니다 .

#### 재료의 제한

본 제품은 배터리를 포함하고 있지 않습니다 .

- 본 제품은 추가적인 수은을 포함하고 있지 않습니다 .
- 본 제품은 땜납 처리한 납을 포함하고 있습니다 .

재생 정보는 <http://www.hp.com/go/recycle> 을 방문하거나 , 지역 당국에 문의하십시오 . 또는 미국의 전자 산업 연합 웹사이트 <http://www.eiae.org> 를 방문하십시오 .

### 재료 안전 데이터 목록 **(MSDS)**

재료 안전 데이터 목록 (MSDS) 은 HP LaserJet 소모품 웹사이트인 <http://www.hp.com/go/msds> 에 문의하면 구하실 수 있습니다 .

## 자세한 내용을 찾아보려면

HP 환경 프로그램에는 다음이 포함됩니다 .

- 본 제품과 많은 관련 HP 제품에 대한 제품 환경 프로필 시트
- HP 환경에 대한 HP 의 약속
- HP 의 환경 관리 시스템
- HP 의 수명이 다한 제품 회수 및 재생 프로그램
- 재료 안전 데이터 시트

<http://www.hp.com/go/environment> 또는 <http://www.hp.com/hpinfo/community/environment> 을 참조하십시오 .

## 형식 승인

#### <span id="page-234-0"></span>형식 승인

ISO/IEC 지침 22 및 EN 45014 에 준함

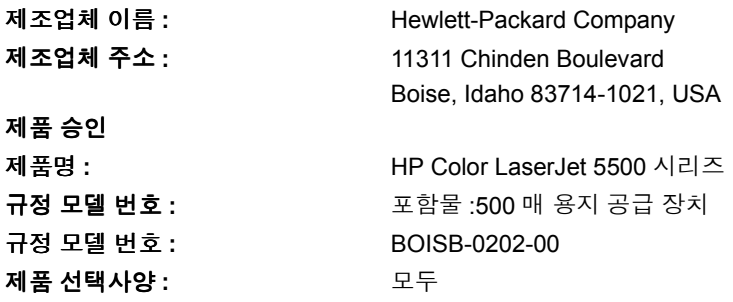

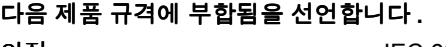

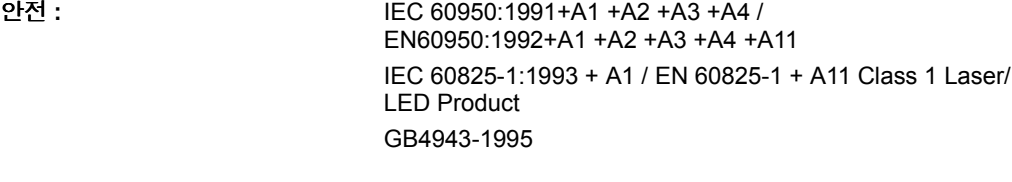

**EMC:** CISPR 22:1993 + A1 + A2 / EN 55022:1994 + A1 + A2 Class B<sup>1\*</sup> EN 61000-3-2:1995 / A14 EN 61000-3-3:1995 EN 55024:1998 FCC Title 47 CFR, Part 15 Class  $B^2$  / ICES-003, Issue 3 / GB9254-1998 AS / NZS 3548:1995 + A1 + A2

#### 부록 정보 **:**

여기에 나온 제품은 EMC Directive 89/336/EEC 및 Low Voltage Directive 73/23/EEC 의 요건을 준수하며 그에 따라 CE 마크 가 표시되어 있습니다 .

1) 본 제품은 통상적인 구성으로 Hewlett-Packard Personal Computer Systems 에서 테스트 되었습니다 .

2) 본 장치는 FCC 규정 제 15 항을 준수합니다 . 다음 두 가지 조건 하에서 작동해야 합니다 . (1) 이 장비는 유해한 전파 간섭 을 발생하지 않습니다 . (2) 이 장비는 작동에 유해한 영향을 미치는 전파 간섭을 포함한 수신된 모든 전파 간섭을 흡수해야 합 니다 .

\*) 본 제품은 LAN( 근거리 통신망 ) 옵션을 포함하고 있습니다 . 인터페이스 케이블이 LAN 커넥터에 부착되어 있으면 , 제품은 다음 경우가 해당하는 EN55022 Class A 요건을 부합하는 것입니다 . "경고 " 본 제품은 Class A 제품입니다 . 이 제품을 주거 환경에서 작동할 경우 사용자에게 적절한 측정을 요구할 수도 있는 무선 장애를 일으킬 수 있습니다 .

#### Boise, Idaho 83713, USA

2002 년 3 월 1 일

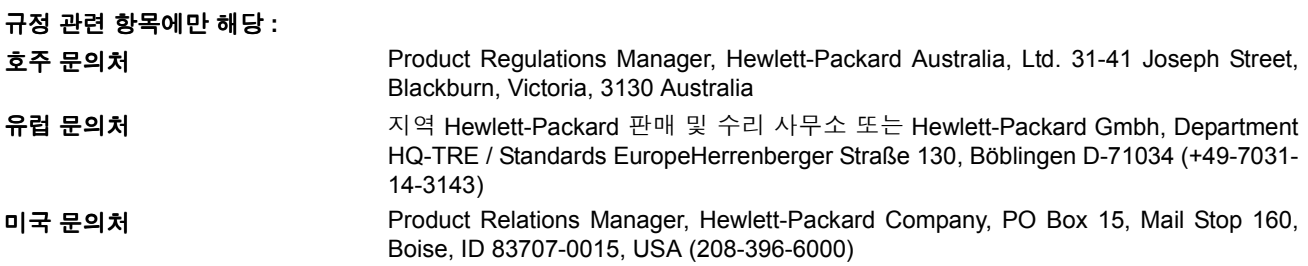

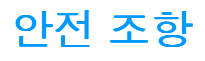

#### <span id="page-236-0"></span>레이저 안전

미국 식의약품 관리청의 장치 , 방사선 건강 센터 (CDRH) 에서는 1976 년 8 월 1 일부터 제조 된 레이저 제품에 대한 규정을 시행하고 있습니다 . 미국에서 판매되는 모든 제품은 이 규정 을 준수해야만 합니다 . 본 프린터는 1968 년 미국보건복지부 (DHHS) 의 건강과 안전을 위 한 방사선 조절 운동에 의한 방사능 기준 (RPS)에 관한 법령에서 "Class 1" 레이저 제품으로 판정된 제품입니다 . 본 프린터에서 방출되는 방사선은 보호막 및 외부 덮개에 의해 누출이 방지되기 때문에 레이저 광선은 정상적인 작동 중에는 외부로 방출될 수 없습니다 .

주의 **!** 사용 설명서에 나와 있지 않은 제어 기능을 사용하거나 조정 작업 및 기타 절차를 실행하면 위험한 방사능에 노출될 수 있습니다 .

#### 캐나다 **DOC** 규정

캐나다 EMC 클래스 B 요건을 준수합니다 .

«Conforme â la classe B des normes canadiennes de compatibilitê êlectromagnêtiques. «CEM».»

## <span id="page-236-2"></span>**EMI** 규정 **(** 한국 **)**

사용자 안내문 (B 급 기기)

아 기기는 비업무용으로 전자파장해검정을 받은 기기로서, 주거지역에서는 물론 모든 지역에서 사용할 수 있습니다.

#### <span id="page-236-1"></span>**VCCI** 규정 **(** 일본 **)**

この装置は,情報処理装置等電源障害自主規制協議会(VCCI)の基準 に基づく クラスB情報技術装置です。この装置は,家庭環境で使用すること を目的としていますが,この装置がラジオやテレビジョン受信機に近接して 使用されると、受信障害を引き起こすことがあります。 取り扱い説明書に従って正しい取り扱いをして下さい。

## <span id="page-237-0"></span>핀란드 레이저 규정

#### **Luokan 1 laserlaite**

Klass 1 Laser Apparat

HP Color LaserJet 5500, 5500dn, 5500dtn, 5500hdn laserkirjoitin on käyttäjän kannalta turvallinen luokan 1 laserlaite.Normaalissa käytössä kirjoittimen suojakotelointi estää lasersäteen pääsyn laitteen ulkopuolelle. Laitteen turvallisuusluokka on määritetty standardin EN 60825-1 (1994) mukaisesti.

#### **VAROITUS !**

Laitteen käyttäminen muulla kuin käyttöohjeessa mainitulla tavalla saattaa altistaa käyttäjän turvallisuusluokan 1 ylittävälle näkymättömälle lasersäteilylle.

#### **VARNING !**

Om apparaten används påannat sätt än i bruksanvisning specificerats, kan användaren utsättas för osynlig laserstrålning, som överskrider gränsen för laserklass 1.

#### **HUOLTO**

HP Color LaserJet 5500, 5500dn, 5500dtn, 5500hdn -kirjoittimen sisällä ei ole käyttäjän huollettavissa olevia kohteita.Laitteen saa avata ja huoltaa ainoastaan sen huoltamiseen koulutettu henkilö. Tällaiseksi huoltotoimenpiteeksi ei katsota väriainekasetin vaihtamista, paperiradan puhdistusta tai muita käyttäjän käsikirjassa lueteltuja, käyttäjän tehtäväksi tarkoitettuja ylläpitotoimia, jotka voidaan suorittaa ilman erikoistyökaluja.

#### **VARO !**

Mikäli kirjoittimen suojakotelo avataan, olet alttiina näkymättömällelasersäteilylle laitteen ollessa toiminnassa. Äläkatso säteeseen.

#### **VARNING !**

Om laserprinterns skyddshölje öppnas dåapparaten är i funktion, utsättas användaren för osynlig laserstrålning. Betrakta ej strålen.Tiedot laitteessa käytettävän laserdiodin säteilyominaisuuksista: Aallonpituus 775-795 nm Teho 5 m W Luokan 3B laser.

## 용어 설명

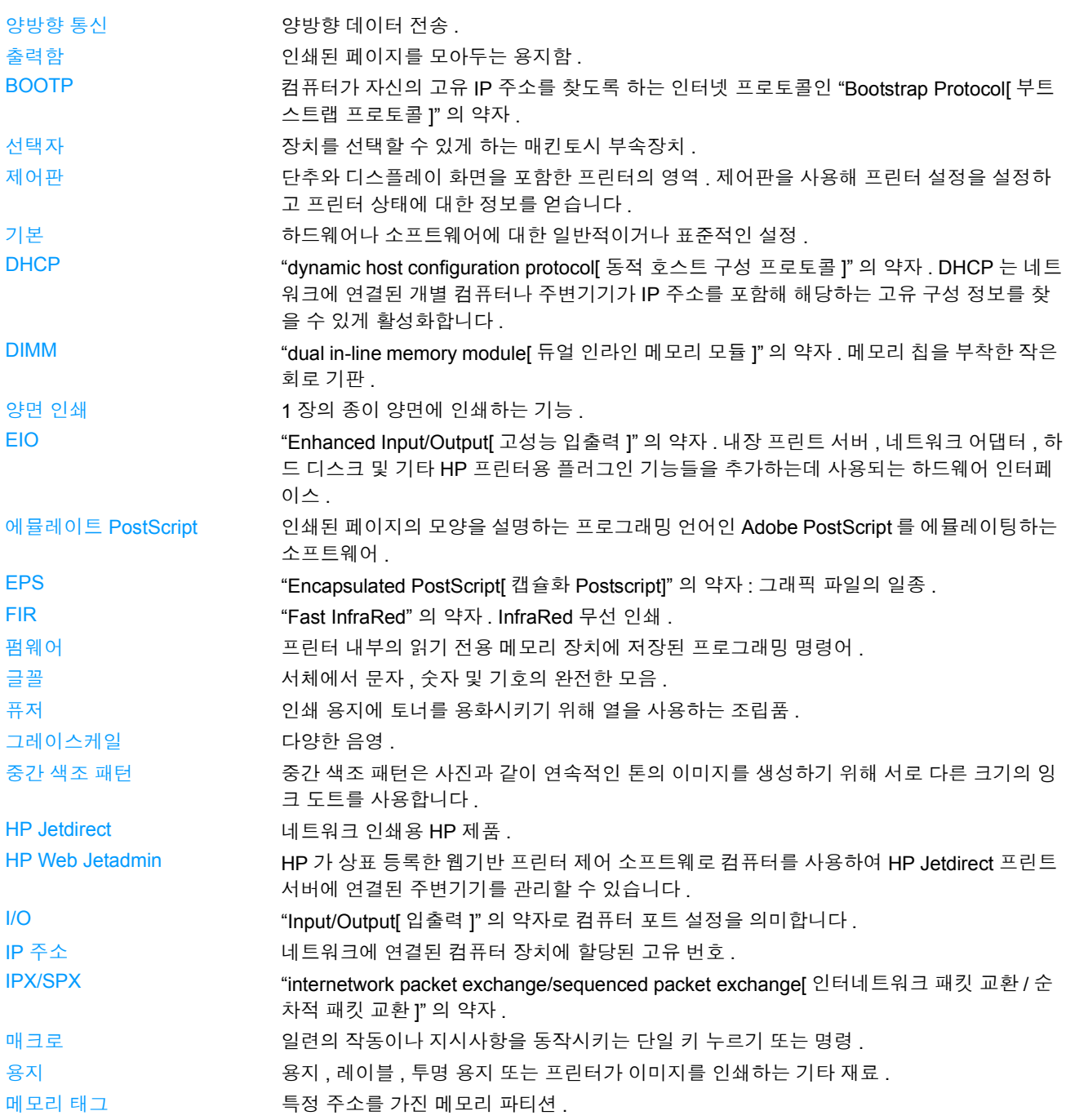

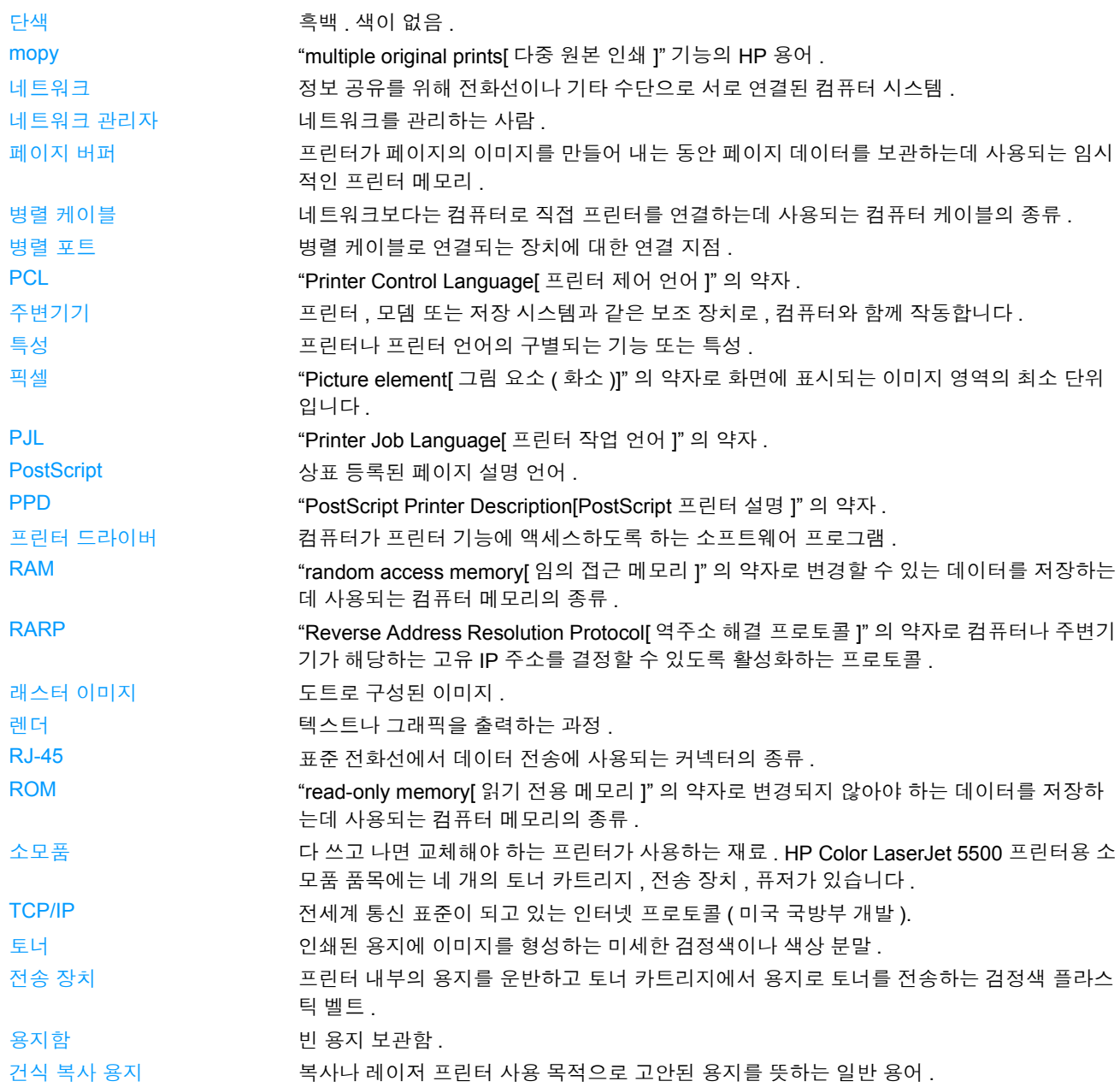

## 색인

#### **D**

DIMM 설치 [200](#page-209-0)

#### **E**

EIO (Enhanced Input Output) 구성 [55](#page-64-0)

#### **H**

HP Jetdirect 프린트 서버 [55](#page-64-1) 설치 [206](#page-215-0) HP Web Jetadmin [13](#page-22-0) 전자우 편 알림을 구성하기 위해 사용 [119](#page-128-0) 토 너 량 확인 [112](#page-121-0) HP 신고 센터 핫라인 [110](#page-119-0)

#### **I**

I/O 메뉴 [34](#page-43-0) IP 주 소 [47](#page-56-0)

#### **P**

PIN( 개인 식별 번호 ) 개인 작업 [85](#page-94-0)

#### ㄱ

개인 작업 [85](#page-94-0) 삭제 [86](#page-95-0) 인쇄 [85](#page-94-1) 고속 적외선 수신기 [87](#page-96-0) Macintosh [87](#page-96-1) Windows [87](#page-96-2) 일시 중단 및 재개 [88](#page-97-0) 작업 인쇄 [88](#page-97-1) 구성 전자우 편 알 림 [119](#page-128-0) 구성 요소 위치 [10](#page-19-0) 구성 페이지 인쇄 [91](#page-100-1) 그레이스 케 일 인쇄 [104](#page-113-0) 글꼴 목록 인쇄 [93](#page-102-0)

#### ㄴ

내장 웹 서버 사용 [95](#page-104-1) 설명 [14](#page-23-0) 소모품 주문 [209](#page-218-0) 알림을 구성하기 위해 사용 [119](#page-128-0) 토너량 확인 [112](#page-121-1) 프린터 상태 및 알림으로 보기 [98](#page-107-0) 네트워크 AppleTal[k 56](#page-65-0) AppleTalk 사용 불가 설정 [52](#page-61-0) DLC/LLC 사용 불가 설정 [52](#page-61-1) I/O 인터페이스 [55](#page-64-2) IP 주 소 [47](#page-56-0) IPX/SPX 사용 불가 설정 [51](#page-60-0) Novell NetWare [56](#page-65-1) syslog 서버 [49](#page-58-0) TCP/IP 매개변수 [46](#page-55-0) UNIX/Linu[x 56](#page-65-2) Window[s 56](#page-65-3) 관리 도구 [15](#page-24-0) 구성 [46](#page-55-1) 기본 게이트웨이 [48](#page-57-0) 링크 속도 [51](#page-60-1) 서브넷 마스크 [48](#page-57-1) 소프트웨어 [13](#page-22-1) 유휴 시간 초과 [50](#page-59-0) 프로토콜 사용 불가 설정 [51](#page-60-2) 프린터 상태 및 알 림 [98](#page-107-1)

#### ㅁ

메뉴 I/[O 34](#page-43-0) 시스템 설정 [33](#page-42-0) 용지 취급 [30](#page-39-0) 인쇄 [31](#page-40-0) 인쇄 품질 [32](#page-41-0) 작업 검색 [28](#page-37-0) 재설정 [35](#page-44-0) 정보 [29](#page-38-0) 진단 [36](#page-45-0) 메뉴 맵 인쇄 [91](#page-100-2) 메모리 사용 [204](#page-213-0) 추가 [89,](#page-98-0) [199](#page-208-0) 메시지 프린터 상태 및 알 림 [98](#page-107-0) 문 제 해 결 OHP 투명 용지 [195](#page-204-0) 용지 걸림 [150](#page-159-0) 인쇄 품질 [195](#page-204-1) 확인 목록 [124](#page-133-0)

#### ㅂ

병렬 구성 [54](#page-63-1) 봉투 용지함 1 에 넣기 [67](#page-76-0) 부속품 주문 [209](#page-218-1)

#### ㅅ

사용 페이지 인쇄 [92](#page-101-0) 상태 프린터 상태 및 알 림 [98](#page-107-1) 색상 HP ImageREt 240[0 102](#page-111-0) sRGB [102](#page-111-1) 관리 [104](#page-113-1) 그레이스케일로 인쇄 [104](#page-113-0) 매칭 [106](#page-115-0) 사용 [102](#page-111-2) 인쇄물과 모니터 [106](#page-115-1) 조정 [104](#page-113-2) 중간 색조 옵션 [105](#page-114-0) 서브넷 마스크 [48](#page-57-1) 서비스<br>계약 **217** 소모품 교체 간 격 [118](#page-127-0) 주문 [209](#page-218-1) 소모품 부족 보고 [42](#page-51-0) 전자우 편 알 림 구성 [119](#page-128-0) 소모품 상태 페이지 인쇄 [92](#page-101-1) 소모품 없 음 알 림 구성 [119](#page-128-0) 소프트웨어 네트워크 [13](#page-22-2) 응용프로그램 [15](#page-24-1) 인쇄 시스템 [12](#page-21-0) 프린터 상태 및 알 림 [98](#page-107-1) 시스템 설정 메뉴 [33](#page-42-0)

#### $\mathbf{o}$

안전 조항 레이저 안전 [227](#page-236-0) 핀란 드 레이저 안전 [228](#page-237-0) 알 림 프린터 상태 및 알 림 [98](#page-107-1) 양면 인쇄 [79](#page-88-0) 바인딩 옵션 [80](#page-89-0) 제어판 설정 [79](#page-88-1) 언어 변경하기 [43](#page-52-0) 오류 자동 계속 [41](#page-50-0) 용지 HP LaserJet 거친 용지 [77](#page-86-0) 광택 용지 [75](#page-84-0) 레이블 [76](#page-85-0) 레터헤드 [78](#page-87-0) 봉투 [76](#page-85-1) 선택 [60](#page-69-0) 양식 용지 [78](#page-87-0) 용지함 1 에 넣기 [65](#page-74-0) 용지함 2 와 용지함 3 넣기 [69](#page-78-0) 재활용지 [78](#page-87-1) 중량지 [77](#page-86-1) 칼라 용지 [75](#page-84-1) 투명 용지 [75](#page-84-2) 용지 걸림 복구 [150](#page-159-1) 위치 [150](#page-159-0)

일 반적인 원인 [152](#page-161-0) 전자우 편 알 림 구성 [119](#page-128-0) 용지 걸림 복구 설정 [42](#page-51-1) 용지 취급 메뉴 [30](#page-39-1) 유지 보수 계약 [217](#page-226-0) 인쇄 메뉴 [31](#page-40-0) 인쇄 요청 중지 [83](#page-92-0) 인쇄 작업 제어하기 [58](#page-67-0) 인쇄 품질 메뉴 [32](#page-41-0) 일본 VCCI 규 정 [227](#page-236-1) 입 력 용지함 구성 [30,](#page-39-2) [38,](#page-47-0) [62](#page-71-0) ㅈ 자동 계속 [41](#page-50-0) 작업 검색 메뉴 [28](#page-37-0) 작업 저장 [84](#page-93-0) 1 부 인쇄 나머지 보관 [84](#page-93-1) 개인 작업 [85](#page-94-0) 삭제 [85](#page-94-2) 신속한 복사 작업 [84](#page-93-2) 인쇄 [84](#page-93-3) 작업 저장 제한 [37](#page-46-0) 작업보관시간 초과 [37](#page-46-1) 재생토 너 카트리지 [222](#page-231-0) 재설정 메뉴 [35](#page-44-0) 전자우 편 알 림 구성 [119](#page-128-0) 절전 사용 불가 [40](#page-49-0) 설정 변경하기 [39](#page-48-0) 시간 [39](#page-48-0) 정보 메뉴 [29](#page-38-0) 제어판 개요 [19](#page-28-0) 공유 환경에서 사용 [44](#page-53-0) 구성 [37](#page-46-2) 디스플레이 [20](#page-29-0) 메뉴 [24,](#page-33-0) [25](#page-34-0) 버튼 [20,](#page-29-1) [22](#page-31-0) 표시등 [20,](#page-29-1) [23](#page-32-0) 프린터 특성 [40](#page-49-1) 제품 책임 [222](#page-231-1) 지울 수 있는 경고 디스플레이 시간 설정 [40](#page-49-2) 진단 메뉴 [36](#page-45-0) ㅌ토 너 카트리지 관리 [110](#page-119-1) 교체 [113](#page-122-0) 보관 [111](#page-120-0) 비 HP 제품 [110](#page-119-2) 예상 수명 [111](#page-120-1) 인증 [110](#page-119-3) 정품 H[P 110](#page-119-4) 토너량 확인 [111](#page-120-2)

#### 특성 설정 [40](#page-49-3) 특수한 [상황](#page-218-1) 사용자 정의 크기 용지 [82](#page-91-0) 서로 다 른 첫 페이지 [82](#page-91-1)

#### $\overline{\mathbf{u}}$

파일 디렉토리 페이지 인쇄 [93](#page-102-1) 표시등 [23](#page-32-0) 품질 보증 전송 장치 [216](#page-225-0) 제품 [213](#page-222-0) 토너 카트리지 [215](#page-224-0) 프린터 드라이버 [12](#page-21-1) 프린터 상태 및 알림 사용 [98](#page-107-1) 프린터 정보 페이지 [91,](#page-100-3) [197](#page-206-0) 프린터 특성 [40](#page-49-4) 프린트 서버 카드 설치 [206](#page-215-0)

#### ㅎ

한국 EMI 규정 [227](#page-236-2) 형식 승인 [225](#page-234-0)

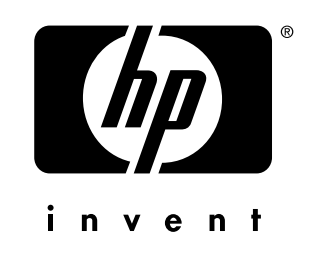

copyright © 2002 Hewlett-Packard Company

www.hp.com

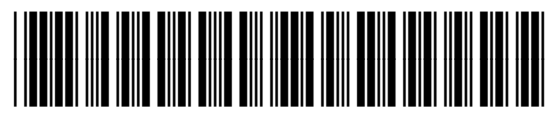

C9656-90914